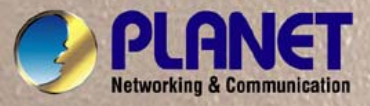

# **User's Manual**

# **WGSW-28040**

*28-Port 10/100/1000Mbps with 4 Shared SFP Managed Gigabit Switch* 

**WGSW-28040P**  *24-Port 10/100/1000Mbps PoE + 4-Port Gigabit TP/SFP Combo Managed Switch* 

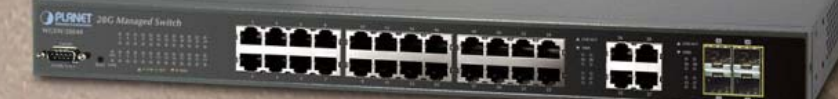

## **Trademarks**

Copyright © PLANET Technology Corp. 2011. Contents subject to which revision without prior notice. PLANET is a registered trademark of PLANET Technology Corp. All other trademarks belong to their respective owners.

### **Disclaimer**

PLANET Technology does not warrant that the hardware will work properly in all environments and applications, and makes no warranty and representation, either implied or expressed, with respect to the quality, performance, merchantability, or fitness for a particular purpose. PLANET has made every effort to ensure that this User's Manual is accurate; PLANET disclaims liability for any inaccuracies or omissions that may have occurred.

Information in this User's Manual is subject to change without notice and does not represent a commitment on the part of PLANET. PLANET assumes no responsibility for any inaccuracies that may be contained in this User's Manual. PLANET makes no commitment to update or keep current the information in this User's Manual, and reserves the right to make improvements to this User's Manual and/or to the products described in this User's Manual, at any time without notice.

If you find information in this manual that is incorrect, misleading, or incomplete, we would appreciate your comments and suggestions.

## **FCC Warning**

This equipment has been tested and found to comply with the limits for a Class A digital device, pursuant to Part 15 of the FCC Rules. These limits are designed to provide reasonable protection against harmful interference when the equipment is operated in a commercial environment. This equipment generates, uses, and can radiate radio frequency energy and, if not installed and used in accordance with the Instruction manual, may cause harmful interference to radio communications. Operation of this equipment in a residential area is likely to cause harmful interference in which case the user will be required to correct the interference at whose own expense.

### **CE Mark Warning**

This is a Class A product. In a domestic environment, this product may cause radio interference, in which case the user may be required to take adequate measures.

## **Energy Saving Note of the Device**

This power required device does not support Standby mode operation.

For energy saving, please remove the power cable to disconnect the device from the power circuit.

Without removing power cable, the device will still consuming power from the power source. In the view of Saving the Energy and reduce the unnecessary power consuming, it is strongly suggested to remove the power connection for the device if this device is not intended to be active.

## **WEEE Warning**

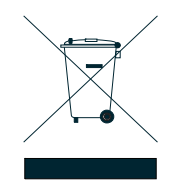

To avoid the potential effects on the environment and human health as a result of the presence of hazardous substances in electrical and electronic equipment, end users of electrical and electronic equipment should understand the meaning of the crossed-out wheeled bin symbol. Do not dispose of WEEE as unsorted municipal waste and have to collect such WEEE separately.

## **Revision**

PLANET 28-Port 10/100/1000Mbps with 4 Shared SFP Managed Gigabit Switch User's Manual

FOR MODELS: WGSW-28040 / WGSW-28040P

REVISION: 1.2 (Sept.2011)

Part No: EM-WGSW-28040\_28040P (2080-A93230-000)

# **TABLE OF CONETNTS**

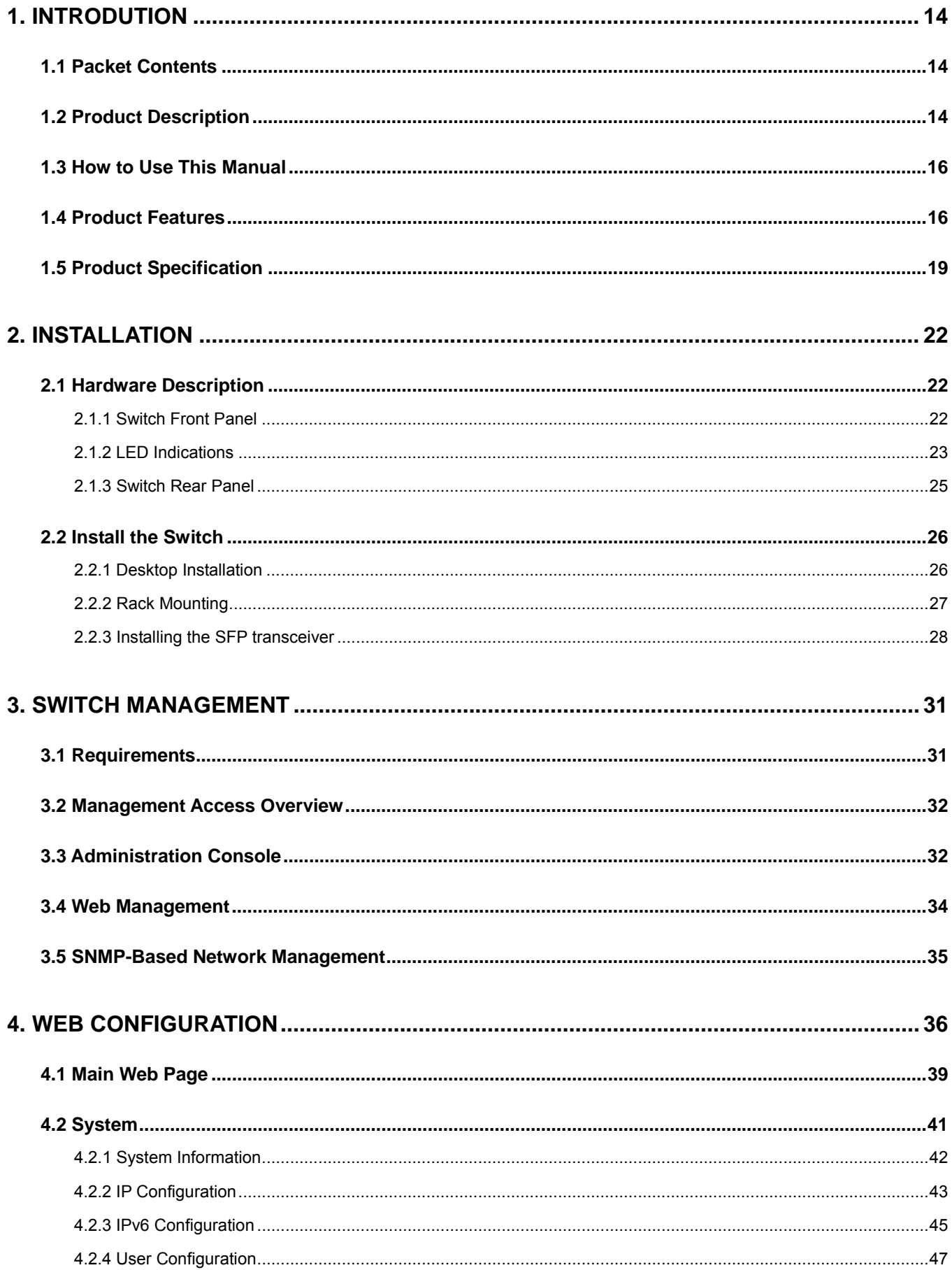

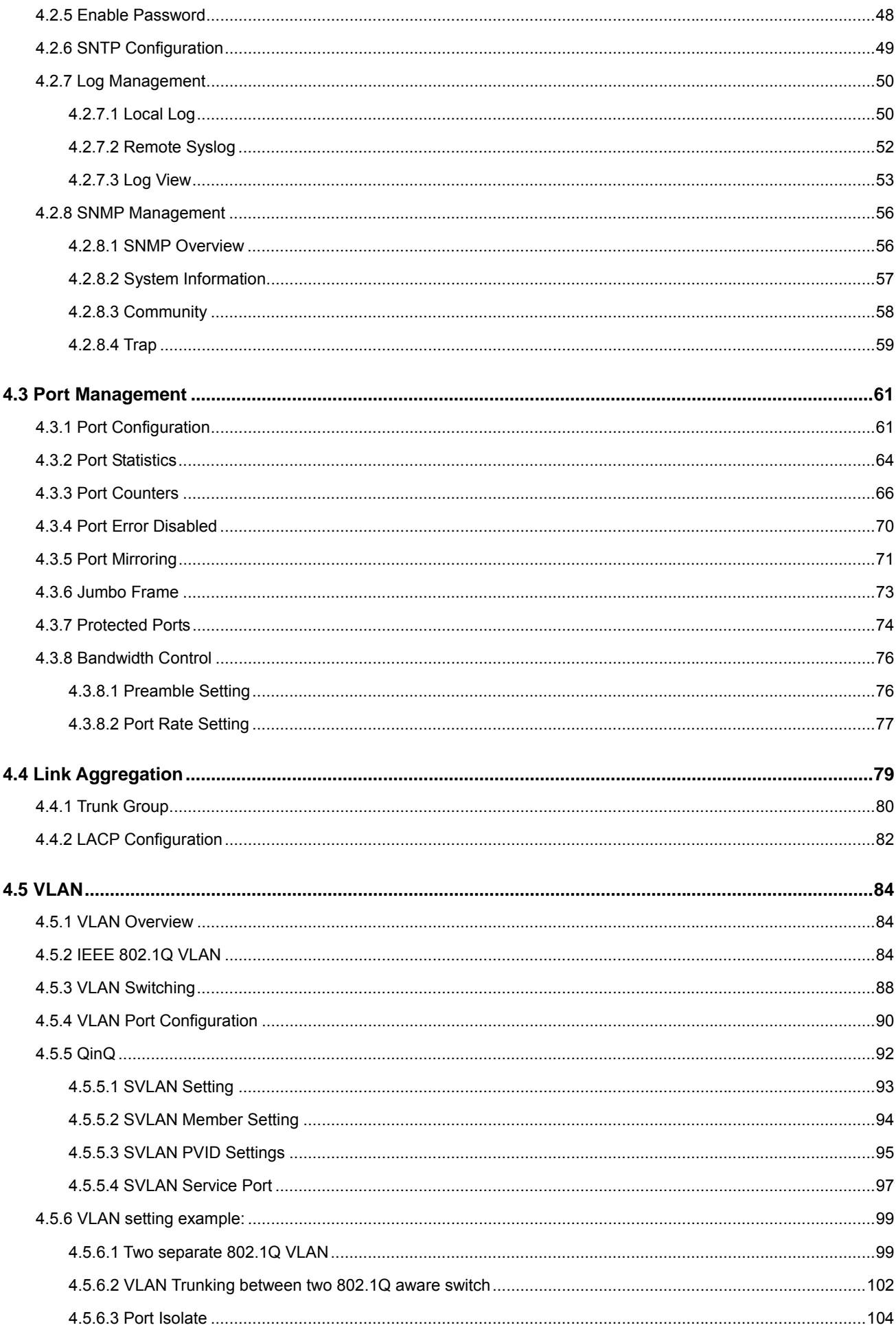

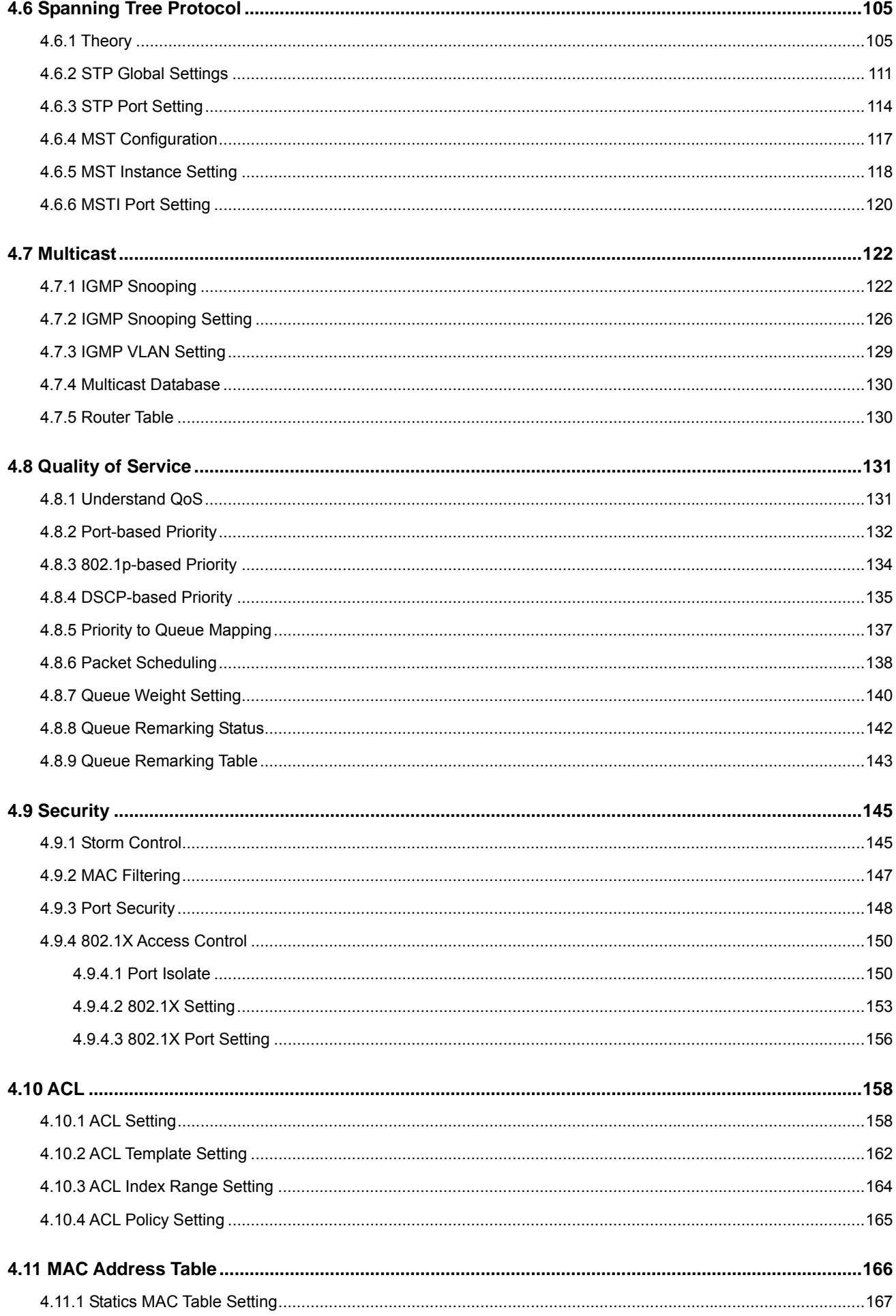

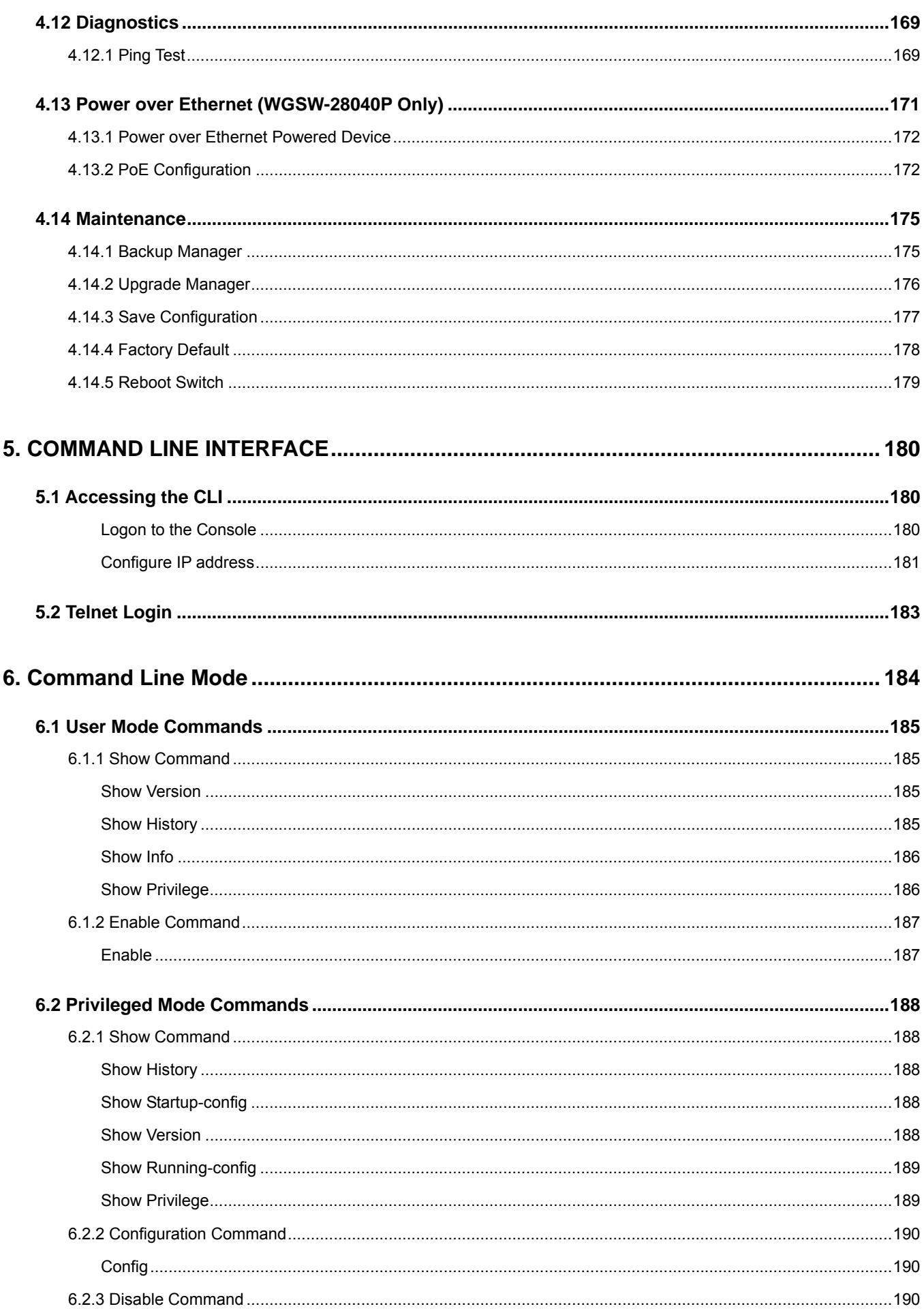

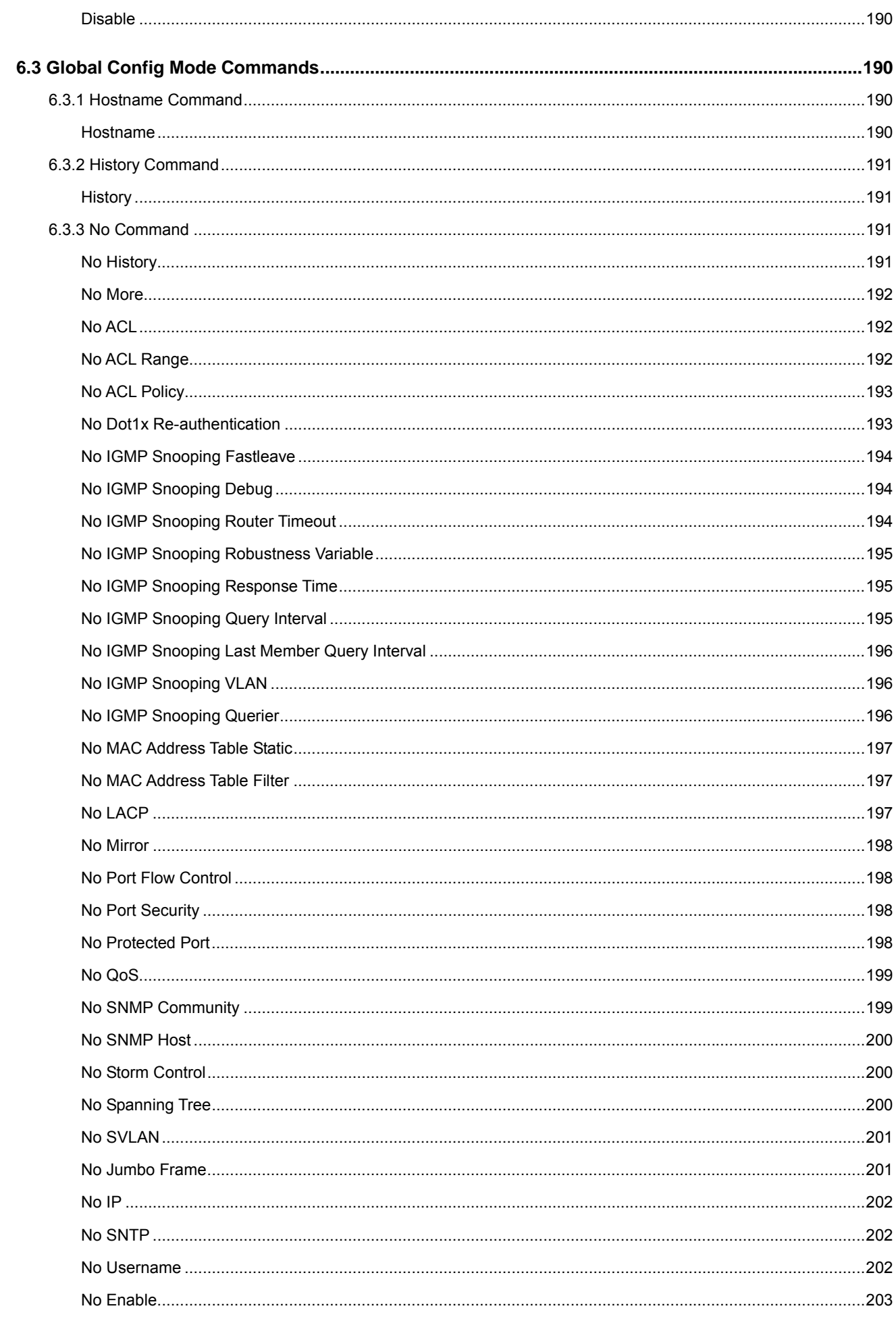

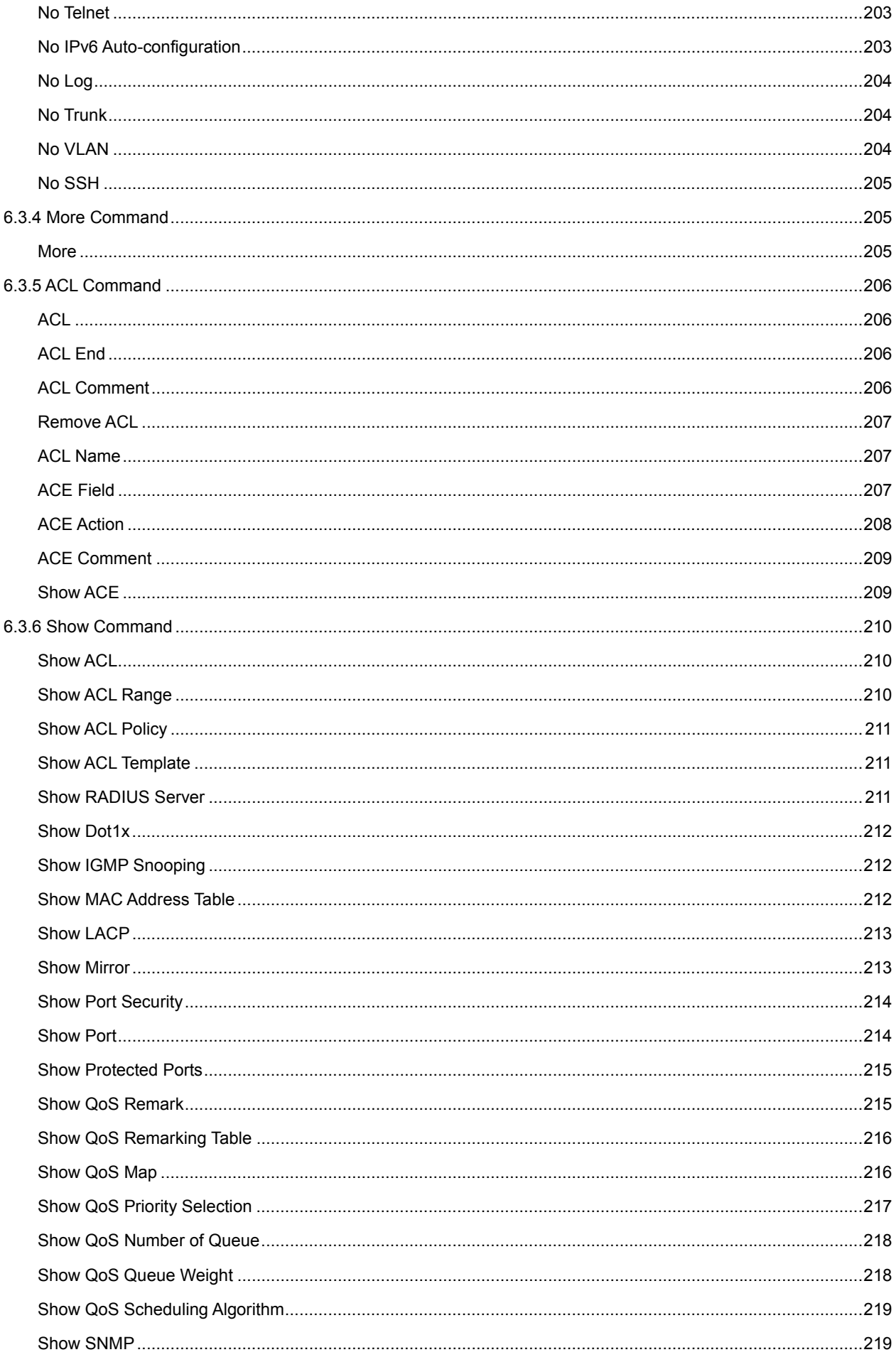

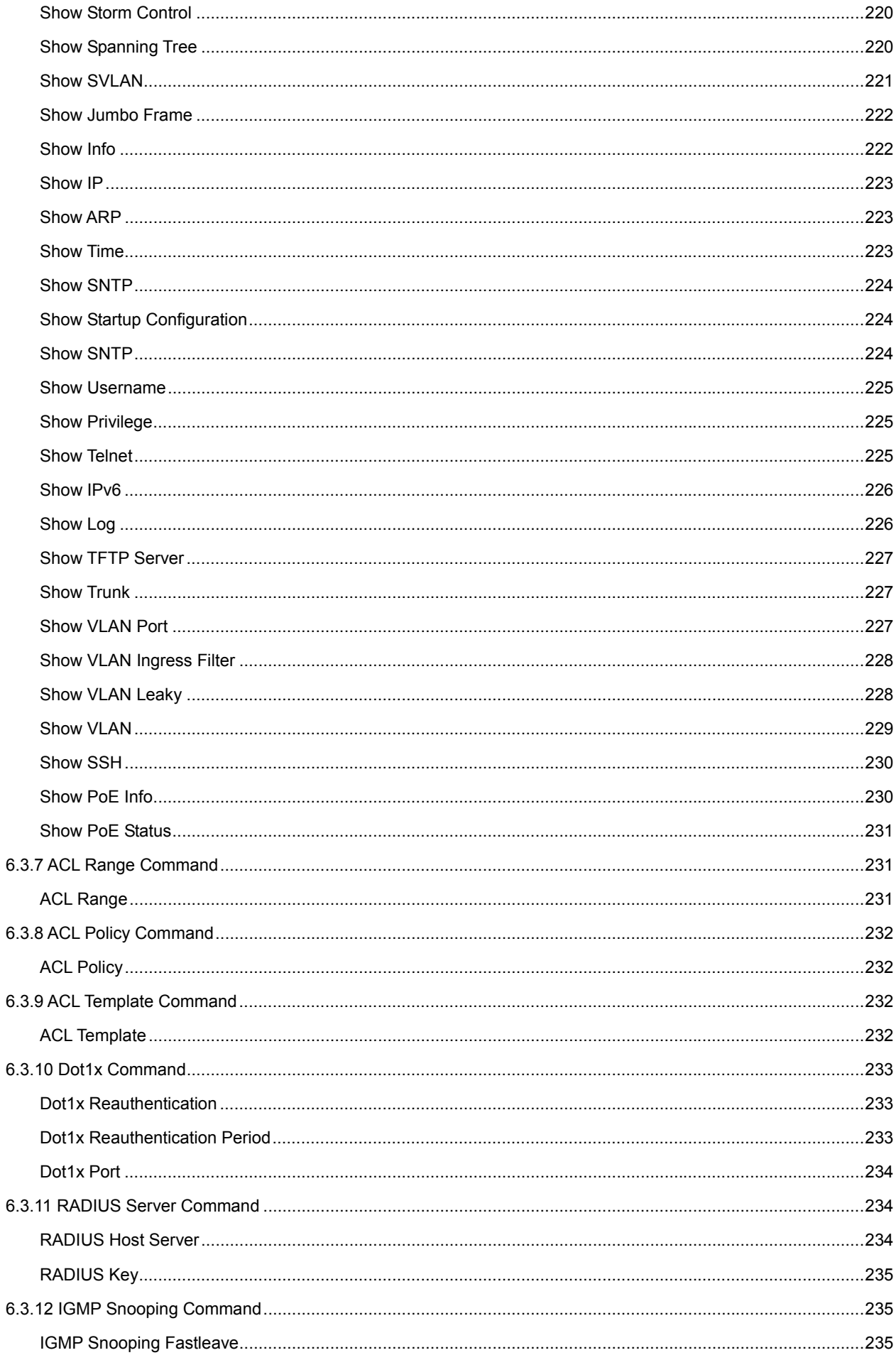

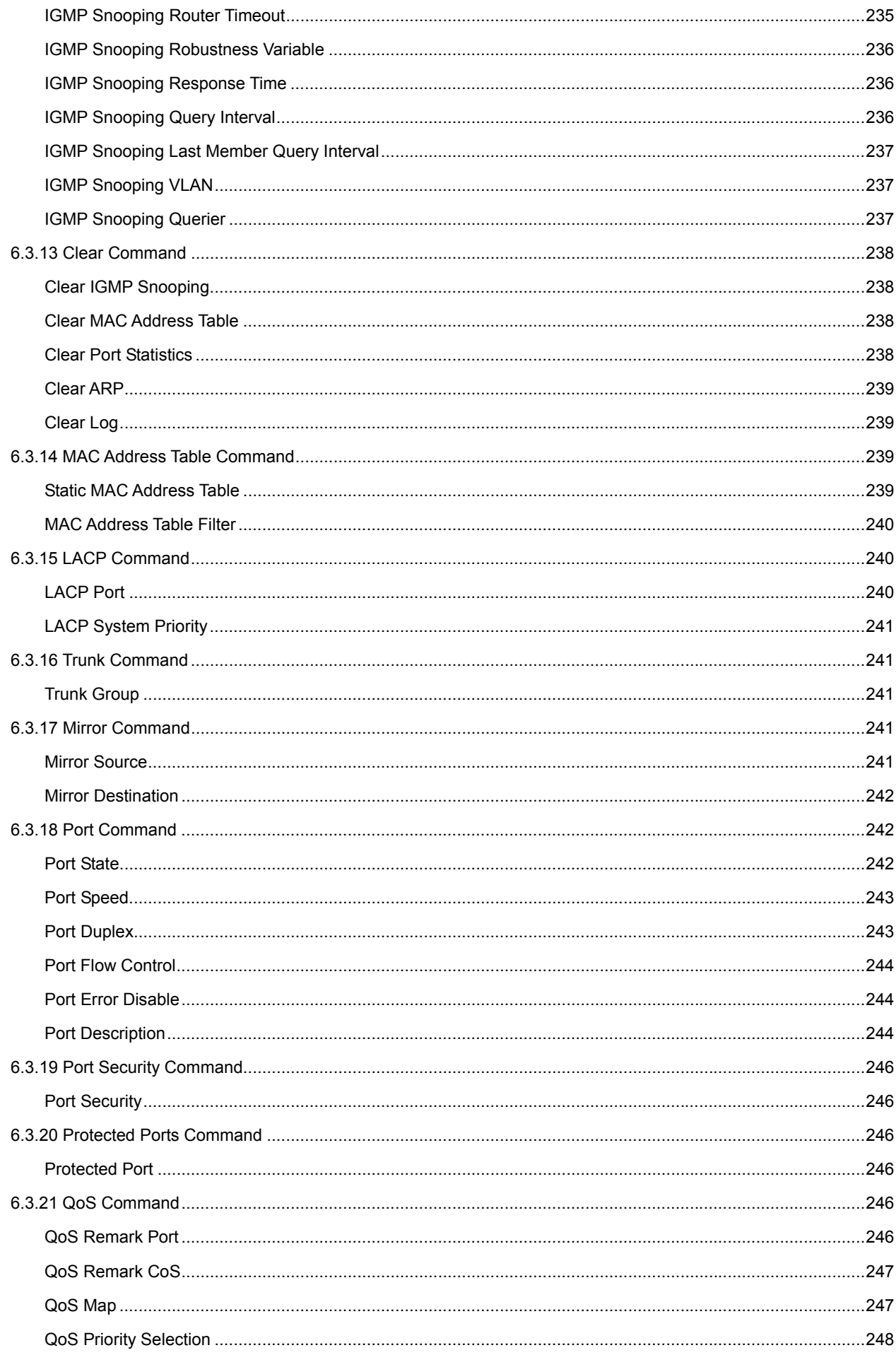

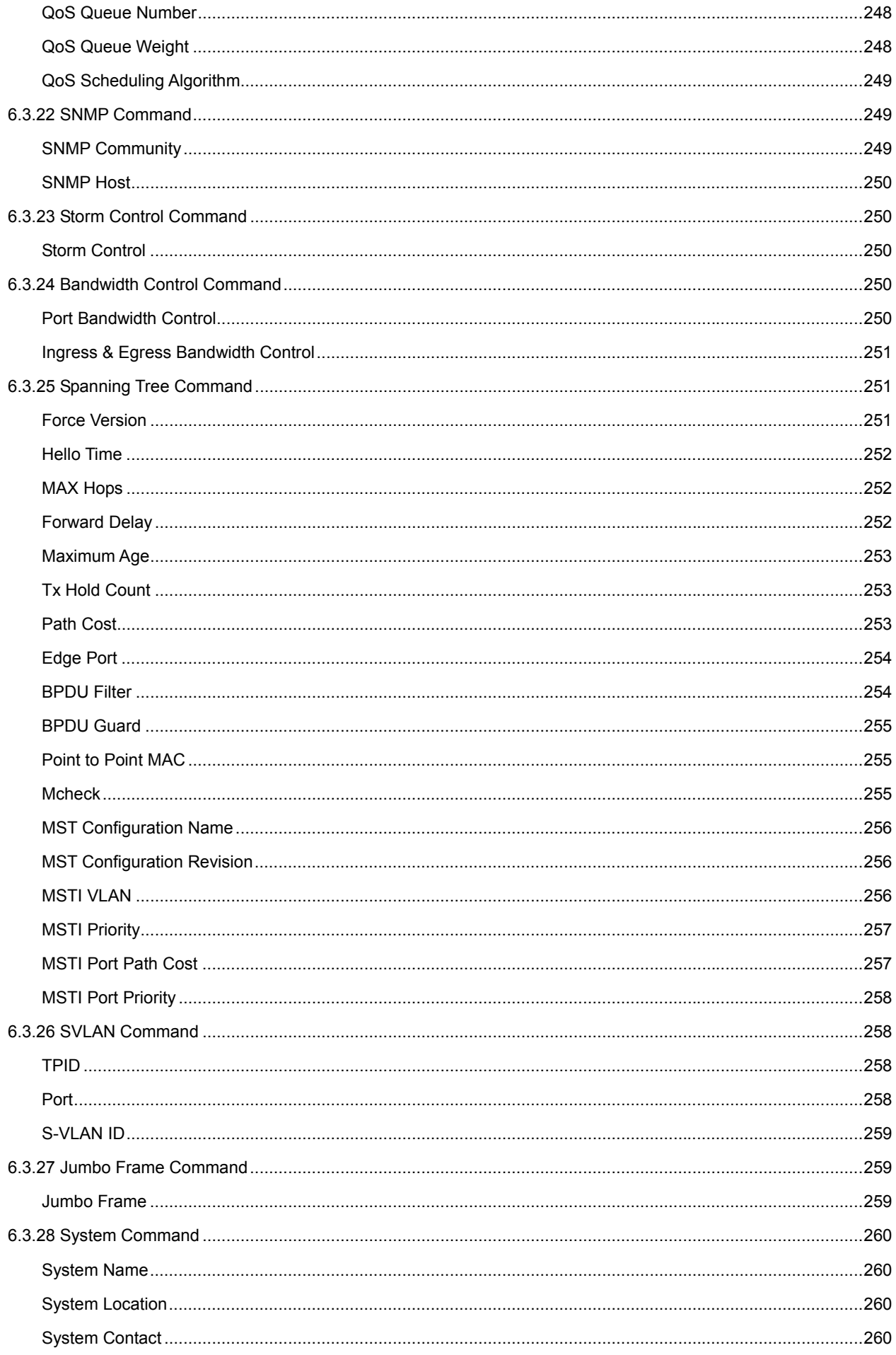

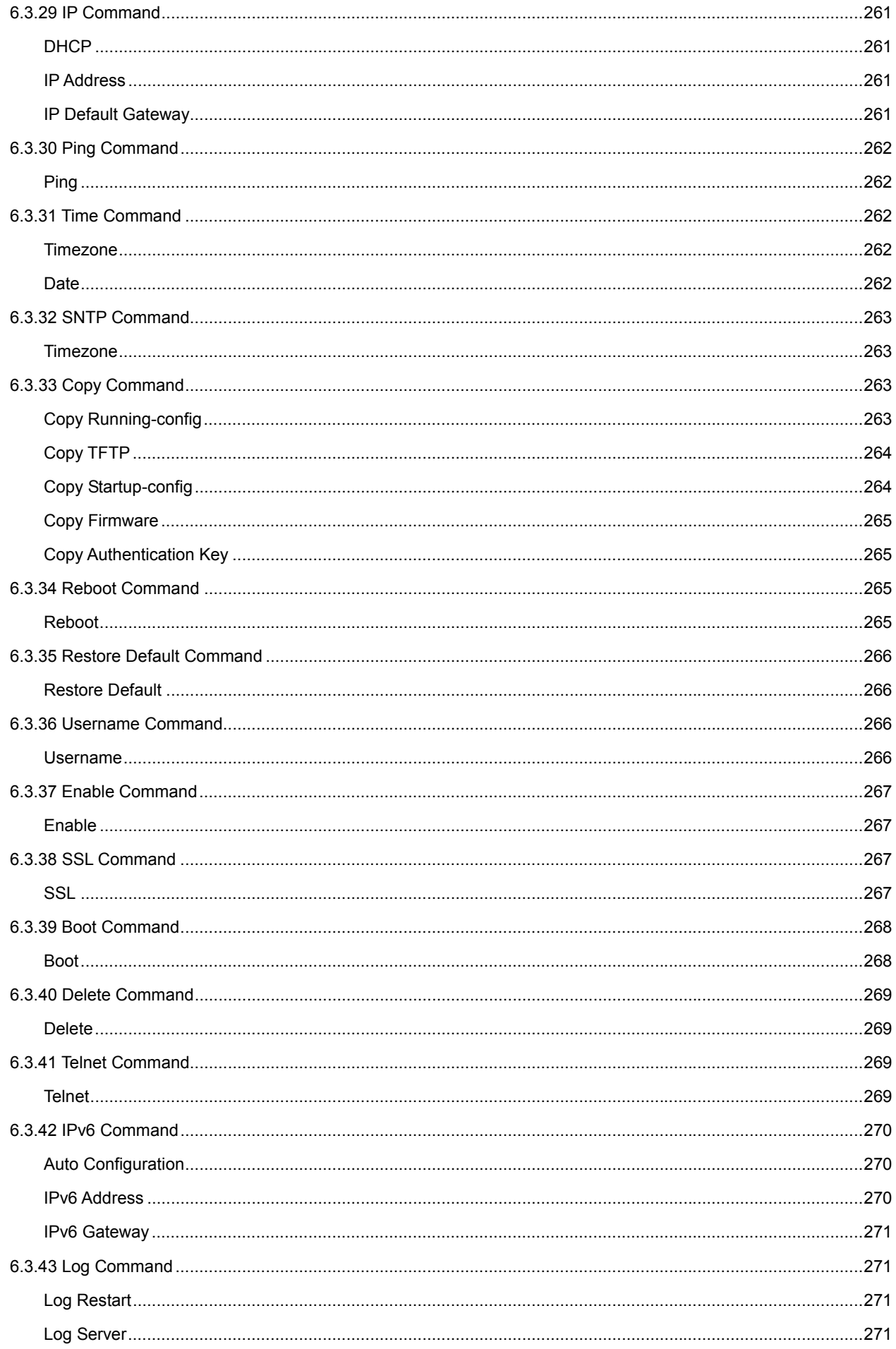

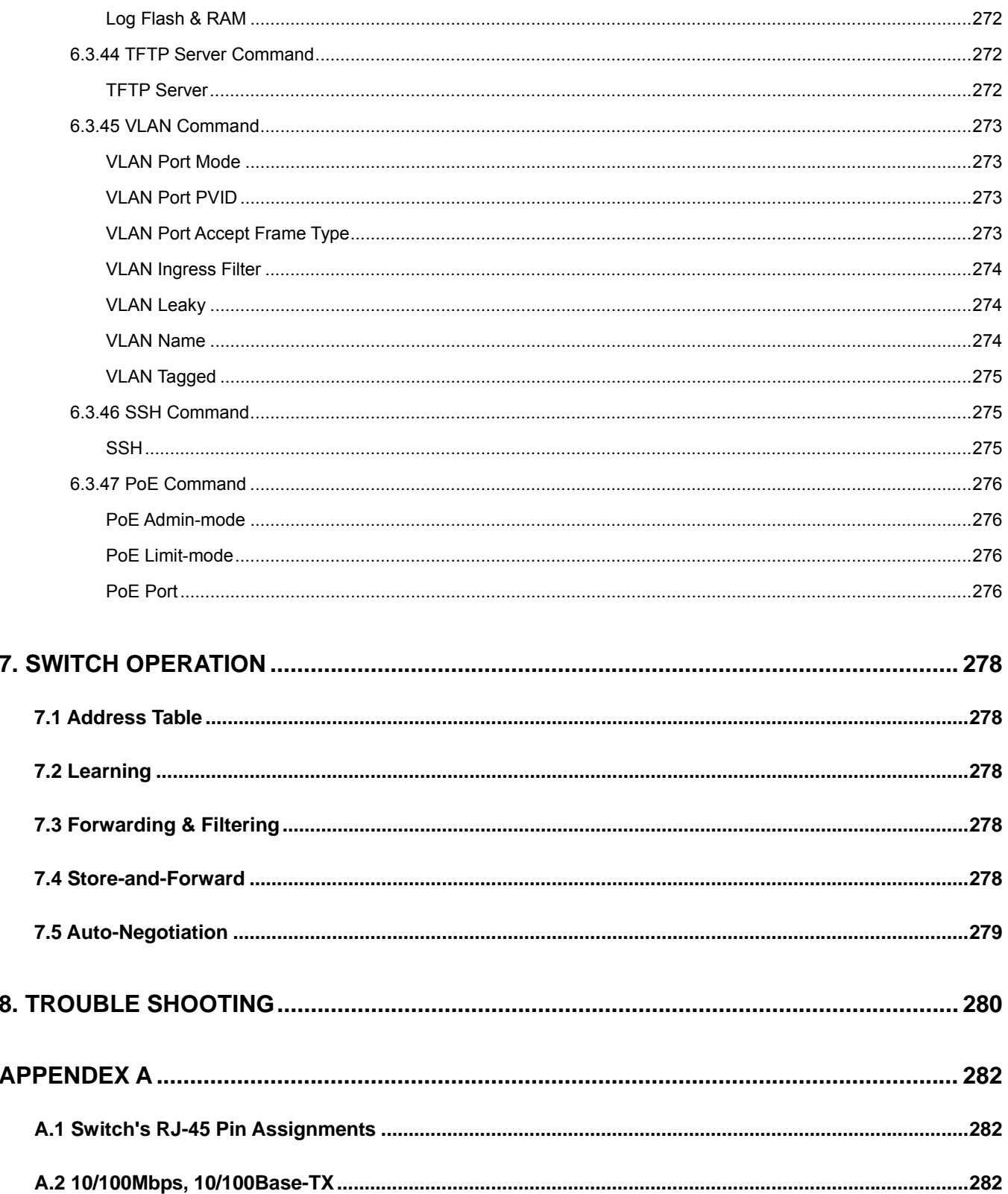

# **1. INTRODUTION**

<span id="page-13-1"></span><span id="page-13-0"></span>Thank you for purchasing PLANET Layer 2 Managed Switch, WGSW-28040 series. Terms of "**Managed Switch**" means the Switches mentioned titled in the cover page of this user's manual, i.e. WGSW-28040 and WGSW-28040P.

# <span id="page-13-2"></span>**1.1 Packet Contents**

Open the box of the Managed Switch and carefully unpack it. The box should contain the following items: Check the contents of your package for following parts:

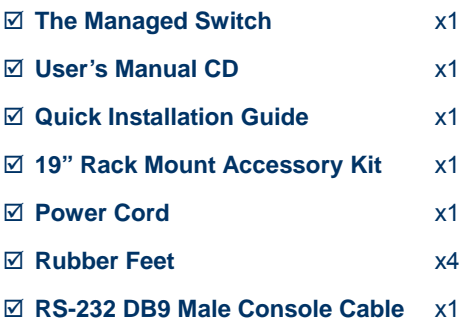

If any of these are missing or damaged, please contact your dealer immediately, if possible, retain the carton including the original packing material, and use them against to repack the product in case there is a need to return it to us for repair.

# <span id="page-13-3"></span>**1.2 Product Description**

#### **Cost-effective IPv6 Managed Gigabit Switch solution for SMB**

Nowadays, lots of electronic products or mobile devices can browse the Internet, which means the need of IP Address increases. However, the current IPv4 network infrastructure is not capable enough to provide IP Address to each single users/Clients. The situation forces the ISP to build up the **IPv6 (Internet Protocol version 6)** network infrastructure speedily. To fulfill the demand, PLANET releases the **IPv6 management Gigabit Ethernet Switch**, WGSW-28040 series Managed Switch. It supports both IPv4 and IPv6 management functions. It can work with original network structure (IPv4) and also support the new network structure (IPv6) in the future. With easy and friendly management interfaces and plenty of management functions included, the WGSW-28040 series Managed Switch is the best choice for ISP to build the IPv6 FTTx edge service and for SMB to connect with IPv6 network.

#### **High-Performance, Cost-effective Gigabit Networking Solution for SMB**

The PLANET WGSW-28040 series is a Layer 2 Managed Gigabit Switch which can handle extremely large amounts of data in a secure topology linking to an Enterprise backbone or high capacity network server with 56Gbps switching fabric. The advanced features of QoS and network security included enable the WGSW-28040 series to offer effective data traffic control for SMB and Enterprises, such as VoIP, video streaming and multicast applications. It is ideal for the enterprise networks and the aggregation layer of IP metropolitan networks.

#### **High Performance**

The WGSW-28040 series provides 28 10/100/1000Mbps Gigabit Ethernet ports in which with 4 shared Gigabit SFP slots. It boasts high performance architecture of switch that is capable for providing the non-blocking switch fabric and wire-speed throughput as high as 56Gbps, which greatly simplifies the tasks of upgrading the LAN for catering to increasing bandwidth demands.

#### **Robust Layer 2 Features**

The WGSW-28040 series can be programmed for advanced switch management functions such as dynamic Port link aggregation, Q-in-Q VLAN, private VLAN, Multiple Spanning Tree protocol, Layer 2 QoS, bandwidth control and IGMP Snooping. The WGSW-28040 series provides 802.1Q Tagged VLAN, and the VLAN groups allowed will be maximally up to 255. Via aggregation of supporting ports, the WGSW-28040 series allows the operation of a high-speed trunk combining multiple ports. It enables maximum up to 8 groups of 8 ports for trunking and supports fail-over as well.

#### **Excellent Traffic Control**

The WGSW-28040 series is loaded with Port speed configuration, Port aggregation, VLAN, Spanning Tree protocol, QoS, bandwidth control and IGMP Snooping features to enhance services to business-class data, voice, security, and wireless solutions. The functionality includes QoS features, and bandwidth limiting that are particular useful for multi-tenant unit and multi-business unit applications. It also empowers the enterprises to take full advantages of the limited network resources and guarantees the best performance in VoIP and Video conferencing transmission.

#### **Efficient Management**

For efficient management, the WGSW-28040 series Managed Ethernet Switch is equipped with console, WEB and SNMP management interfaces. With the built-in Web-Based management interface, the WGSW-28040 series offers an easy-to-use, platform-independent management and configuration facility. The WGSW-28040 supports standard Simple Network Management Protocol (SNMP) and can be managed via any standard management software. For text-based management, the WGSW-28040 series can be accessed via Telnet and the console port.

#### **Powerful Security**

PLANET WGSW-28040 series offers comprehensive Layer 2 to Layer 4 Access Control List (ACL) for enforcing security to the edge. It can be used to restrict network access by denying packets based on source and destination IP address, TCP/UDP ports or defined typical network applications. Its protection mechanism also comprises of 802.1X port-based and MAC-based user and device authentication. With the private VLAN function, communication between edge ports can be prevented to ensure user privacy. The network administrators can now construct highly secured corporate networks with considerably less time and effort than before.

#### **Power over Ethernet, Easy Cabling Installation**

The PoE in-line power following the standard **IEEE 802.3af** makes the WGSW-28040P able to power on 24 PoE compliant devices at the distance up to 100 meters through the 4-pair Cat 5/5e UTP wire. With data and power over Ethernet from one unit, it can easily build a power central-controlled IP phone system, IP Camera system, or wireless AP group for the enterprises. The WGSW-28040P shall reduce cables deployment and eliminates the need for dedicated electrical outlets on

15

<span id="page-15-0"></span>the wall, ceiling or any unreachable place. A wire carries both data and power lowering the installation costs, simplifying the installation effort and eliminating the need for electricians or extension cords.

#### **Flexibility and Extension Solution**

The four mini-GBIC slots built in the WGSW-28040 series are compatible with 1000Base-SX/LX and WDM SFP (Small Form Factor Pluggable) fiber-optic modules. The distance can be extended from 550 meters (Multi-Mode fiber) up to above 10/20/30/40/50/70/120 kilometers (Single-Mode fiber or WDM fiber). It is well suited for applications within the enterprise data centers and distributions.

## <span id="page-15-1"></span>**1.3 How to Use This Manual**

#### **This User Manual is structured as follows:**

#### **Section 2**, **INSTALLATION**

The section explains the functions of the Switch and how to physically install the Managed Switch.

#### **Section 3**, **SWITCH MANAGEMENT**

The section contains the information about the software function of the Managed Switch.

#### **Section 4**, **WEB CONFIGURATION**

The section explains how to manage the Managed Switch by Web interface.

#### **Section 5**, **COMMAND LINE INTERFACE**

The section describes how to use the Command Line interface (CLI).

#### **Section 6**, **CLI CONFIGURATION**

The section explains how to manage the Managed Switch by Command Line interface.

#### **Section 7**, **SWITCH OPERATION**

The chapter explains how to does the switch operation of the Managed Switch.

#### **Section 8**, **TROUBSHOOTING**

The chapter explains how to trouble shooting of the Managed Switch.

#### **Appendix A**

The section contains cable information of the Managed Switch.

## <span id="page-15-2"></span>**1.4 Product Features**

#### ¾ **Physical Port**

#### **WGSW-28040**

- **28-Port 10/100/1000Base-T** Gigabit RJ-45 copper
- **4 1000Base-X** mini-GBIC/SFP slots, shared with Port-25 to Port-28
- **RS-232** DB9 console interface for Switch basic management and setup

#### **WGSW-28040P**

**28-Port 10/100/1000Base-T** Gigabit RJ-45 copper with 24-Port **IEEE 802.3af PoE** Injector

- **4 1000Base-X** mini-GBIC/SFP slots, shared with Port-25 to Port-28
- RS-232 DB9 console interface for Switch basic management and setup

#### ¾ **Layer 2 Features**

- **Prevents packet loss with back pressure (Half-Duplex) and IEEE 802.3x PAUSE frame flow control (Full-Duplex)**
- High performance of Store-and-Forward architecture and runt/CRC filtering eliminates erroneous packets to optimize the network bandwidth
- Supports **VLAN**
	- − IEEE 802.1Q Tagged VLAN
	- − Up to 256 VLANs groups, out of 4094 VLAN IDs
	- − Provider Bridging (VLAN Q-in-Q) support (IEEE 802.1ad)
	- − Private VLAN Edge (PVE / Port Isolation)
- Supports **Spanning Tree Protocol**
	- − STP, IEEE 802.1D (Spanning Tree Protocol)
	- − RSTP, IEEE 802.1w (Rapid Spanning Tree Protocol)
	- − MSTP, IEEE 802.1s Multiple Spanning Tree Protocol, spanning tree by VLAN
- Supports **Link Aggregation**
	- − IEEE 802.3ad Link Aggregation Control Protocol (LACP)
	- − Cisco ether-channel (Static Trunk)
	- − Maximum 8 trunk groups, up to 8 ports per trunk group
	- − Up to 16Gbps bandwidth (Duplex Mode)
- Provide Port Mirror (many-to-1)
- **Port Mirroring to monitor the incoming or outgoing traffic on a particular port**

#### ¾ **Quality of Service**

- Ingress / Egress Rate Limit per port bandwidth control
- 8 priority queues on all switch ports
- **Traffic classification:** 
	- Port-Based priority
	- IEEE 802.1p CoS
	- IP DSCP
- Strict priority and Weighted Round Robin (WRR) CoS policies
- **DSCP** remarking

#### ¾ **Multicast**

- Supports IGMP Snooping v1, v2 and v3
- Querier mode support
- IGMP Snooping v2 fast leave
- **Unknown Multicast drop**

#### ¾ **Security**

- Storm Control support
	- − Broadcast / Multicast / Unknown-Unicast / Unknown-Multicast
- Authentication
	- − IEEE 802.1X Port-Based network access authentication
	- − Built-in RADIUS client to co-operate with the RADIUS servers
- Access Control List
	- − IP-Based ACL
	- − MAC-Based ACL
- **MAC Security** 
	- − Static MAC
	- − Source / Destination MAC Filtering
	- − Port Security for Source MAC address entries filtering

#### ¾ **Management**

- Switch Management Interfaces
	- Console / Telnet Command Line Interface
	- IPv4 and IPv6 Web switch management
	- SNMP v1, v2c switch management
	- SSH / SSL secure access
- Four RMON groups (history, statistics, alarms, and events)
- SNMP trap for interface Link Up and Link Down notification
- SNTP (Simple Network Time Protocol)
- Built-in Trivial File Transfer Protocol (TFTP) client
- **BOOTP and DHCP for IP address assignment**
- Firmware upload/download via HTTP / TFTP
- Event message logging to remote Syslog server
- Reset button for system reboot or reset to factory default

#### <span id="page-18-0"></span>¾ **Power over Ethernet** (WGSW-28040P Only)

- Complies with IEEE 802.3af Power over Ethernet End-Span PSE
- Up to 24 ports for IEEE 802.3af / at devices powered
- Support PoE Power up to 15.4 watts for each PoE ports
- Auto detect powered device (PD)
- Circuit protection prevent power interference between ports
- Remote power feeding up to 100m
- PoE Management
- Per port PoE function enable/disable

# <span id="page-18-1"></span>**1.5 Product Specification**

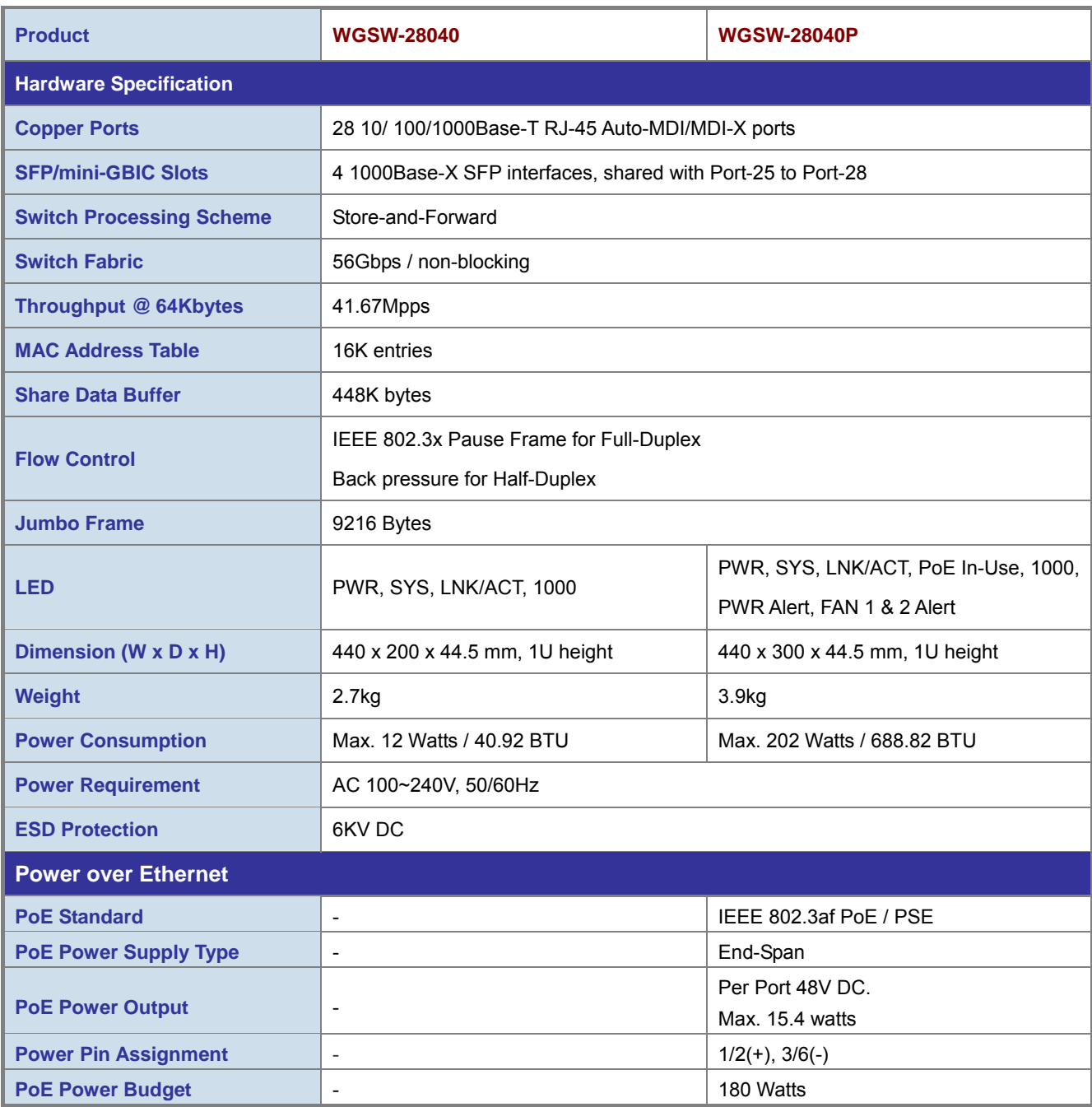

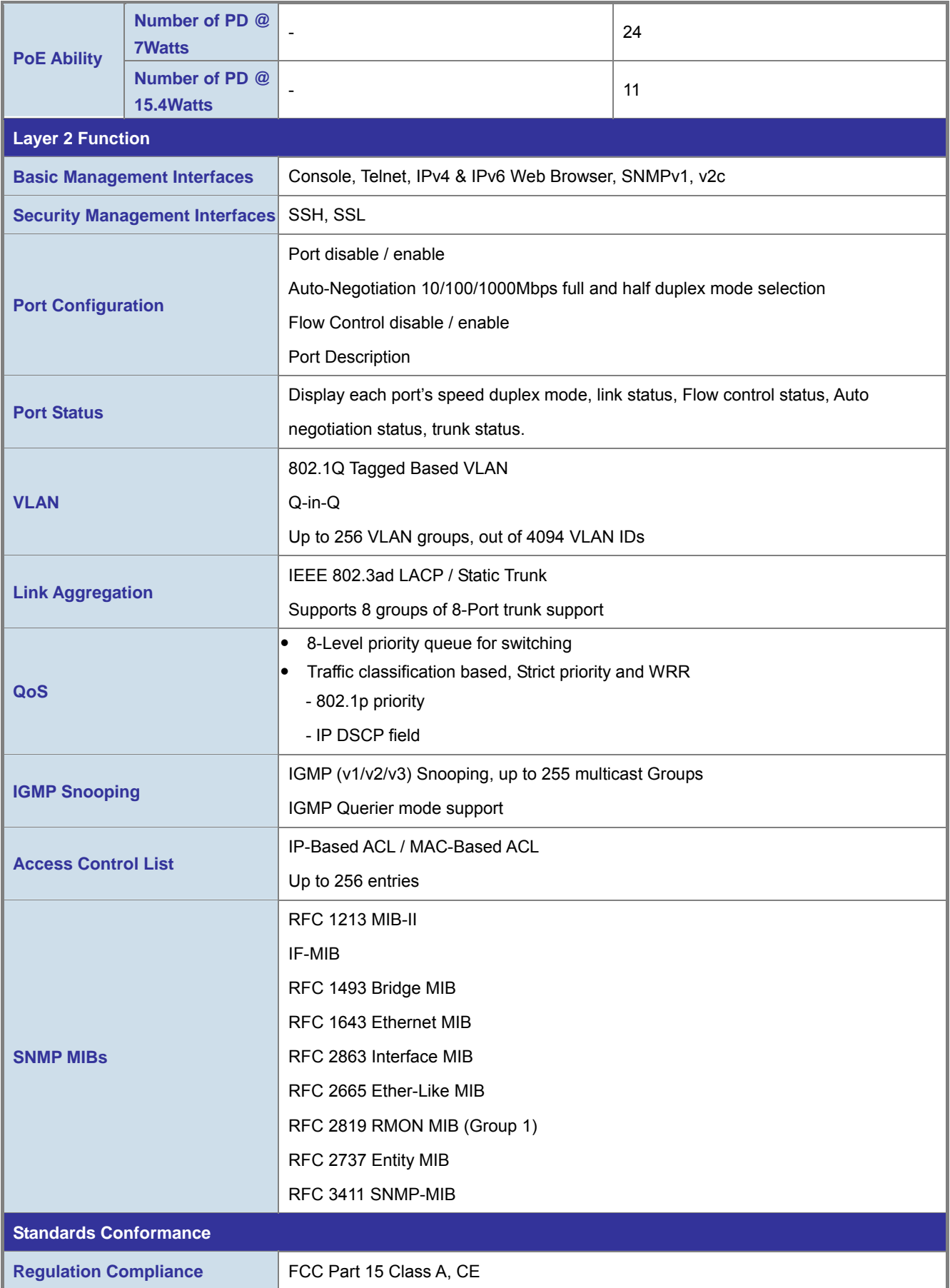

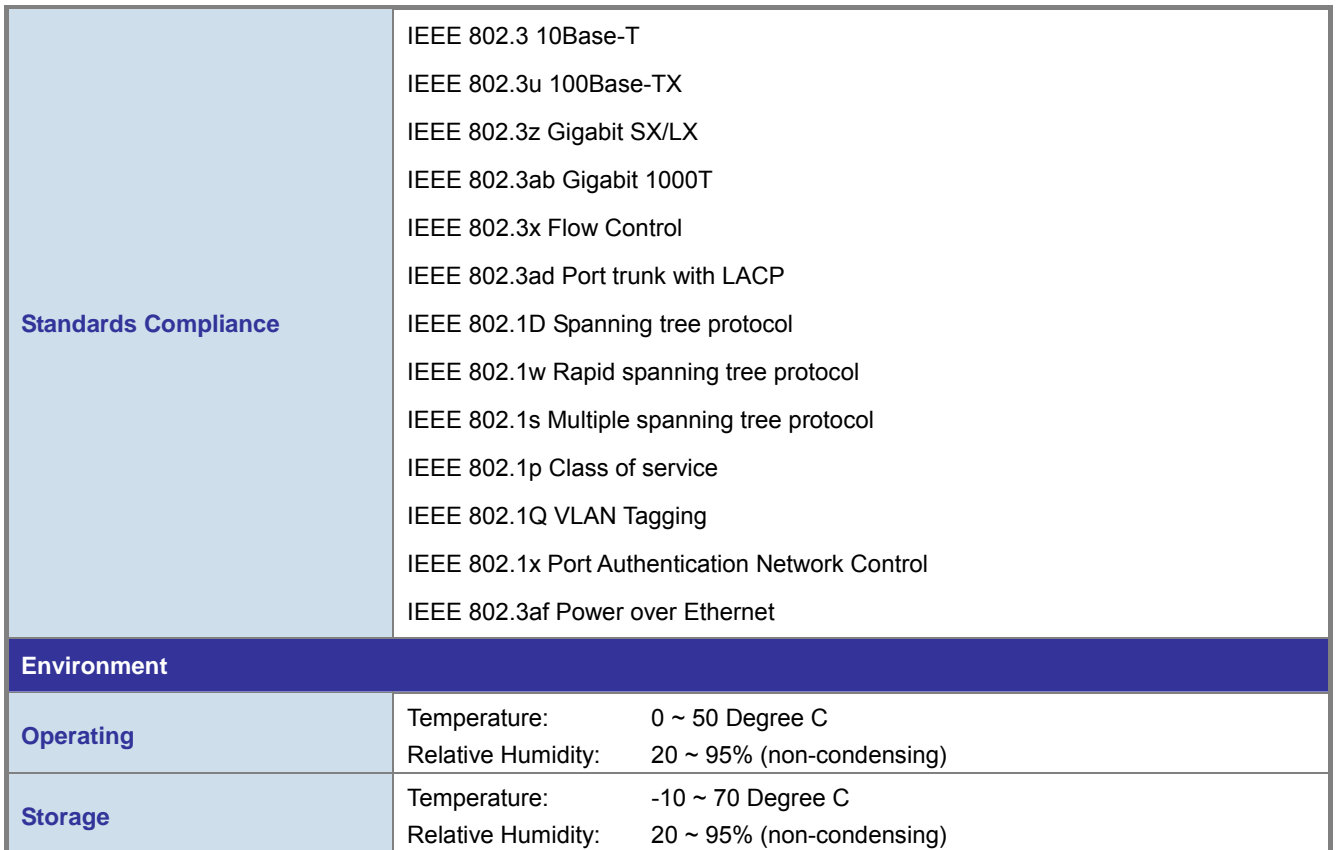

# **2. INSTALLATION**

<span id="page-21-1"></span><span id="page-21-0"></span>This section describes the hardware features and installation of the Managed Switch on the desktop or rack mount. For easier management and control of the Managed Switch, familiarize yourself with its display indicators, and ports. Front panel illustrations in this chapter display the unit LED indicators. Before connecting any network device to the Managed Switch, please read this chapter completely.

# <span id="page-21-2"></span>**2.1 Hardware Description**

## <span id="page-21-3"></span>**2.1.1 Switch Front Panel**

The unit front panel provides a simple interface monitoring the switch. Figure 2-1 & Figure 2-2 shows the front panel of the Managed Switch.

 **WGSW-28040 Front Panel** 

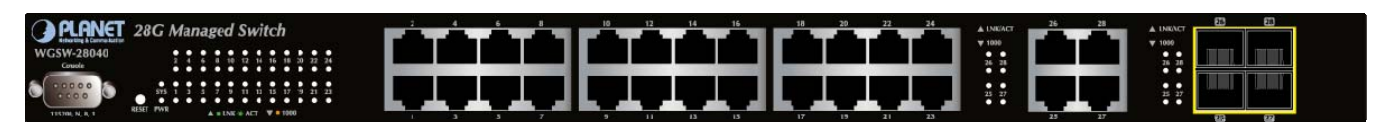

**Figure 2-1** WGSW-28040 front panel

#### **WGSW-28040P Front Panel**

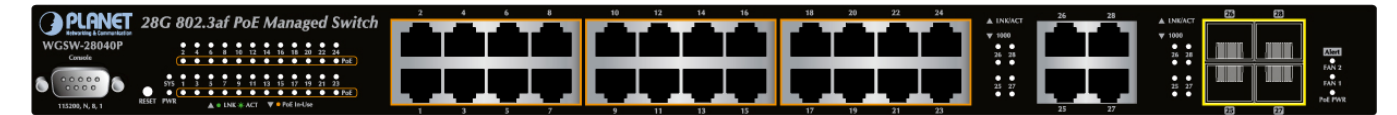

**Figure 2-2** WGSW-28040P front panel

#### ■ **Gigabit TP Interface**

10/100/1000Base-T Copper, RJ-45 Twist-Pair: Up to 100 meters.

#### ■ **Gigabit SFP Slots**

1000Base-SX/LX mini-GBIC slot, SFP (Small Factor Pluggable) transceiver module: From 550 meters (Multi-mode fiber), up to 10/30/50/70/120 kilometers (Single-mode fiber).

#### ■ **Console Port**

The console port is a DB9, RS-232 male serial port connector. It is an interface for connecting a terminal directly. Through the console port, it provides rich diagnostic information includes IP Address setting, factory reset, port management, link status and system setting. Users can use the attached RS-232 cable in the package and connect to the console port on the device. After the connection, users an run any terminal emulation program (Hyper Terminal, ProComm Plus, Telix, Winterm and so on) to enter the startup screen of the device.

#### <span id="page-22-0"></span>■ **ResetButton**

At the left of front panel, the reset button is designed for reboot the Managed Switch without turn off and on the power. The following is the summary table of Reset button functions:

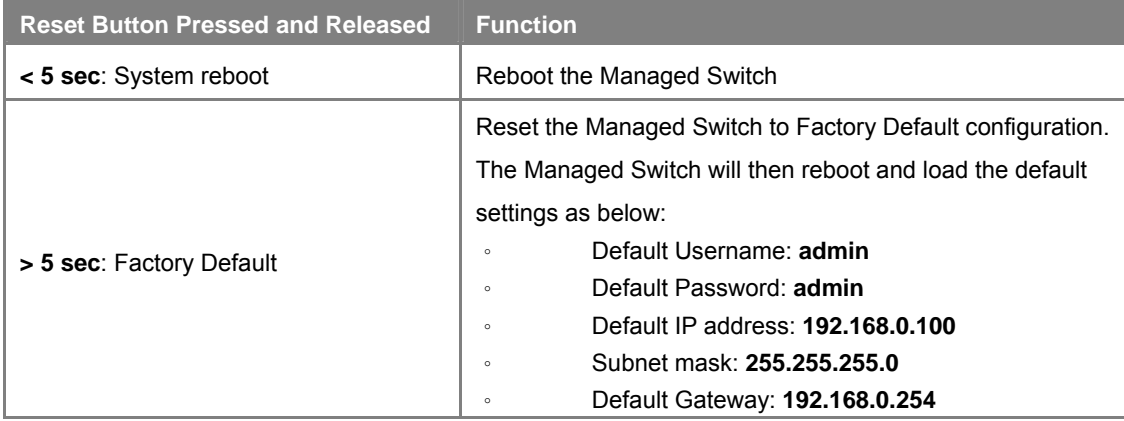

## <span id="page-22-1"></span>**2.1.2 LED Indications**

The front panel LEDs indicates instant status of port links, data activity and system power; helps monitor and troubleshoot when needed. Figure 2-3 & Figure 2-4 shows the LED indications of these Managed Switch.

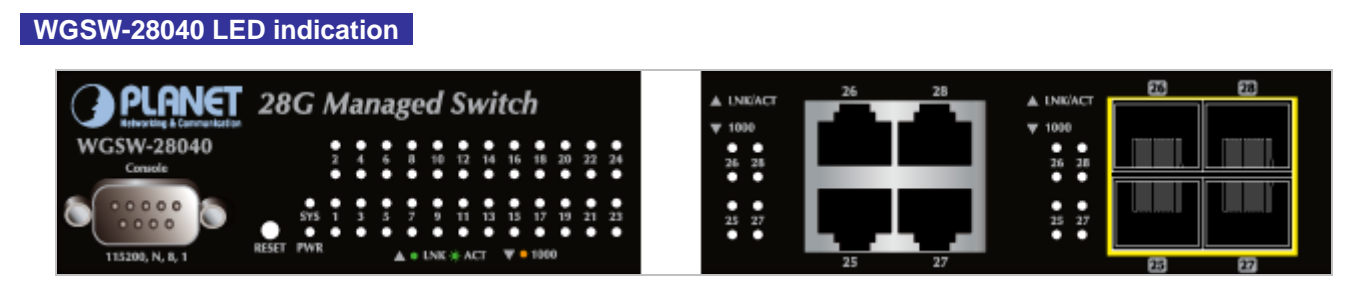

#### **Figure 2-3** WGSW-28040 LED panel

#### ■ **System**

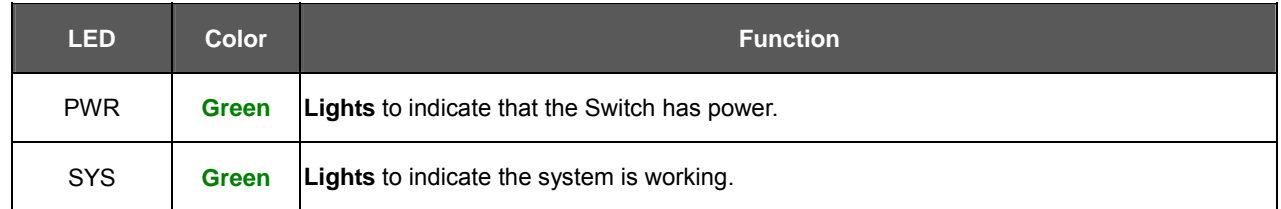

### ■ **10/100/1000Base-T interfaces**

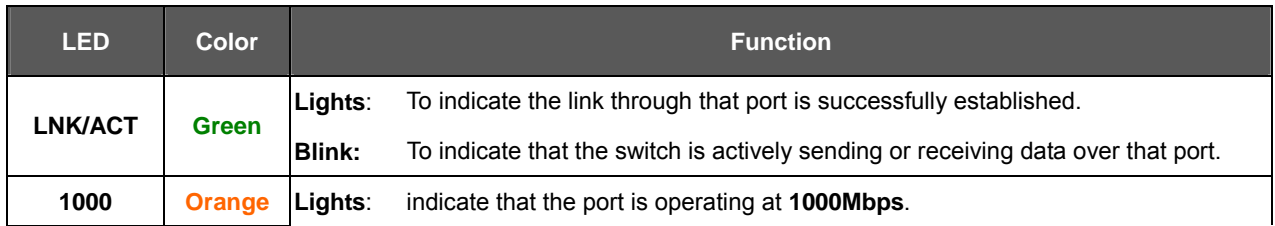

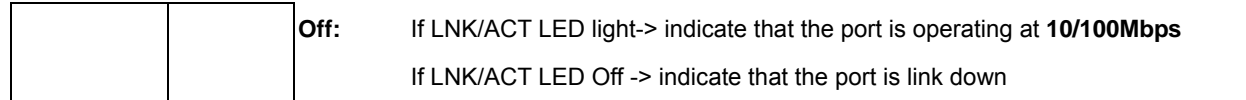

#### ■ **1000Base-SX/LX SFP interfaces (shared with Port-25 to Port-28)**

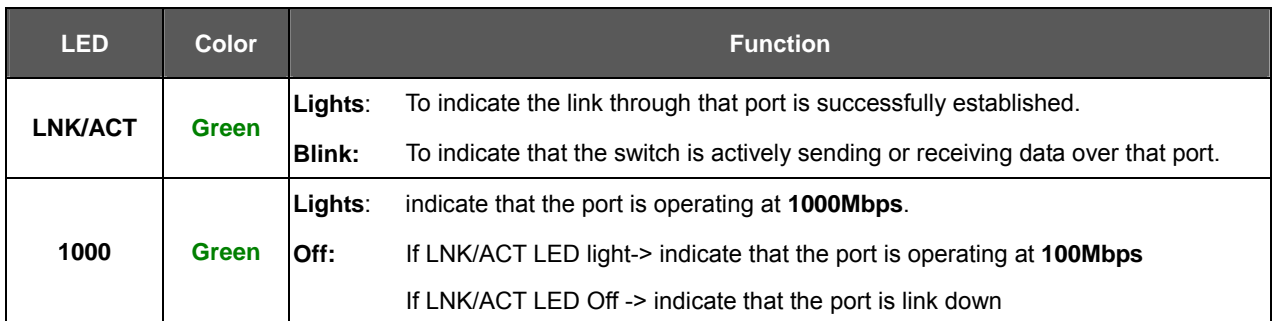

#### **WGSW-28040P LED indication**

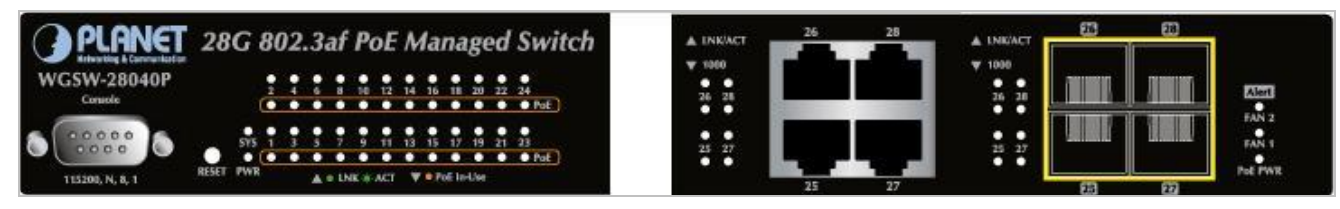

#### **Figure 2-4** WGSW-28040P LED panel

#### ■ **System**

l.

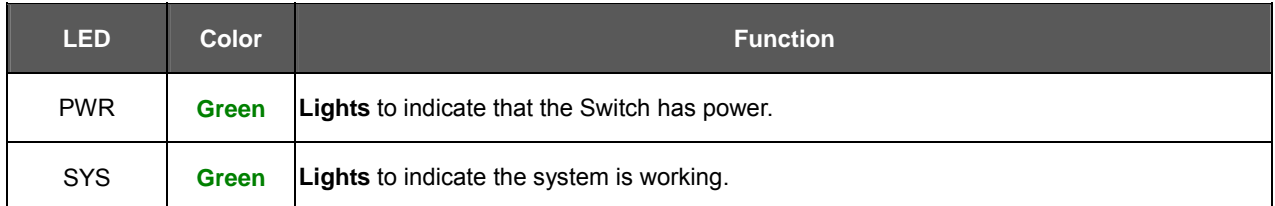

#### ■ **10/100/1000Base-T interfaces**

i.

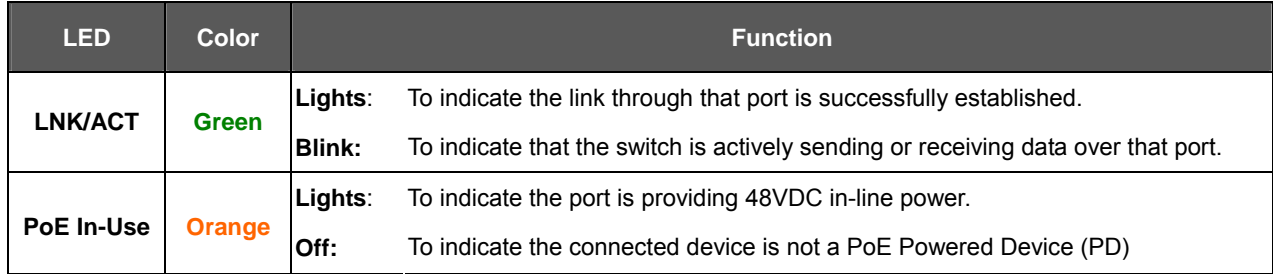

### ■ **1000Base-SX/LX SFP interfaces (shared with Port-25 to Port-28)**

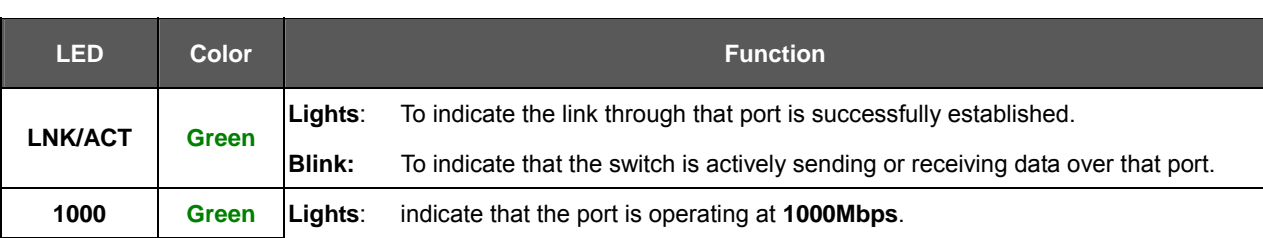

<span id="page-24-0"></span>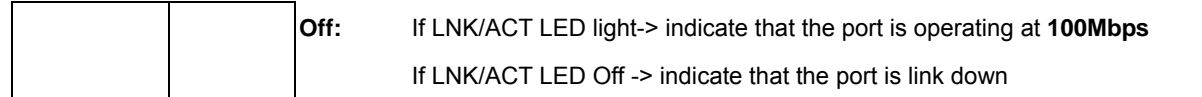

#### ■ **Alert**

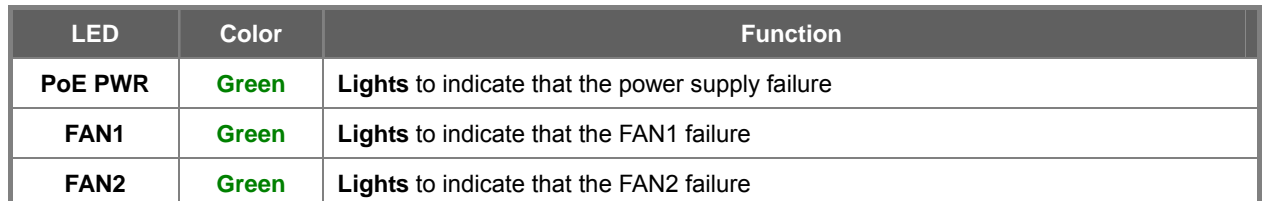

## <span id="page-24-1"></span>**2.1.3 Switch Rear Panel**

The rear panel of the Managed Switch indicates an AC inlet power socket, which accepts input power from 100 to 240V AC, 50-60Hz. Figure 2-5 & Figure 2-6 shows the rear panel of these Managed Switches

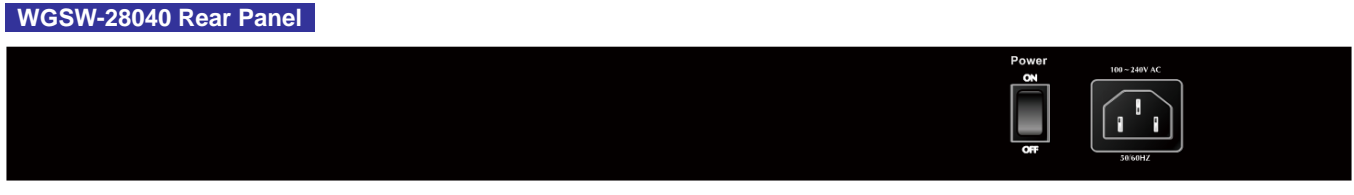

#### **Figure 2-5** Rear panel of WGSW-28040

### **WGSW-28040P Rear Panel**

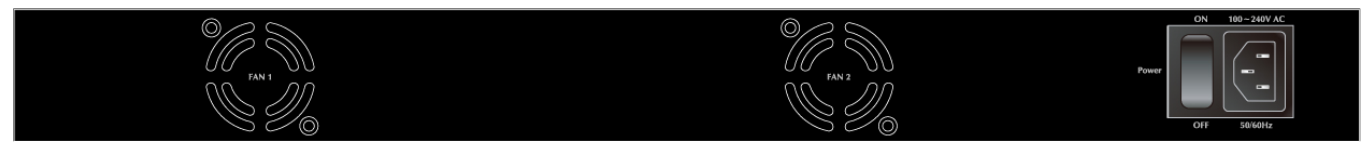

**Figure 2-6** Rear panel of WGSW-28040P

#### ■ **AC Power Receptacle**

For compatibility with electric service in most areas of the world, the Managed Switch's power supply automatically adjusts to line power in the range 100-240V AC and 50/60 Hz.

Plug the female end of the power cord firmly into the receptalbe on the rear panel of the Managed Switch. Plug the other end of the power cord into an electric service outlet then the power will be ready.

> The device is a power-required device, it means, it will not work till it is powered. If your networks should active all the time, please consider using UPS (Uninterrupted Power Supply) for your device. It will

Power Notice: prevent you from network data loss or network downtime.

In some area, installing a surge suppression device may also help to protect your Managed Switch from being damaged by unregulated surge or current to the Switch or the power adapter.

# <span id="page-25-1"></span><span id="page-25-0"></span>**2.2 Install the Switch**

This section describes how to install your Managed Switch and make connections to the Managed Switch. Please read the following topics and perform the procedures in the order being presented. To install your Managed Switch on a desktop or shelf, simply complete the following steps.

## <span id="page-25-2"></span>**2.2.1 Desktop Installation**

To install the Managed Switch on desktop or shelf, please follows these steps:

**Step1:** Attach the rubber feet to the recessed areas on the bottom of the Managed Switch.

**Step2:** Place the Managed Switch on the desktop or the shelf near an AC power source, as shown in Figure 2-7.

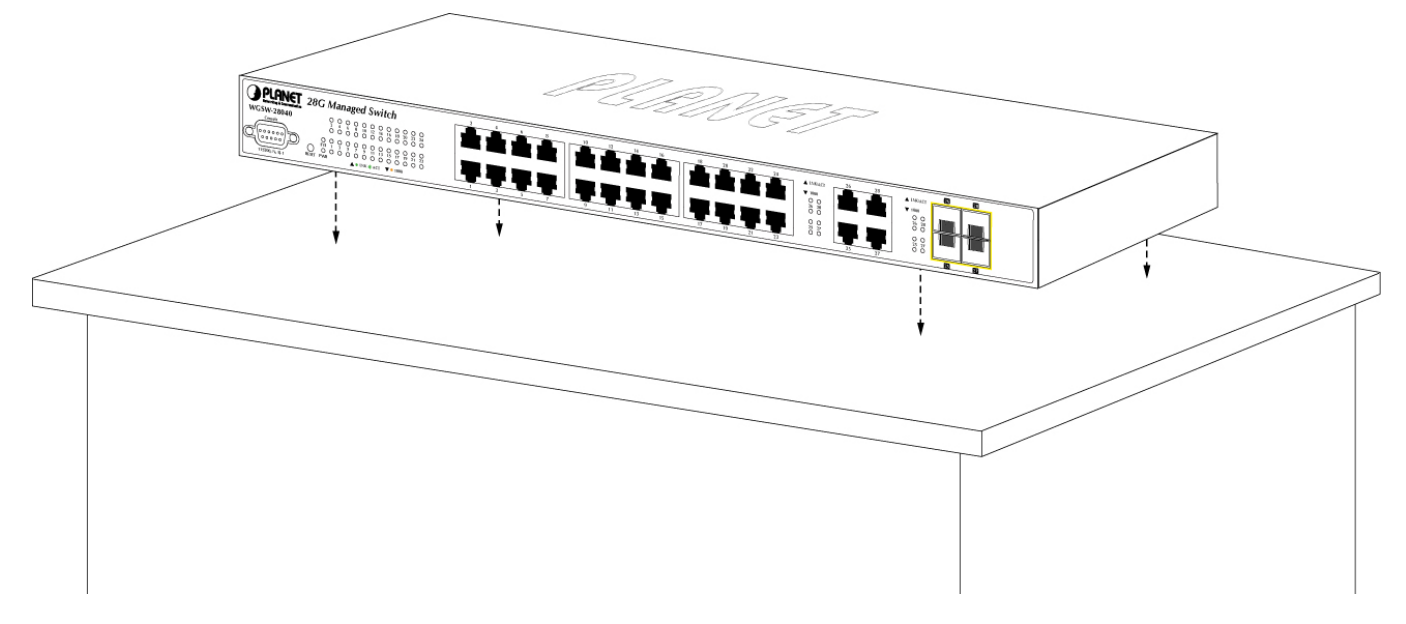

**Figure 2-7** Place the Managed Switch on the desktop

#### **Step3:** Keep enough ventilation space between the Managed Switch and the surrounding objects.

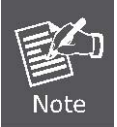

When choosing a location, please keep in mind the environmental restrictions discussed in Chapter 1, Section 4, and Specification.

#### **Step4:** Connect the Managed Switch to network devices.

Connect one end of a standard network cable to the 10/100/1000 RJ-45 ports on the front of the Managed Switch Connect the other end of the cable to the network devices such as printer servers, workstations or routers…etc.

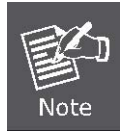

Connection to the Managed Switch requires UTP Category 5 network cabling with RJ-45 tips. For more information, please see the Cabling Specification in Appendix A.

<span id="page-26-0"></span>**Step5:** Supply power to the Managed Switch.

Connect one end of the power cable to the Managed Switch.

Connect the power plug of the power cable to a standard wall outlet.

When the Managed Switch receives power, the Power LED should remain solid Green.

## <span id="page-26-1"></span>**2.2.2 Rack Mounting**

To install the Managed Switch in a 19-inch standard rack, please follows the instructions described below.

**Step1:** Place the Managed Switch on a hard flat surface, with the front panel positioned towards the front side.

**Step2:** Attach the rack-mount bracket to each side of the Managed Switch with supplied screws attached to the package.

Figure 2-8 shows how to attach brackets to one side of the Managed Switch.

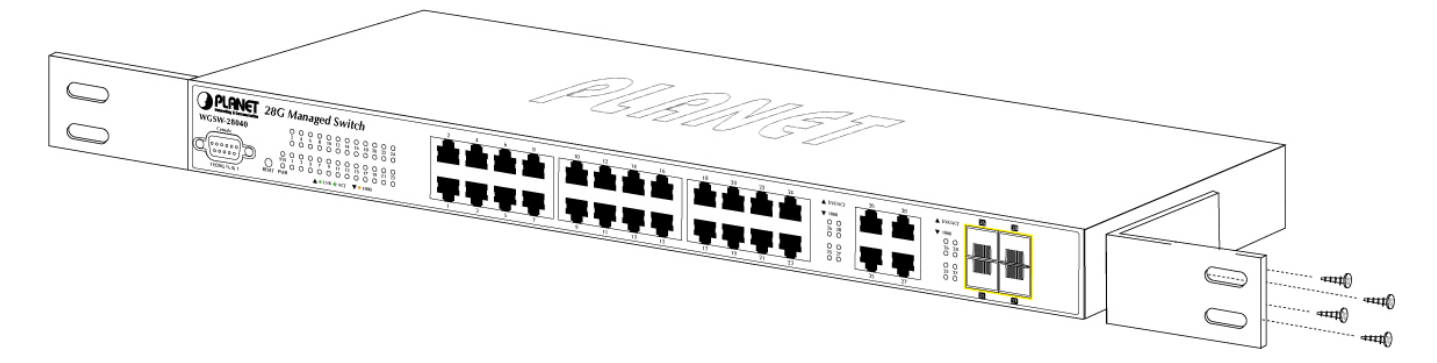

**Figure 2-8** Attach brackets to the Managed Switch

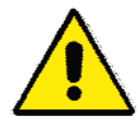

You must use the screws supplied with the mounting brackets. Damage caused to the parts by using incorrect screws would invalidate the warranty.

**Step3:** Secure the brackets tightly.

**Step4:** Follow the same steps to attach the second bracket to the opposite side.

**Step5:** After the brackets are attached to the Managed Switch, use suitable screws to securely attach the brackets to the rack,

as shown in Figure 2-9.

<span id="page-27-0"></span>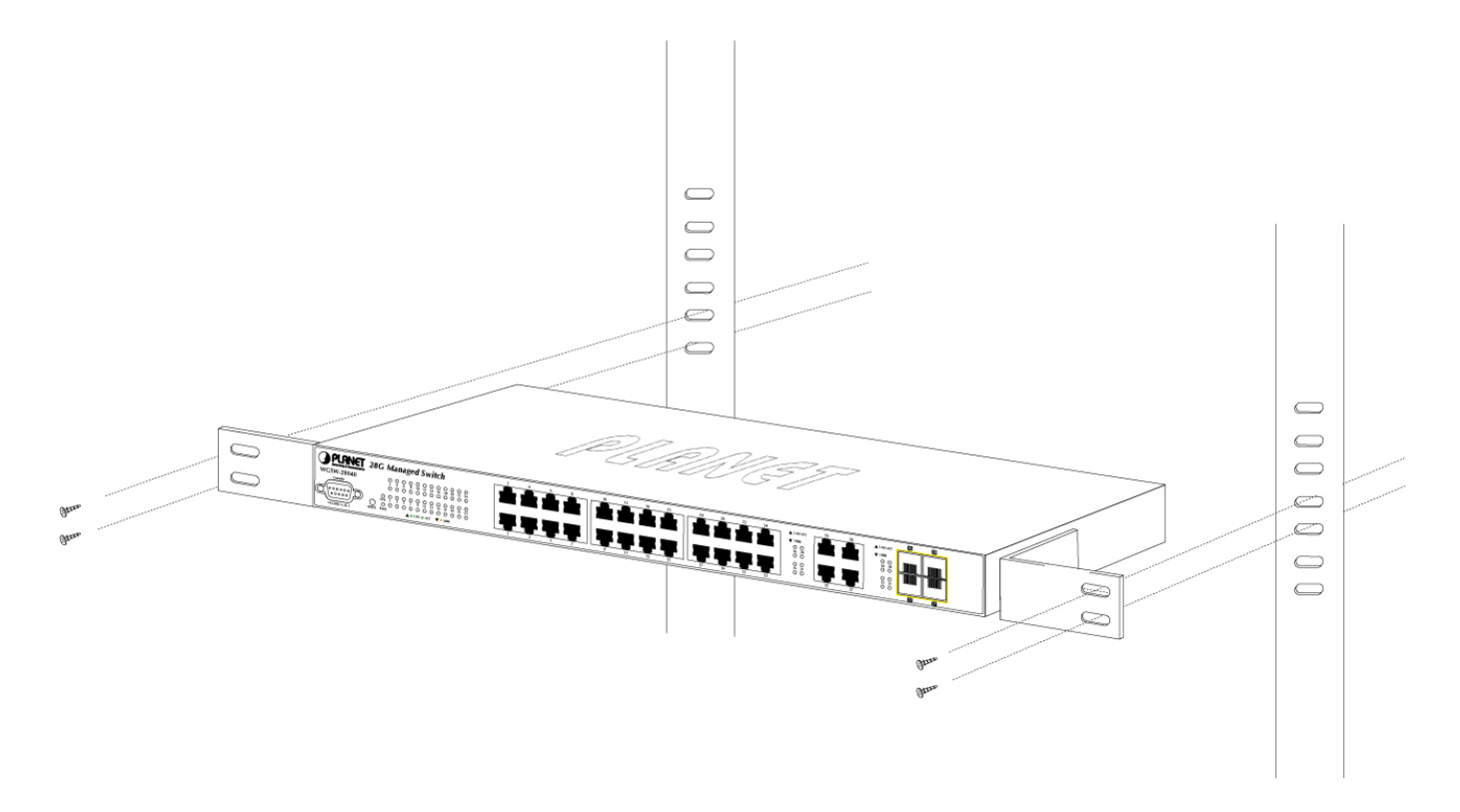

**Figure 2-9** Mounting Managed Switch in a Rack

**Step6:** Proceeds with the steps 4 and steps 5 of session 2.2.1 Desktop Installation to connect the network cabling and supply power to the Managed Switch.

## <span id="page-27-1"></span>**2.2.3 Installing the SFP transceiver**

The sections describe how to insert an SFP transceiver into an SFP slot.

The SFP transceivers are hot-pluggable and hot-swappable. You can plug-in and out the transceiver to/from any SFP port without having to power down the Managed Switch. As the Figure 2-10 appears.

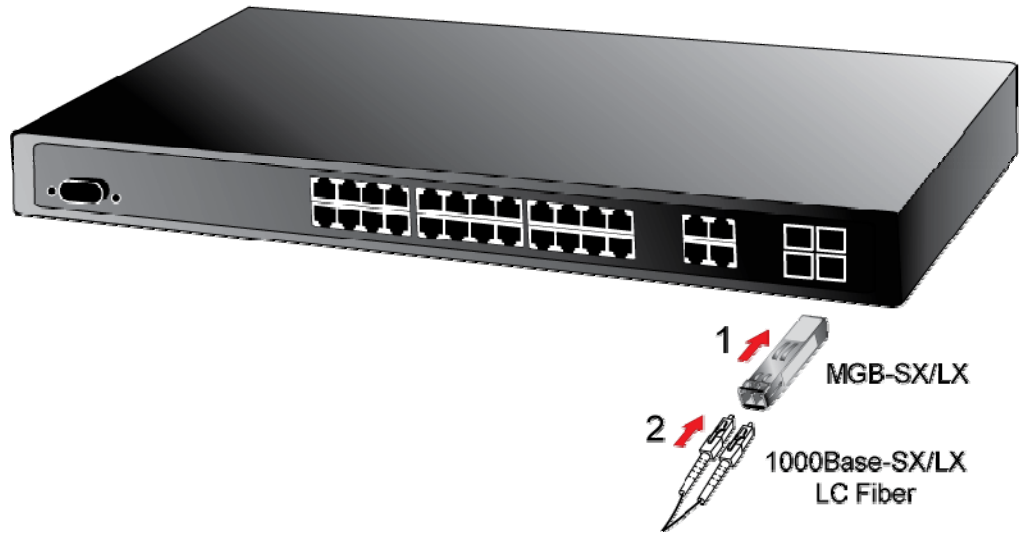

**Figure 2-10** Plug-in the SFP transceiver

#### **Approved PLANET SFP Transceivers**

PLANET Managed Switch supports both Single mode and Multi-mode SFP transceiver. The following list of approved PLANET SFP transceivers is correct at the time of publication:

- MGB-SX SFP (1000BASE-SX SFP transceiver / Multi-mode / 850nm / 220m or 550m)
- **MGB-LX** SFP (1000BASE-LX SFP transceiver / Single mode / 1310nm / 10km)
- **MGB-L30** SFP (1000BASE-LX SFP transceiver / Single mode / 1310nm / 30km)
- **MGB-L50** SFP (1000BASE-LX SFP transceiver / Single mode / 1310nm / 50km)
- MGB-LA10 SFP (1000BASE-LX SFP transceiver / WDM Single mode / TX: 1310nm, RX: 1550nm/ 10km)
- **MGB-LB10** SFP (1000BASE-LX SFP transceiver / WDM Single mode / TX: 1550nm, RX: 1310nm / 10km)

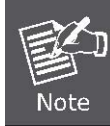

It recommends using PLANET SFPs on the Managed Switch. If you insert a SFP transceiver that is not supported, the Managed Switch will not recognize it.

Before connect the other Managed Switches, workstation or Media Converter.

- 1. Make sure both side of the SFP transceiver are with the same media type, for example: 1000Base-SX to 1000Base-SX, 1000Bas-LX to 1000Base-LX.
- 2. Check the fiber-optic cable type match the SFP transceiver model.
	- ¾ To connect to 1000Base-SX SFP transceiver, use the Multi-mode fiber cable- with one side must be male duplex LC connector type.
	- ¾ To connect to 1000Base-LX SFP transceiver, use the Single-mode fiber cable-with one side must be male duplex LC connector type.

#### ■ Connect the fiber cable

- 1. Attach the duplex LC connector on the network cable into the SFP transceiver.
- 2. Connect the other end of the cable to a device switches with SFP installed, fiber NIC on a workstation or a Media Converter..
- 3. Check the LNK/ACT LED of the SFP slot on the front of the Managed Switch. Ensure that the SFP transceiver is operating correctly.
- 4. Check the Link mode of the SFP port if the link failed. Co works with some fiber-NICs or Media Converters, set the Link mode to "1000 Force" is needed.

#### **Remove the transceiver module**

- 1. Make sure there is no network activity by consult or check with the network administrator. Or through the management interface of the switch/converter (if available) to disable the port in advance.
- 2. Remove the Fiber Optic Cable gently.
- 3. Turn the handle of the MGB module to horizontal.

4. Pull out the module gently through the handle.

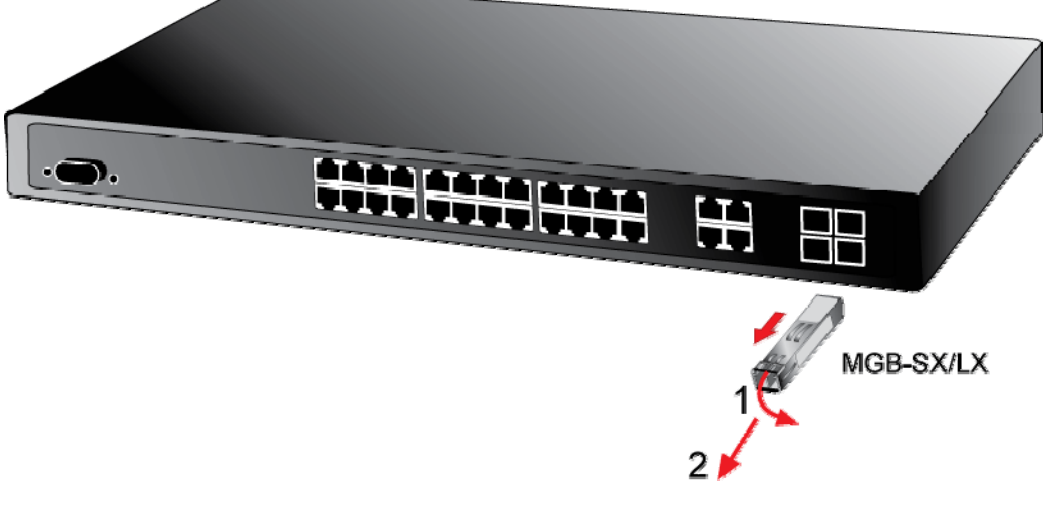

**Figure 2-11** Pull out the SFP transceiver

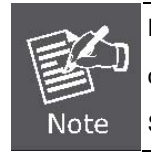

Never pull out the module without pull the handle or the push bolts on the module. Direct pull out the module with violent could damage the module and SFP module slot of the Managed Switch.

# **3. SWITCH MANAGEMENT**

<span id="page-30-1"></span><span id="page-30-0"></span>This chapter explains the methods that you can use to configure management access to the Managed Switch. It describes the types of management applications and the communication and management protocols that deliver data between your management device (workstation or personal computer) and the system. It also contains information about port connection options.

#### **This chapter covers the following topics:**

- **Requirements**
- **Management Access Overview**
- Administration Console Access
- Web Management Access
- SNMP Access
- Standards, Protocols, and Related Reading

# <span id="page-30-2"></span>**3.1 Requirements**

- **Workstations** of subscribers running Windows 98/ME, NT4.0, 2000/XP, MAC OS9 or later, Linux, UNIX or other platform compatible with **TCP/IP** protocols.
- **Workstation** installed with **Ethernet NIC** (Network Interface Card)
- **Serial Port** connect (Terminal)
	- Above PC with COM Port (DB9 / RS-232) or USB-to-RS-232 converter
- Ethernet Port connect
	- Network cables Use standard network (UTP) cables with RJ45 connectors.
- Above Workstation installed with **WEB Browser** and **JAVA runtime environment** Plug-in

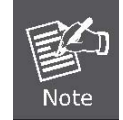

It is recommended to use Internet Explore 7.0 or above to access Managed Switch.

# <span id="page-31-1"></span><span id="page-31-0"></span>**3.2 Management Access Overview**

The Managed Switch gives you the flexibility to access and manage it using any or all of the following methods:

- An administration **console**
- **Web browser** interface
- An external **SNMP-based network management application**

The administration console and Web browser interface support are embedded in the Managed Switch software and are available for immediate use. Each of these management methods has their own advantages. Table 3-1 compares the three management methods.

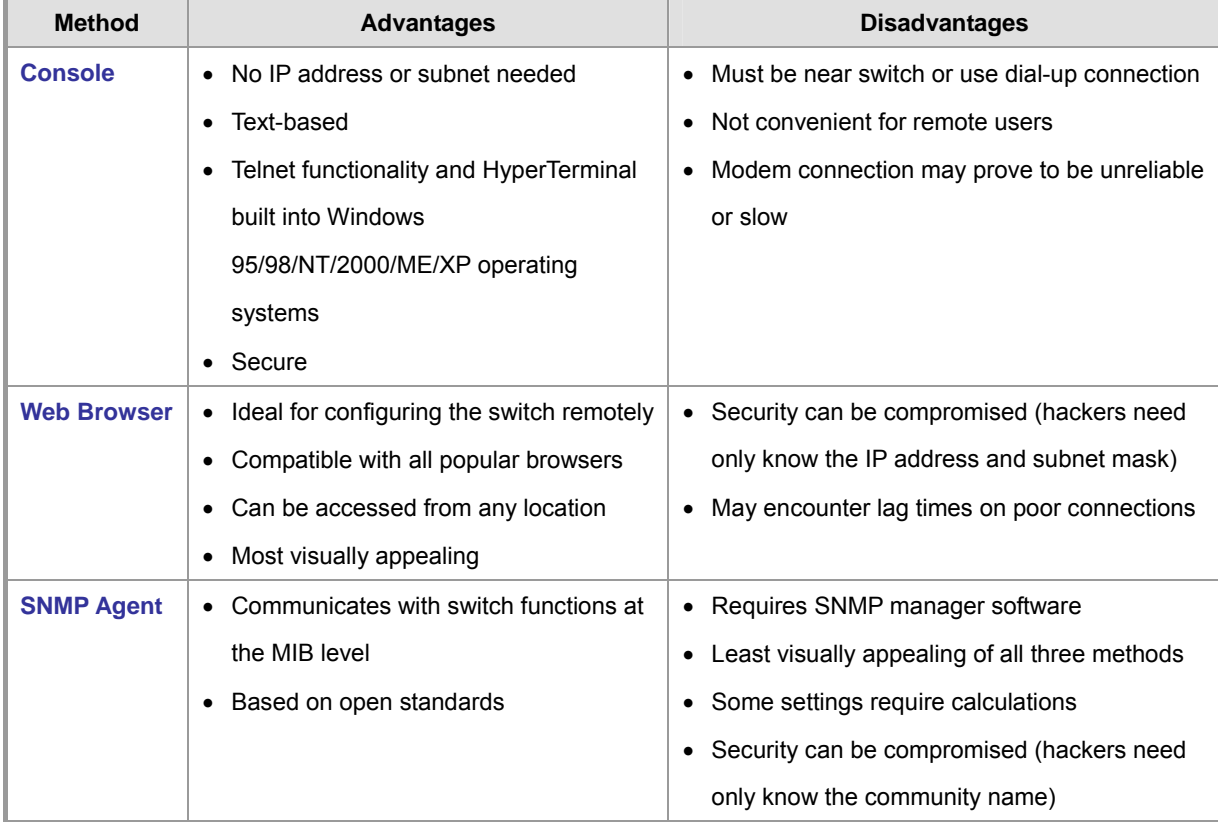

**Table 3-1** Management Methods Comparison

# <span id="page-31-2"></span>**3.3 Administration Console**

The administration console is an internal, character-oriented, and command line user interface for performing system administration such as displaying statistics or changing option settings. Using this method, you can view the administration console from a terminal, personal computer, Apple Macintosh, or workstation connected to the switch's console (serial) port. There are two ways to use this management method: via direct access or modem port access. The following sections describe these methods. For more information about using the console, refer to **Chapter 5 Command Line Interface Console Management**.

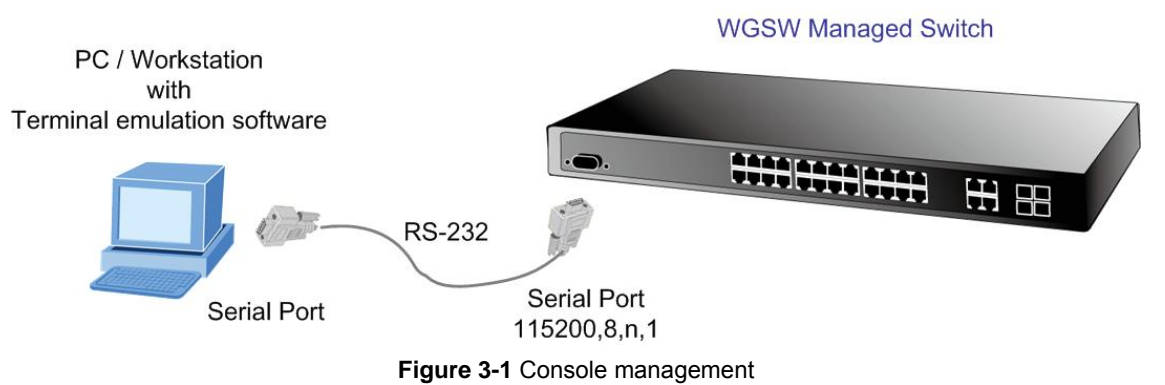

#### **Direct Access**

Direct access to the administration console is achieved by directly connecting a terminal or a PC equipped with a terminal-emulation program (such as **HyperTerminal**) to the Managed Switch console (serial) port. When using this management method, a **straight DB9 RS-232 cable** is required to connect the switch to the PC. After making this connection, configure the terminal-emulation program to use the following parameters:

The default parameters are:

- **115200 bps**
- **8 data bits**
- **No parity**
- **1** stop bit

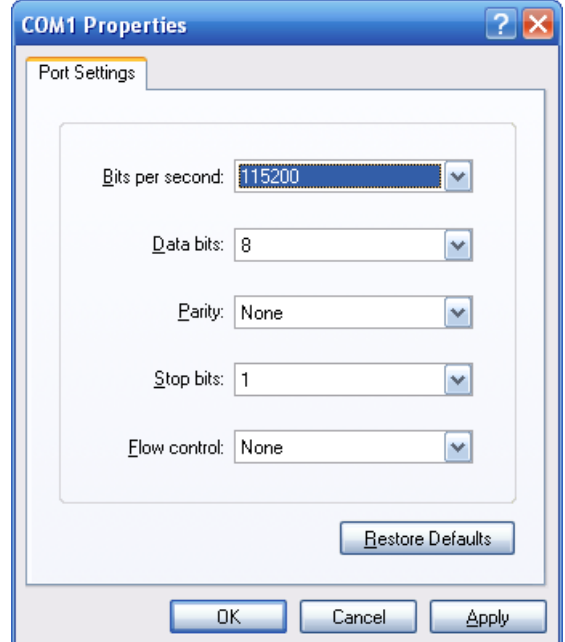

**Figure 3-2** Terminal parameter settings

You can change these settings, if desired, after you log on. This management method is often preferred because you can remain connected and monitor the system during system reboots. Also, certain error messages are sent to the serial port, regardless of the interface through which the associated action was initiated. A Macintosh or PC attachment can use any terminal-emulation program for connecting to the terminal serial port. A workstation attachment under UNIX can use an emulator such as TIP.

# <span id="page-33-1"></span><span id="page-33-0"></span>**3.4 Web Management**

The Managed Switch offers management features that allow users to manage the Managed Switch from anywhere on the network through a standard browser such as Microsoft Internet Explorer. After you set up your IP address for the switch, you can access the Managed Switch's Web interface applications directly in your Web browser by entering the IP address of the Managed Switch.

# **WGSW Managed Switch**

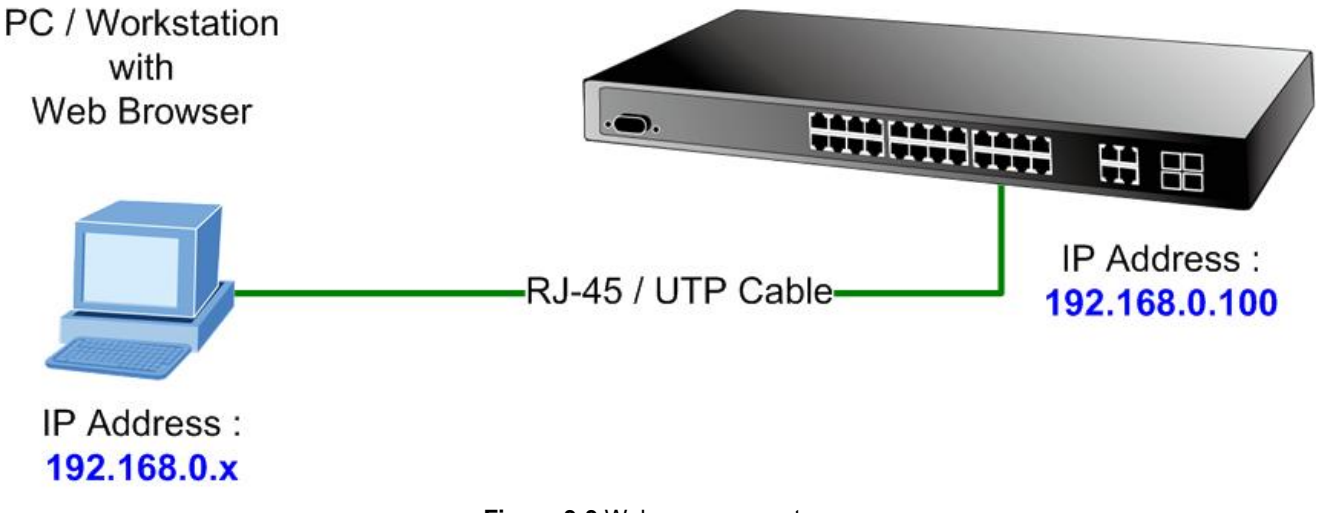

**Figure 3-3** Web management

You can then use your Web browser to list and manage the Managed Switch configuration parameters from one central location, just as if you were directly connected to the Managed Switch's console port. Web Management requires either **Microsoft Internet Explorer 7.0** or later, **Safari** or **Mozilla Firefox 1.5** or later.

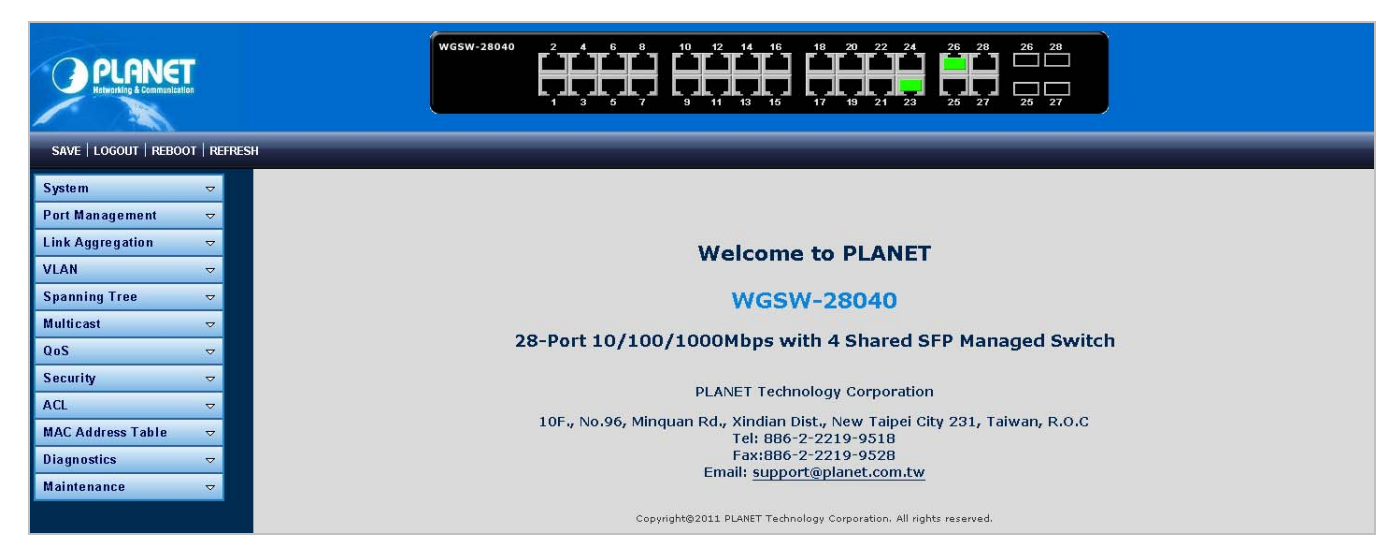

**Figure 3-4** Web main screen of Managed Switch

# <span id="page-34-1"></span><span id="page-34-0"></span>**3.5 SNMP-Based Network Management**

You can use an external SNMP-based application to configure and manage the Managed Switch, such as SNMPc Network Manager, HP Openview Network Node Management (NNM) or What's Up Gold. This management method requires the SNMP agent on the switch and the SNMP Network Management Station to use the **same community string**. This management method, in fact, uses two community strings: the **get community** string and the **set community** string. If the SNMP Net-work management Station only knows the set community string, it can read and write to the MIBs. However, if it only knows the get community string, it can only read MIBs. The default gets and sets community strings for the Managed Switch are public.

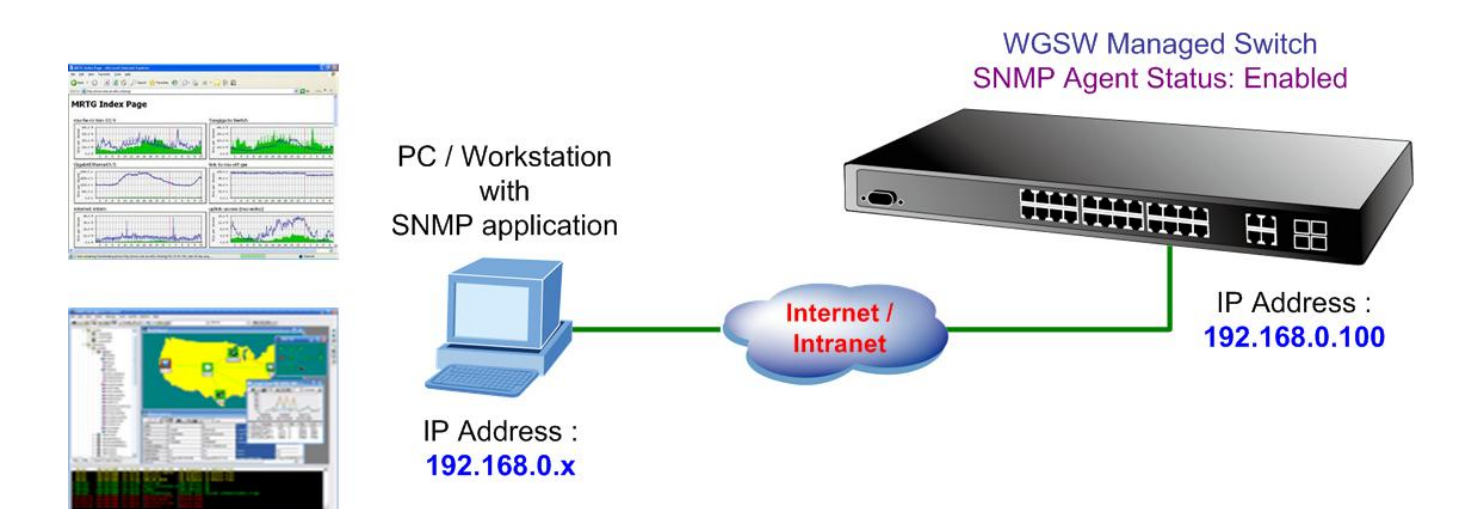

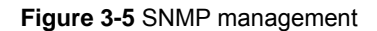

# **4. WEB CONFIGURATION**

<span id="page-35-1"></span><span id="page-35-0"></span>This section introduces the configuration and functions of the Web-Based management.

#### **About Web-based Management**

The Managed Switch offers management features that allow users to manage the Managed Switch from anywhere on the network through a standard browser such as Microsoft Internet Explorer.

The Web-Based Management supports Internet Explorer 7.0. It is based on Java Applets with an aim to reduce network bandwidth consumption, enhance access speed and present an easy viewing screen.

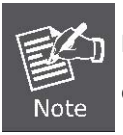

By default, IE7.0 or later version does not allow Java Applets to open sockets. The user has to explicitly modify the browser setting to enable Java Applets to use network ports.

The Managed Switch can be configured through an Ethernet connection, make sure the manager PC must be set on same the IP subnet address with the Managed Switch.

For example, the default IP address of the SGSW Managed Switch is *192.168.0.100*, then the manager PC should be set at **192.168.0.x** (where x is a number between 1 and 254, except 100), and the default subnet mask is 255.255.255.0.

If you have changed the default IP address of the Managed Switch to 192.168.1.1 with subnet mask 255.255.255.0 via console, then the manager PC should be set at 192.168.1.x (where x is a number between 2 and 254) to do the relative configuration on manager PC.

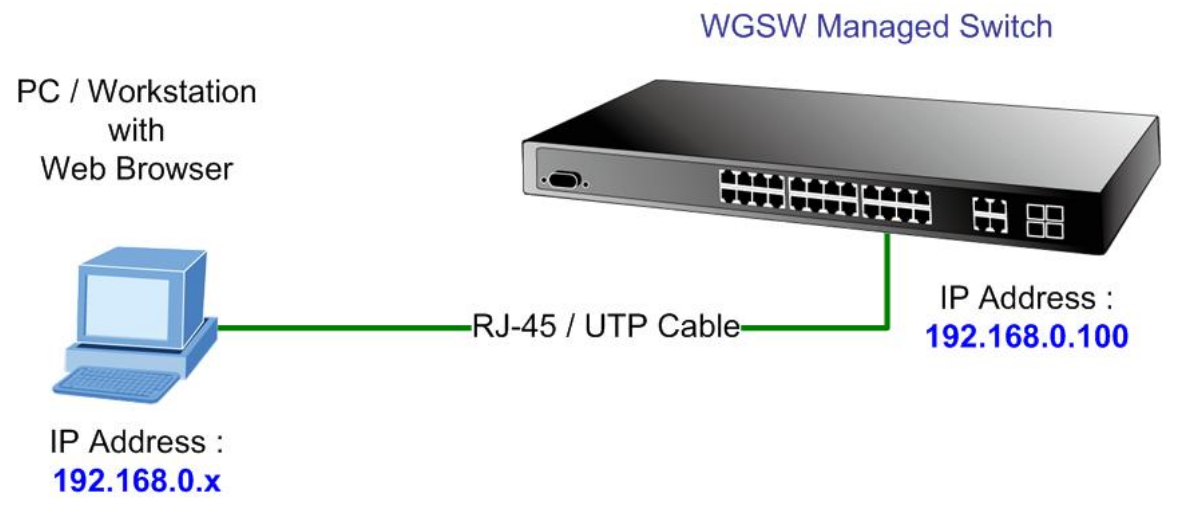

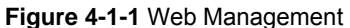
#### ■ Logging on the switch

1. Use Internet Explorer 7.0 or above Web browser. Enter the factory-default IP address to access the Web interface. The factory-default IP Address as following:

#### **http://192.168.0.100**

2. When the following login screen appears, please enter the default username **"admin"** with password "**admin**" (or the username/password you have changed via console) to login the main screen of Managed Switch. The login screen in Figure 4-1-2 appears.

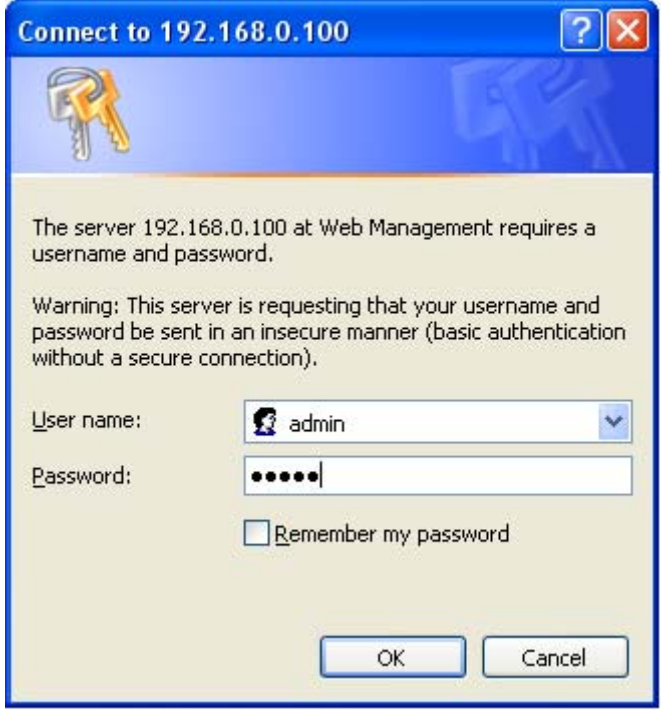

**Figure 4-1-2** Login screen

Default User name: **admin** Default Password: **admin** 

After entering the username and password, the main screen appears as Figure 4-1-3.

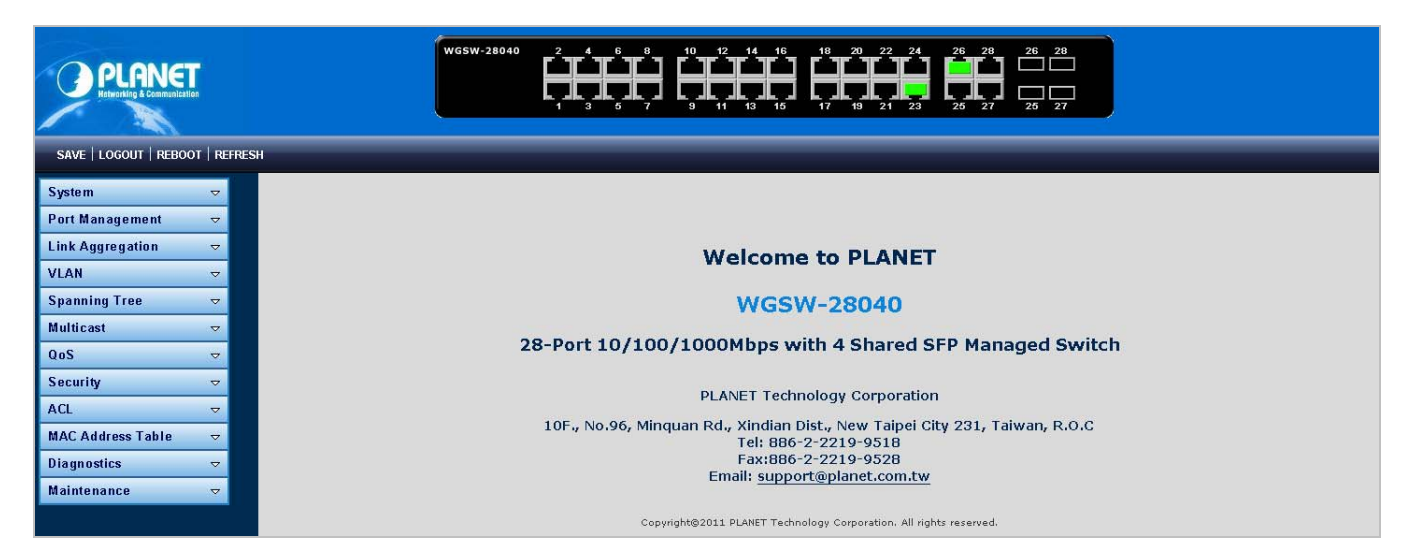

**Figure 4-1-3** Default main page

Now, you can use the Web management interface to continue the switch management or manage the Managed Switch by Web interface. The Switch Menu on the left of the web page let you access all the commands and statistics the Managed Switch provides.

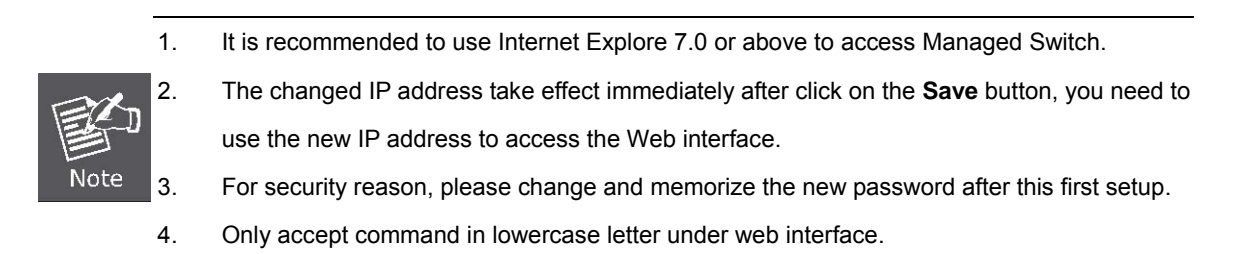

# **4.1 Main Web Page**

The Managed Switch provides a Web-based browser interface for configuring and managing it. This interface allows you to access the Managed Switch using the Web browser of your choice. This chapter describes how to use the Managed Switch's Web browser interface to configure and manage it.

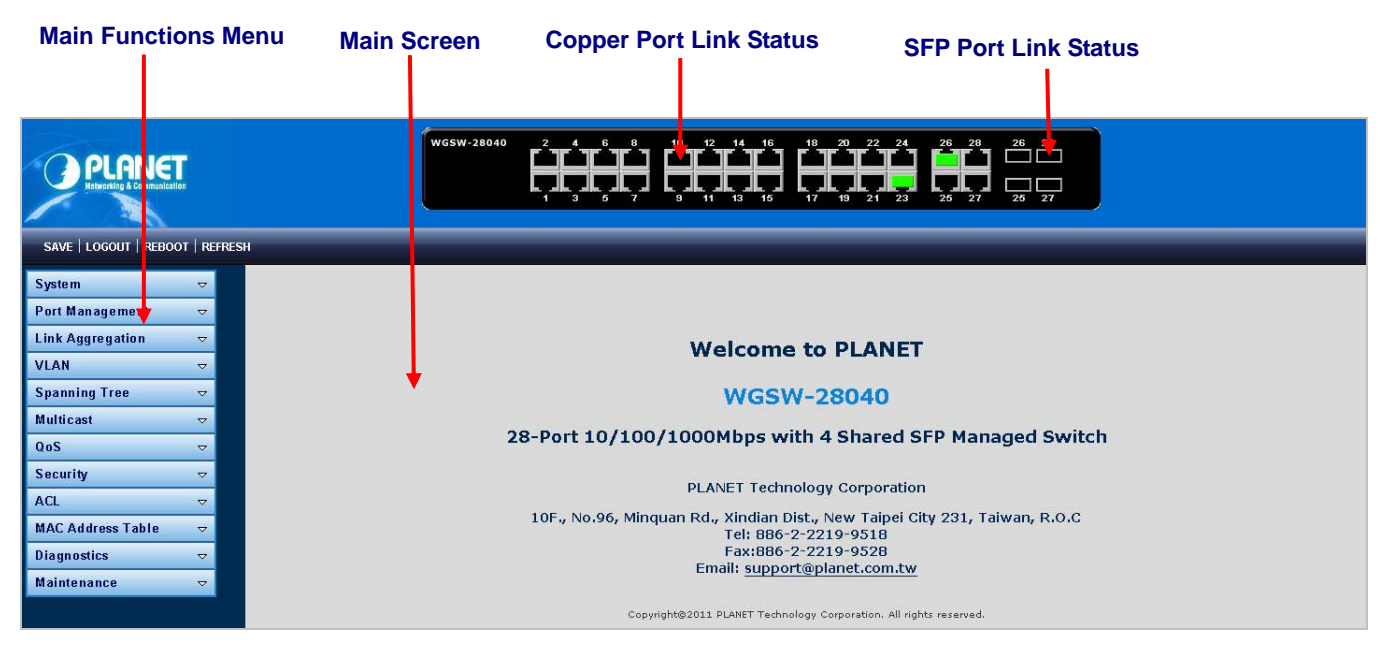

**Figure 4-1-4** Main Page

#### **Panel Display**

The web agent displays an image of the Managed Switch's ports. The Mode can be set to display different information for the ports, including Link up or Link down. Clicking on the image of a port opens the **Port Statistics** page.

The port states are illustrated as follows:

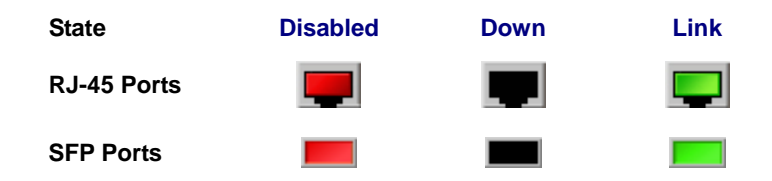

#### **Main Menu**

Using the onboard web agent, you can define system parameters, manage and control the Managed Switch, and all its ports, or monitor network conditions. Via the Web-Management, the administrator can setup the Managed Switch by select the functions those listed in the Main Function. The screen in Figure 4-1-5 appears.

| <b>System</b>          | ▽ |
|------------------------|---|
| <b>Port Management</b> | ▽ |
| Link Aggregation       | ᢦ |
| VLAN                   | ▽ |
| <b>Spanning Tree</b>   | ▽ |
| Multicast              | ▽ |
| QoS                    | ▽ |
| Security               | ▽ |
| ACL                    | ▽ |
| MAC Address Table      | ▽ |
| Diagnostics            | ᢦ |
| Maintenance            | ▽ |

**Figure 4-1-5** WGSW Managed Switch Main Functions Menu

## **Buttons**

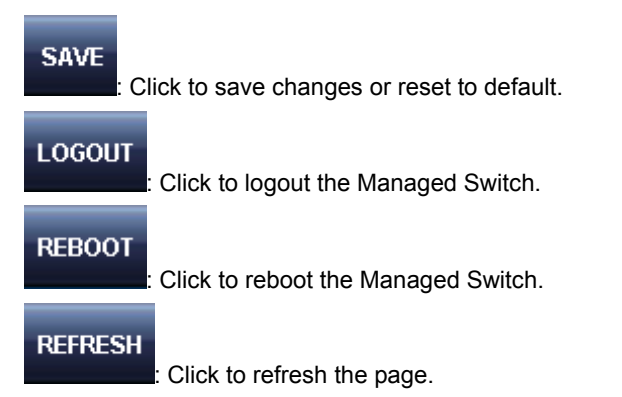

# **4.2 System**

Use the System menu items to display and configure basic administrative details of the Managed Switch. Under System the following topics are provided to configure and view the system information: This section has the following items:

- **System Information** The switch system information is provided here.
- **EXECUTE:** [IP](http://192.168.0.100/help/glossary.htm#ip) Configuration **Configure the switch-managed IP information on this page.**
- **[IP](http://192.168.0.100/help/glossary.htm#ip)v6 Configuration** Configure the switch-managed IPv6 information on this page.
- **User Configuration** Configure new user name & password on this page.
- **Enable Password** Change the current password on this page.
- **SNTP Configuration** Configure SNTP on this page.
- **Log Management** The switch log information is provided here.
- **EXECUTE:** SNMP Management **Configure SNMP on this page.**

# **4.2.1 System Information**

The System Info page provides information for the current device information. System Info page helps a switch administrator to identify the hardware MAC address, software version and system uptime. The screen in Figure 4-2-1 & Figure 4-2-2 appears.

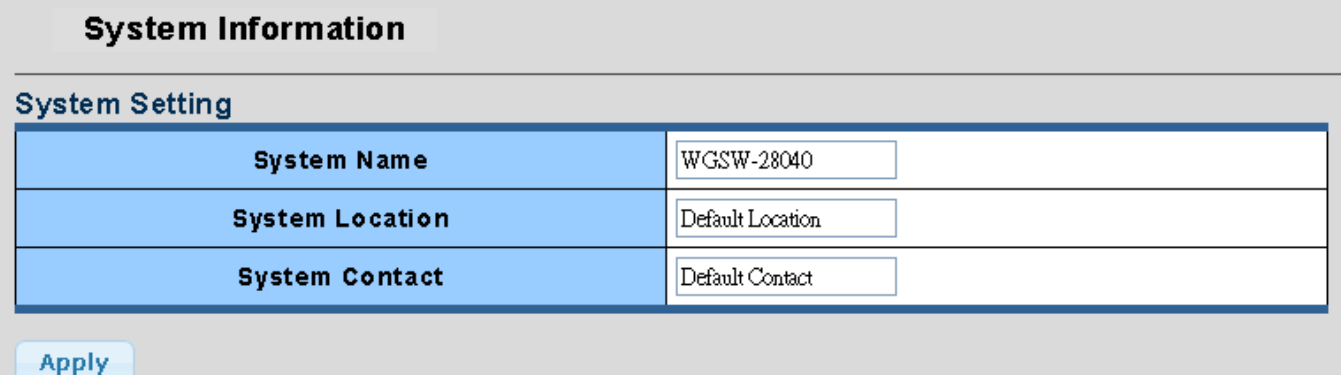

#### **Figure 4-2-1** System Setting page screenshot

The page includes the following fields:

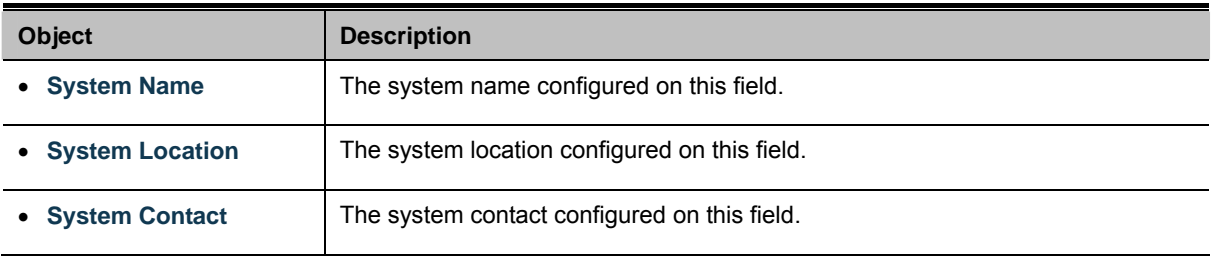

#### **Buttons**

**Apply** 

Click to apply changes.

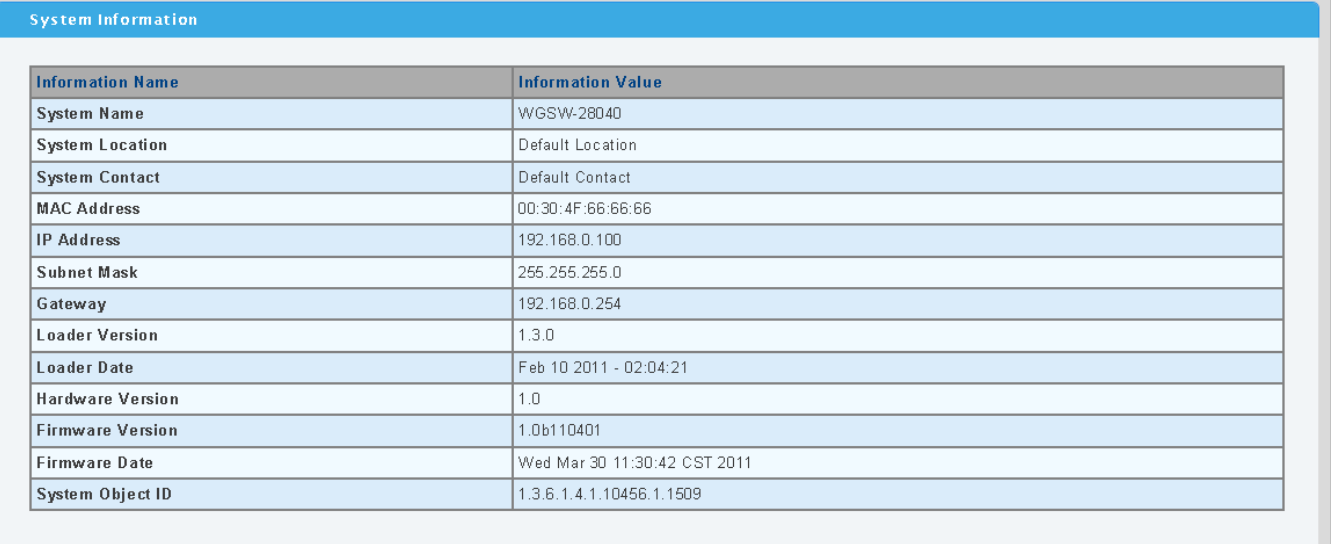

**Figure 4-2-2** System Information page screenshot

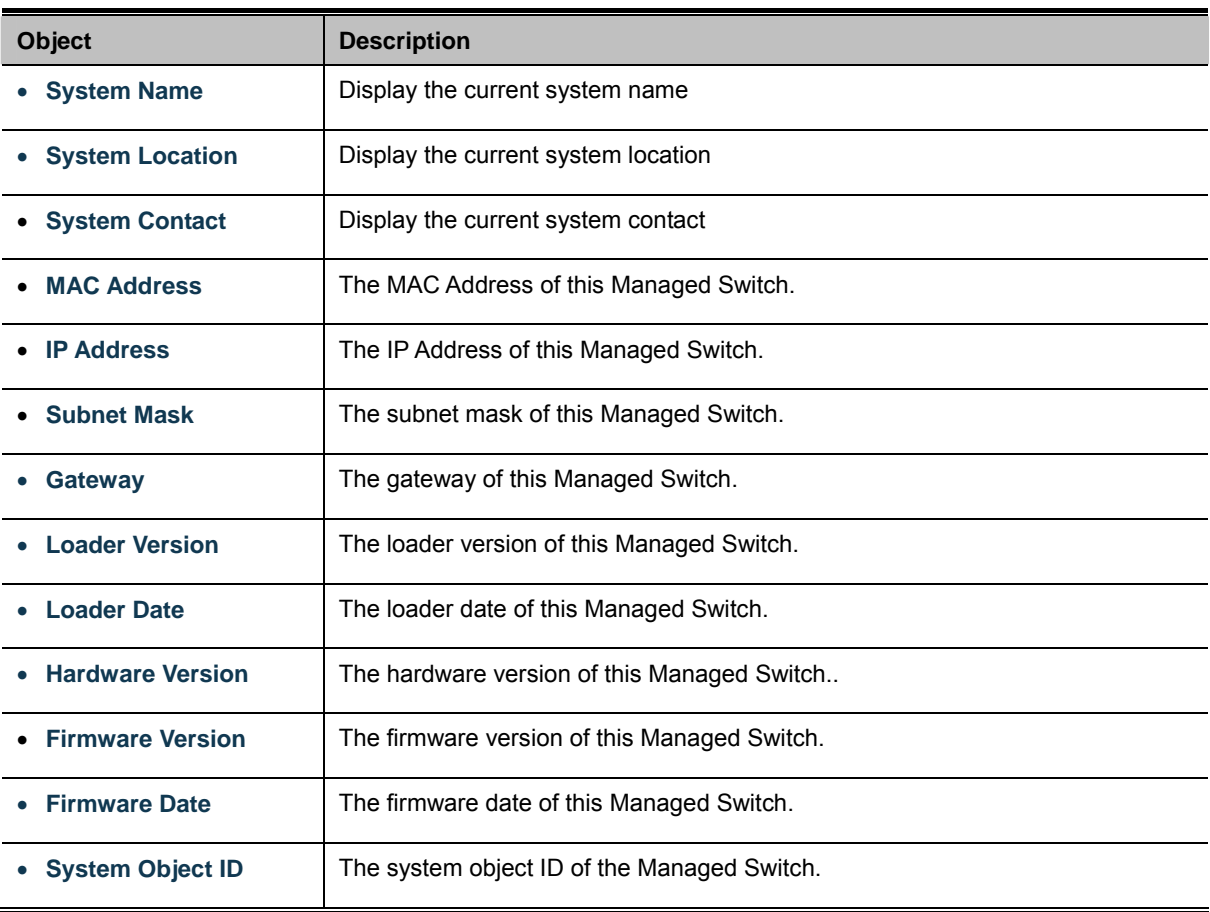

# **4.2.2 IP Configuration**

The IP Configuration includes the IP Address, Subnet Mask and Gateway. The Configured column is used to view or change the IP configuration. Fill up the IP Address, Subnet Mask and Gateway for the device. The screen in Figure 4-2-3 & Figure 4-2-4 appears.

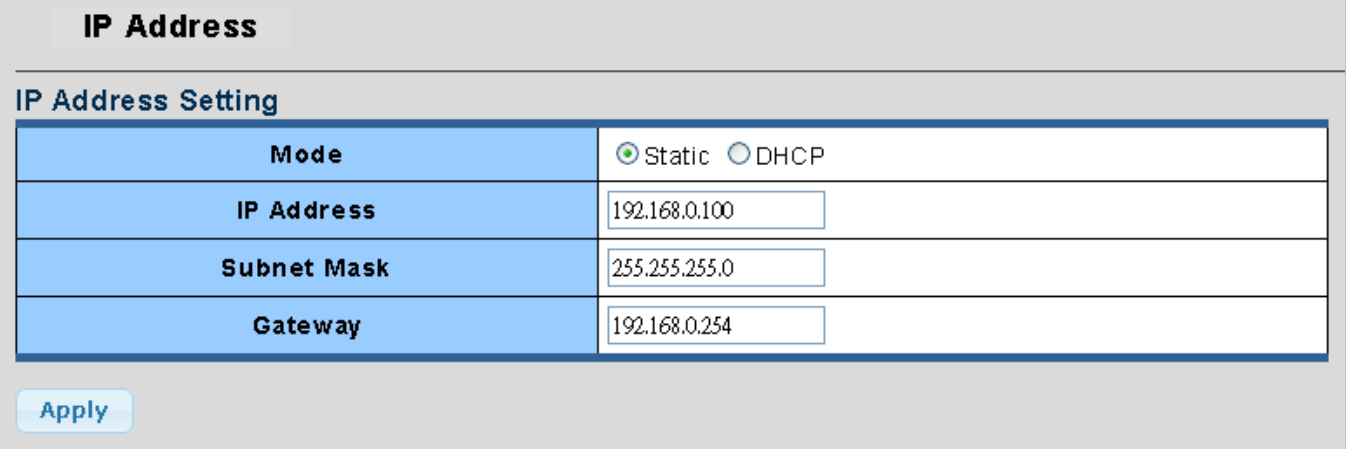

**Figure 4-2-3** IP Address Setting page screenshot

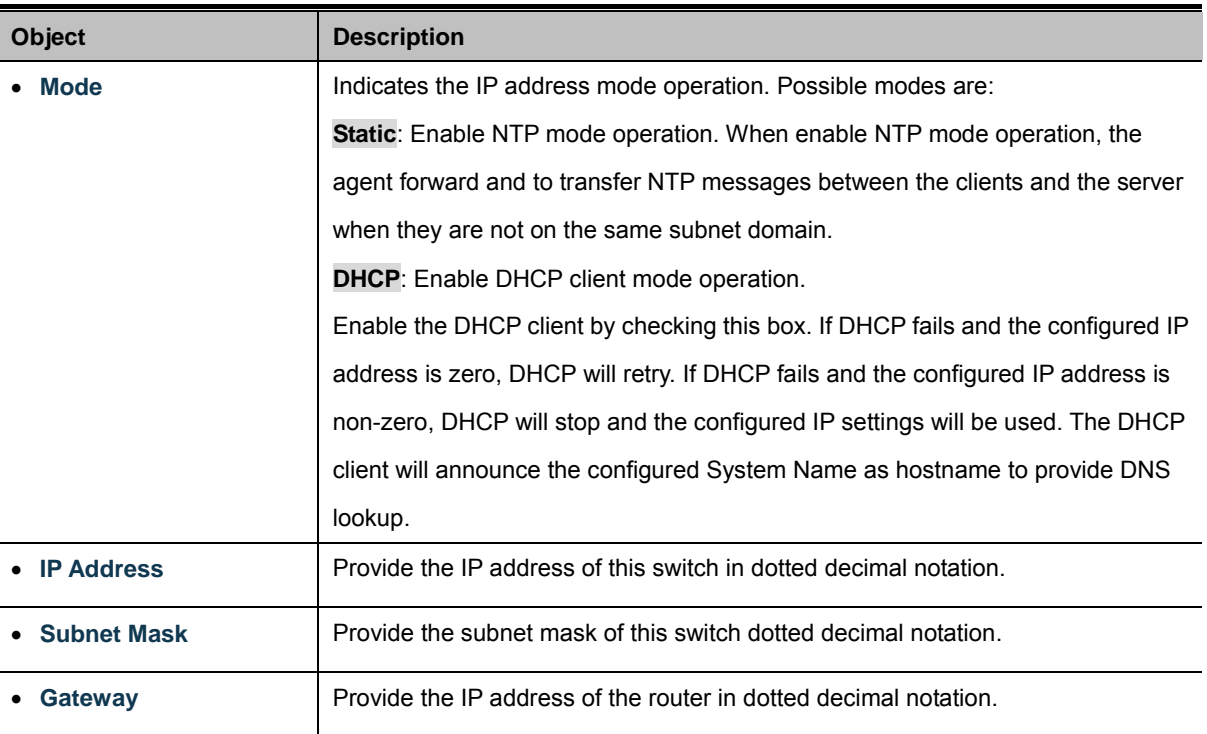

## **Buttons**

**Apply** Click to apply changes.

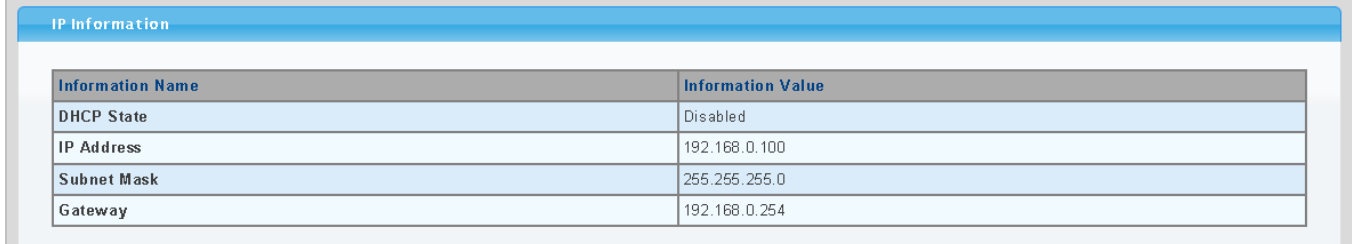

## **Figure 4-2-4** IP Information page screenshot

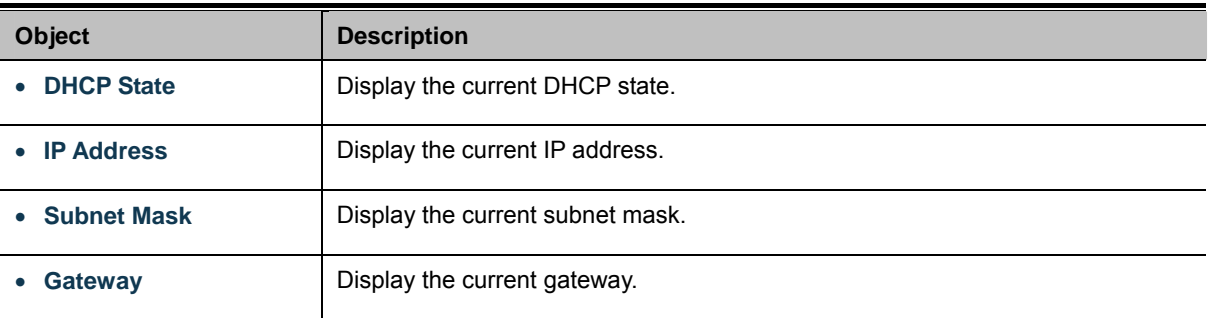

# **4.2.3 IPv6 Configuration**

The IPv6 Configuration includes the Auto Configuration, IPv6 Address and Gateway. The Configured column is used to view or change the IPv6 configuration. Fill up the Auto Configuration, IPv6 Address and Gateway for the device. The screen in Figure 4-2-5 & Figure 4-2-6 appears.

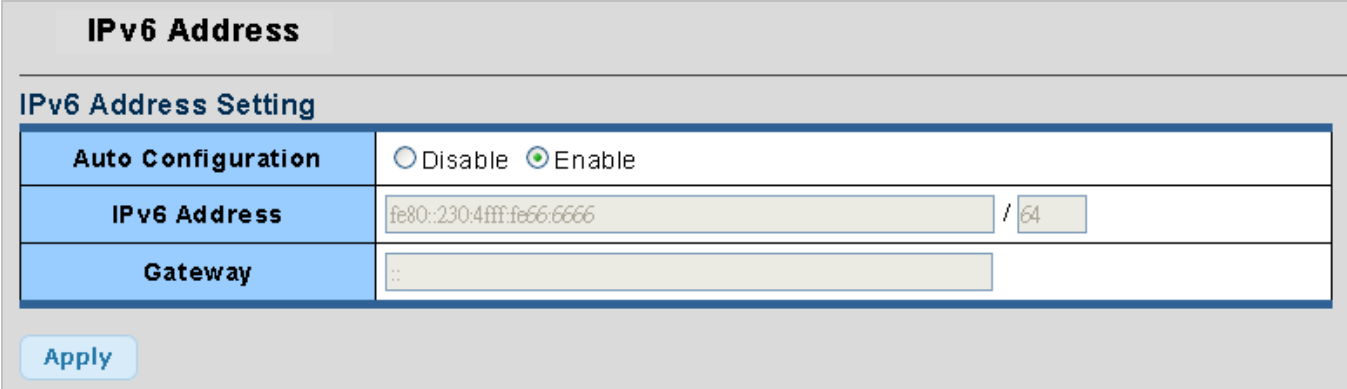

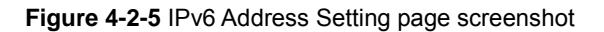

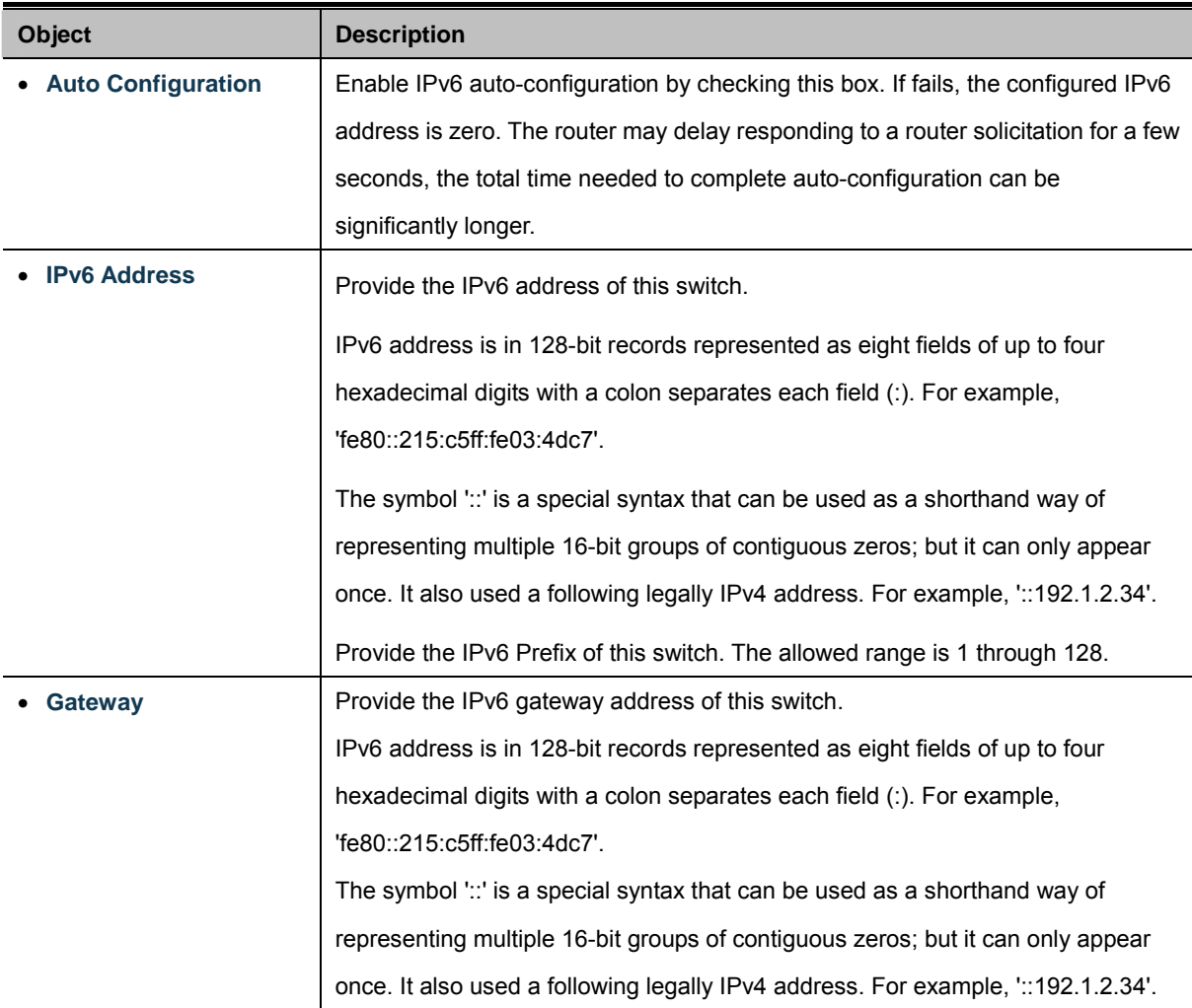

#### **Buttons**

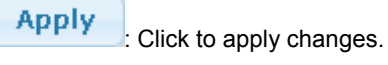

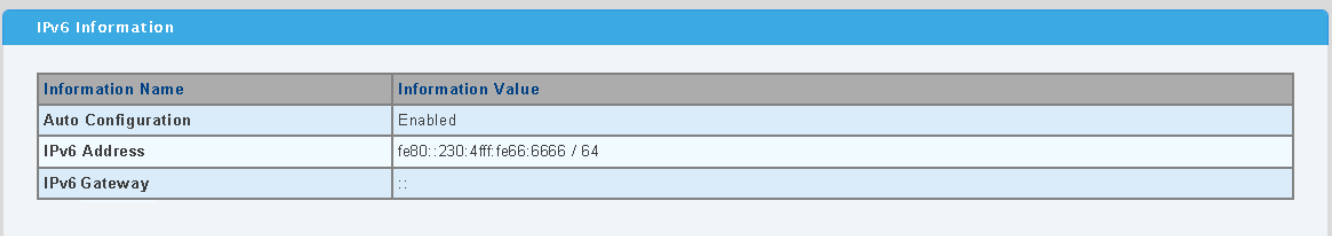

# **Figure 4-2-6** IPv6 Information page screenshot

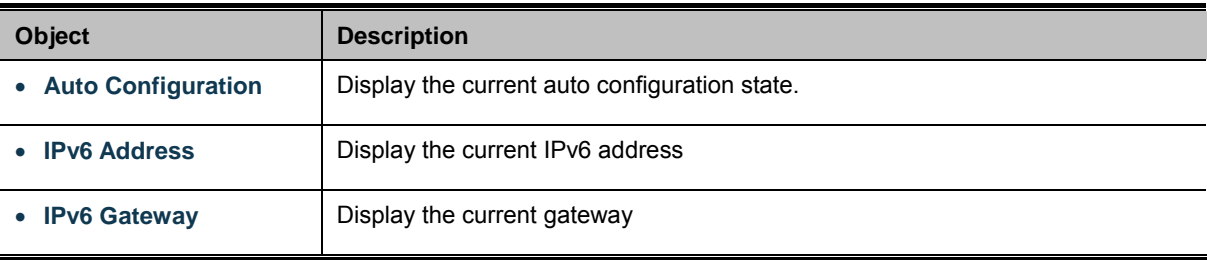

# **4.2.4 User Configuration**

This page provides an overview of the current users and privilege type. Currently the only way to login as another user on the web server is to close and reopen the browser. After setup completed, please press "**Apply**" button to take effect. Please login web interface with new user name and password, the screen in Figure 4-2-7 & Figure 4-2-8 appears.

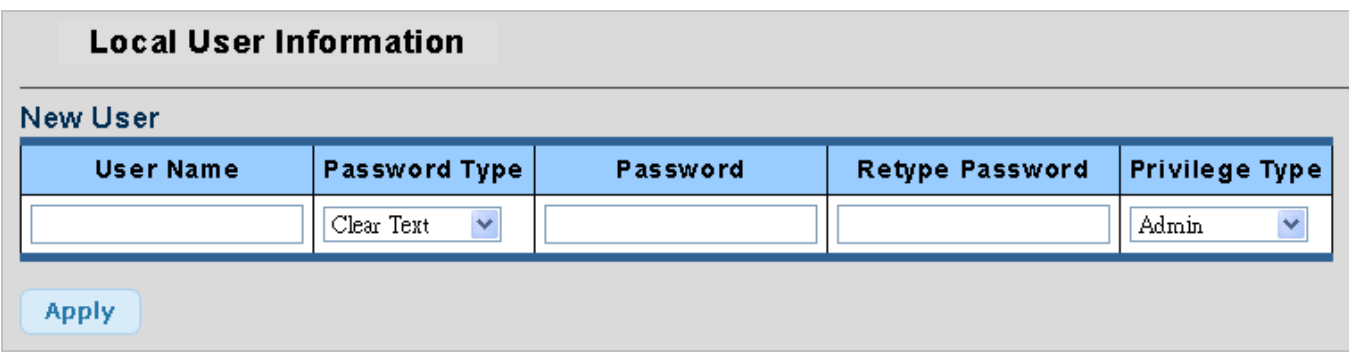

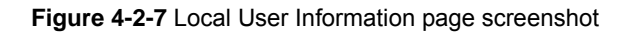

The page includes the following fields:

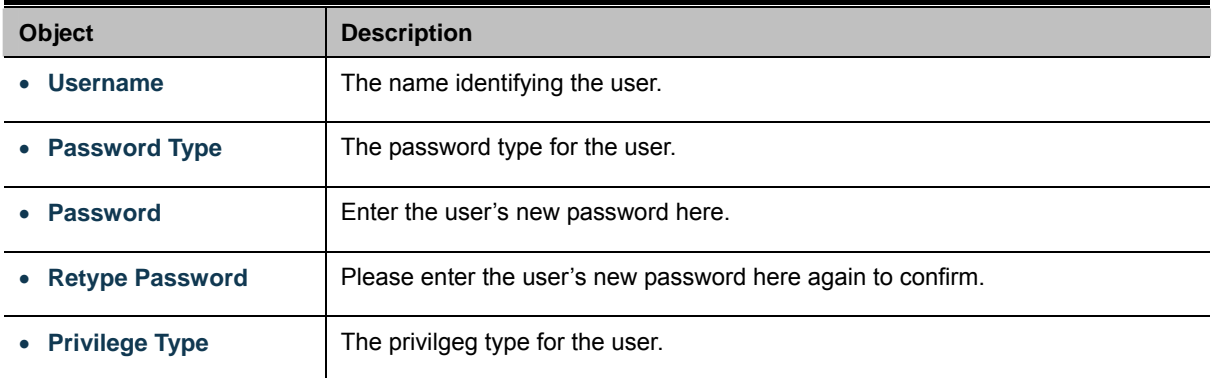

#### **Buttons**

**Apply** 

Click to apply changes.

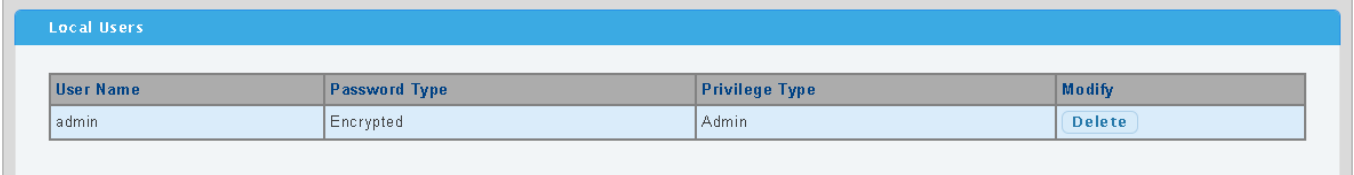

**Figure 4-2-8** Local User page screenshot

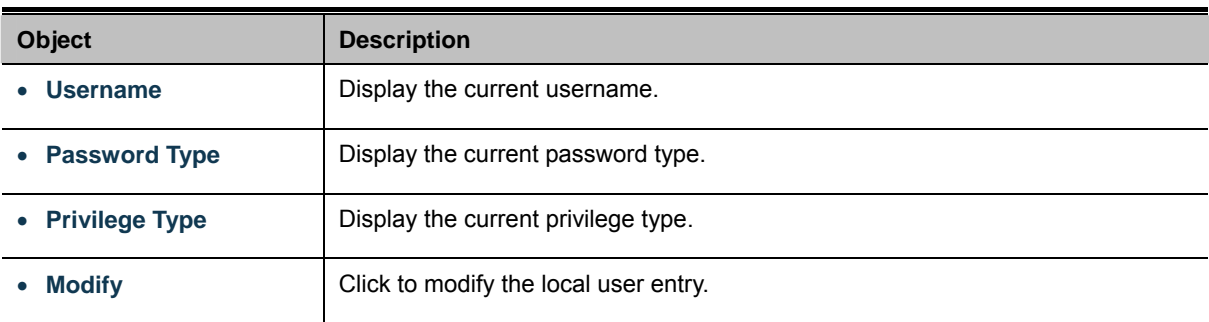

# **4.2.5 Enable Password**

This page provides to configure new password, the screen in Figure 4-2-9 appears.

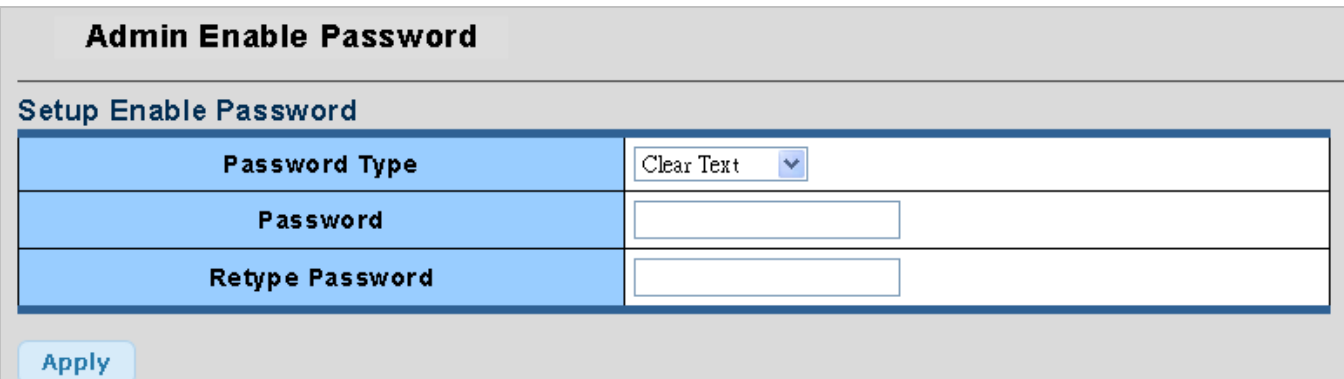

#### **Figure 4-2-9** Admin Enable Password page screenshot

The page includes the following fields:

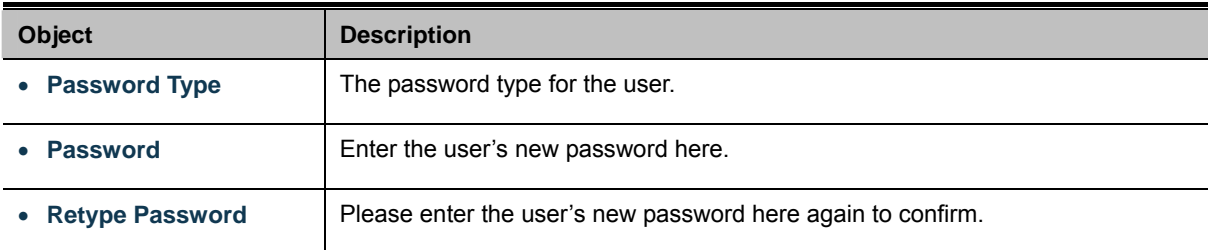

#### **Buttons**

**Apply** 

Click to apply changes.

# **4.2.6 SNTP Configuration**

Configure SNTP on this page.

**SNTP** is an acronym for **Simple Network Time Protocol**, a network protocol for synchronizing the clocks of computer systems. You can specify SNTP Servers and set GMT Time zone. The SNTP Configuration screen in Figure 4-2-10 & Figure 4-2-11 appears.

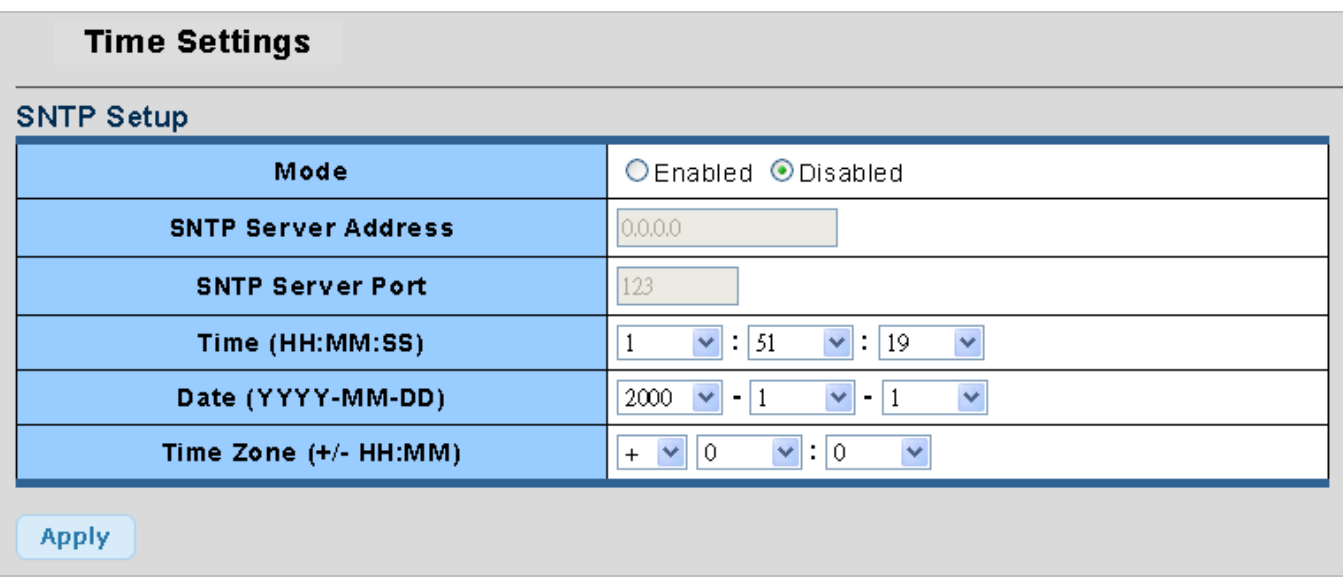

### **Figure 4-2-10** SNTP Setup page screenshot

The page includes the following fields:

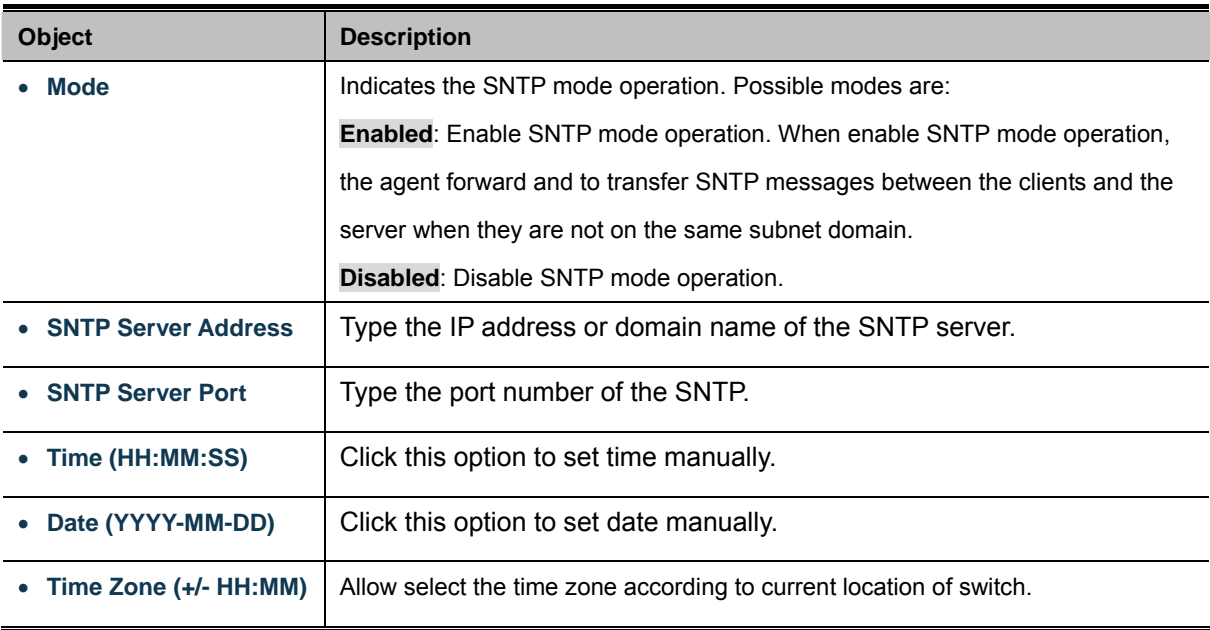

#### **Buttons**

**Apply** 

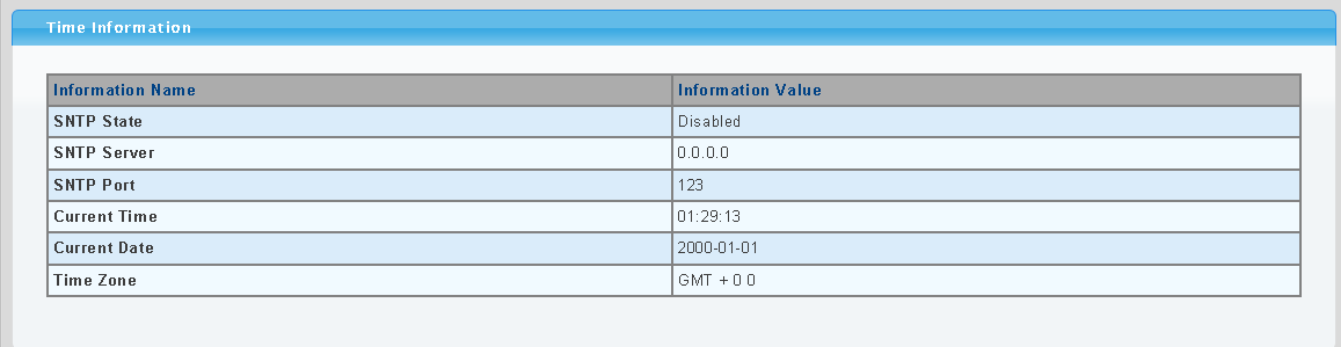

#### **Figure 4-2-11** Time Information page screenshot

The page includes the following fields:

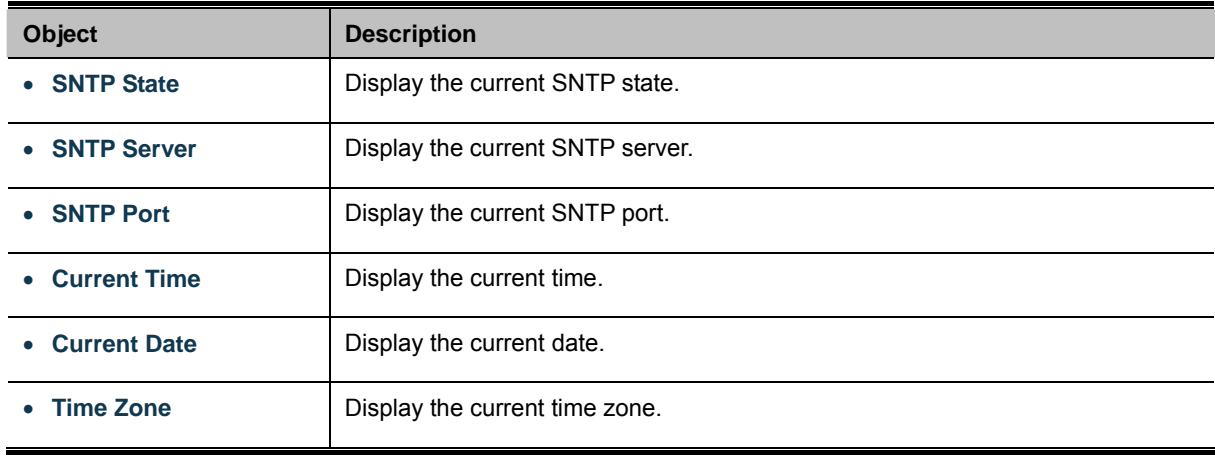

## **4.2.7 Log Management**

The switch log management is provided here.

## **4.2.7.1 Local Log**

The switch system local log information is provided here. The local Log screen in Figure 4-2-12 & Figure 4-2-13 appears.

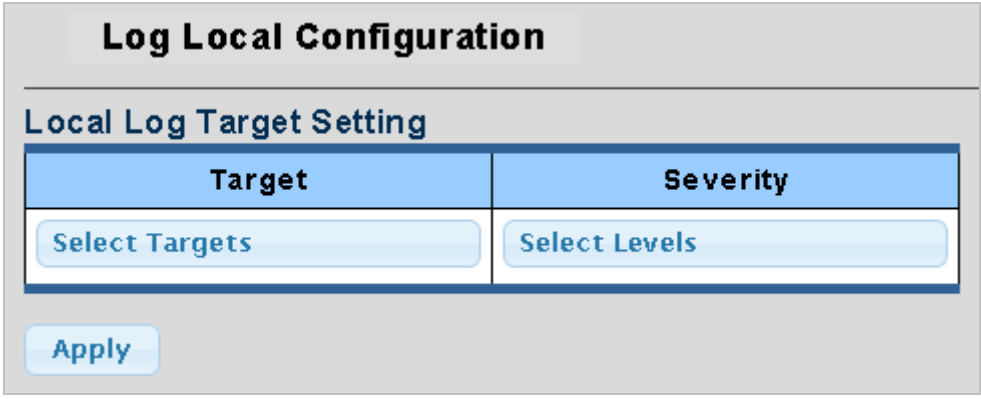

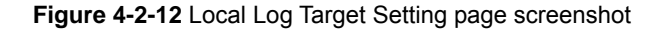

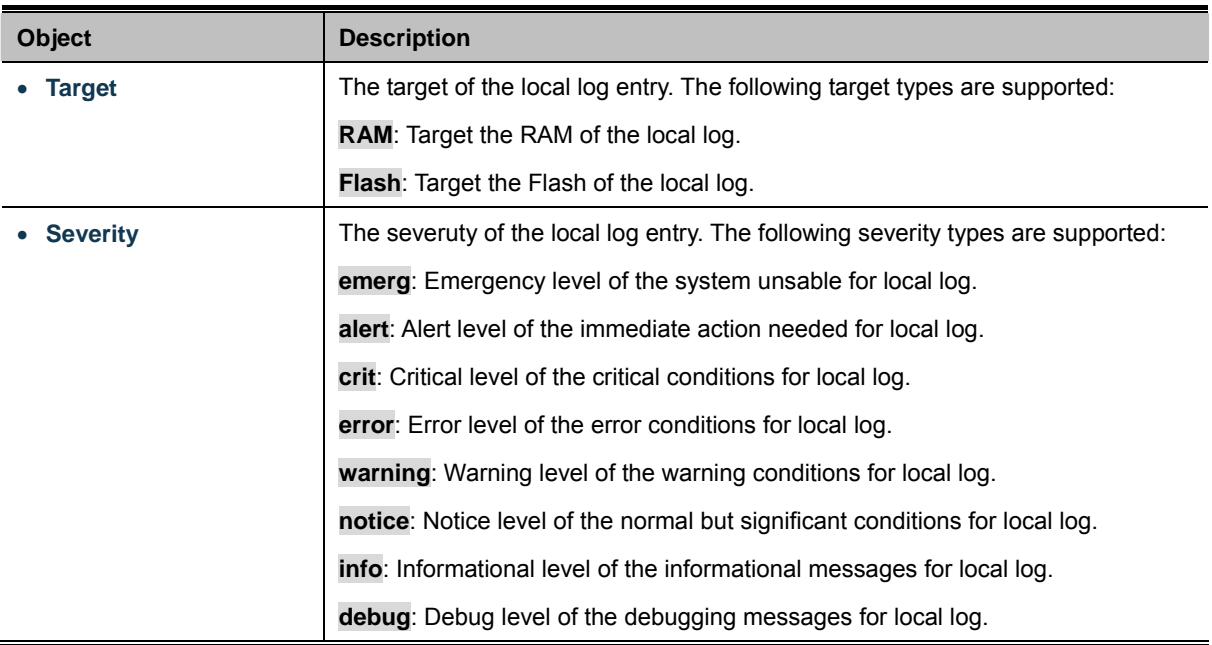

## **Buttons**

**Apply** 

Click to apply changes.

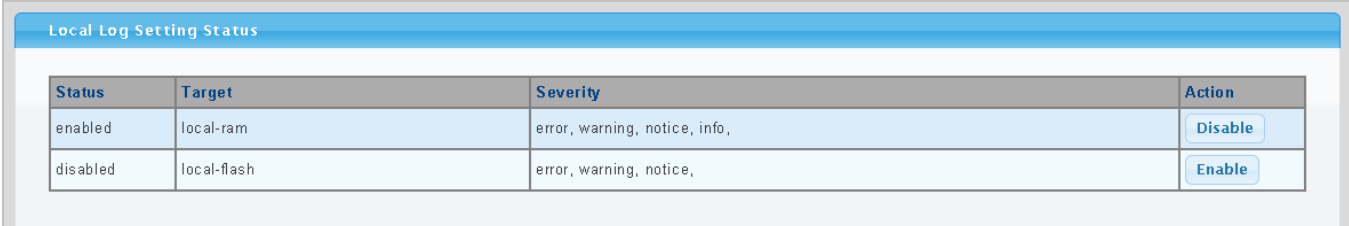

## **Figure 4-2-13** Local Log Setting Status page screenshot

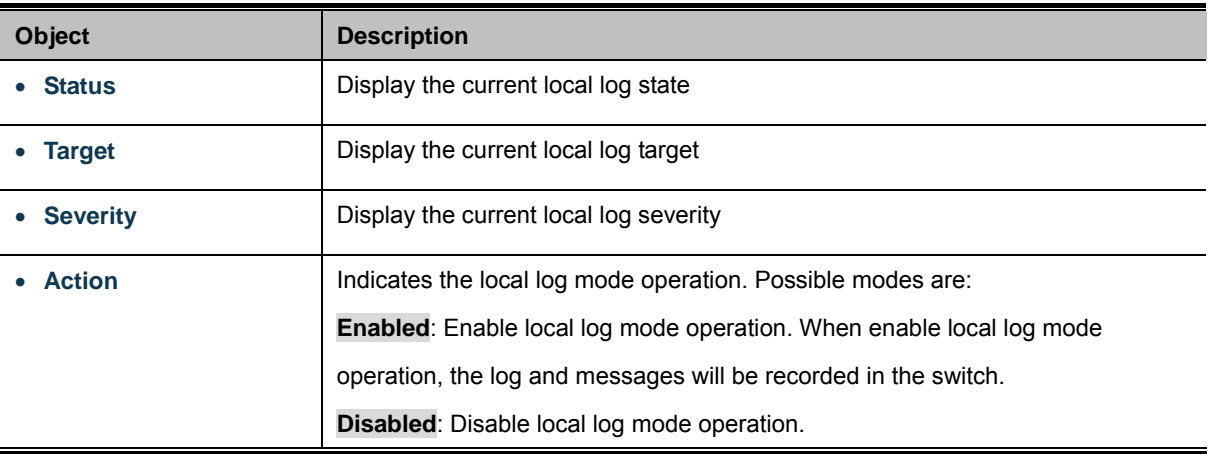

## **4.2.7.2 Remote Syslog**

Configure remote syslog on this page. The Remote Syslog screen in Figure 4-2-14 & Figure 4-2-15 appears.

| <b>Log Remote Configuration</b>    |                  |                      |                      |  |  |  |  |
|------------------------------------|------------------|----------------------|----------------------|--|--|--|--|
| <b>Remote Log Target Setting</b>   |                  |                      |                      |  |  |  |  |
| <b>Server Index</b>                | <b>Server IP</b> | <b>Server Port</b>   | <b>Severity</b>      |  |  |  |  |
| $\overline{\mathbf{v}}$<br>serverl |                  | $(1 - 65535)$<br>514 | <b>Select Levels</b> |  |  |  |  |
| <b>Apply</b>                       |                  |                      |                      |  |  |  |  |

**Figure 4-2-14** Remote Log Target page screenshot

The page includes the following fields:

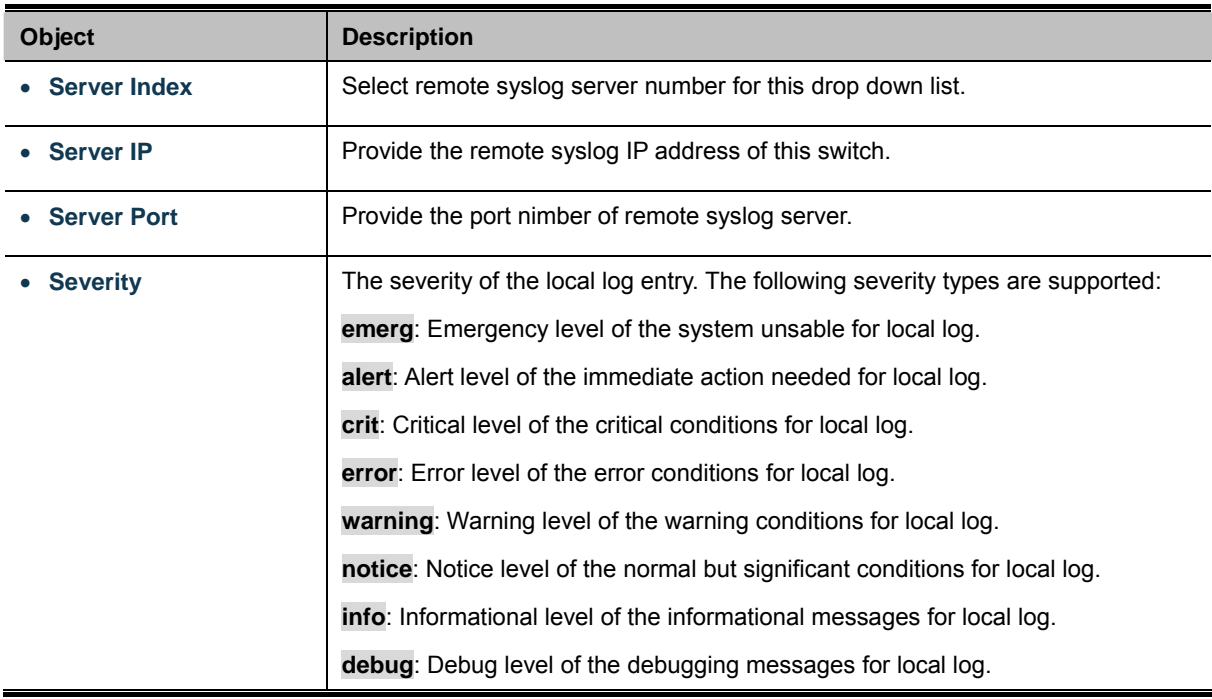

#### **Buttons**

**Apply** 

Click to apply changes.

| <b>Status</b> | Server Info               | <b>Severity</b> | <b>Action</b> |
|---------------|---------------------------|-----------------|---------------|
| disabled      | $server1 - 0.0.0.0 : 0.$  |                 | N/A           |
| disabled      | $ server2 - 0.0.0.0 : 0 $ |                 | N/A           |
| disabled      | $server3 - 0.0.0.0 : 0.$  |                 | N/A           |
| disabled      | $server4 - 0.0.0.0 : 0.$  |                 | N/A           |

**Figure 4-2-15** Remote Log Setting Status page screenshot

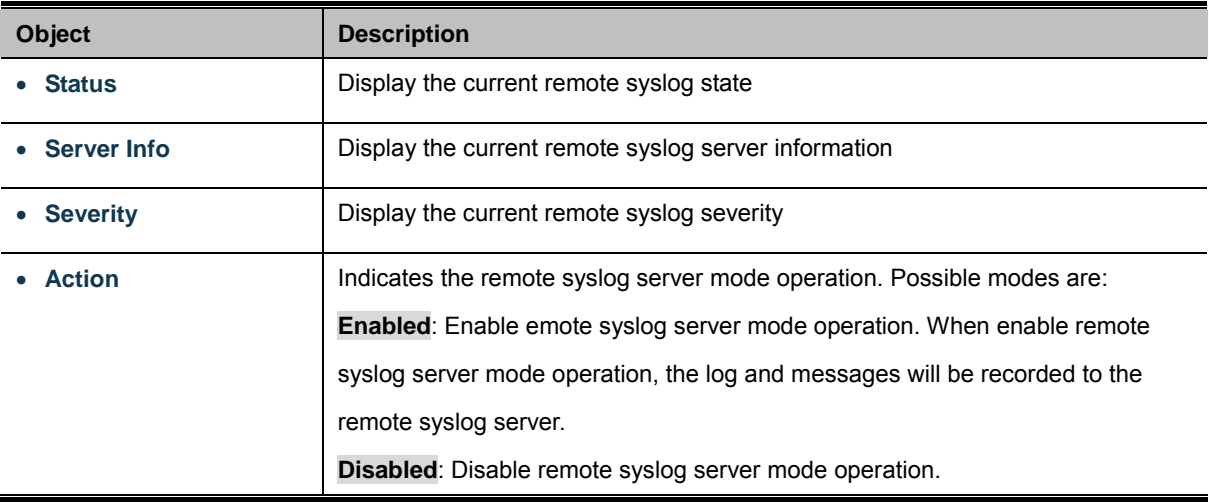

#### **4.2.7.3 Log View**

The switch log view is provided here. The Log View screen in Figure 4-2-16, Figure 4-2-17 & Figure 4-2-18 appears.

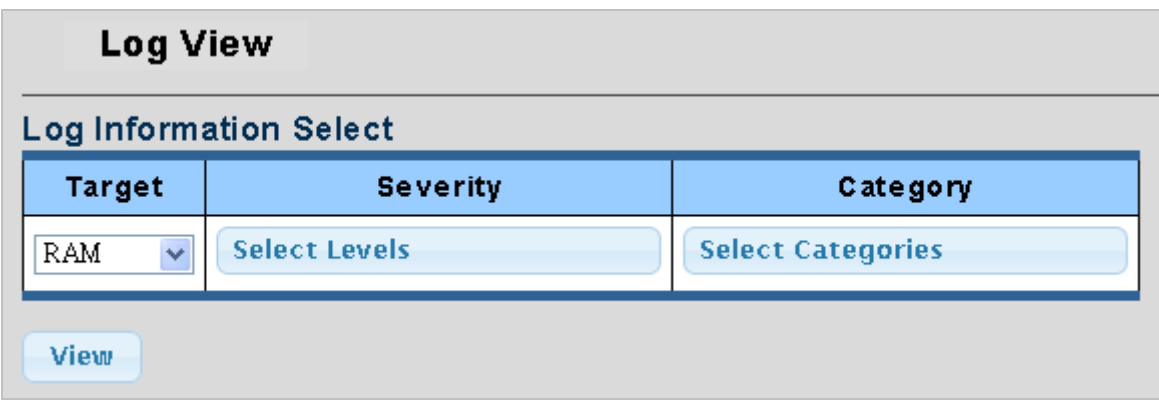

**Figure 4-2-16** Log Information Select page screenshot

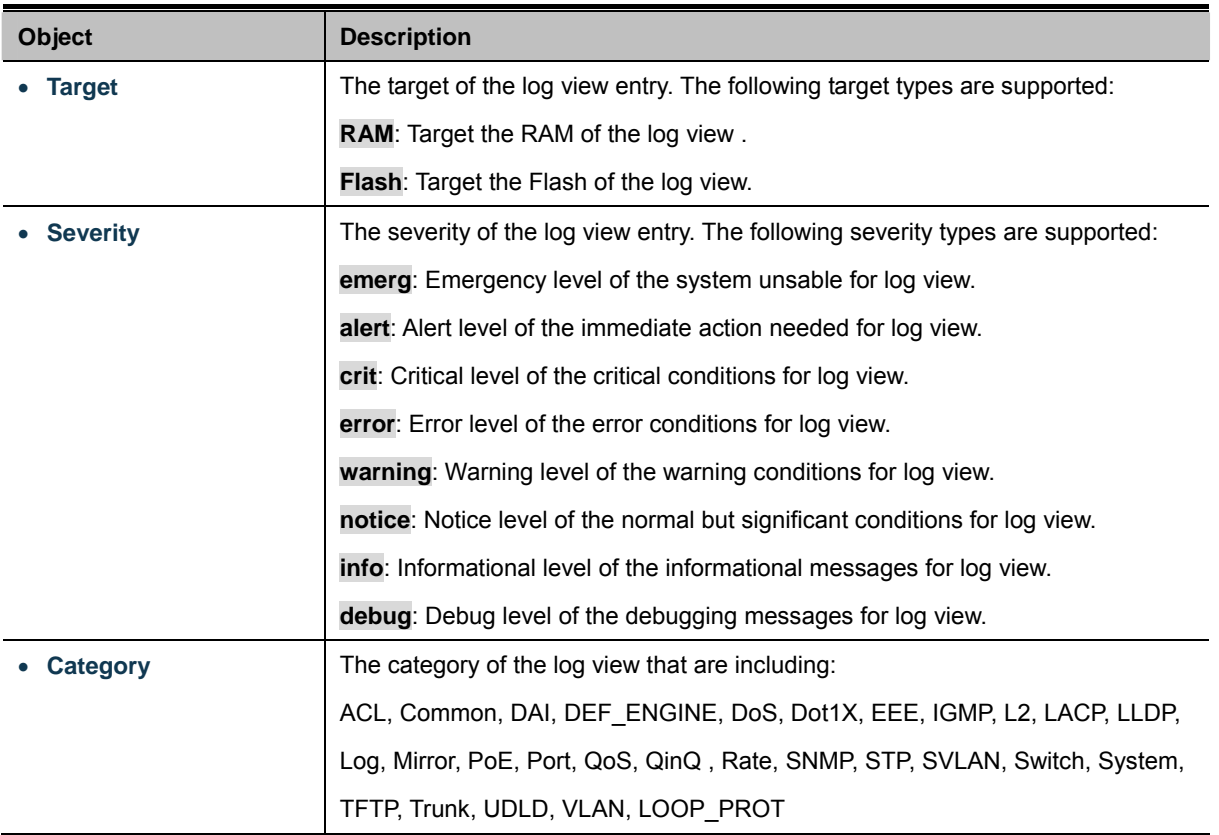

#### **Buttons**

View Click to view log.

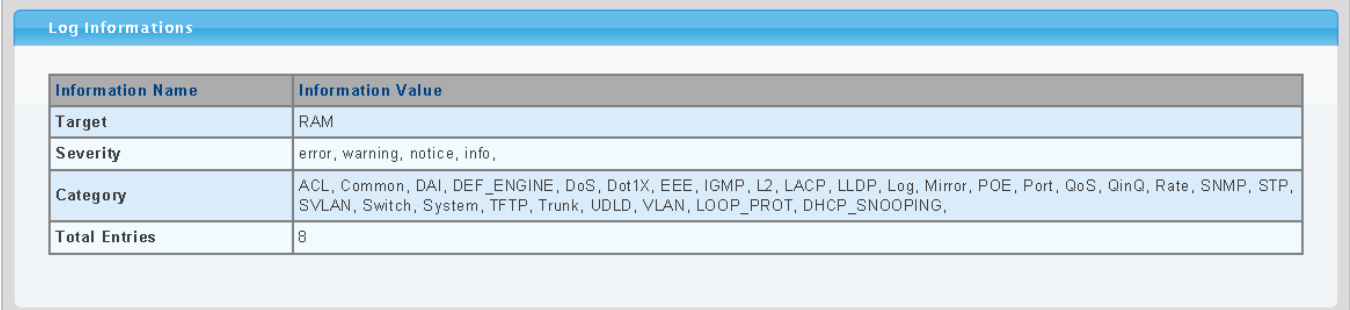

## **Figure 4-2-17** Log Information page screenshot

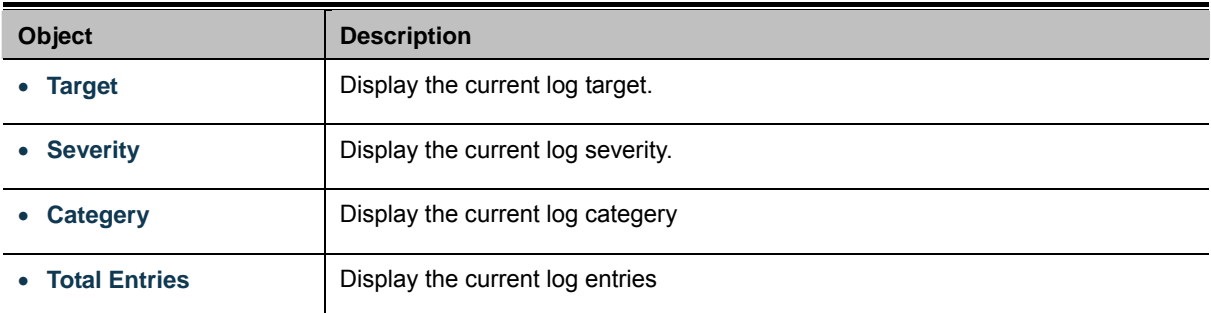

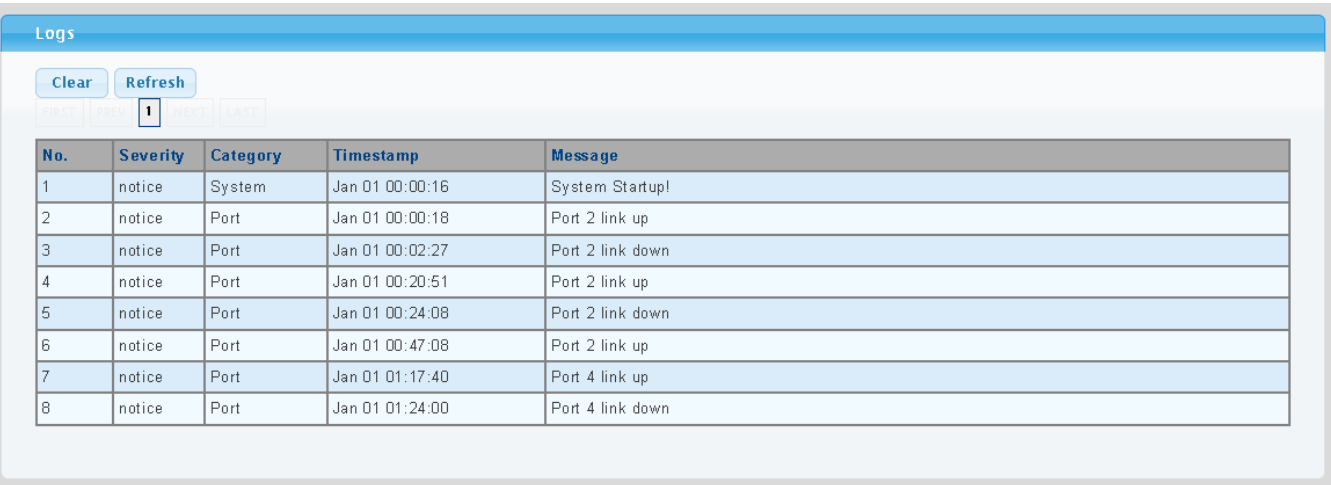

## **Figure 4-2-18** Logs page screenshot

The page includes the following fields:

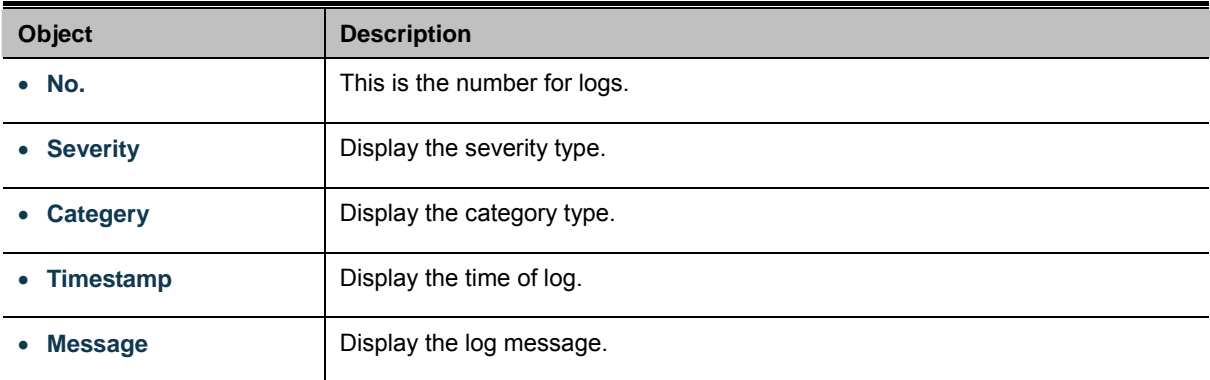

#### **Buttons**

Clear : Click to clear the log. Refresh : Click to refresh the log.

## **4.2.8 SNMP Management**

#### **4.2.8.1 SNMP Overview**

The Simple Network Management Protocol (SNMP) is an application layer protocol that facilitates the exchange of management information between network devices. It is part of the Transmission Control Protocol/Internet Protocol (TCP/IP) protocol suite. SNMP enables network administrators to manage network performance, find and solve network problems, and plan for network growth.

An SNMP-managed network consists of three key components: Network management stations (NMSs), SNMP agents, Management information base (MIB) and network-management protocol:

- Network management stations (NMSs): Sometimes called consoles, these devices execute management applications that monitor and control network elements. Physically, NMSs are usually engineering workstation-caliber computers with fast CPUs, megapixel color displays, substantial memory, and abundant disk space. At least one NMS must be present in each managed environment.
- Agents: Agents are software modules that reside in network elements. They collect and store management information such as the number of error packets received by a network element.
- **Management information base (MIB)**: A MIB is a collection of managed objects residing in a virtual information store. Collections of related managed objects are defined in specific MIB modules.
- **network-management protocol**: A management protocol is used to convey management information between agents and NMSs. SNMP is the Internet community's de facto standard management protocol.

#### **SNMP Operations**

SNMP itself is a simple request/response protocol. NMSs can send multiple requests without receiving a response.

- Get -- Allows the NMS to retrieve an object instance from the agent.
- **Set --** Allows the NMS to set values for object instances within an agent.
- 。 **Trap --** Used by the agent to asynchronously inform the NMS of some event. The SNMPv2 trap message is designed to replace the SNMPv1 trap message.

#### **SNMP community**

An SNMP community is the group that devices and management stations running SNMP belong to. It helps define where information is sent. The community name is used to identify the group. A SNMP device or agent may belong to more than one SNMP community. It will not respond to requests from management stations that do not belong to one of its communities. SNMP default communities are:

- 。 **Write** = private
- 。 **Read** = public

## **4.2.8.2 System Information**

The switch system information is provided here. The System Information Configuration screen in Figure 4-2-19 & Figure 4-2-20 appears.

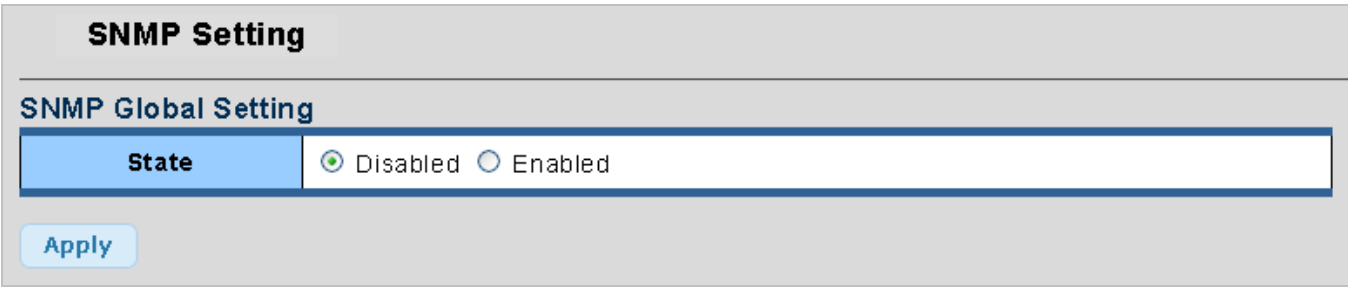

**Figure 4-2-19** SNMP Global Setting page screenshot

The page includes the following fields:

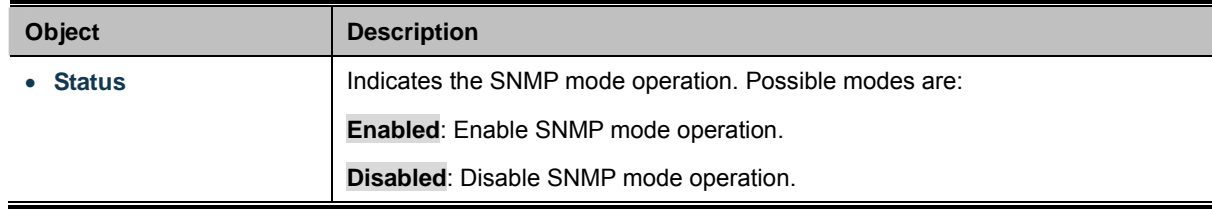

#### **Buttons**

**Apply** 

Click to apply changes.

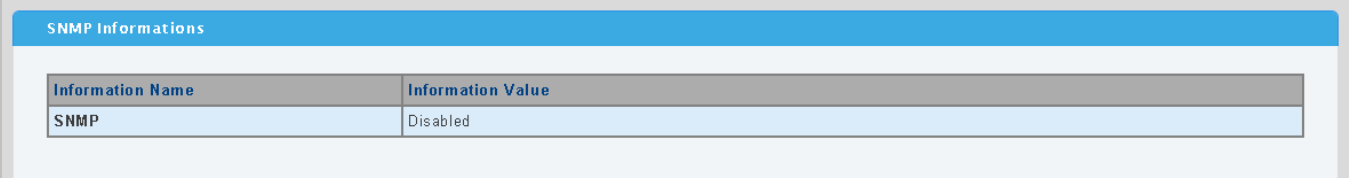

**Figure 4-2-20** SNMP Informations page screenshot

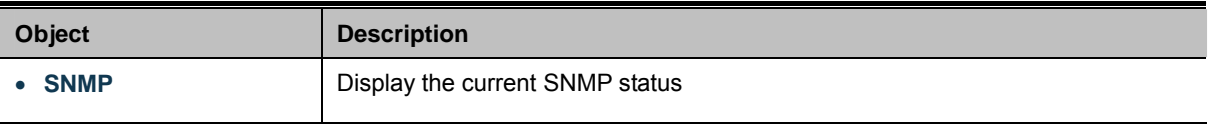

## **4.2.8.3 Community**

Configure SNMP Community on this page. The SNMP Community screen in Figure 4-2-21 & Figure 4-2-22 appears.

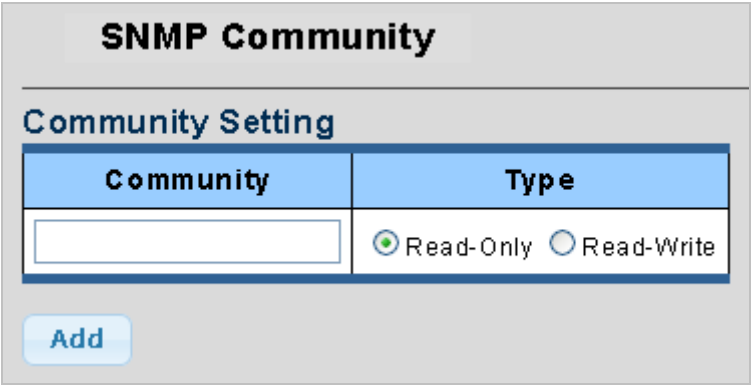

**Figure 4-2-21** Community Setting page screenshot

The page includes the following fields:

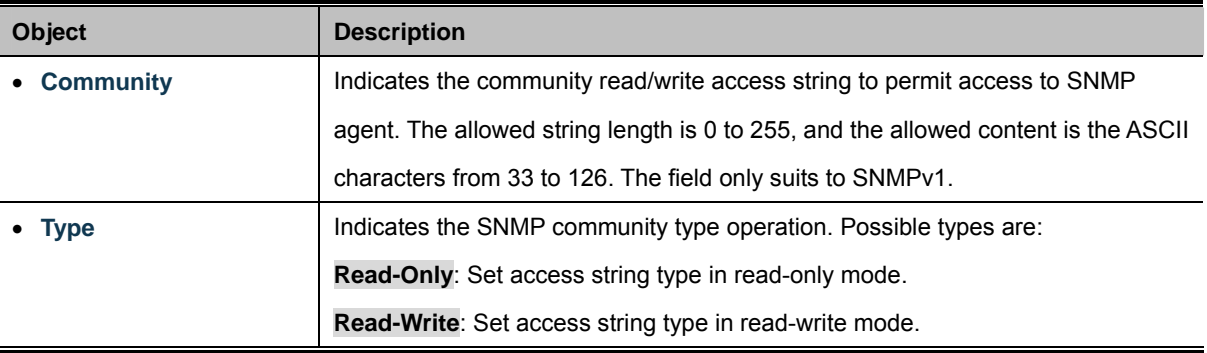

## **Buttons**

**Apply** 

Click to apply changes.

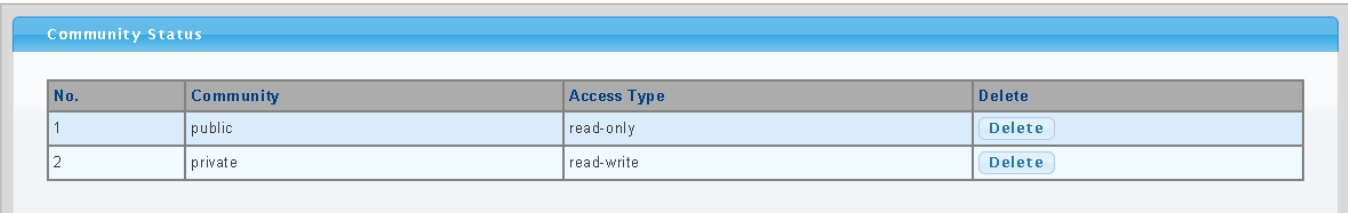

**Figure 4-2-22** Community Status page screenshot

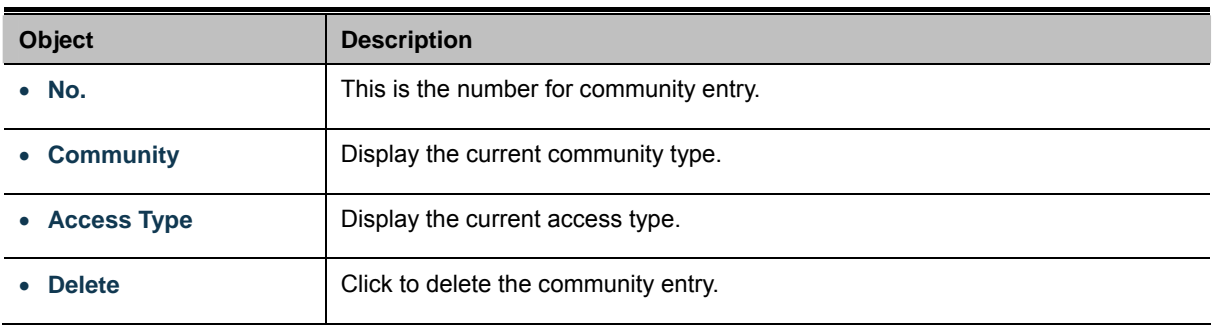

## **4.2.8.4 Trap**

Configure SNMP trap on this page. The SNMP Trap Configuration screen in Figure 4-2-23 & Figure 4-2-24 appears.

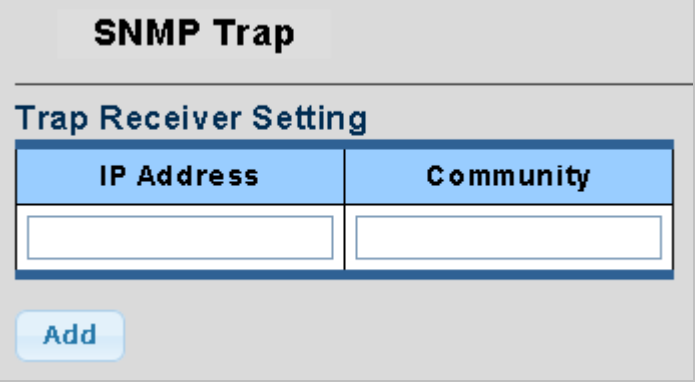

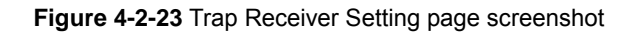

The page includes the following fields:

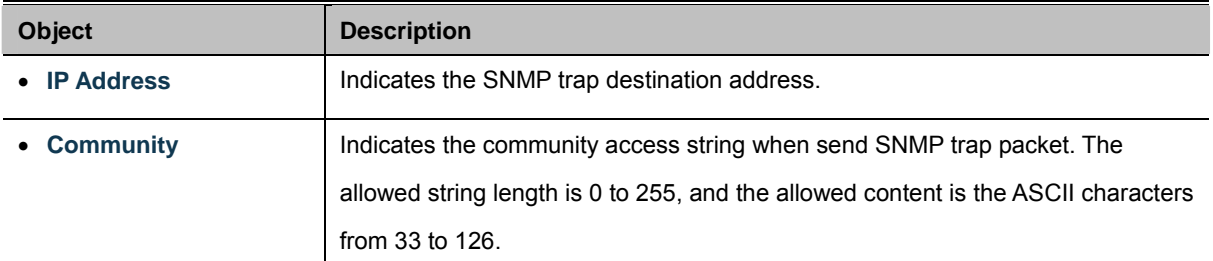

## **Buttons**

**Apply** 

Click to apply changes.

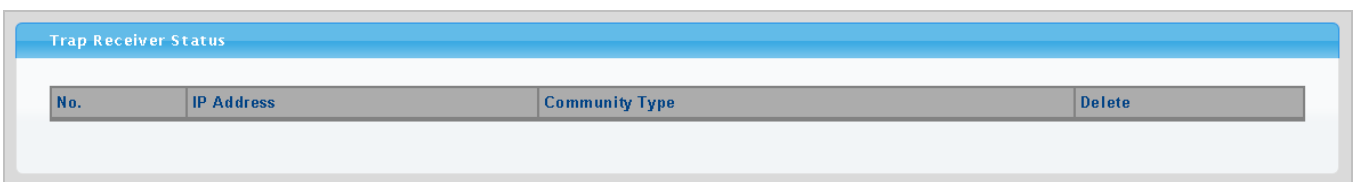

#### **Figure 4-2-24** Trap Receiver Status page screenshot

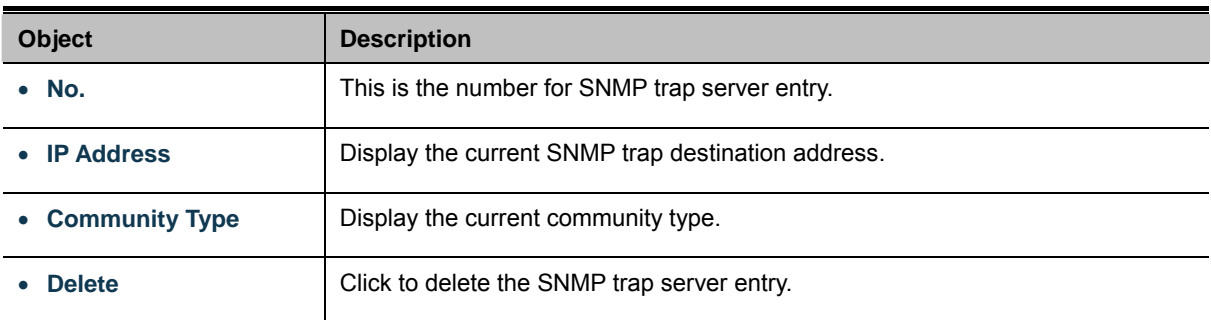

# **4.3 Port Management**

Use the Port Menu to display or configure the Managed Switch's ports. This section has the following items:

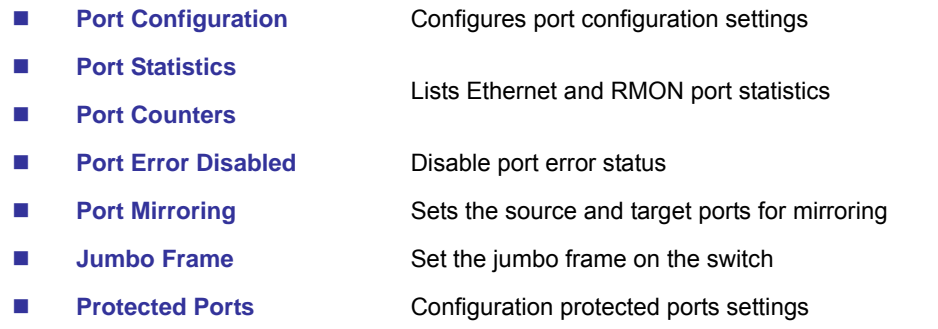

**Bandwidth Control** Configures bandwidth control settings

# **4.3.1 Port Configuration**

This page displays current port configurations and status. Ports can also be configured here. The port settings relate to the currently selected stack unit, as reflected by the page header. The table has one row for each port on the selected switch in the stack and a number of columns, which are:

The Port Configuration screen in Figure 4-3-1 & Figure 4-3-2 appears.

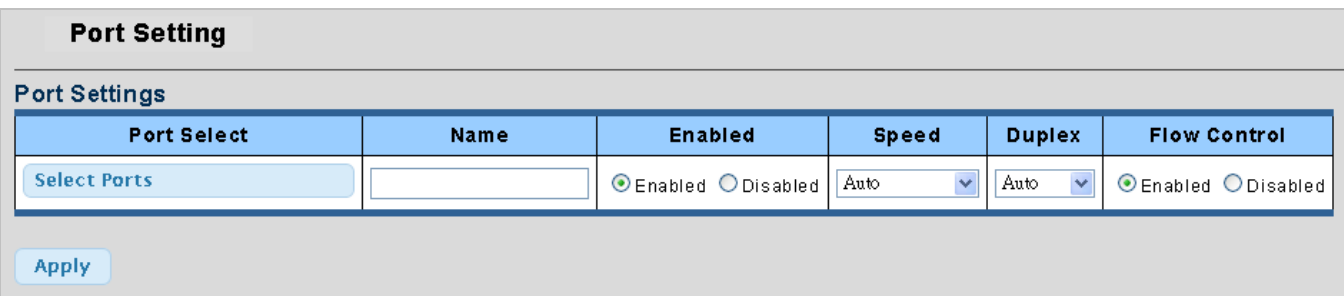

**Figure 4-3-1** Port Settings page screenshot

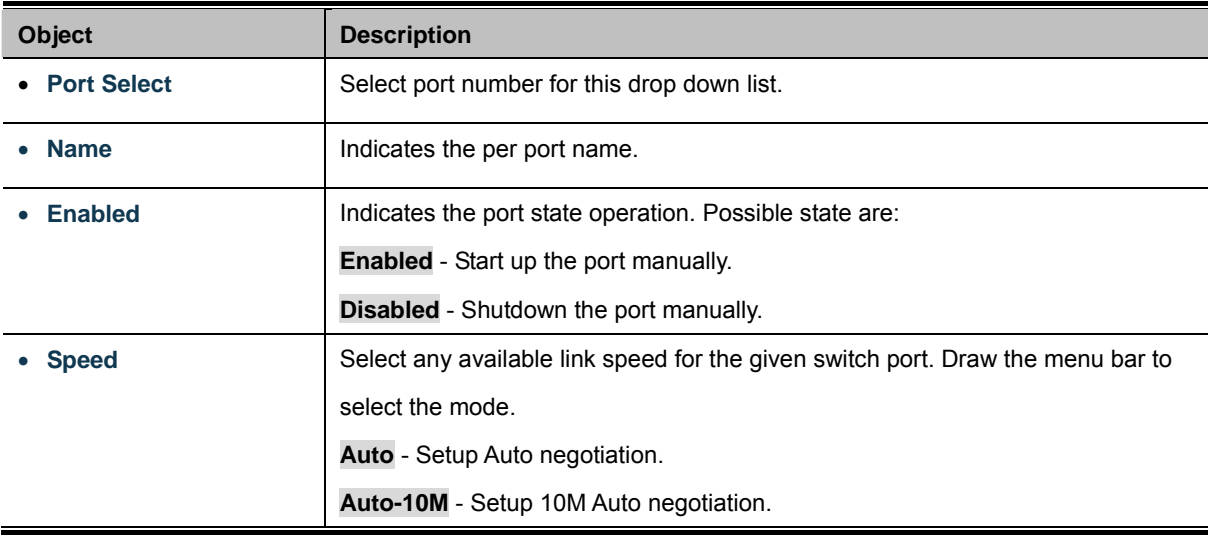

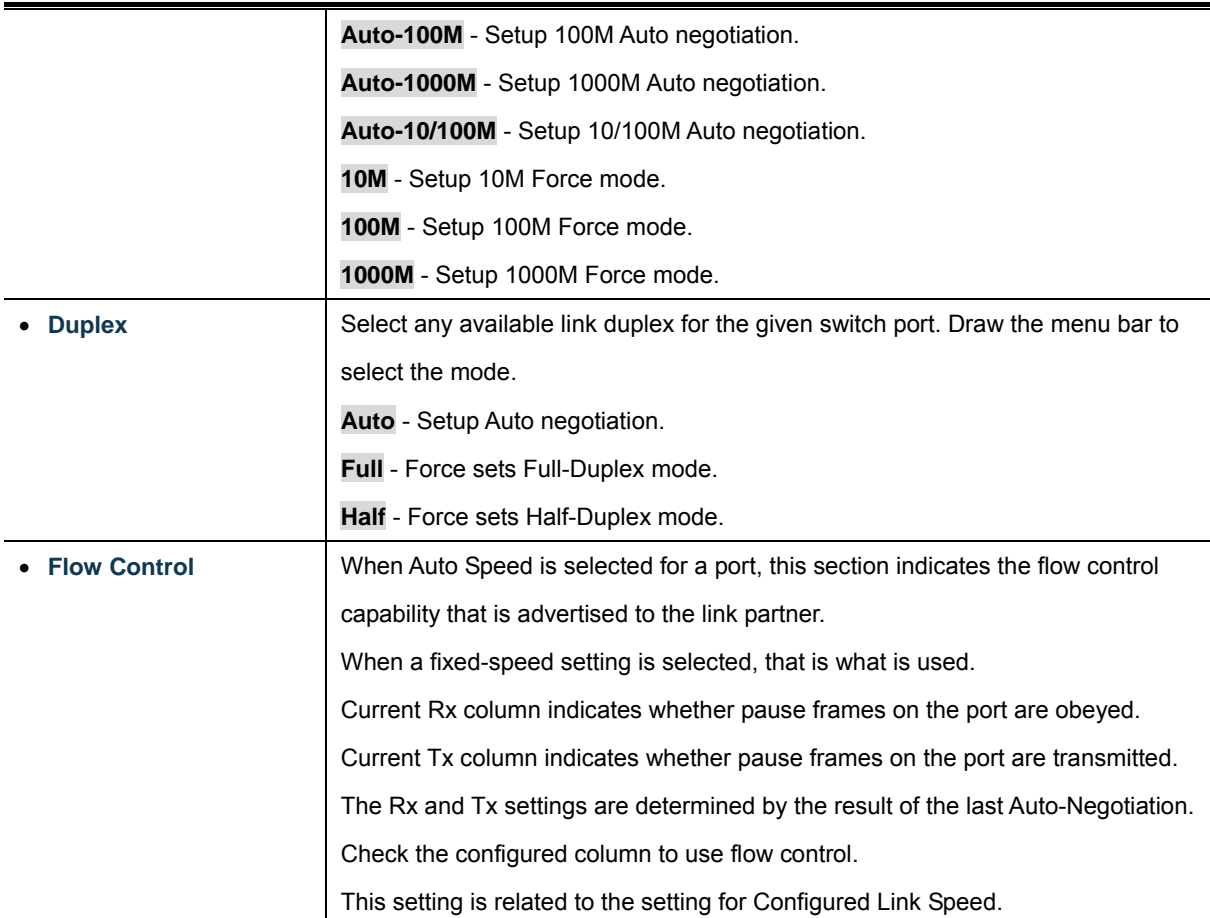

#### **Buttons**

**Apply** 

: Click to apply changes.

|      | <b>Port Status</b> |                               |                       |              |               |                               |                                      |
|------|--------------------|-------------------------------|-----------------------|--------------|---------------|-------------------------------|--------------------------------------|
| Port | <b>Name</b>        | <b>Enable</b><br><b>State</b> | Link<br><b>Status</b> | <b>Speed</b> | <b>Duplex</b> | <b>Flow Control</b><br>Config | <b>Flow Control</b><br><b>Status</b> |
| 01   |                    | Enabled                       | <b>DOWN</b>           | Auto         | Auto          | Disabled                      | Disabled                             |
| 02   |                    | Enabled                       | DOWN                  | Auto         | Auto          | Disabled                      | Disabled                             |
| 03   |                    | Enabled                       | <b>DOWN</b>           | Auto         | Auto          | Disabled                      | Disabled                             |
| 04   |                    | Enabled                       | <b>DOWN</b>           | Auto         | Auto          | Disabled                      | Disabled                             |
| 05   |                    | Enabled                       | <b>DOWN</b>           | Auto         | Auto          | Disabled                      | Disabled                             |
| 06   |                    | Enabled                       | <b>DOWN</b>           | Auto         | Auto          | Disabled                      | Disabled                             |
| 07   |                    | Enabled                       | <b>DOWN</b>           | Auto         | Auto          | Disabled                      | Disabled                             |
| 08   |                    | Enabled                       | <b>DOWN</b>           | Auto         | Auto          | Disabled                      | Disabled                             |
| 09   |                    | Enabled                       | <b>DOWN</b>           | Auto         | Auto          | Disabled                      | Disabled                             |
| 10   |                    | Enabled                       | DOWN                  | Auto         | Auto          | Disabled                      | Disabled                             |
| 11   |                    | Enabled                       | <b>DOWN</b>           | Auto         | Auto          | Disabled                      | Disabled                             |
| 12   |                    | Enabled                       | DOWN                  | Auto         | Auto          | Disabled                      | Disabled                             |
| 13   |                    | Enabled                       | <b>DOWN</b>           | Auto         | Auto          | Disabled                      | Disabled                             |
| 14   |                    | Enabled                       | <b>DOWN</b>           | Auto         | Auto          | Disabled                      | Disabled                             |
| 15   |                    | Enabled                       | <b>DOWN</b>           | Auto         | Auto          | Disabled                      | Disabled                             |
| 16   |                    | Enabled                       | <b>DOWN</b>           | Auto         | Auto          | Disabled                      | Disabled                             |
| 17   |                    | Enabled                       | <b>DOWN</b>           | Auto         | Auto          | Disabled                      | Disabled                             |
| 18   |                    | Enabled                       | <b>DOWN</b>           | Auto         | Auto          | Disabled                      | Disabled                             |
| 19   |                    | Enabled                       | <b>DOWN</b>           | Auto         | Auto          | Disabled                      | Disabled                             |
| 20   |                    | Enabled                       | <b>DOWN</b>           | Auto         | Auto          | Disabled                      | Disabled                             |
| 21   |                    | Enabled                       | <b>DOWN</b>           | Auto         | Auto          | Disabled                      | Disabled                             |
| 22   |                    | Enabled                       | DOWN                  | Auto         | Auto          | Disabled                      | Disabled                             |
| 23   |                    | Enabled                       | UP                    | A-1000M      | A-Full        | Disabled                      | Disabled                             |
| 24   |                    | Enabled                       | DOWN                  | Auto         | Auto          | Disabled                      | Disabled                             |
| 25   |                    | Enabled                       | <b>DOWN</b>           | Auto         | Auto          | Disabled                      | Disabled                             |
| 26   |                    | Enabled                       | UP                    | A-1000M      | A-Full        | Disabled                      | Disabled                             |
| 27   |                    | Enabled                       | <b>DOWN</b>           | Auto         | Auto          | Disabled                      | Disabled                             |
| 28   |                    | Enabled                       | <b>DOWN</b>           | Auto         | Auto          | Disabled                      | Disabled                             |

**Figure 4-3-2** Port Status page screenshot

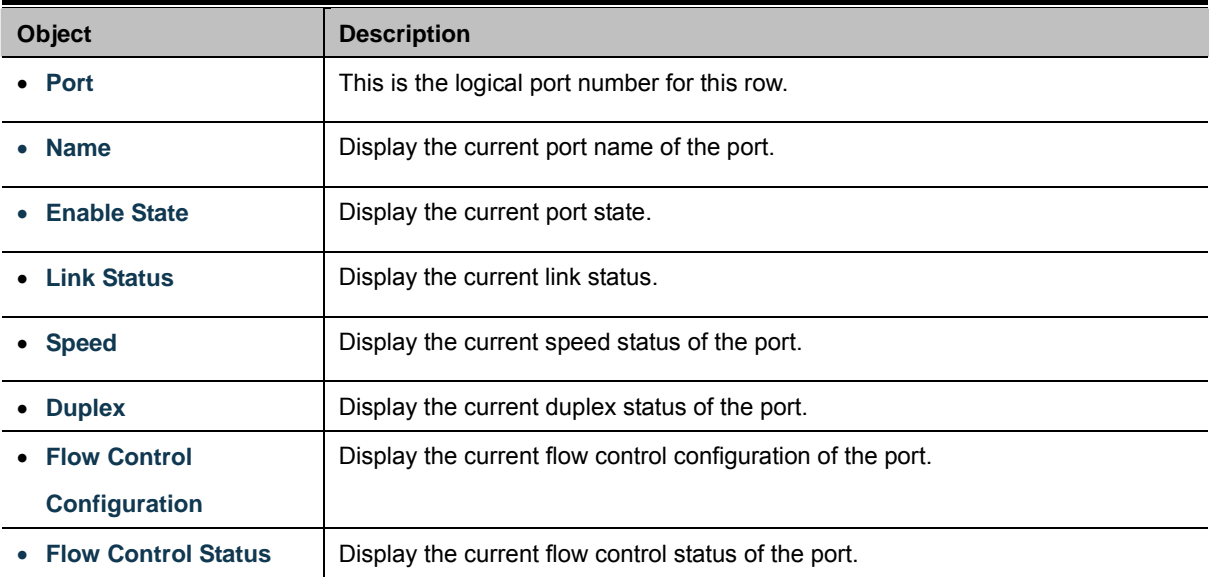

# **4.3.2 Port Statistics**

This page provides an overview of traffic and trunk statistics for all switch ports. The Port Statistics screen in Figure 4-3-3 &

Figure 4-3-4 appears.

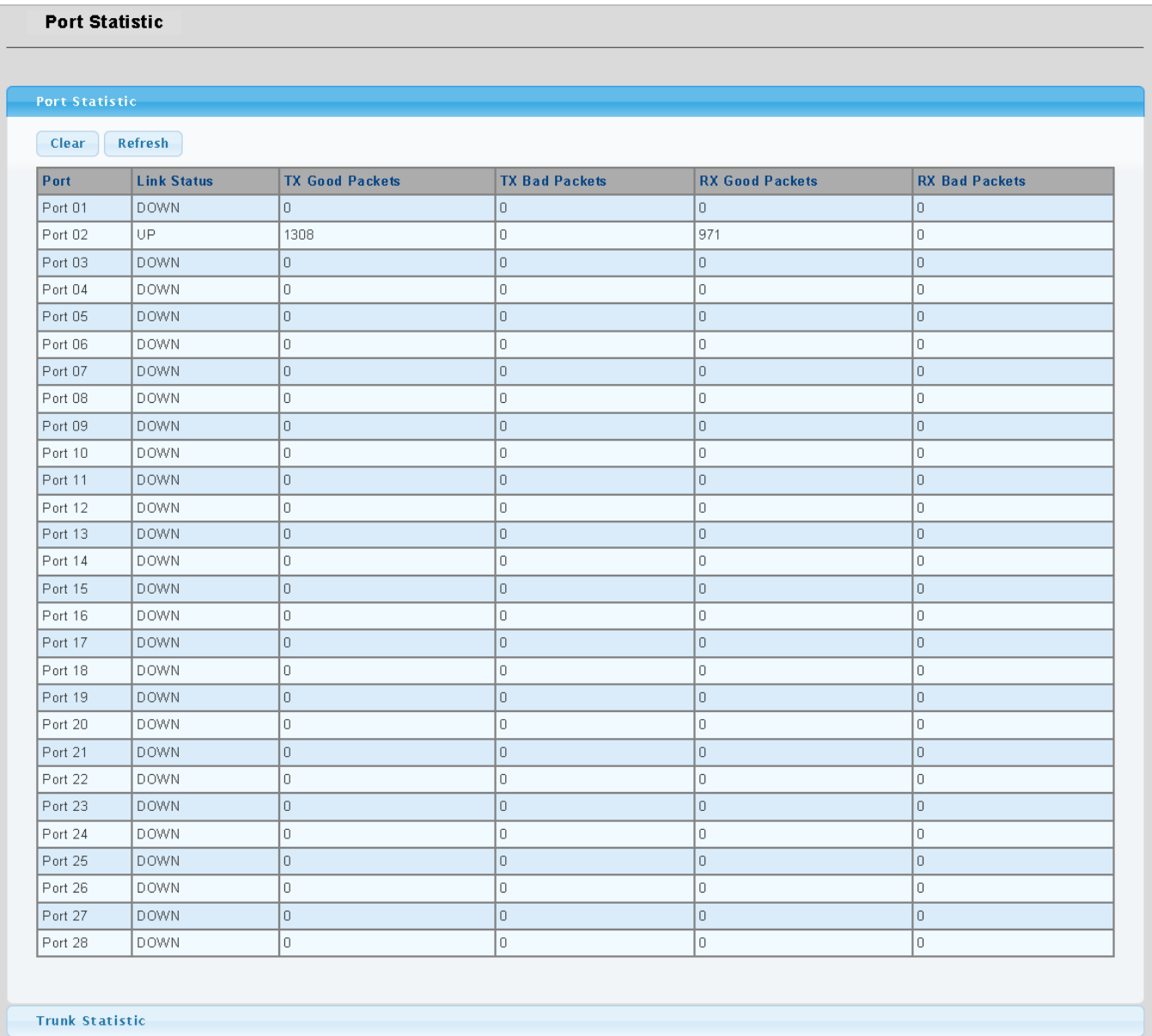

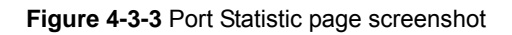

The displayed counters are:

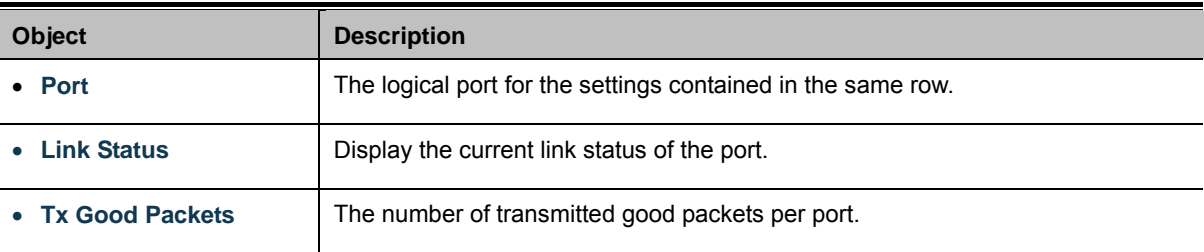

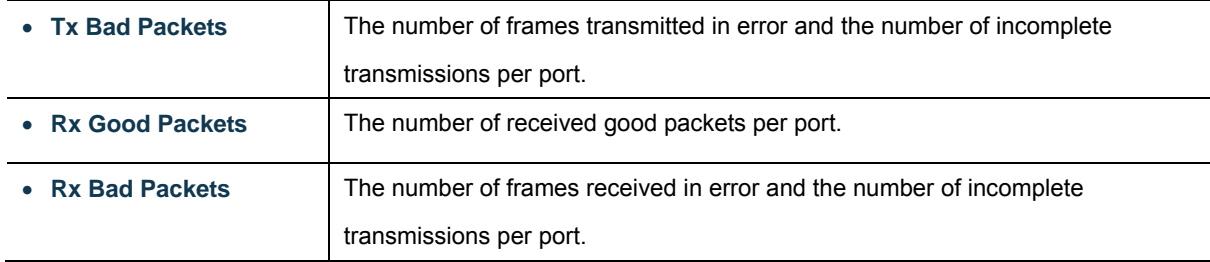

#### **Buttons**

Clear : Clears the counters for all ports.

Refresh : Click to refresh the page immediately.

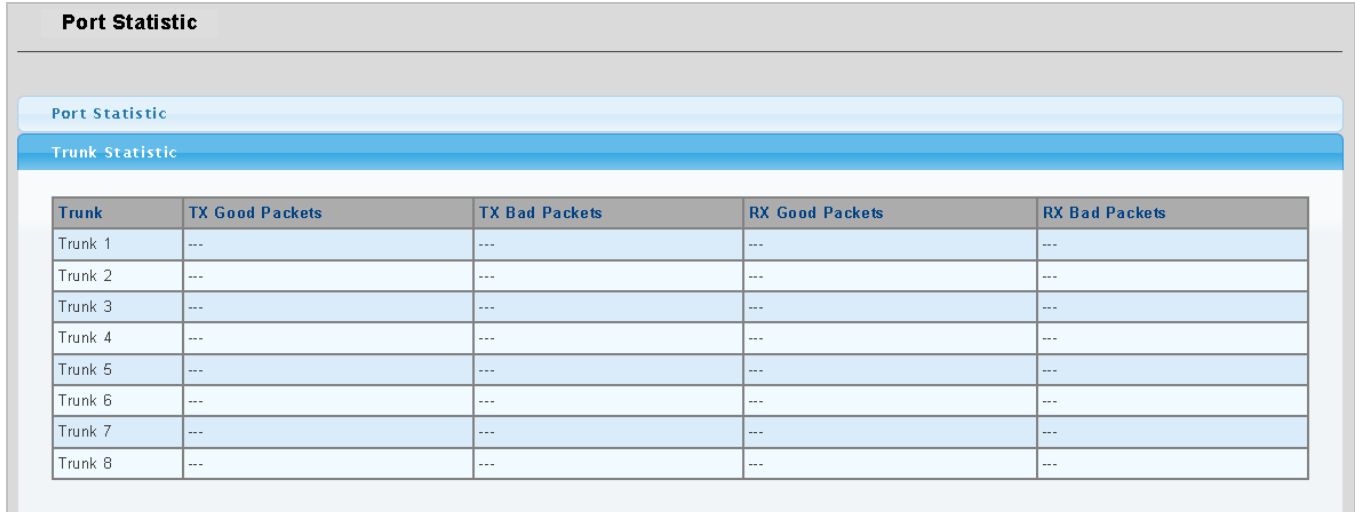

## **Figure 4-3-4** Trunk Statistic page screenshot

The displayed counters are:

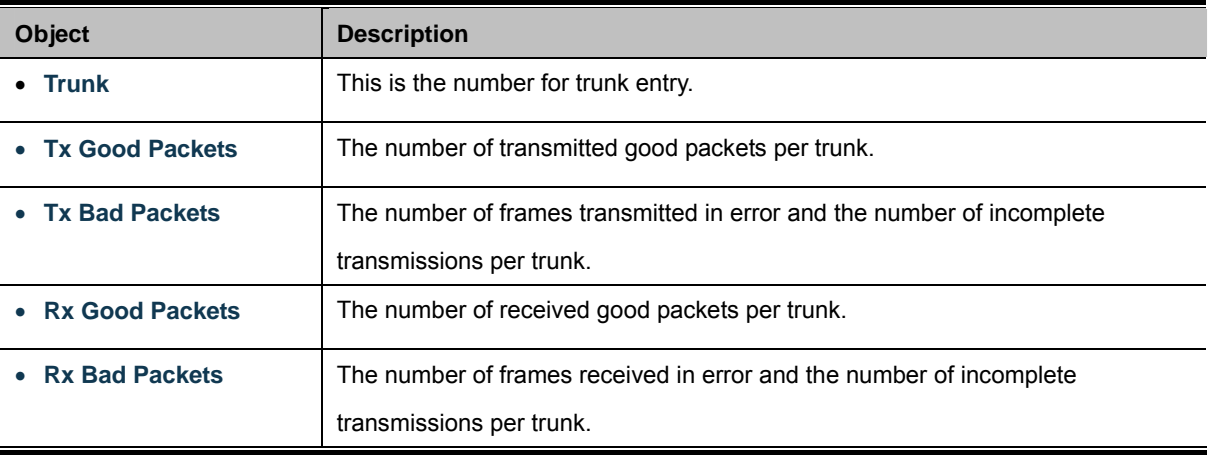

## **4.3.3 Port Counters**

This page provides detailed traffic statistics for a specific switch port. Use the port select box to select which switch port details to display. The selected port belong to the currently selected stack unit, as reflected by the page header. The displayed counters are the totals for receive and transmit, the size counters for receive and transmit, and the error counters for receive and transmit. The Port Counters screen in Figure 4-3-5 & Figure 4-3-6 appears.

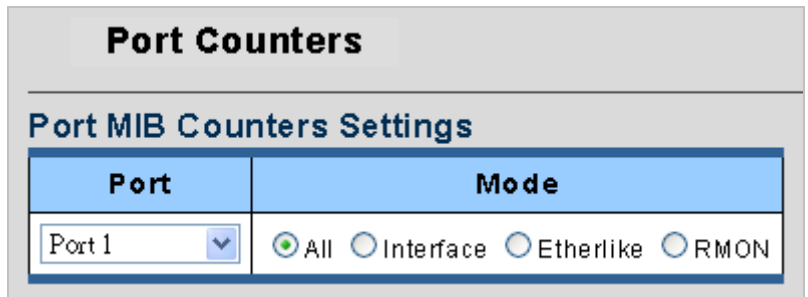

**Figure 4-3-5** Port Counters Settings page screenshot

The displayed counters are:

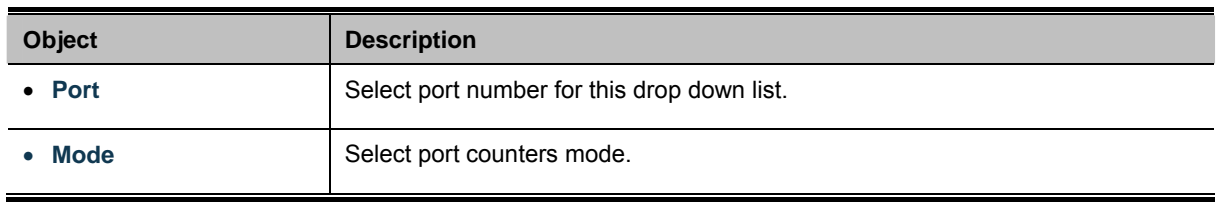

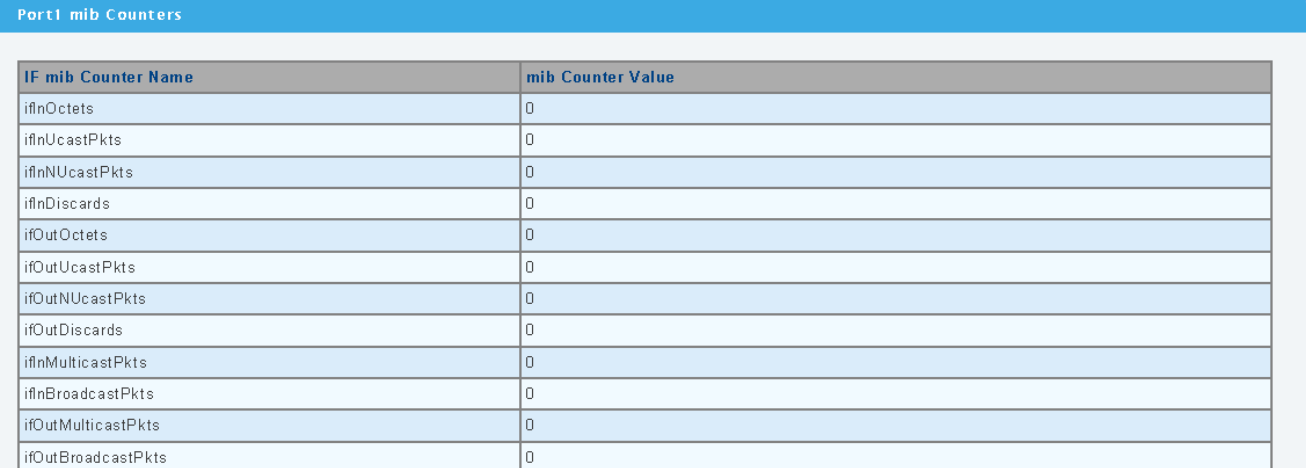

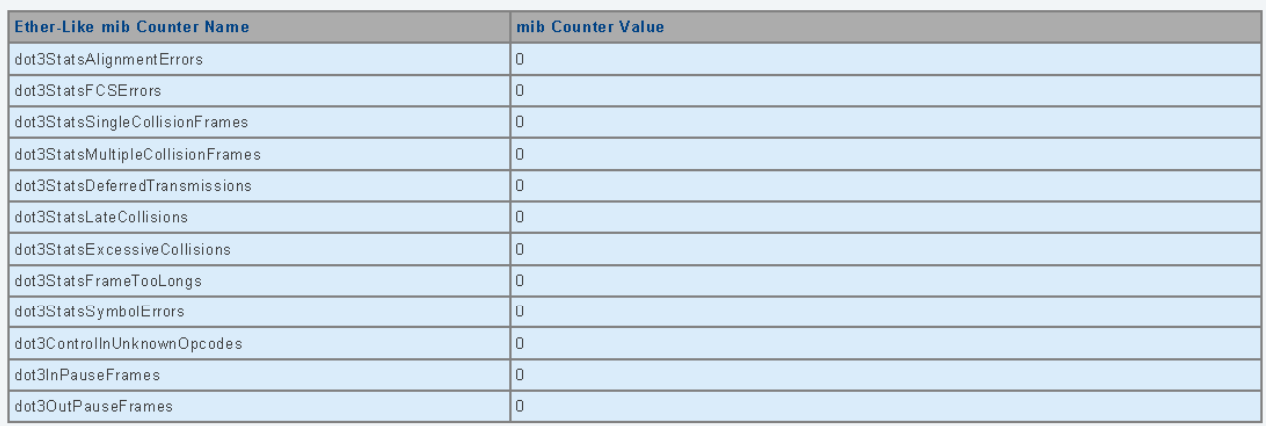

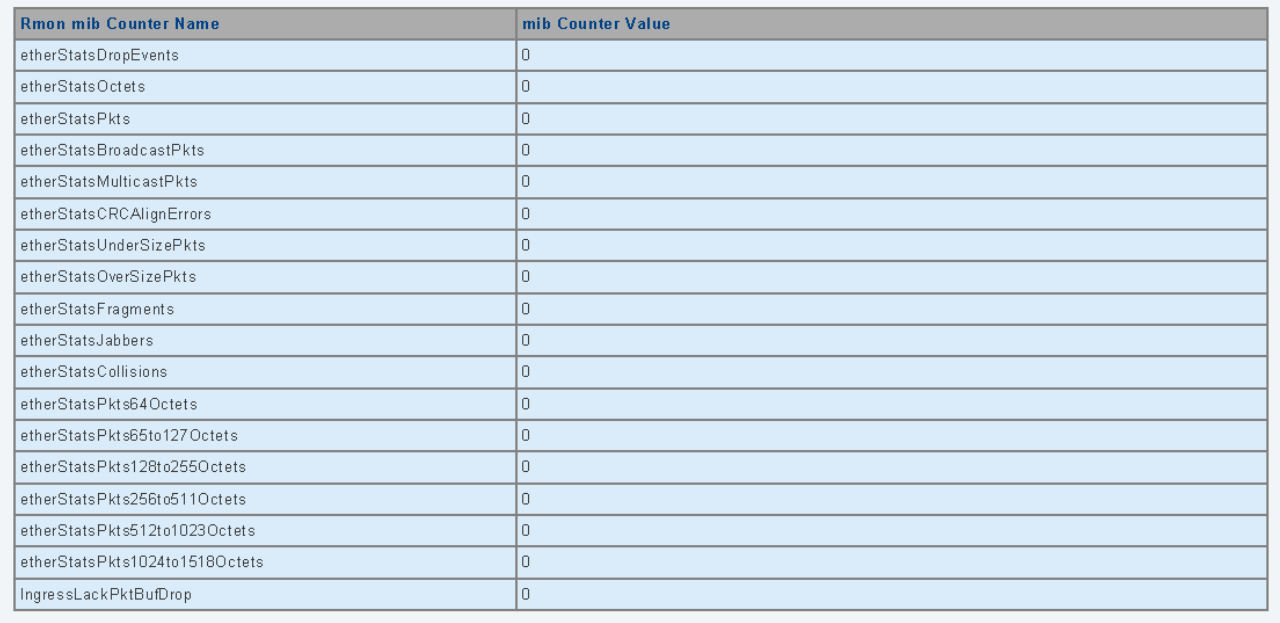

**Figure 4-3-6** Counters page screenshot

#### **Interface Counters:**

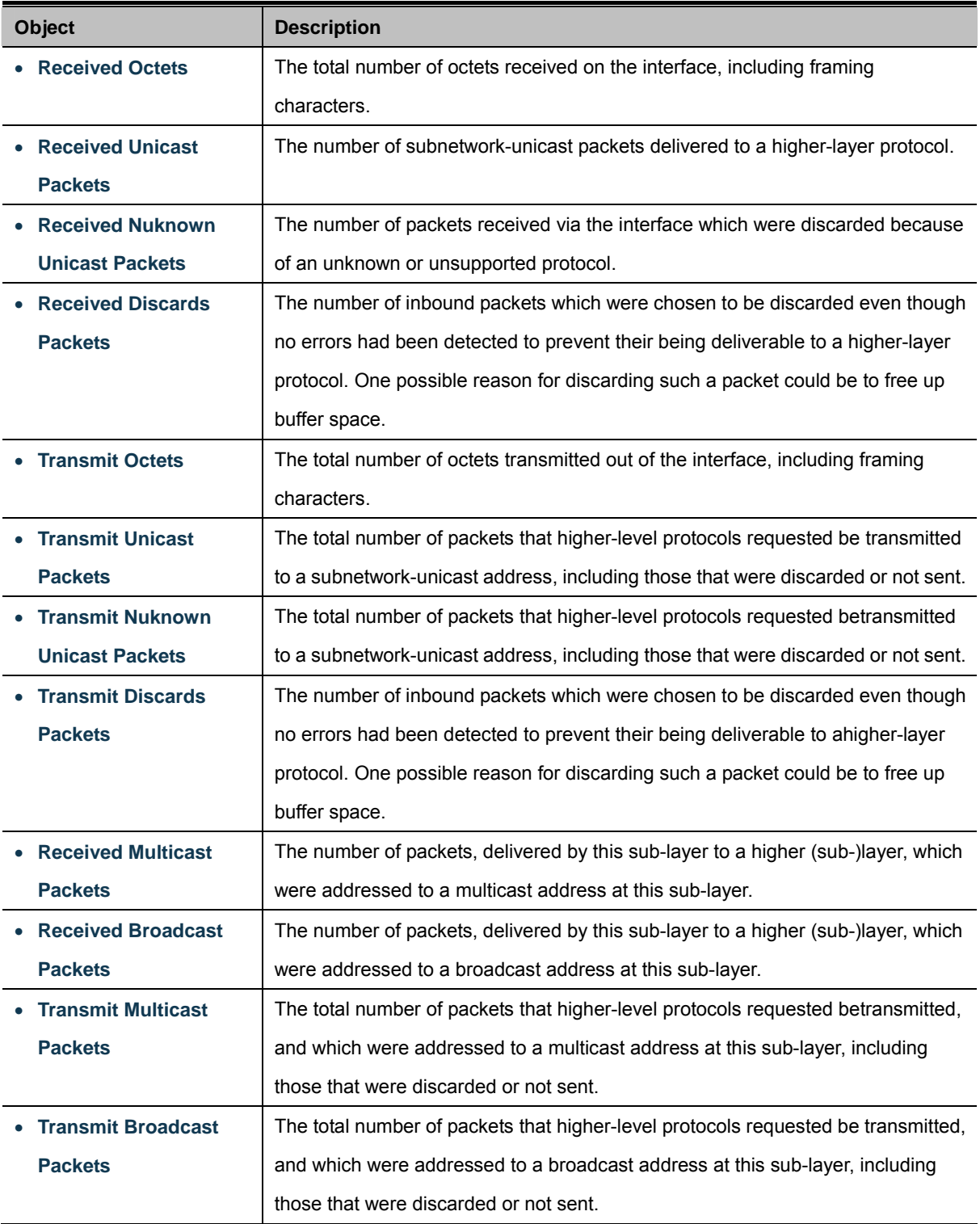

#### **Ethernet-Link Counters:**

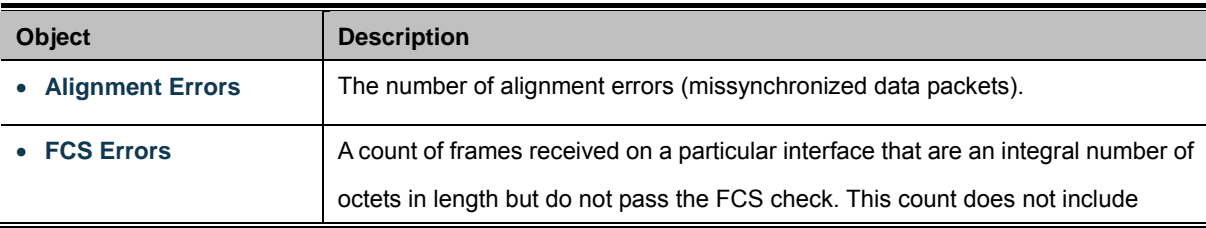

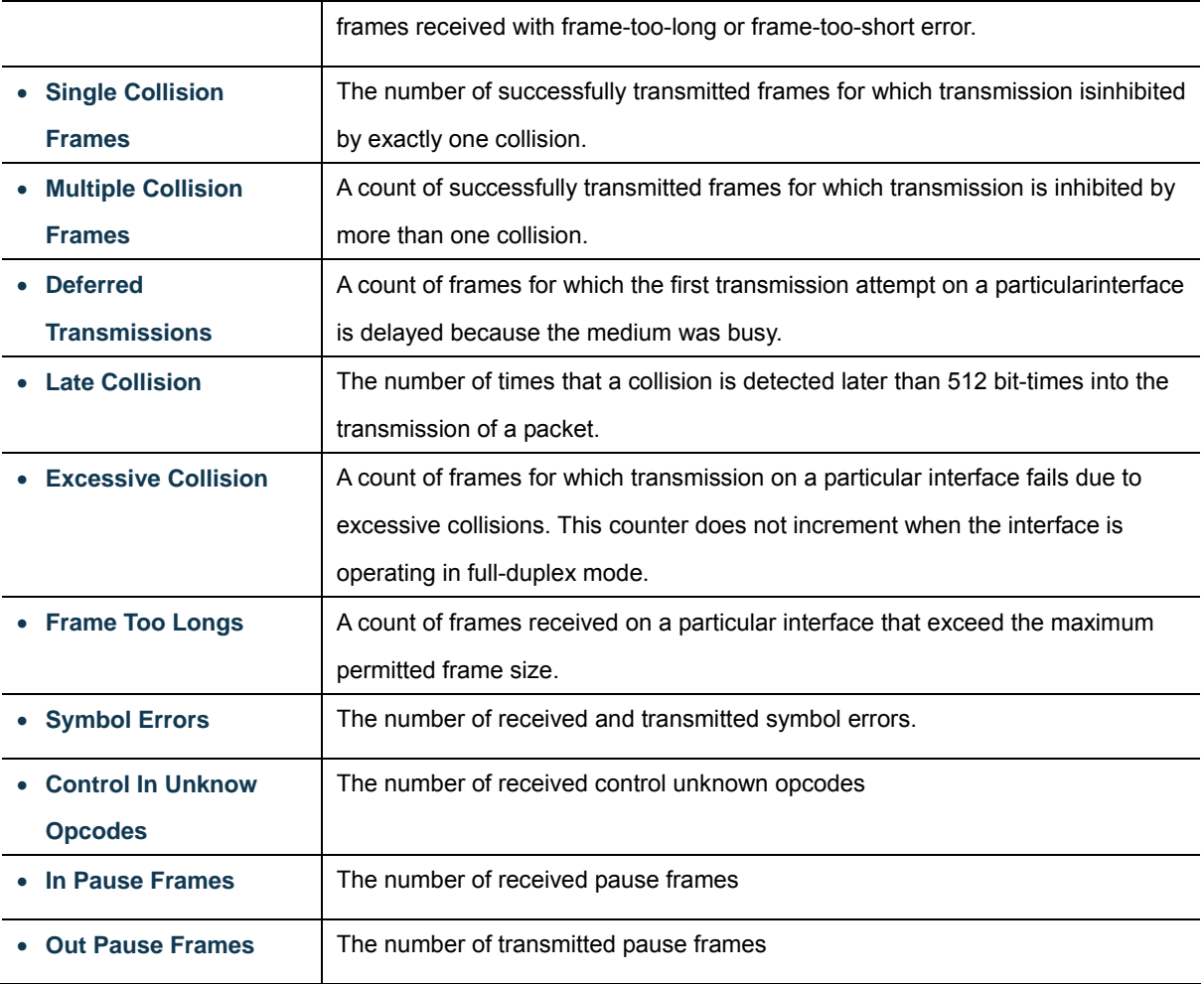

#### **RMON Counters:**

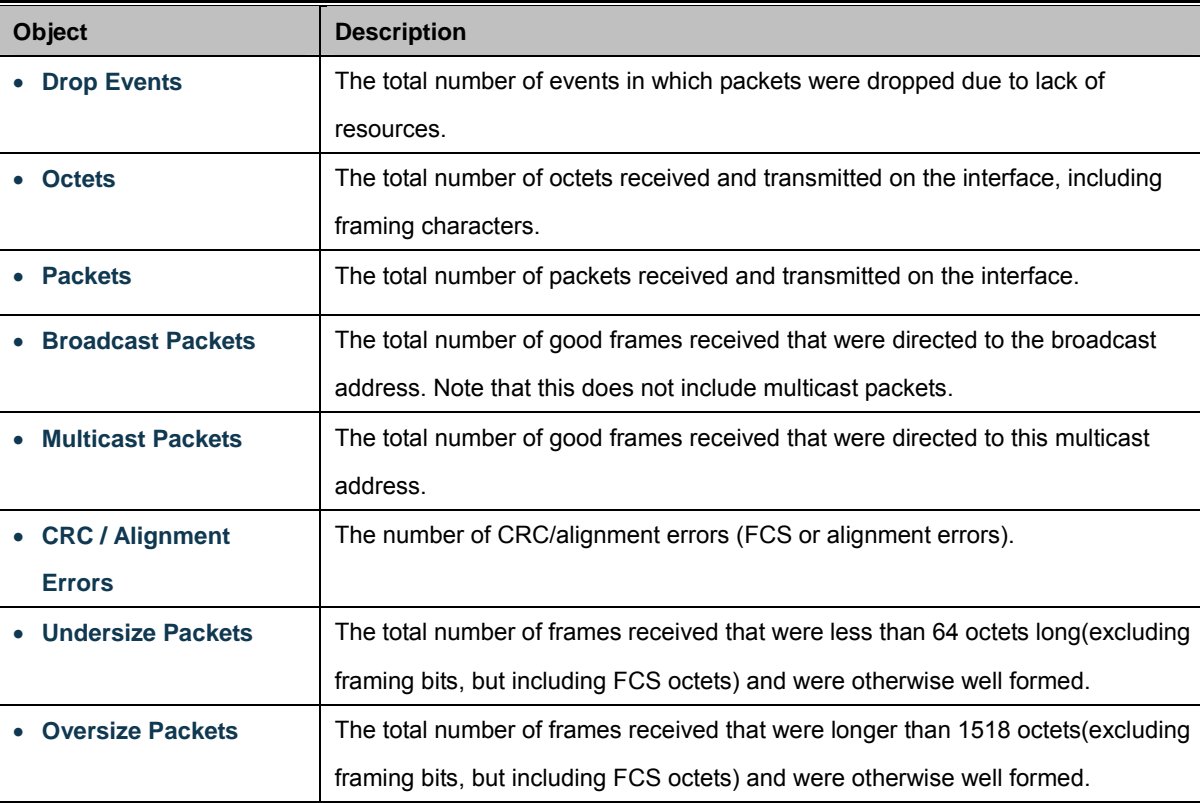

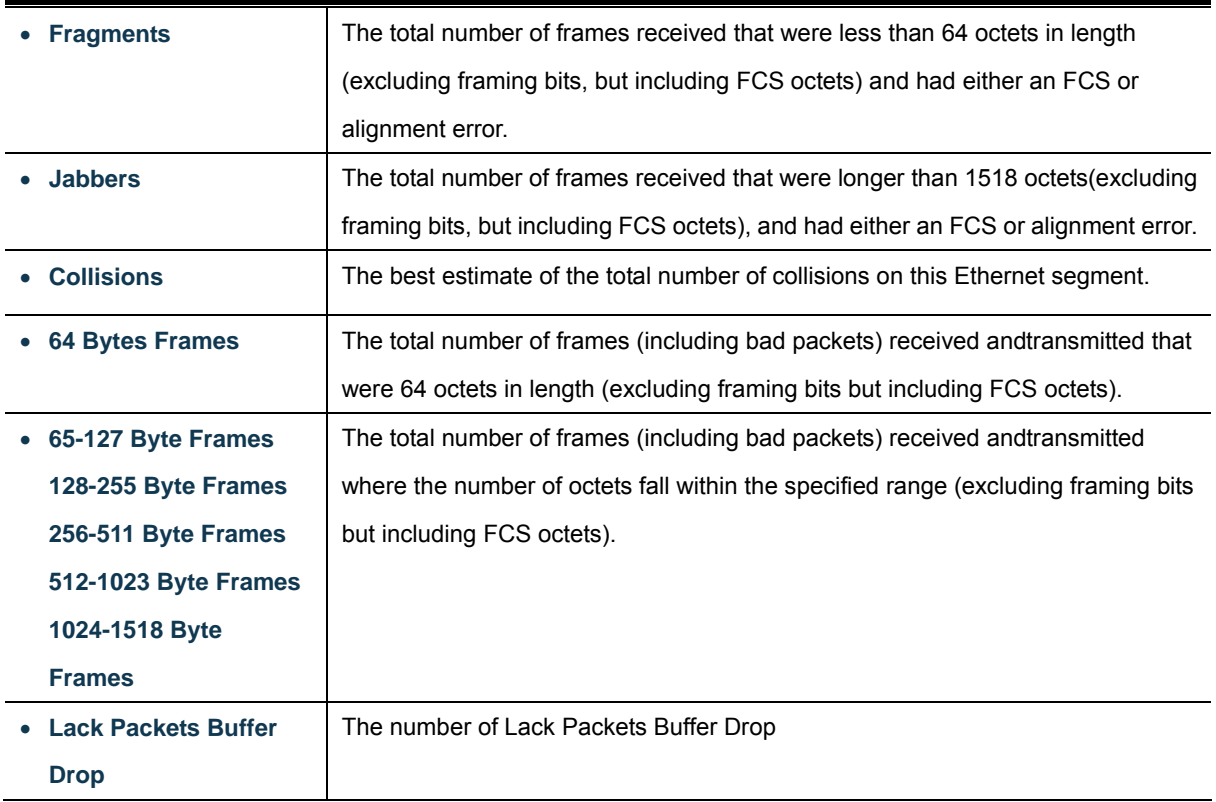

# **4.3.4 Port Error Disabled**

This page provides disable that transitions a port into error disable and the recovery options. The Port Error Disable screen in

#### Figure 4-3-7 appears.

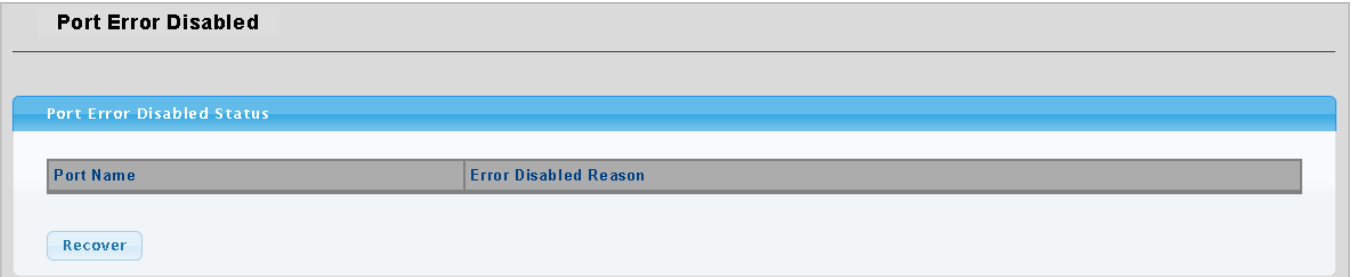

**Figure 4-3-7** Port Error Disable page screenshot

The displayed counters are:

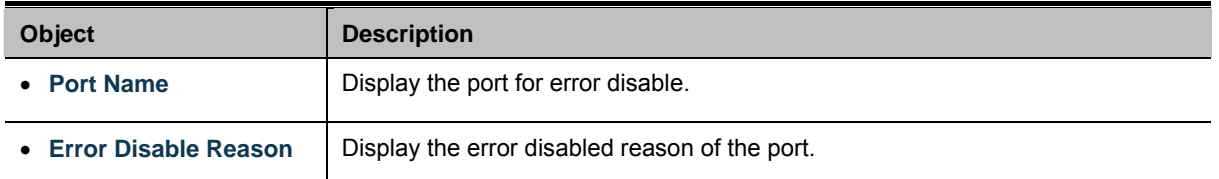

#### **Buttons**

Recover

: Click to recover port error status.

# **4.3.5 Port Mirroring**

Configure port Mirroring on this page. This function provide to monitoring network traffic that forwards a copy of each incoming or outgoing packet from one port of a network Switch to another port where the packet can be studied. It enables the manager to keep close track of switch performance and alter it if necessary.

- To debug network problems, selected traffic can be copied, or mirrored, to a mirror port where a frame analyzer can be attached to analyze the frame flow.
- The Managed Switch can unobtrusively mirror traffic from any port to a monitor port. You can then attach a protocol analyzer or RMON probe to this port to perform traffic analysis and verify connection integrity.

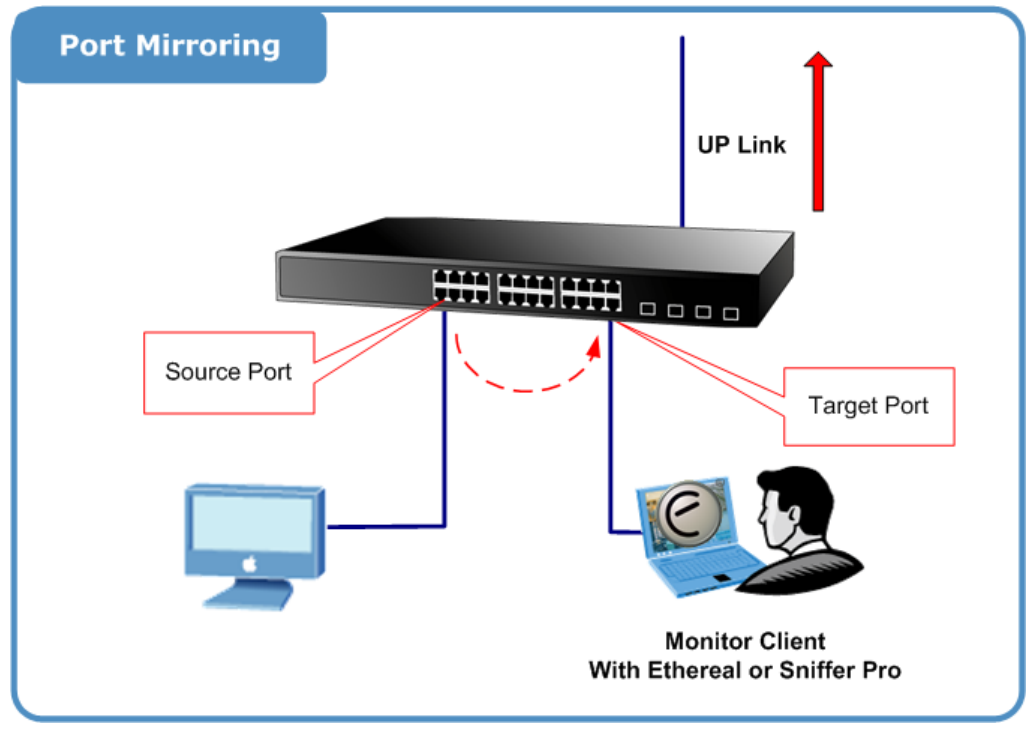

**Figure 4-3-8** Port Mirror application

The traffic to be copied to the mirror port is selected as follows:

- All frames received on a given port (also known as ingress or source mirroring).
- All frames transmitted on a given port (also known as egress or destination mirroring).

## **Mirror Port Configuration**

The Port Mirror Configuration screen in Figure 4-3-9 & Figure 4-3-10 appears.

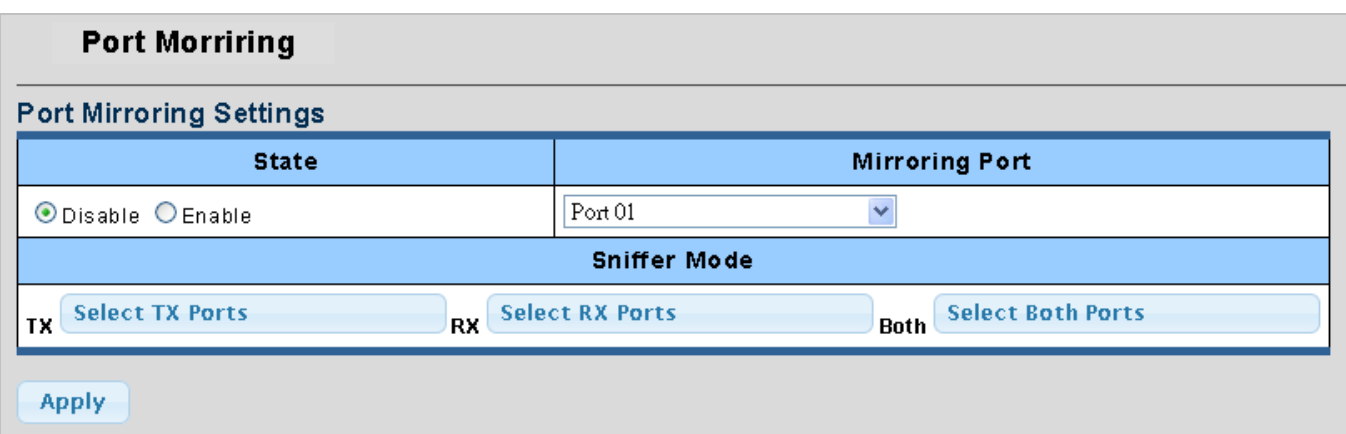

**Figure 4-3-9** Port Mirroring Settings page screenshot

The page includes the following fields:

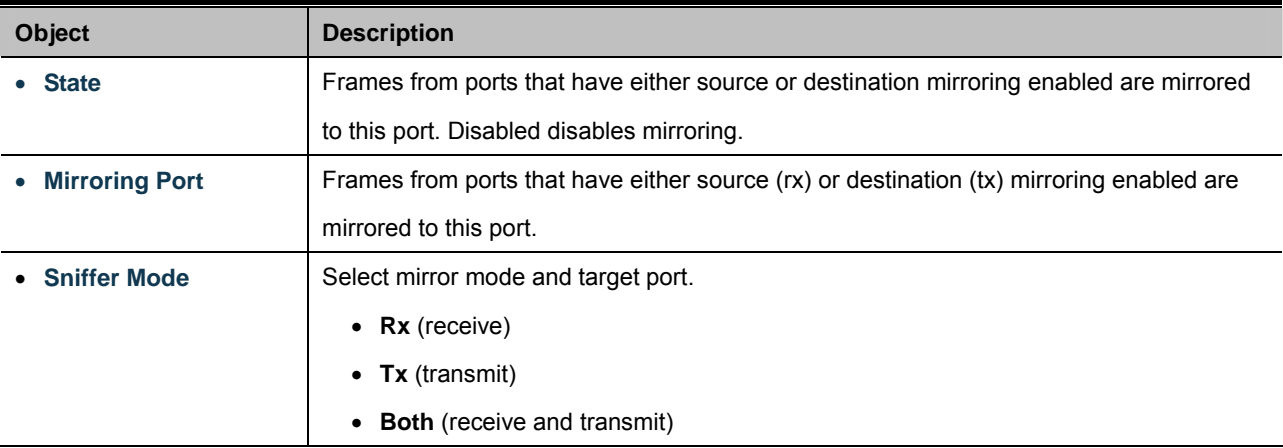

#### **Buttons**

**Apply** 

Click to apply changes.

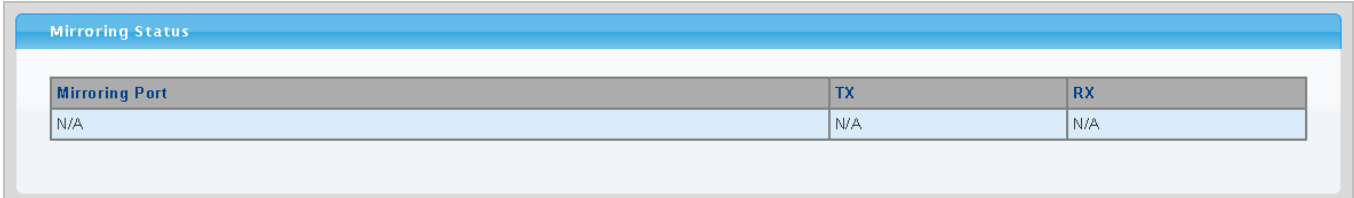

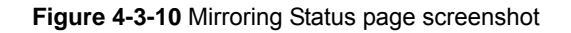

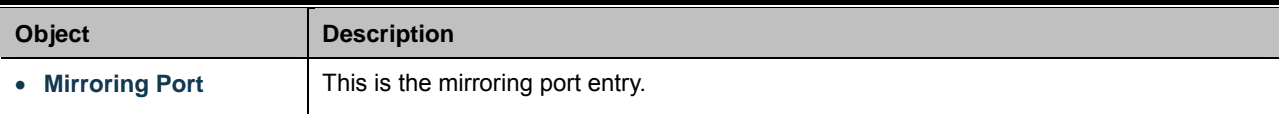
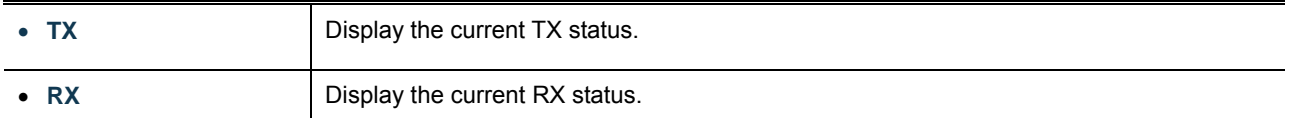

## **4.3.6 Jumbo Frame**

This page provides to select the maximum frame size allowed for the switch port. The Jumbo Frame screen in Figure 4-3-11 & Figure 4-3-12 appears.

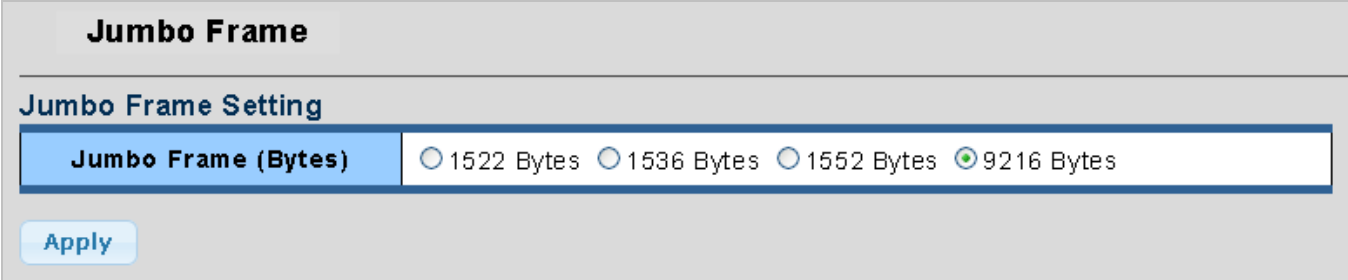

**Figure 4-3-11** Jumbo Frame Setting page screenshot

The page includes the following fields:

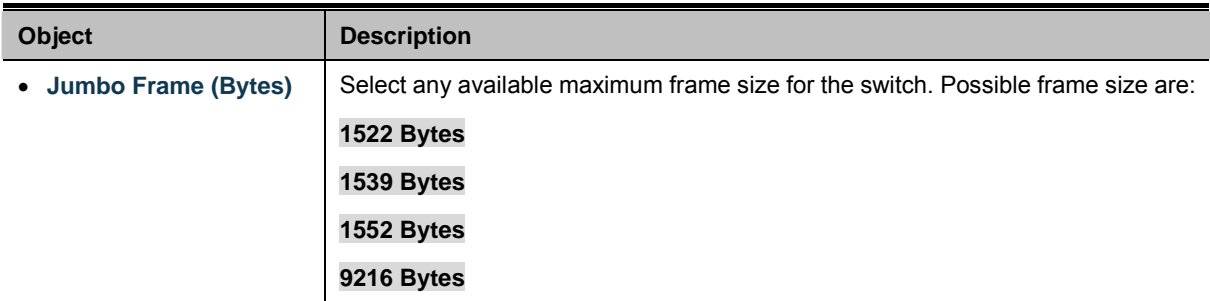

#### **Buttons**

**Apply** 

Click to apply changes.

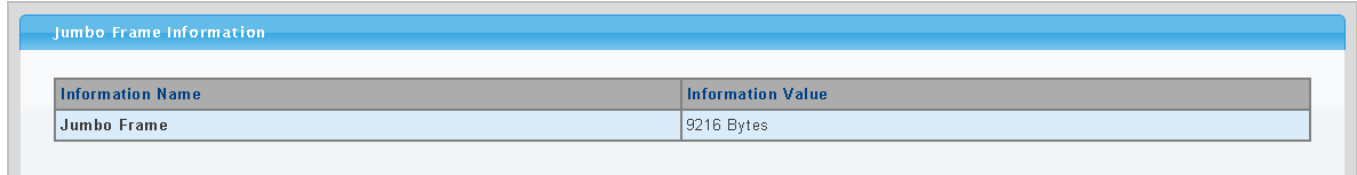

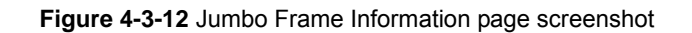

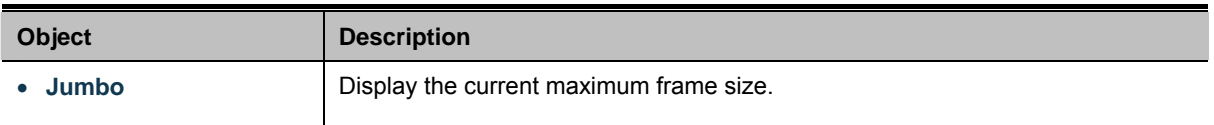

# **4.3.7 Protected Ports**

#### **Overview**

When a switch port is configured to be a member of protected group (also called Private VLAN), communication between protected ports within that group can be prevented. Two application examples are provided in this section:

- Customers connected to an ISP can be members of the protected group, but they are not allowed to communicate with each other within that VLAN.
- Servers in a farm of web servers in a Demilitarized Zone (DMZ) are allowed to communicate with the outside world and with database servers on the inside segment, but are not allowed to communicate with each other

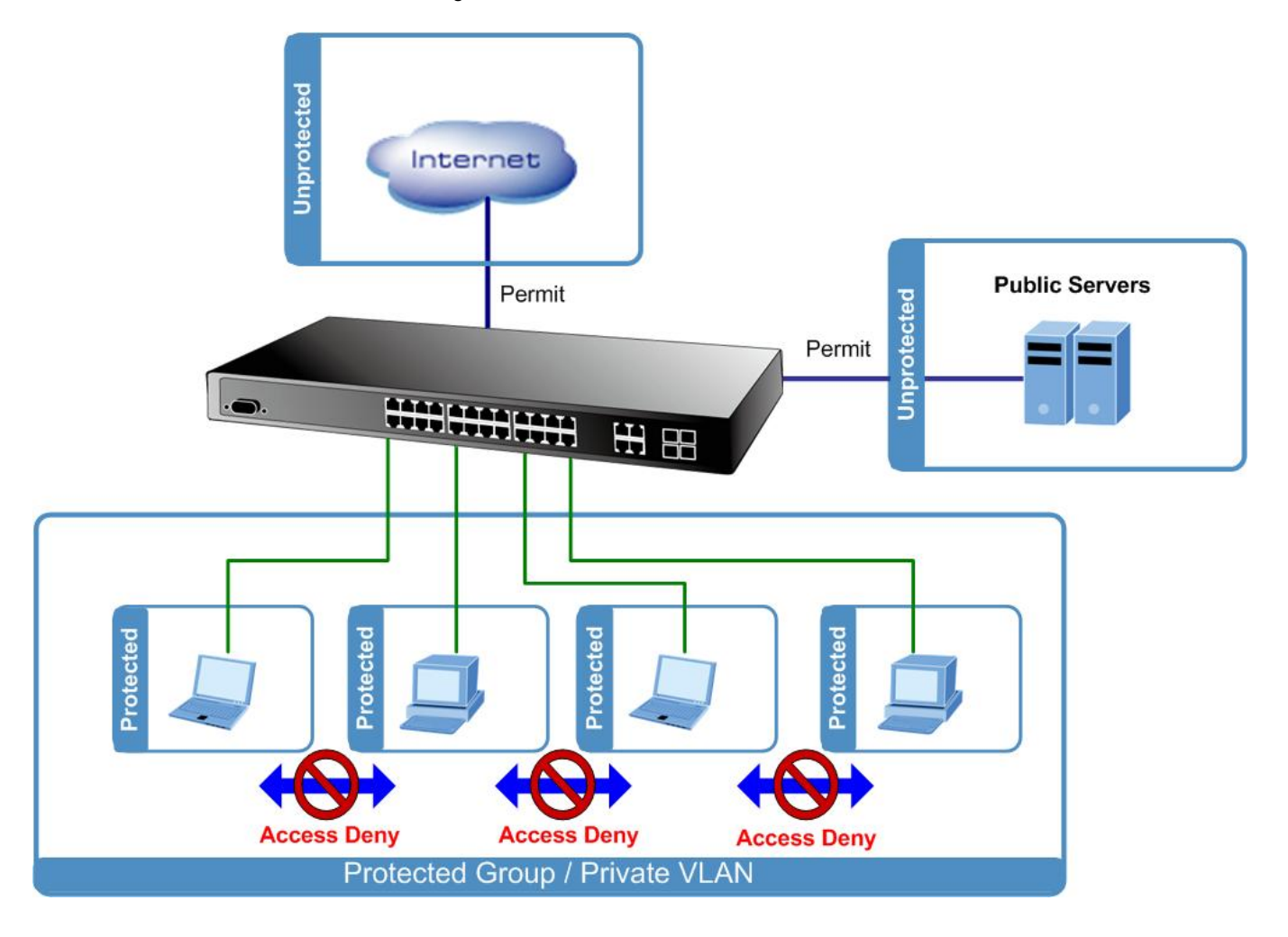

For protected port group to be applied, the Managed switch must first be configured for standard VLAN operation. Ports in a protected port group fall into one of these two groups:

#### **Promiscuous (Unprotected) ports**

- Ports from which traffic can be forwarded to all ports in the private VLAN
- Ports which can receive traffic from all ports in the private VLAN

#### **Isolated (Protected) ports**

- Ports from which traffic can only be forwarded to promiscuous ports in the private VLAN
- Ports which can receive traffic from only promiscuous ports in the private VLAN

The configuration of promiscuous and isolated ports applies to all private VLANs. When traffic comes in on a promiscuous port in a private VLAN, the VLAN mask from the VLAN table is applied. When traffic comes in on an isolated port, the private VLAN mask is applied in addition to the VLAN mask from the VLAN table. This reduces the ports to which forwarding can be done to just the promiscuous ports within the private VLAN.

The port settings relate to the currently selected stack unit, as reflected by the page header. This feature works across the stack. The Port Isolation Configuration screen in Figure 4-3-13 & Figure 4-3-14 appears.

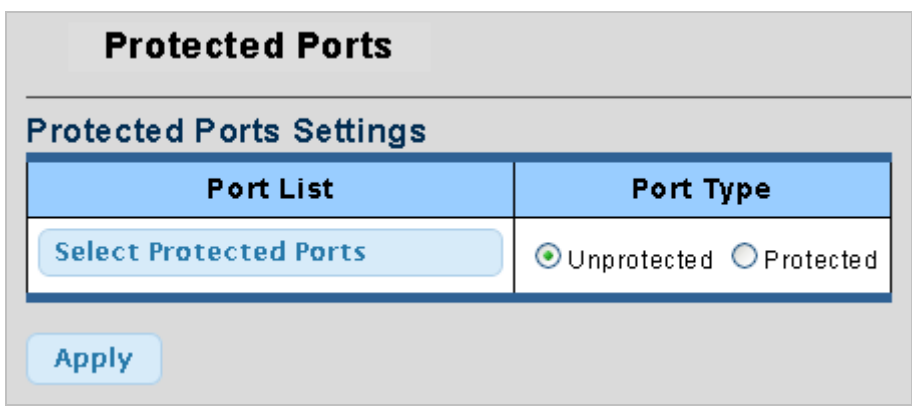

**Figure 4-3-13** Protected Ports Settings page screenshot

The page includes the following fields:

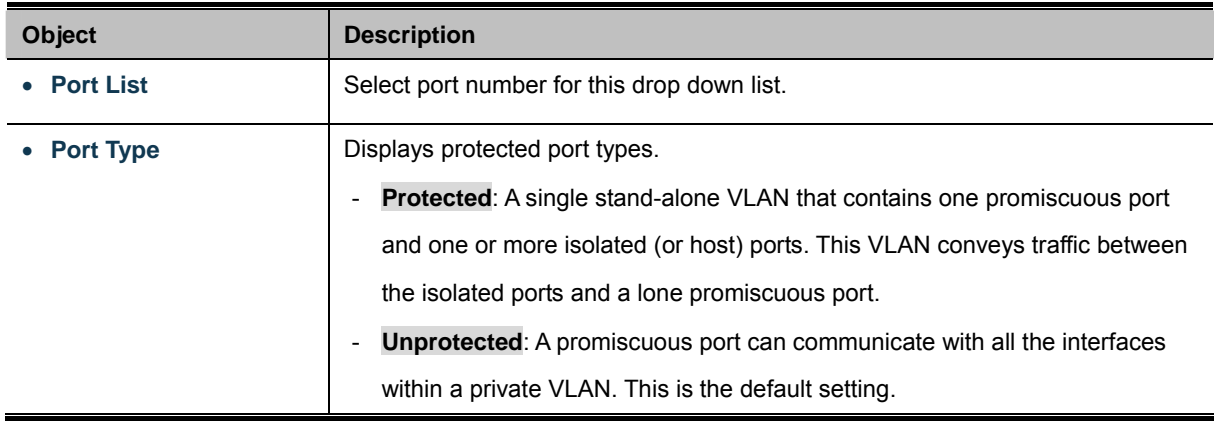

## **Buttons**

**Apply** Click to apply changes.

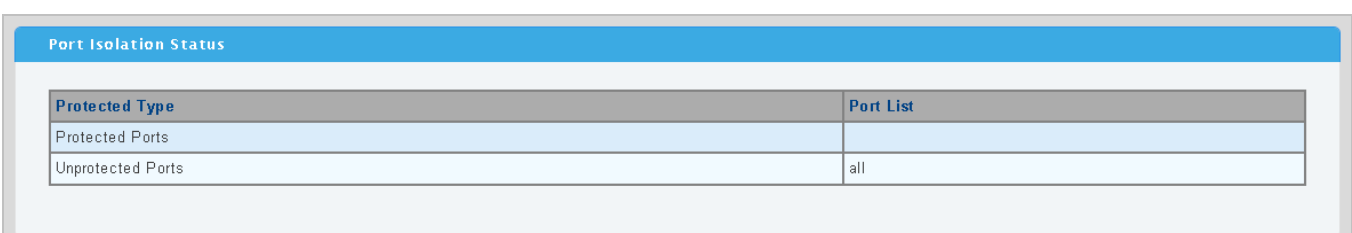

**Figure 4-3-14** Port Isolation Status page screenshot

The page includes the following fields:

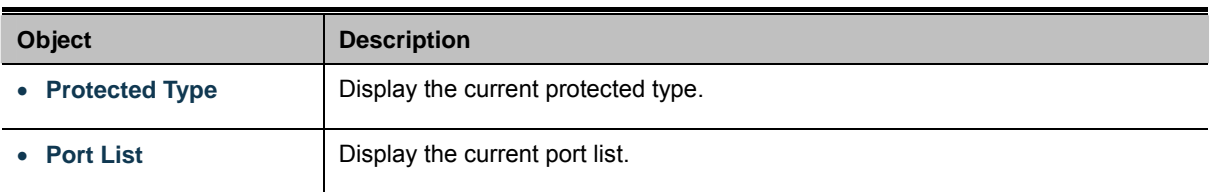

# **4.3.8 Bandwidth Control**

Configure the switch port rate limit for the switch port on this page. The settings relate to the currently selected stack unit, as reflected by the page header.

## **4.3.8.1 Preamble Setting**

This page provides to select the ingress and egress preamble. The Bandwidth Control Peramble Setting screen in Figure 4-3-15 & Figure 4-3-16 appears.

| <b>Bandwidth Control Preamble</b>            |                              |  |  |  |  |
|----------------------------------------------|------------------------------|--|--|--|--|
| <b>Bandwidth Control Preamble Setting</b>    |                              |  |  |  |  |
| Ingress Preamble & IFG Egress Preamble & IFG |                              |  |  |  |  |
| <b>O</b> Excluded O Included                 | <b>O</b> Excluded O Included |  |  |  |  |
| <b>Apply</b>                                 |                              |  |  |  |  |

**Figure 4-3-15** Bandwidth Control Peramble Setting page screenshot

## **Buttons**

**Apply** 

Click to apply changes.

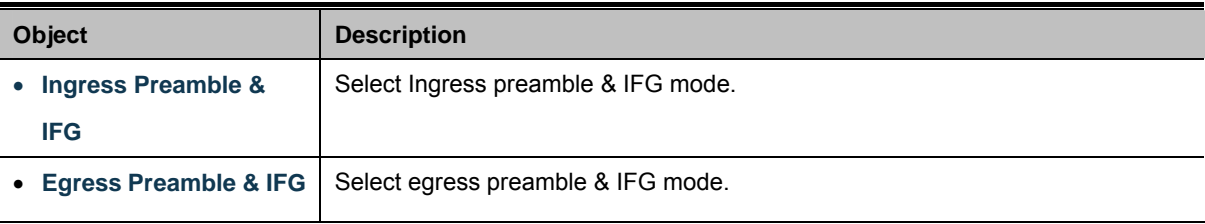

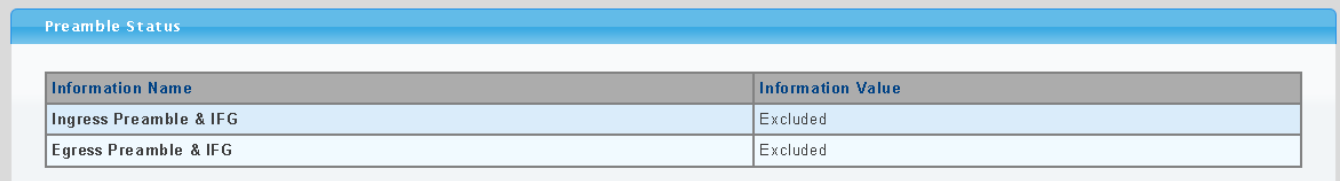

#### **Figure 4-3-16** Preamble Status page screenshot

### The page includes the following fields:

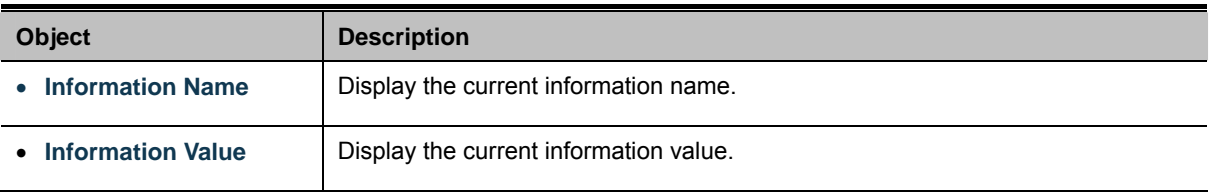

## **4.3.8.2 Port Rate Setting**

This page provides to configuration port rate parameter. The Bandwidth Control Port Rate screen in Figure 4-3-17 & Figure 4-3-18 appears.

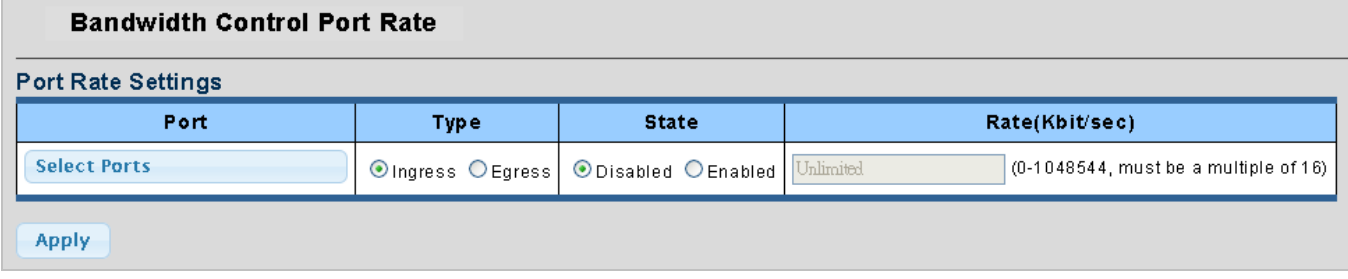

**Figure 4-3-17** Port Rate Settings page screenshot

### **Buttons**

**Apply** Click to apply changes.

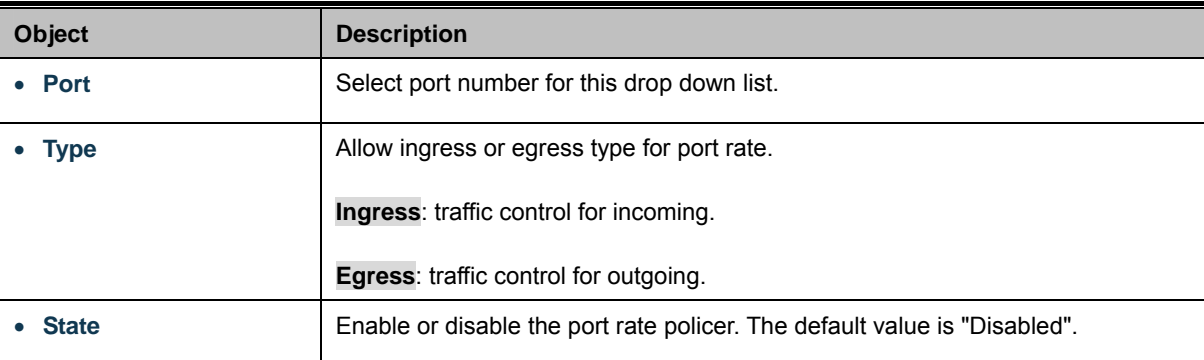

• Rate (Kbit/sec) Configure the rate for the port policer. The default value is "unlimited". Valid values are in the range 0 to 1048544.

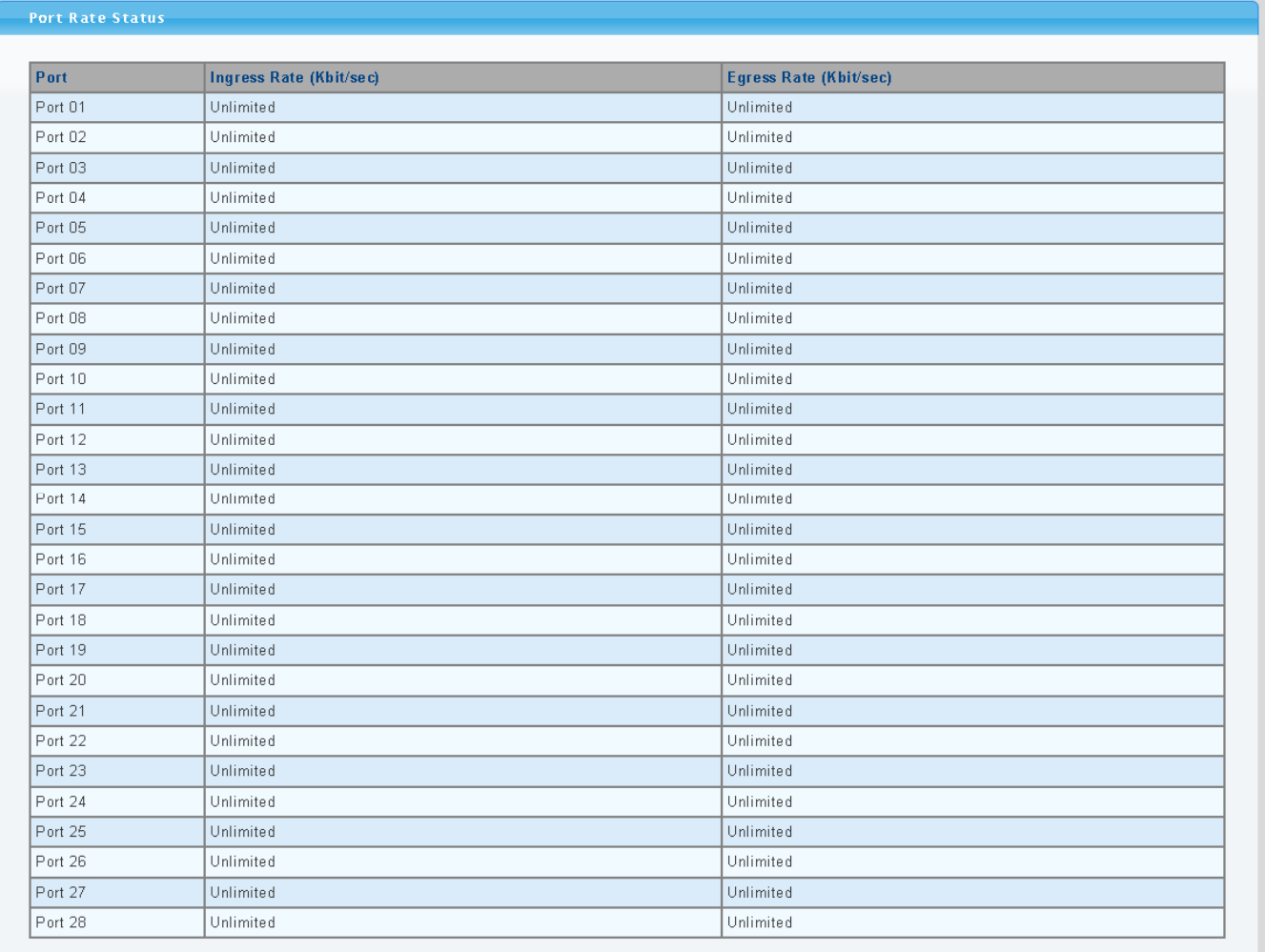

## **Figure 4-3-18** Port Rate Status page screenshot

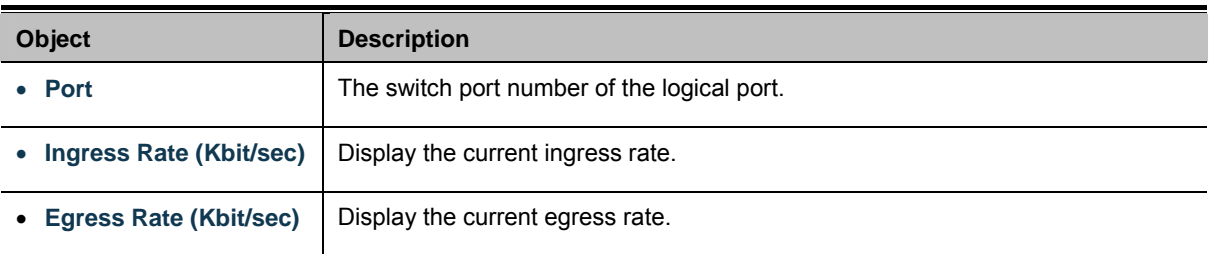

# **4.4 Link Aggregation**

Port Aggregation optimizes port usage by linking a group of ports together to form a single Link Aggregated Groups (LAGs). Port Aggregation multiplies the bandwidth between the devices, increases port flexibility, and provides link redundancy.

Each LAG is composed of ports of the same speed, set to full-duplex operations. Ports in a LAG, can be of different media types (UTP/Fiber, or different fiber types), provided they operate at the same speed.

Aggregated Links can be assigned manually (**Port Trunk**) or automatically by enabling Link Aggregation Control Protocol (**LACP**) on the relevant links.

Aggregated Links are treated by the system as a single logical port. Specifically, the Aggregated Link has similar port attributes to a non-aggregated port, including auto-negotiation, speed, Duplex setting, etc.

The device supports the following Aggregation links :

- Static LAGs (Port Trunk) Force aggregared selected ports to be a trunk group.
- **Link Aggregation Control Protocol** (**LACP**) LAGs LACP LAG negotiate Aggregated Port links with other LACP ports located on a different device. If the other device ports are also LACP ports, the devices establish a LAG between them.

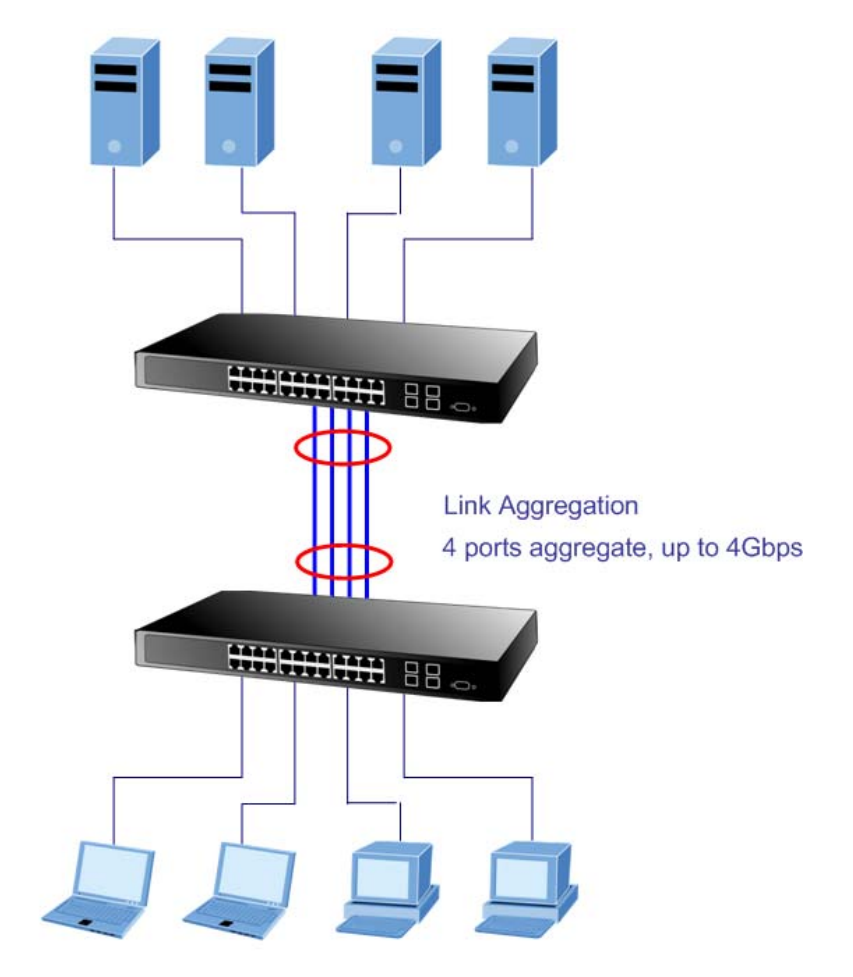

**Figure 4-4-1** Link Aggregation

The Link Aggregation Control Protocol (LACP) provides a standardized means for exchanging information between Partner Systems that require high speed redundant links. Link aggregation lets you group up to eight consecutive ports into a single dedicated connection. This feature can expand bandwidth to a device on the network. LACP operation requires full-duplex mode, more detail information refer to the IEEE 802.3ad standard.

Port link aggregations can be used to increase the bandwidth of a network connection or to ensure fault recovery. Link aggregation lets you group up to 4 consecutive ports into a single dedicated connection between any two the Switch or other Layer 2 switches. However, before making any physical connections between devices, use the Link aggregation Configuration menu to specify the link aggregation on the devices at both ends. When using a port link aggregation, note that:

- The ports used in a link aggregation must all be of the same media type (RJ-45, 100 Mbps fiber).
- The ports that can be assigned to the same link aggregation have certain other restrictions (see below).
- Ports can only be assigned to one link aggregation.
- The ports at both ends of a connection must be configured as link aggregation ports.
- None of the ports in a link aggregation can be configured as a mirror source port or a mirror target port.
- All of the ports in a link aggregation have to be treated as a whole when moved from/to, added or deleted from a VLAN.
- The Spanning Tree Protocol will treat all the ports in a link aggregation as a whole.
- Enable the link aggregation prior to connecting any cable between the switches to avoid creating a data loop.
- Disconnect all link aggregation port cables or disable the link aggregation ports before removing a port link aggregation to avoid creating a data loop.

It allows a maximum of 8 ports to be aggregated at the same time. The Managed Switch support Gigabit Ethernet ports (up to 6 groups). If the group is defined as a LACP static link aggregationing group, then any extra ports selected are placed in a standby mode for redundancy if one of the other ports fails. If the group is defined as a local static link aggregationing group, then the number of ports must be the same as the group member ports.

Use the Link Aggregation Menu to display or configure the Trunk function. This section has the following items:

- Trunk Group **Trunk Group** Configures Trunk group configuration settings
- LACP Configuration **Configures LACP configuration settings**

## **4.4.1 Trunk Group**

This page is used to configure the turnk group. The Trunk Group Configuration screen in Figure 4-4-2 & Figure 4-4-3 appears.

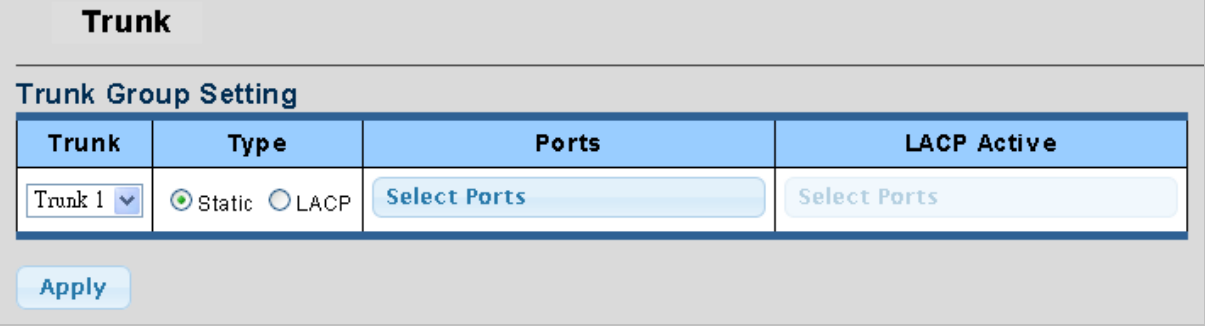

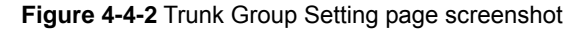

The page includes the following fields:

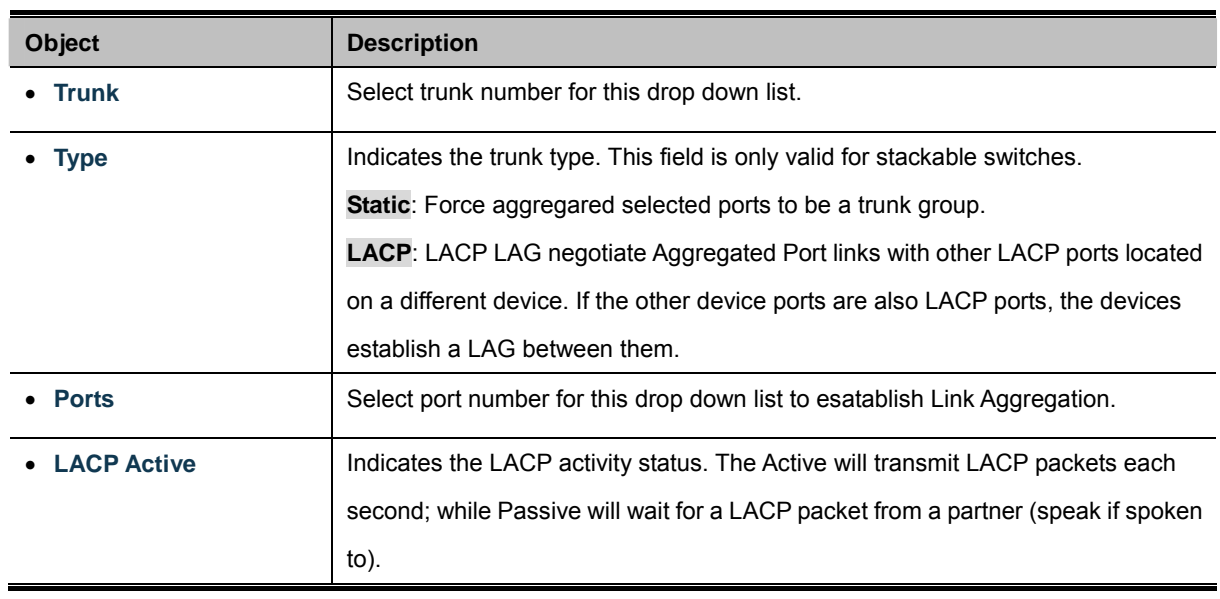

## **Buttons**

**Apply** Click to apply changes.

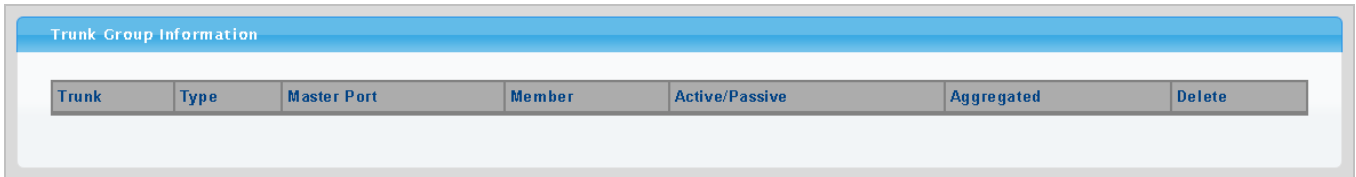

**Figure 4-4-3** Trunk Group Information page screenshot

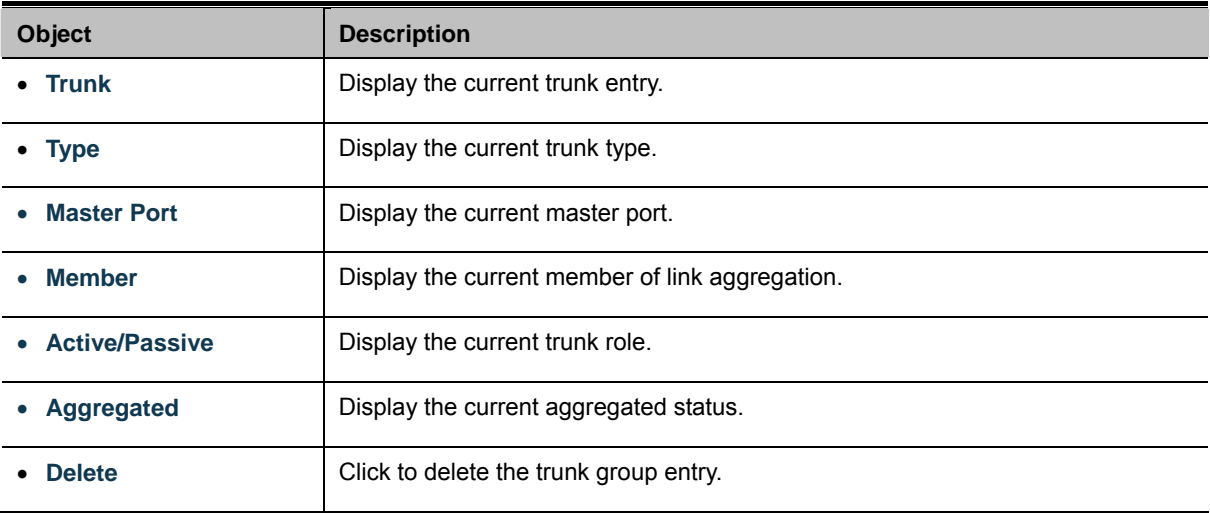

# **4.4.2 LACP Configuration**

This page is used to configure the LACP Configruation. The LACP Configuration screen in Figure 4-4-4 & Figure 4-4-5 appears.

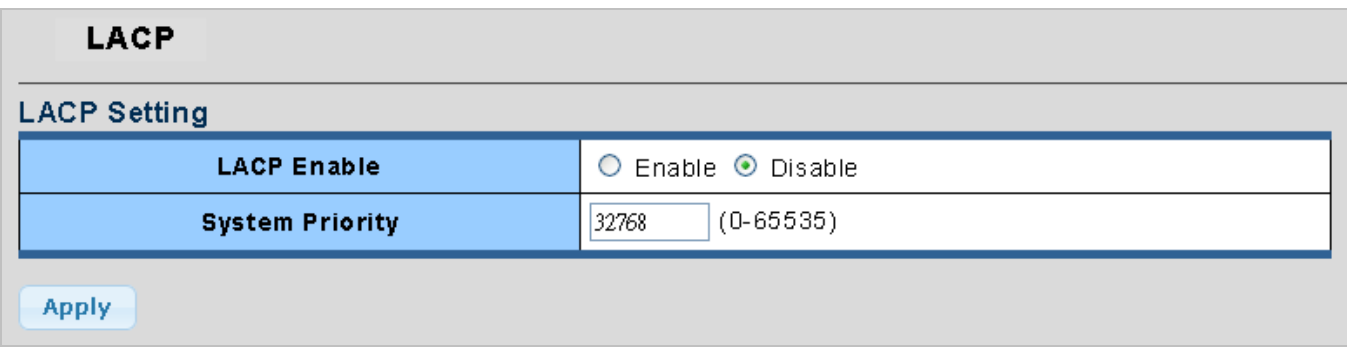

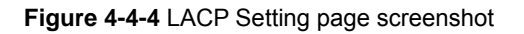

The page includes the following fields:

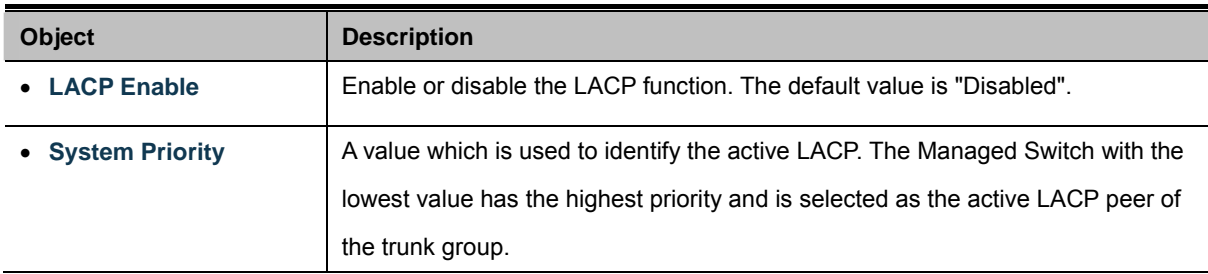

### **Buttons**

**Apply** 

: Click to apply changes.

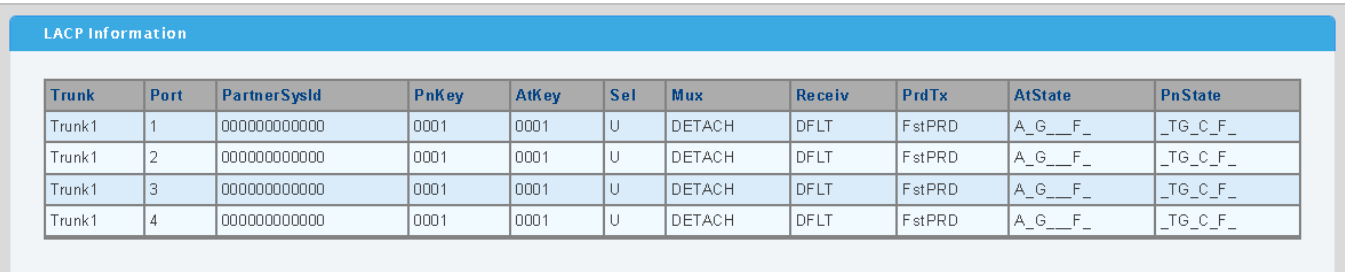

**Figure 4-4-5 LACP Information page screenshot** 

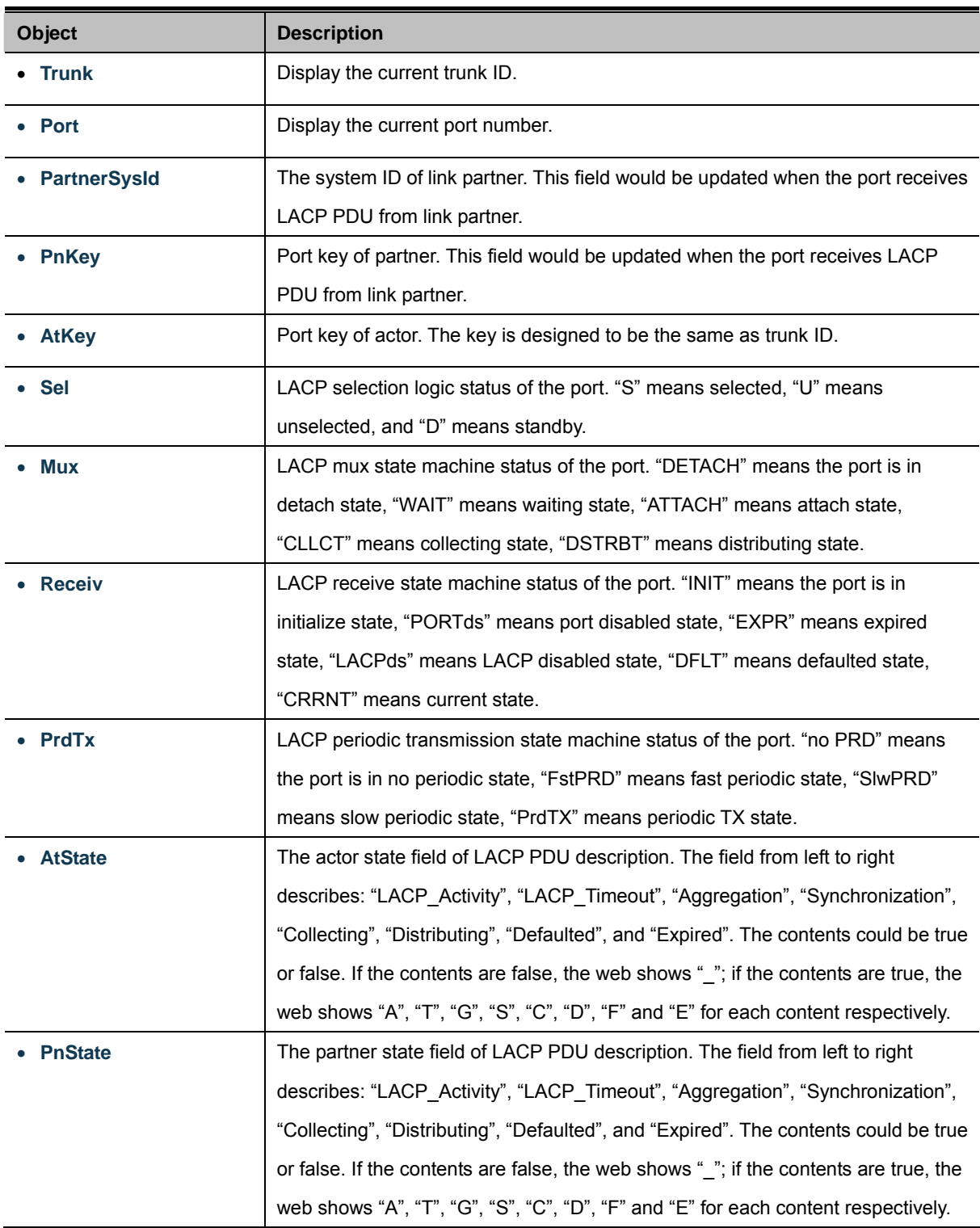

# **4.5 VLAN**

## **4.5.1 VLAN Overview**

**A Virtual Local Area Network (VLAN)** is a network topology configured according to a logical scheme rather than the physical layout. VLAN can be used to combine any collection of LAN segments into an autonomous user group that appears as a single LAN. VLAN also logically segment the network into different broadcast domains so that packets are forwarded only between ports within the VLAN. Typically, a VLAN corresponds to a particular subnet, although not necessarily.

VLAN can enhance performance by conserving bandwidth, and improve security by limiting traffic to specific domains.

A VLAN is a collection of end nodes grouped by logic instead of physical location. End nodes that frequently communicate with each other are assigned to the same VLAN, regardless of where they are physically on the network. Logically, a VLAN can be equated to a broadcast domain, because broadcast packets are forwarded to only members of the VLAN on which the broadcast was initiated.

> 1. No matter what basis is used to uniquely identify end nodes and assign these nodes VLAN membership, packets cannot cross VLAN without a network device performing a routing function between the VLAN.

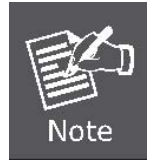

- 2. The Managed Switch supports IEEE 802.1Q VLAN. The port untagging function can be used to remove the 802.1 tag from packet headers to maintain compatibility with devices that are tag-unaware.
- 3. The Switch's default is to assign all ports to a single 802.1Q VLAN named DEFAULT\_VLAN. As new VLAN is created, the member ports assigned to the new VLAN will be removed from the DEFAULT VLAN port member list. The DEFAULT VLAN has a VID = 1.

This section has the following items:

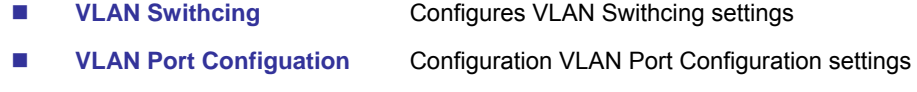

**QinQ** Enables 802.1Q (QinQ) Tunneling

## **4.5.2 IEEE 802.1Q VLAN**

In large networks, routers are used to isolate broadcast traffic for each subnet into separate domains. This Managed Switch provides a similar service at Layer 2 by using VLANs to organize any group of network nodes into separate broadcast domains. VLANs confine broadcast traffic to the originating group, and can eliminate broadcast storms in large networks. This also provides a more secure and cleaner network environment.

An IEEE 802.1Q VLAN is a group of ports that can be located anywhere in the network, but communicate as though they belong to the same physical segment.

VLANs help to simplify network management by allowing you to move devices to a new VLAN without having to change any physical connections. VLANs can be easily organized to reflect departmental groups (such as Marketing or R&D), usage groups (such as e-mail), or multicast groups (used for multimedia applications such as videoconferencing).

VLANs provide greater network efficiency by reducing broadcast traffic, and allow you to make network changes without having to update IP addresses or IP subnets. VLANs inherently provide a high level of network security since traffic must pass through a configured Layer 3 link to reach a different VLAN.

This Managed Switch supports the following VLAN features:

- Up to 255 VLANs based on the IEEE 802.1Q standard
- Port overlapping, allowing a port to participate in multiple VLANs
- End stations can belong to multiple VLANs
- Passing traffic between VLAN-aware and VLAN-unaware devices

#### ■ **IEEE 802.1Q Standard**

**IEEE 802.1Q (tagged) VLAN** are implemented on the Switch. 802.1Q VLAN require tagging, which enables them to span the entire network (assuming all switches on the network are IEEE 802.1Q-compliant).

VLAN allow a network to be segmented in order to reduce the size of broadcast domains. All packets entering a VLAN will only be forwarded to the stations (over IEEE 802.1Q enabled switches) that are members of that VLAN, and this includes broadcast, multicast and unicast packets from unknown sources.

VLAN can also provide a level of security to your network. IEEE 802.1Q VLAN will only deliver packets between stations that are members of the VLAN. Any port can be configured as either **tagging** or **untagging**.:

- The untagging feature of IEEE 802.1Q VLAN allows VLAN to work with legacy switches that don't recognize VLAN tags in packet headers.
- The tagging feature allows VLAN to span multiple 802.1Q-compliant switches through a single physical connection and allows Spanning Tree to be enabled on all ports and work normally.

Some relevant terms:

- Tagging The act of putting 802.1Q VLAN information into the header of a packet.
- **Untagging** The act of stripping 802.1Q VLAN information out of the packet header.

#### ■ **802.1Q VLAN Tags**

The figure below shows the 802.1Q VLAN tag. There are four additional octets inserted after the source MAC address. Their presence is indicated by a value of **0x8100** in the Ether Type field. When a packet's Ether Type field is equal to 0x8100, the packet carries the IEEE 802.1Q/802.1p tag. The tag is contained in the following two octets and consists of 3 bits of user priority, 1 bit of Canonical Format Identifier (CFI - used for encapsulating Token Ring packets so they can be carried across Ethernet backbones), and 12 bits of **VLAN ID (VID)**. The 3 bits of user priority are used by 802.1p. The VID is the VLAN identifier and is used by the 802.1Q standard. Because the VID is 12 bits long, 4094 unique VLAN can be identified.

The tag is inserted into the packet header making the entire packet longer by 4 octets. All of the information originally contained in the packet is retained.

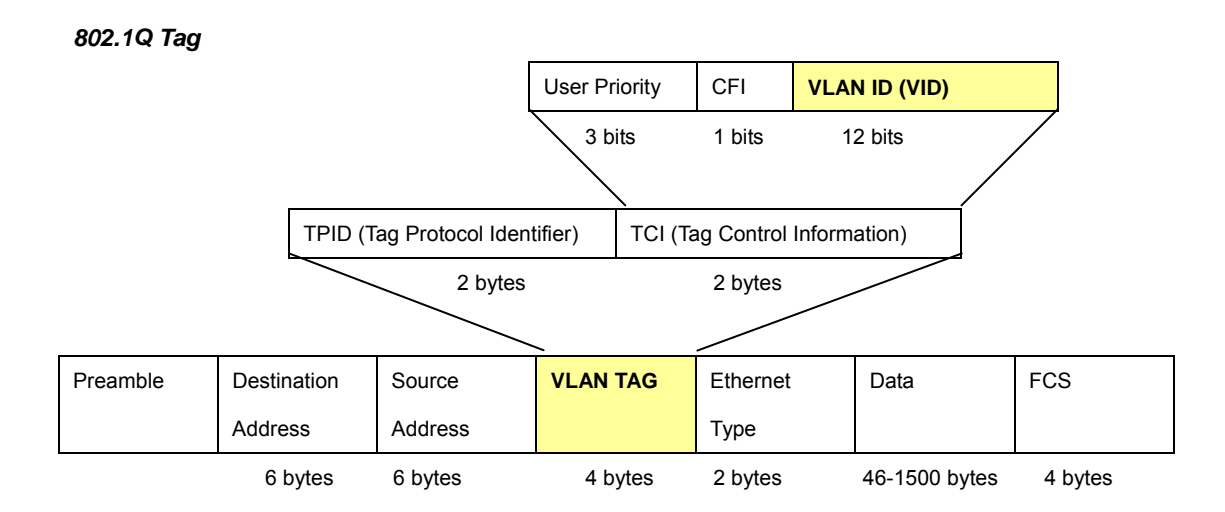

The Ether Type and VLAN ID are inserted after the MAC source address, but before the original Ether Type/Length or Logical Link Control. Because the packet is now a bit longer than it was originally, the Cyclic Redundancy Check (CRC) must be recalculated.

### *Adding an IEEE802.1Q Tag*

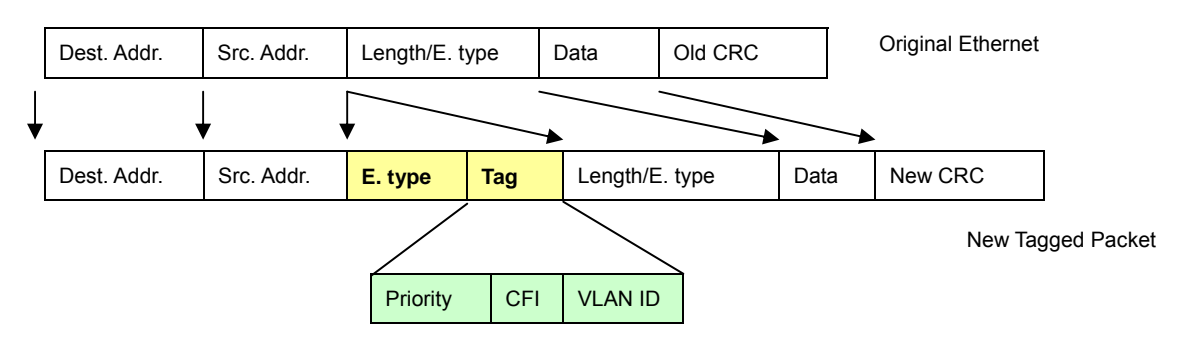

## ■ **Port VLAN ID**

Packets that are tagged (are carrying the 802.1Q VID information) can be transmitted from one 802.1Q compliant network device to another with the VLAN information intact. This allows 802.1Q VLAN to span network devices (and indeed, the entire network – if all network devices are 802.1Q compliant).

Every physical port on a switch has a PVID. 802.1Q ports are also assigned a PVID, for use within the switch. If no VLAN are defined on the switch, all ports are then assigned to a default VLAN with a PVID equal to 1. Untagged packets are assigned the PVID of the port on which they were received. Forwarding decisions are based upon this PVID, in so far as VLAN are concerned. Tagged packets are forwarded according to the VID contained within the tag. Tagged packets are also assigned a PVID, but the PVID is not used to make packet forwarding decisions, the VID is.

Tag-aware switches must keep a table to relate PVID within the switch to VID on the network. The switch will compare the VID of

a packet to be transmitted to the VID of the port that is to transmit the packet. If the two VID are different the switch will drop the packet. Because of the existence of the PVID for untagged packets and the VID for tagged packets, tag-aware and tag-unaware network devices can coexist on the same network.

A switch port can have only one PVID, but can have as many VID as the switch has memory in its VLAN table to store them.

Because some devices on a network may be tag-unaware, a decision must be made at each port on a tag-aware device before packets are transmitted – should the packet to be transmitted have a tag or not? If the transmitting port is connected to a tag-unaware device, the packet should be untagged. If the transmitting port is connected to a tag-aware device, the packet should be tagged.

#### ■ **Default VLANs**

The Switch initially configures one VLAN, VID = 1, called **"default."** The factory default setting assigns all ports on the Switch to the **"default"**. As new VLAN are configured in Port-based mode, their respective member ports are removed from the "default."

#### ■ **Assigning Ports to VLANs**

Before enabling VLANs for the switch, you must first assign each port to the VLAN group(s) in which it will participate. By default all ports are assigned to VLAN 1 as untagged ports. Add a port as a tagged port if you want it to carry traffic for one or more VLANs, and any intermediate network devices or the host at the other end of the connection supports VLANs. Then assign ports on the other VLAN-aware network devices along the path that will carry this traffic to the same VLAN(s), either manually or dynamically using GVRP. However, if you want a port on this switch to participate in one or more VLANs, but none of the intermediate network devices nor the host at the other end of the connection supports VLANs, then you should add this port to the VLAN as an untagged port.

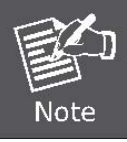

VLAN-tagged frames can pass through VLAN-aware or VLAN-unaware network interconnection devices, but the VLAN tags should be stripped off before passing it on to any end-node host that does not support VLAN tagging.

#### ■ **VLAN Classification**

When the switch receives a frame, it classifies the frame in one of two ways. If the frame is untagged, the switch assigns the frame to an associated VLAN (based on the default VLAN ID of the receiving port). But if the frame is tagged, the switch uses the tagged VLAN ID to identify the port broadcast domain of the frame.

#### ■ **Port Overlapping**

Port overlapping can be used to allow access to commonly shared network resources among different VLAN groups, such as file servers or printers. Note that if you implement VLANs which do not overlap, but still need to communicate, you can connect them by enabled routing on this switch.

#### ■ **Untagged VLANs**

Untagged (or static) VLANs are typically used to reduce broadcast traffic and to increase security. A group of network users

assigned to a VLAN form a broadcast domain that is separate from other VLANs configured on the switch. Packets are forwarded only between ports that are designated for the same VLAN. Untagged VLANs can be used to manually isolate user groups or subnets.

## **4.5.3 VLAN Switching**

This page is used for configuring the Managed Switch port VLAN. The VLAN per Port Configuration page contains fields for managing ports that are part of a VLAN.

## **Understand nomenclature of the Switch**

### ■ **IEEE 802.1Q Tagged and Untagged**

Every port on an 802.1Q compliant switch can be configured as tagged or untagged.

- **Tagged:** Ports with tagging enabled will put the VID number, priority and other VLAN information into the header of all packets that flow into those ports. If a packet has previously been tagged, the port will not alter the packet, thus keeping the VLAN information intact. The VLAN information in the tag can then be used by other 802.1Q compliant devices on the network to make packet-forwarding decisions.
- **Untagged:** Ports with untagging enabled will strip the 802.1Q tag from all packets that flow into those ports. If the packet doesn't have an 802.1Q VLAN tag, the port will not alter the packet. Thus, all packets received by and forwarded by an untagging port will have no 802.1Q VLAN information. (Remember that the PVID is only used internally within the Switch). Untagging is used to send packets from an 802.1Q-compliant network device to a non-compliant network device.

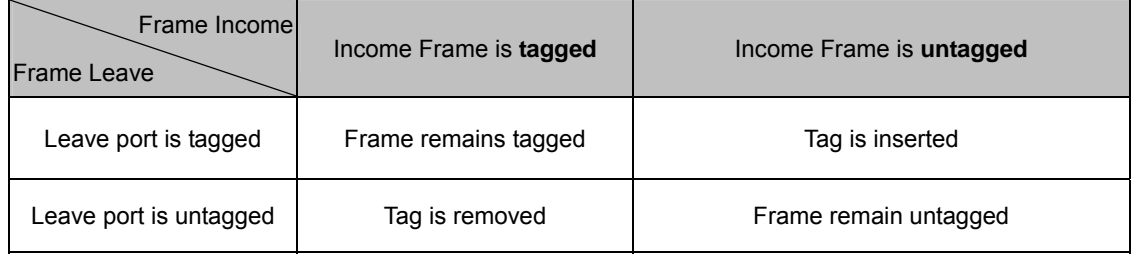

**Table 4-5-1** Ingress/Egress port with VLAN VID Tag/Untag table

The VLAN Switching screen in Figure 4-5-1 & Figure 4-5-2 appears.

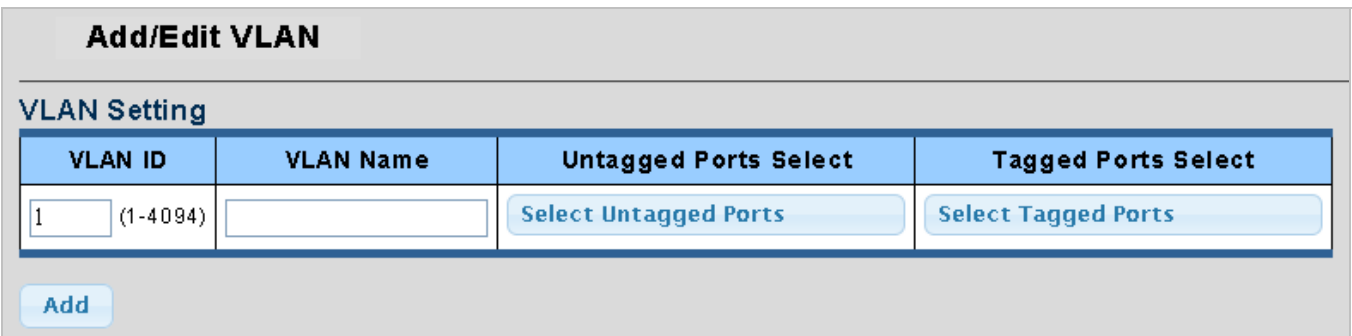

**Figure 4-5-1** VLAN Setting page screenshot

The page includes the following fields:

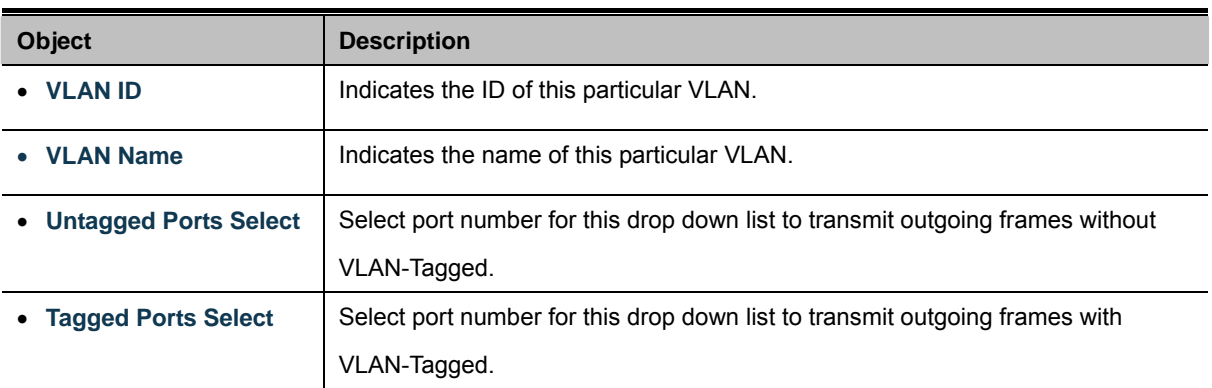

## **Buttons**

Add

: Click to add new VLAN.

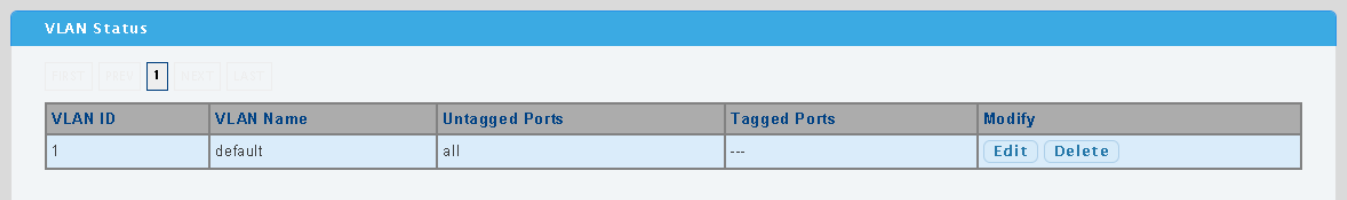

## **Figure 4-5-2** VLAN Status page screenshot

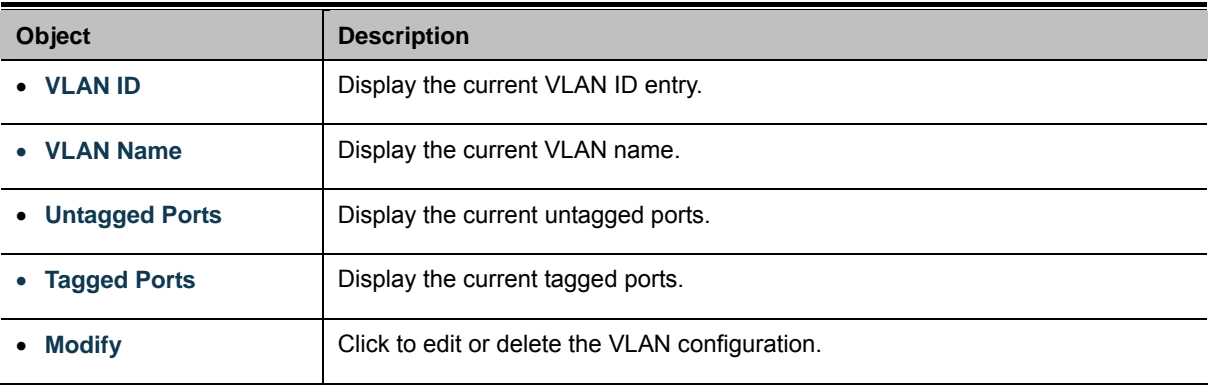

# **4.5.4 VLAN Port Configuration**

This page provides to configuration VLAN Port Configuration parameter. The VLAN Port Configuration screen in Figure 4-5-3 & Figure 4-5-4 appears.

| <b>VLAN Port Setting</b>  |             |                                                              |
|---------------------------|-------------|--------------------------------------------------------------|
| <b>VLAN Port Settings</b> |             |                                                              |
| <b>Port Select</b>        | <b>PVID</b> | <b>Accepted Type</b>                                         |
| <b>Select Ports</b>       |             | $(1 - 4094)$ $\odot$ All $\odot$ Tag Only $\odot$ Untag Only |
| <b>Apply</b>              |             |                                                              |

**Figure 4-5-3** VLAN Port Settings page screenshot

The page includes the following fields:

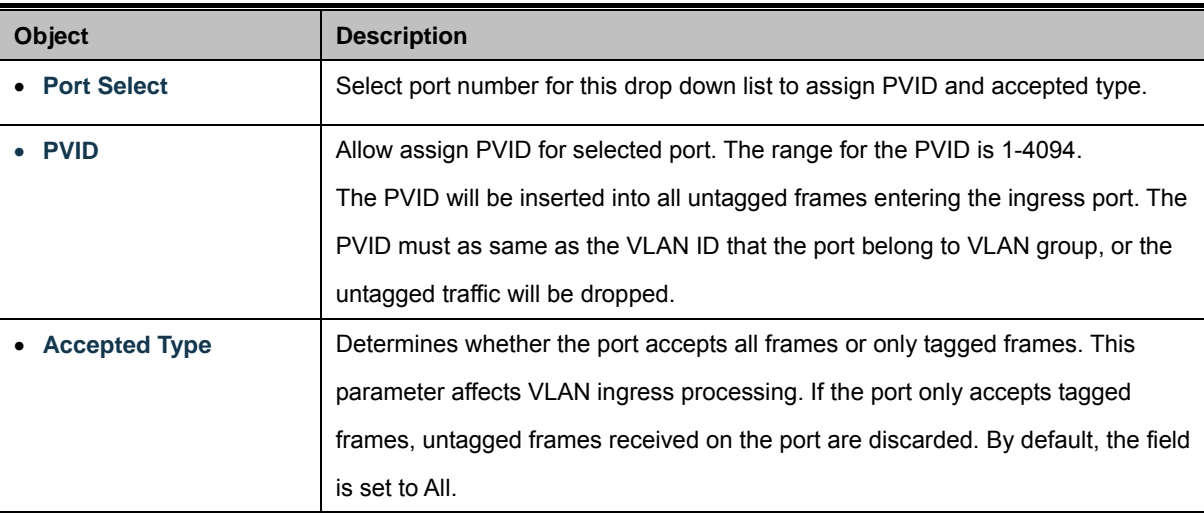

### **Buttons**

**Apply** 

Click to apply changes.

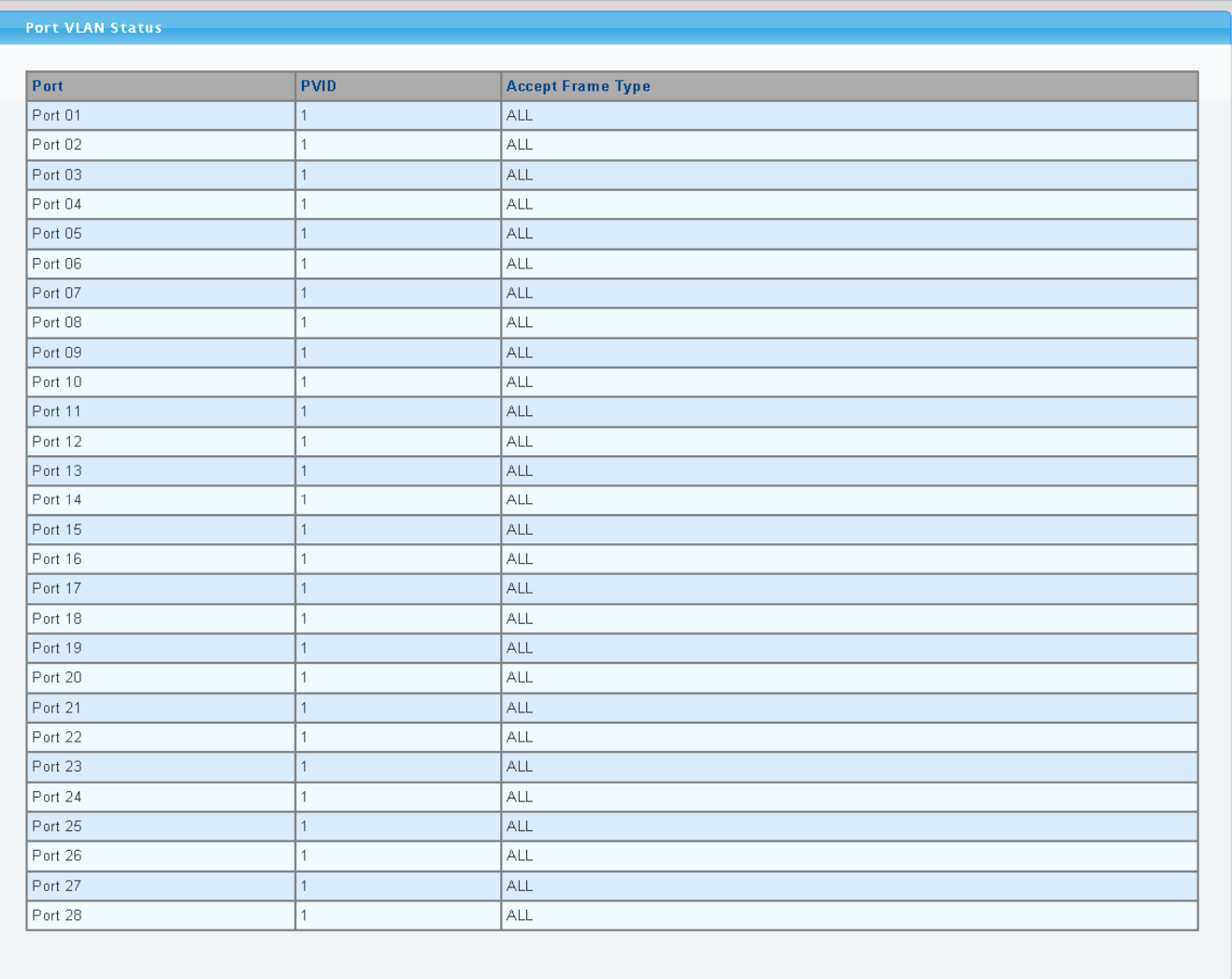

# **Figure 4-5-4** Port VLAN Status page screenshot

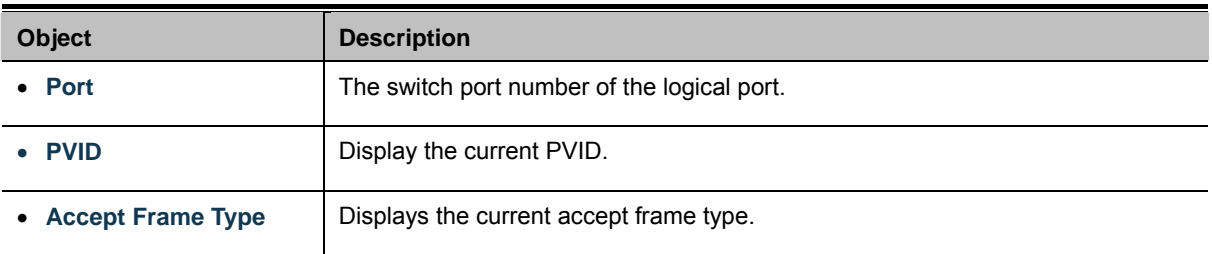

## **4.5.5 QinQ**

This page is used for configuring the Managed Switch port VLAN. The VLAN per Port Configuration page contains fields for managing ports that are part of a VLAN. The port default VLAN ID (PVID) is configured on the VLAN Port Configuration page. All untagged packets arriving to the device are tagged by the ports PVID.

#### ■ **IEEE 802.1Q Tunneling (Q-in-Q)**

IEEE 802.1Q Tunneling (QinQ) is designed for service providers carrying traffic for multiple customers across their networks. QinQ tunneling is used to maintain customer-specific VLAN and Layer 2 protocol configurations even when different customers use the same internal VLAN IDs. This is accomplished by inserting **Service Provider VLAN (SPVLAN)** tags into the customer's frames when they enter the service provider's network, and then stripping the tags when the frames leave the network.

A service provider's customers may have specific requirements for their internal VLAN IDs and number of VLANs supported. VLAN ranges required by different customers in the same service-provider network might easily overlap, and traffic passing through the infrastructure might be mixed. Assigning a unique range of VLAN IDs to each customer would restrict customer configurations, require intensive processing of VLAN mapping tables, and could easily exceed the maximum VLAN limit of 4096.

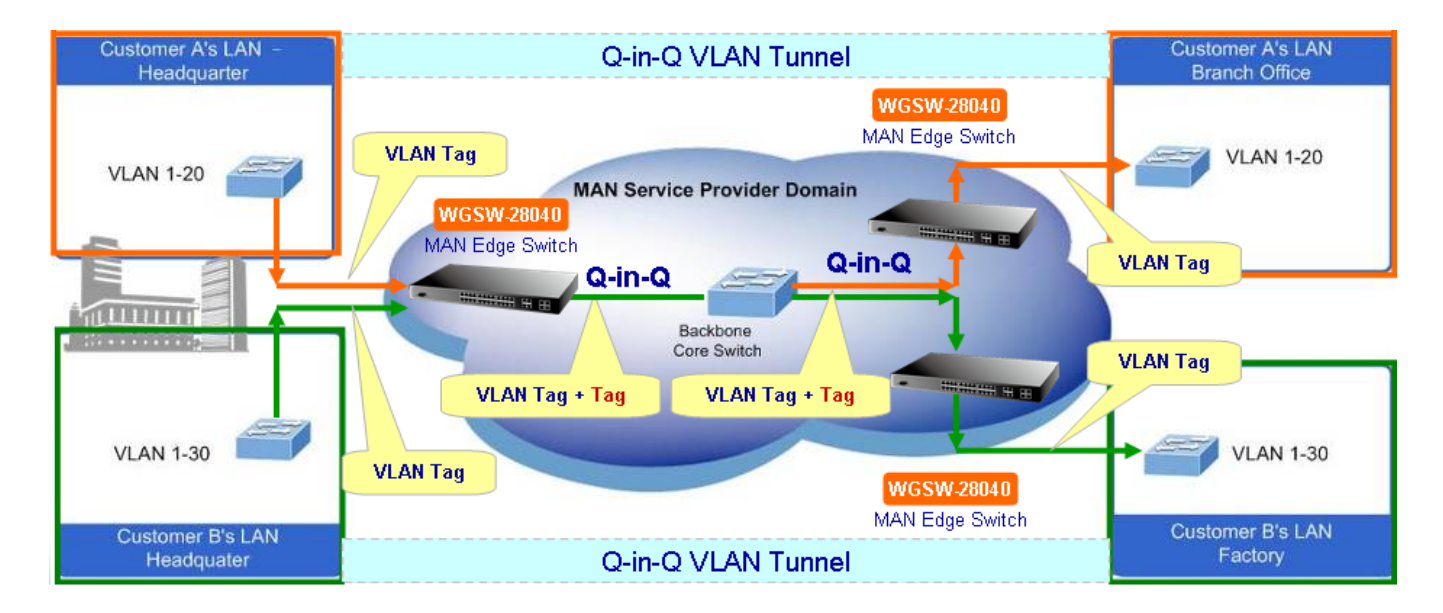

The Managed Switch supports multiple VLAN tags and can therefore be used in MAN applications as a provider bridge, aggregating traffic from numerous independent customer LANs into the **MAN (Metro Access Network)** space. One of the purposes of the provider bridge is to recognize and use VLAN tags so that the VLANs in the MAN space can be used independent of the customers' VLANs. This is accomplished by adding a VLAN tag with a MAN-related VID for frames entering the MAN. When leaving the MAN, the tag is stripped and the original VLAN tag with the customer-related VID is again available.

This provides a tunneling mechanism to connect remote costumer VLANs through a common MAN space without interfering with the VLAN tags. All tags use EtherType **0x8100** or **0x88A8**, where 0x8100 is used for customer tags and 0x88A8 are used for service provider tags.

In cases where a given service VLAN only has two member ports on the switch, the learning can be disabled for the particular VLAN and can therefore rely on flooding as the forwarding mechanism between the two ports. This way, the MAC table requirements is reduced.

## **4.5.5.1 SVLAN Setting**

The SVLAN Setting screen in Figure 4-5-5 & Figure 4-5-6 appears.

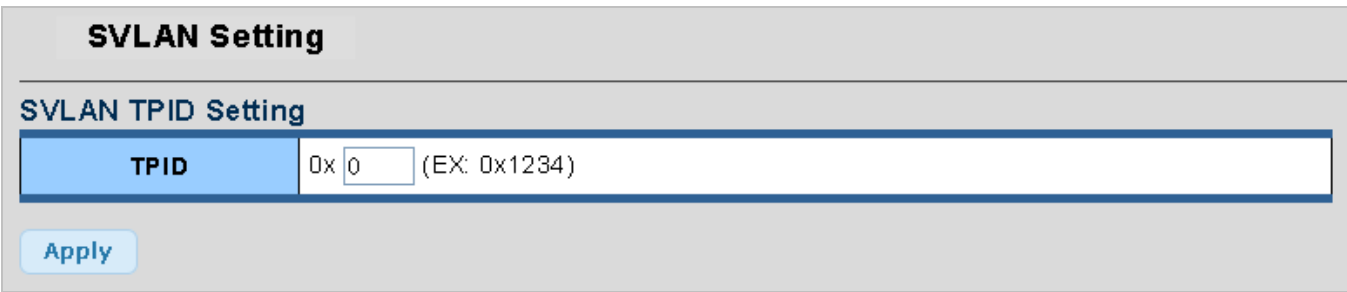

**Figure 4-5-5** SVLAN TPID Settings page screenshot

The page includes the following fields:

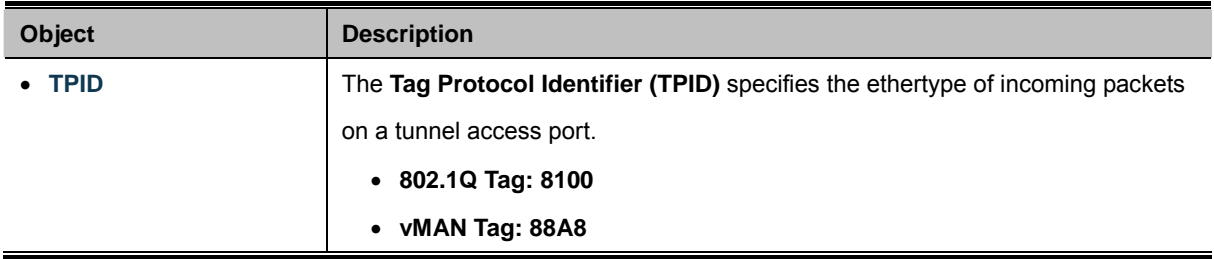

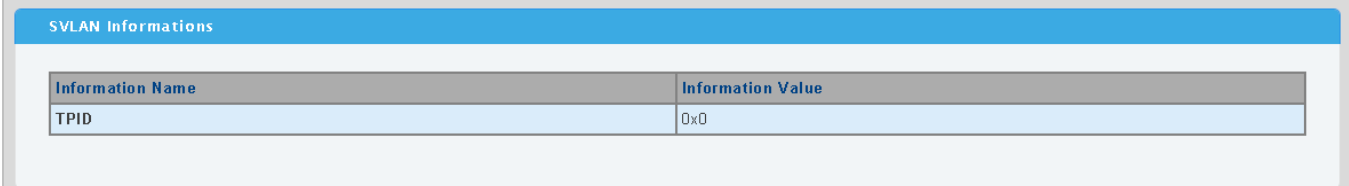

#### **Figure 4-5-6** SVLAN Informations page screenshot

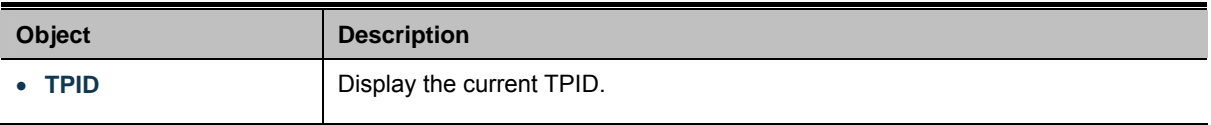

## **4.5.5.2 SVLAN Member Setting**

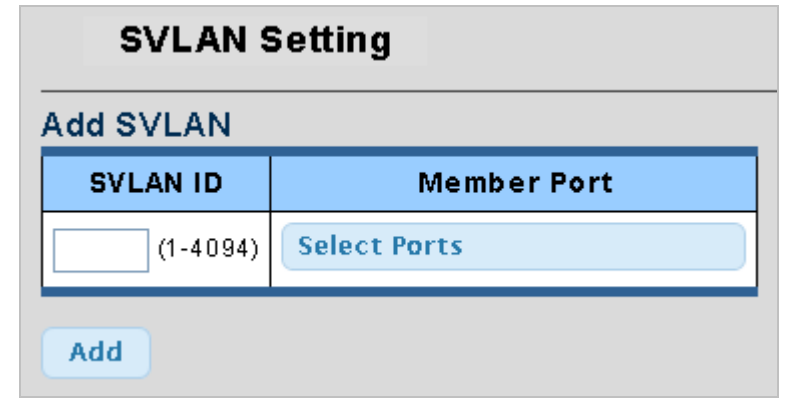

The SVLAN Member Setting screen in Figure 4-5-7 & Figure 4-5-8 appears.

**Figure 4-5-7** Add SVLAN page screenshot

The page includes the following fields:

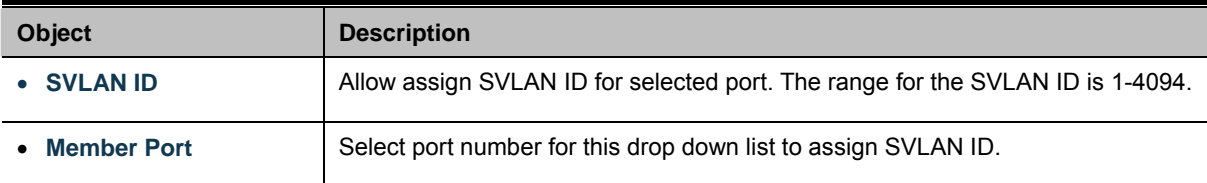

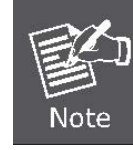

The port must be a member of the same VLAN as the Port VLAN ID.

#### **Buttons**

Add Click to add new SVLAN.

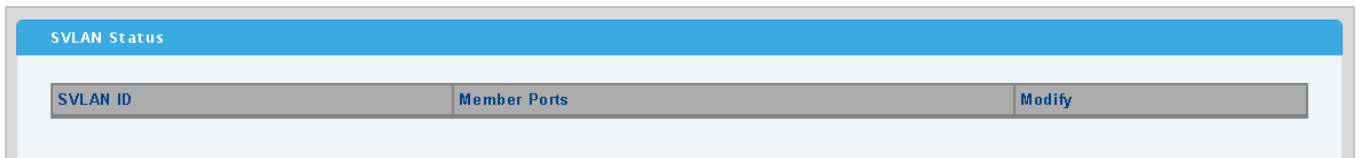

### **Figure 4-5-8** SVLAN Status page screenshot

The page includes the following fields:

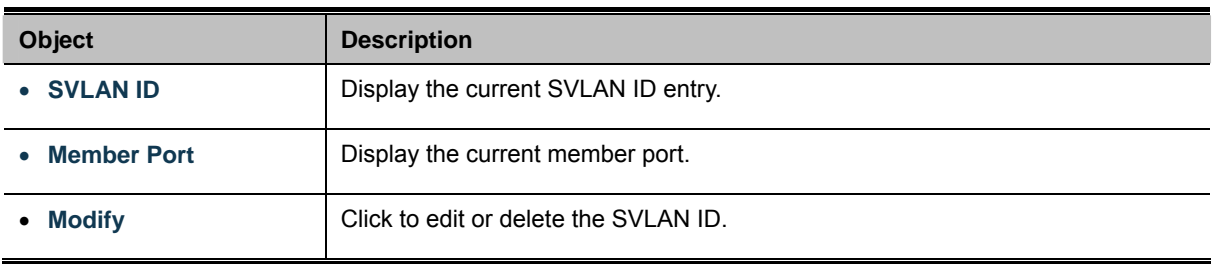

# **4.5.5.3 SVLAN PVID Settings**

The SVLAN PVID Settings screen in Figure 4-5-9 & Figure 4-5-10 appears.

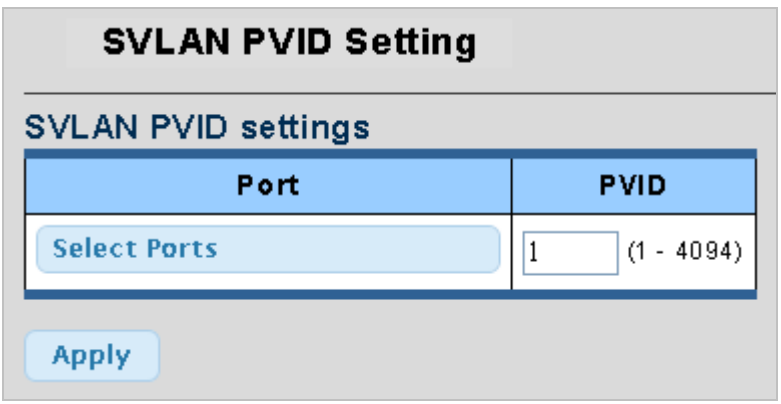

**Figure 4-5-9** SVLAN PVID Setting page screenshot

The page includes the following fields:

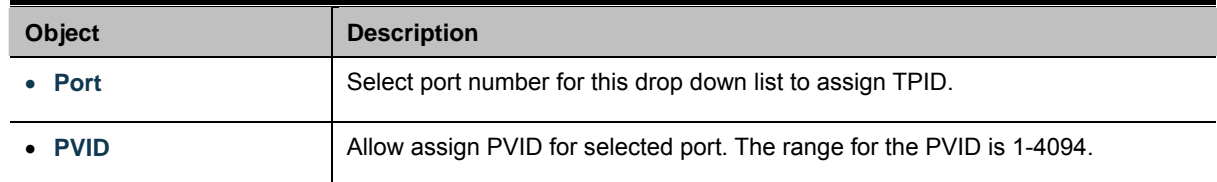

### **Buttons**

**Apply** 

Click to apply changes.

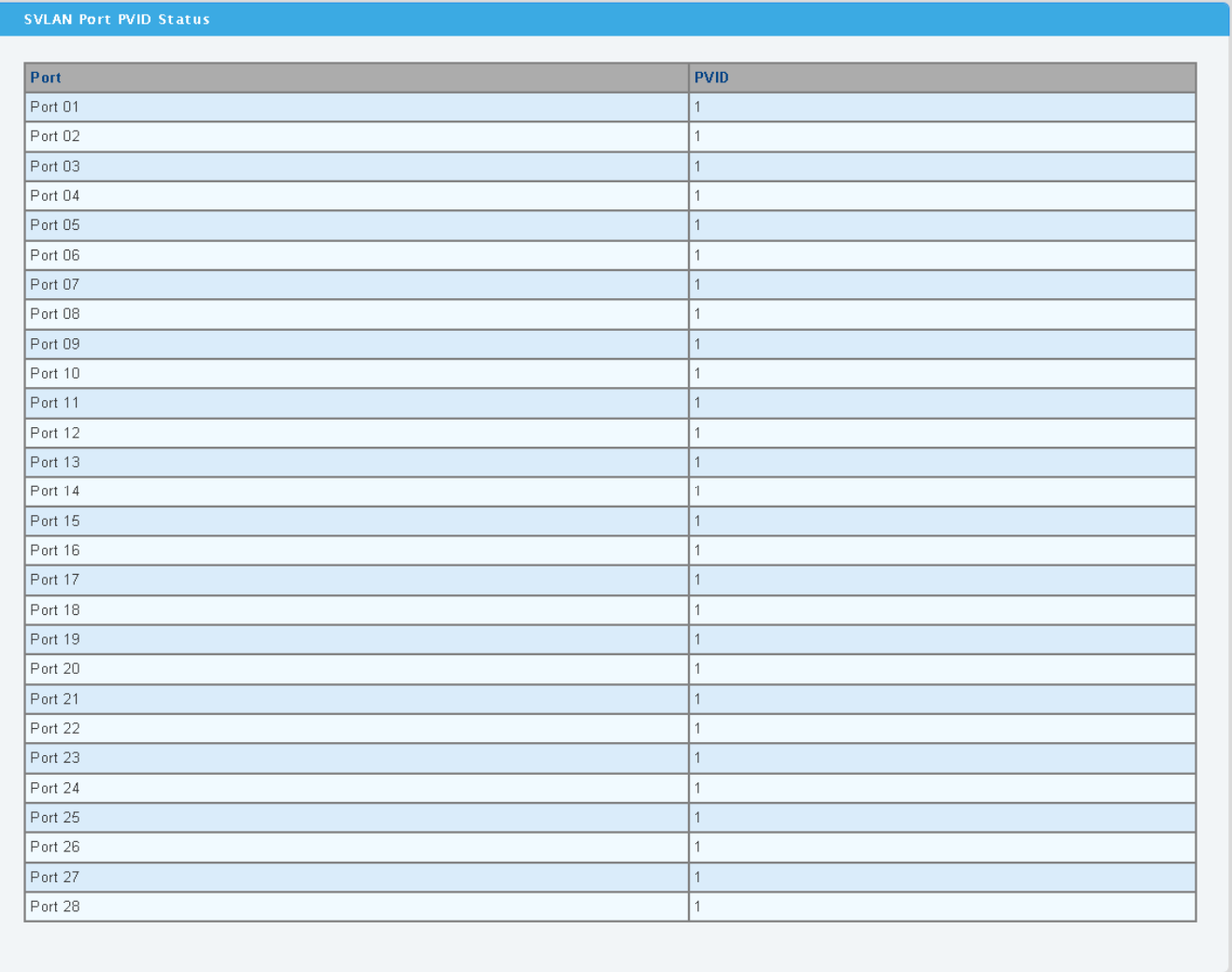

# **Figure 4-5-10** SVLAN Port PVID Status page screenshot

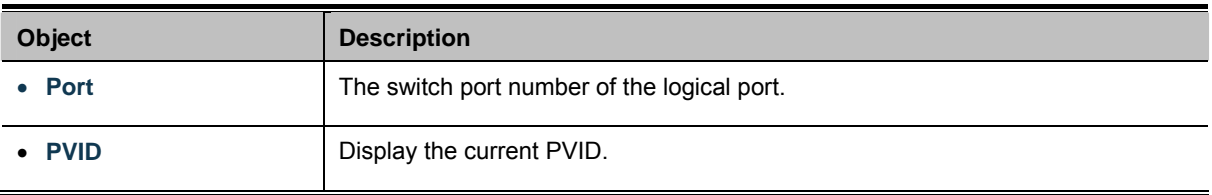

## **4.5.5.4 SVLAN Service Port**

The SVLAN Service Port screen in Figure 4-5-11 & Figure 4-5-12 appears.

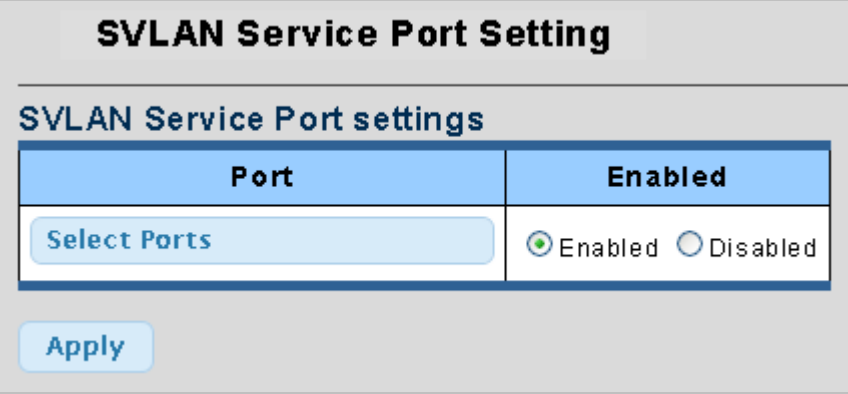

**Figure 4-5-11** SVLAN Service Port page screenshot

The page includes the following fields:

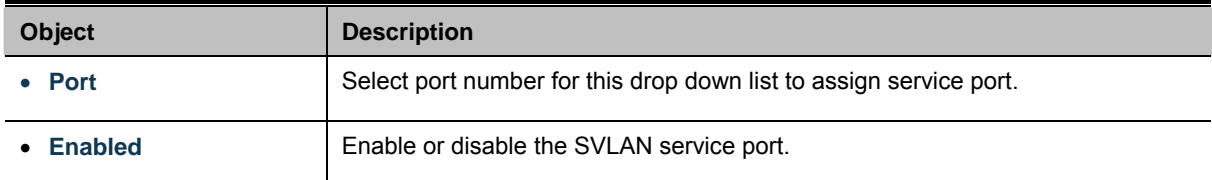

### **Buttons**

**Apply** 

Click to apply changes.

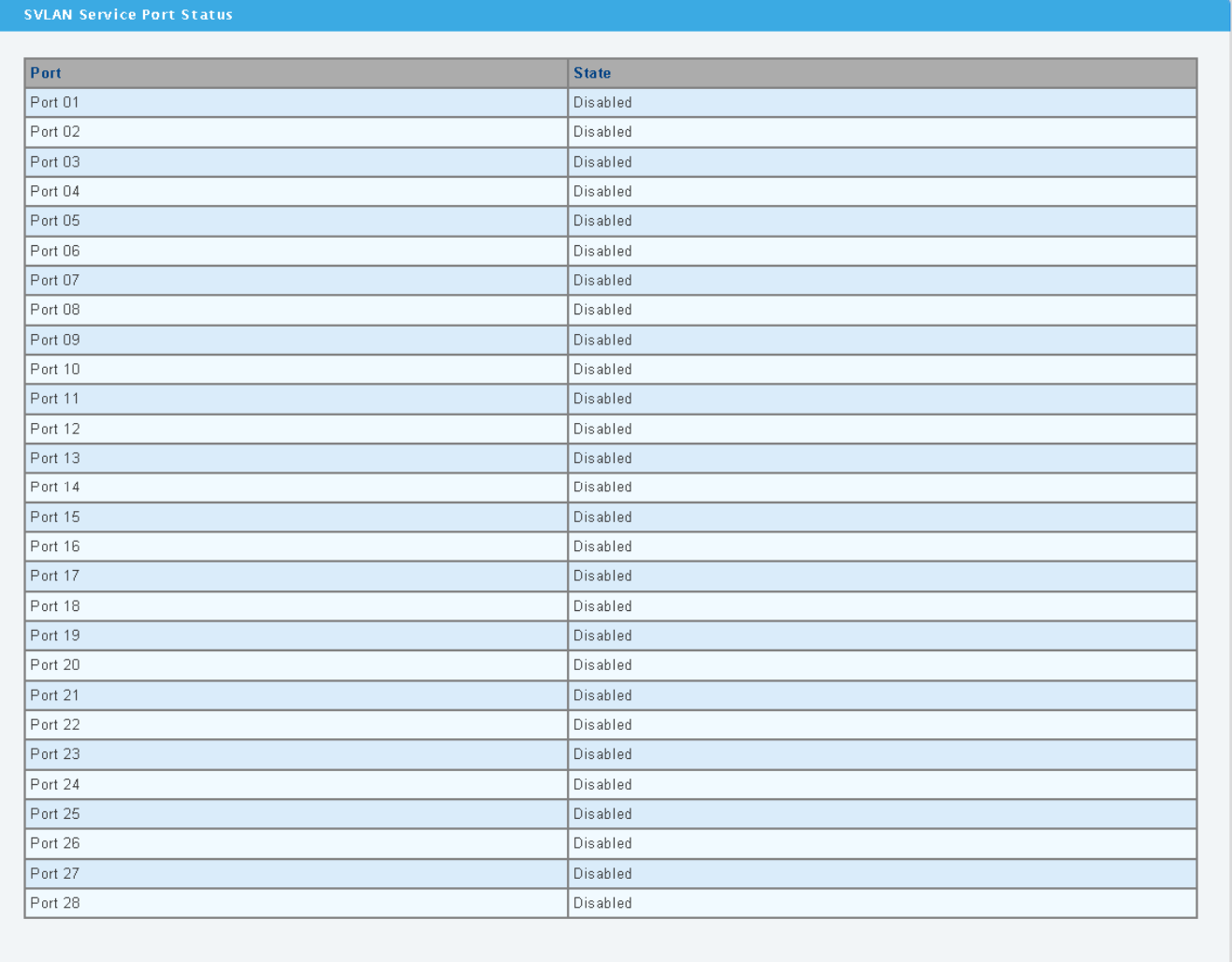

# **Figure 4-5-12** SVLAN Service Port Status page screenshot

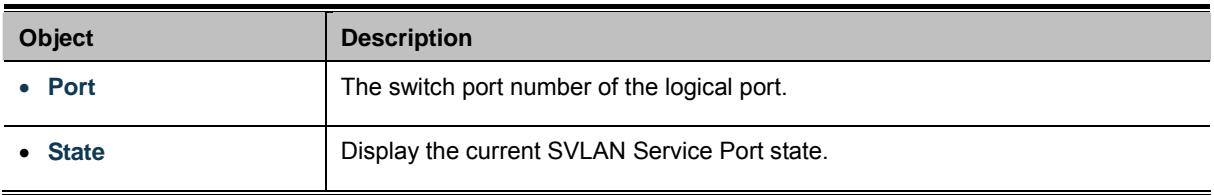

# **4.5.6 VLAN setting example:**

- **Separate VLAN**
- **802.1Q VLAN Trunk**
- **Port Isolate (Protected Port)**

### **4.5.6.1 Two separate 802.1Q VLAN**

The diagram shows how the Managed Switch handle Tagged and Untagged traffic flow for two VLANs. VLAN Group 2 and VLAN Group 3 are separated VLAN. Each VLAN isolate network traffic so only members of the VLAN receive traffic from the same VLAN members. The screen in Figure 4-5-13 appears and Table 4-5-2 describes the port configuration of the Managed Switches.

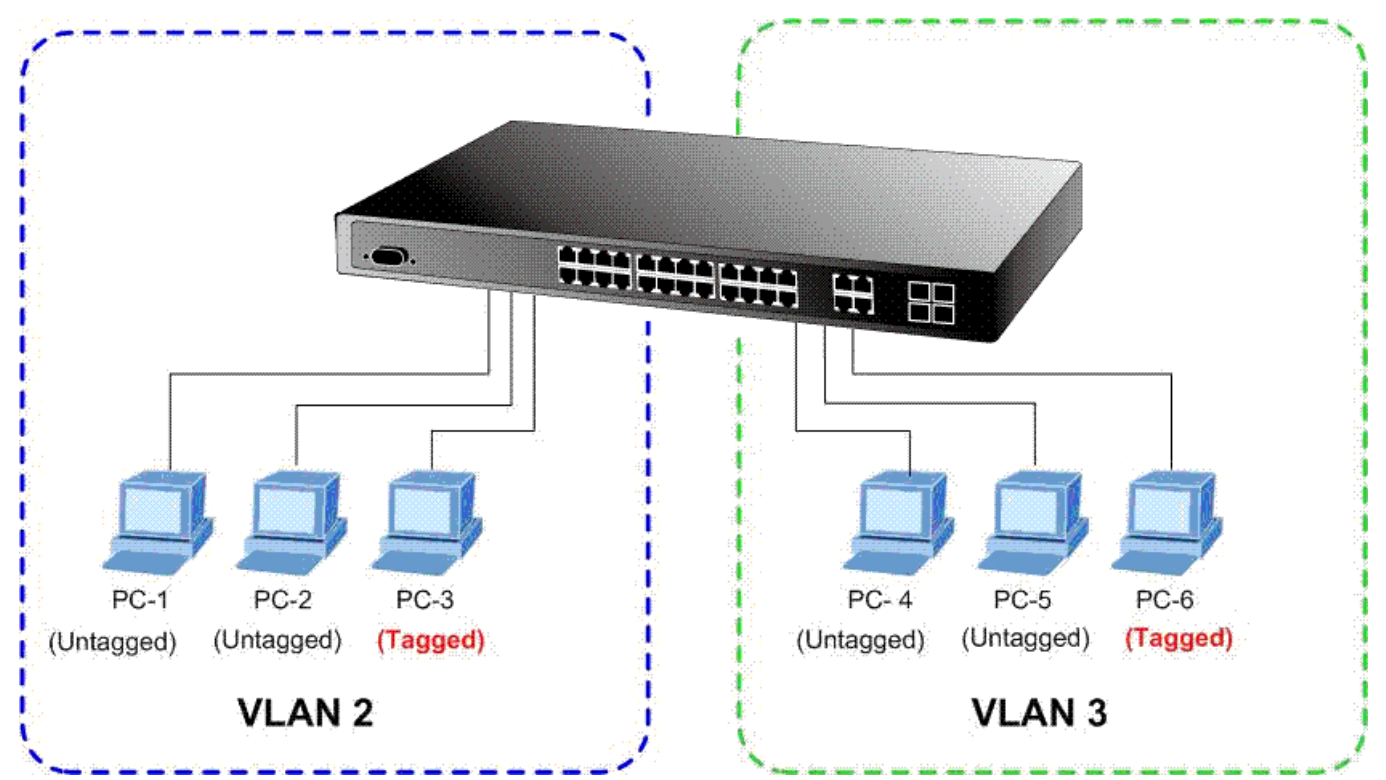

**Figure 4-5-13** two separate VLAN diagram

| <b>VLAN Group</b>   | VID | <b>Untagged Members</b> | <b>Tagged Members</b> |
|---------------------|-----|-------------------------|-----------------------|
| <b>VLAN Group 1</b> |     | Port-7~Port-24          | N/A                   |
| <b>VLAN Group 2</b> | っ   | Port-1, Port-2          | Port-3                |
| <b>VLAN Group 3</b> | 3   | Port-4, Port-5          | Port-6                |

**Table 4-5-2** VLAN and Port Configuration

The scenario described as follow:

### **Untagged packet entering VLAN 2**

- 1. While **[PC-1]** transmit an **untagged** packet enters **Port-1**, the Managed Switch will tag it with a **VLAN Tag=2**. **[PC-2]** and **[PC-3]** will received the packet through **Port-2** and **Port-3**.
- 2. [PC-4],[PC-5] and [PC-6] received no packet.
- 3. While the packet leaves **Port-2**, it will be stripped away it tag becoming an **untagged** packet.
- 4. While the packet leaves **Port-3**, it will keep as a **tagged** packet with **VLAN Tag=2**.
- **Tagged packet entering VLAN 2** 
	- 5. While **[PC-3]** transmit a **tagged** packet with **VLAN Tag=2** enters **Port-3**, **[PC-1]** and **[PC-2]** will received the packet through **Port-1** and **Port-2**.
	- 6. While the packet leaves **Port-1** and **Port-2**, it will be stripped away it tag becoming an **untagged** packet.

## **Untagged packet entering VLAN 3**

- 1. While **[PC-4]** transmit an **untagged** packet enters **Port-4**, the switch will tag it with a **VLAN Tag=3**. **[PC-5]** and **[PC-6]** will received the packet through **Port-5** and **Port-6**.
- 2. While the packet leaves **Port-5**, it will be stripped away it tag becoming an **untagged** packet.
- 3. While the packet leaves **Port-6**, it will keep as a **tagged** packet with **VLAN Tag=3**.

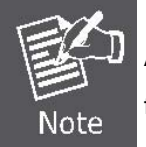

At this example, VLAN Group 1 just set as default VLAN, but only focus on VLAN 2 and VLAN 3 traffic flow

#### **Setup steps**

#### **1. Create VLAN 2 Group**

Add VLAN Group 2 with VID=2 Untagged Port : Port-1 & Port-2 Tagged Port : Port-3

#### **2. Create VLAN 3 Group**

Add VLAN Group 3 with VID=3 Untagged Port : Port-4 & Port-5

Tagged Port : Port-6

## **3. Remove VLAN Member for VLAN 1:**

Remember to remove the Port 1 – Port 6 from VLAN 1 membership, since the Port 1 – Port 6 had be assigned to VLAN 2 and VI AN 3.

| FIRST PREV 1<br>NEXT LAST |                  |                       |                     |                       |  |
|---------------------------|------------------|-----------------------|---------------------|-----------------------|--|
| <b>VLAN ID</b>            | <b>VLAN Name</b> | <b>Untagged Ports</b> | <b>Tagged Ports</b> | Modify                |  |
|                           | default          | $7 - 28$              | $---$               | Edit<br><b>Delete</b> |  |
| 2                         | 2                | $1 - 2$               | 3                   | <b>Delete</b><br>Edit |  |
| 3                         | з                | $4-5$                 | 6                   | Edit<br><b>Delete</b> |  |

**Figure 4-5-12** Add new VLAN group, assign VLAN members for VLAN 2 and VLAN 3 and remove specify ports from VLAN 1

member

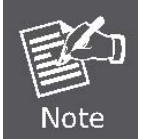

It's import to remove the VLAN members from VLAN 1 configuration. Or the ports would become overlap setting. ( About the overlapped VLAN configuration, see next VLAN configure sample)

## **4. Assign PVID for each port:**

Port-1,Port-2 and Port-3 : PVID=*2*

Port-4,Port-5 and Port-6 : PVID=*3*

The Per Port VLAN configuration in Figure 4-5-14 appears.

## **Port VLAN Status**

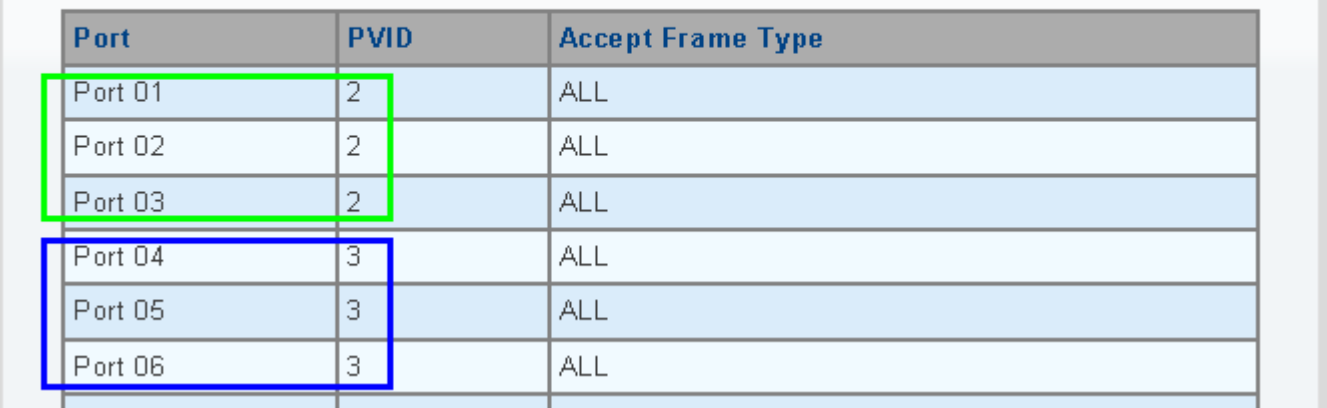

**Figure 4-5-14** Port 1-Port 6 VLAN Configuration

### **4.5.6.2 VLAN Trunking between two 802.1Q aware switch**

The most cases are used for "**Uplink**" to other switches. VLANs are separated at different switches, but they need to access with other switches within the same VLAN group. The screen in Figure 4-5-15 appears.

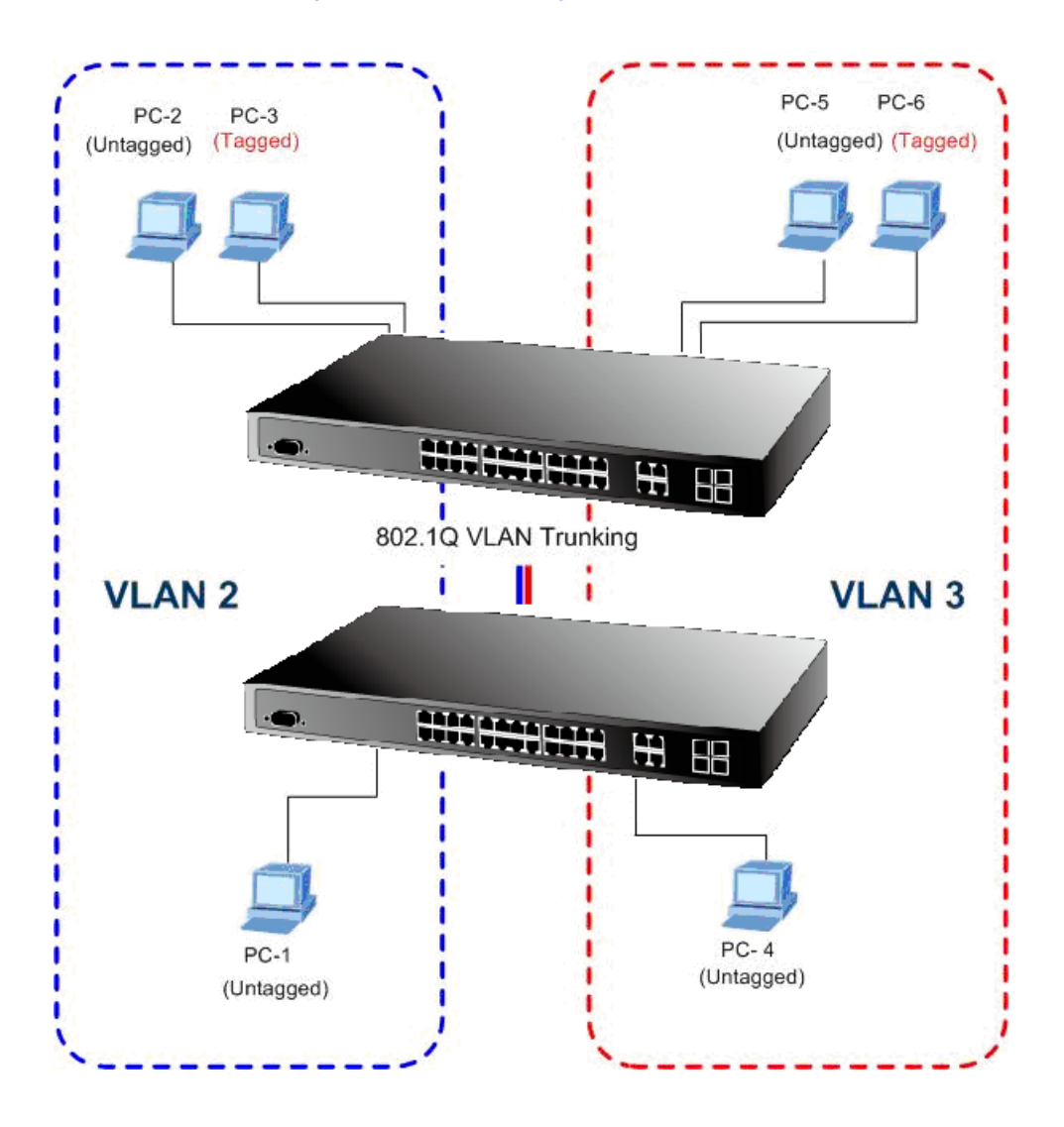

#### **Setup steps**

#### **1. Create VLAN 2 Group**

Add VLAN Group 2 with VID=2

Untagged Port : Port-1, Port-2 & Port-3

Tagged Port : Port-7

### **2. Create VLAN 3 Group**

Add VLAN Group 3 with VID=3

Untagged Port : Port-4, Port-5 & Port-6

Tagged Port : Port-7

About the VLAN ports connect to the hosts, please refer to 4.5.7.1 examples. The following steps will focus on the VLAN **Trunk port** configuration.

1. Specify **Port-7** to be the 802.1Q VLAN **Trunk port**.

- 2. Assign **Port-7** to both **VLAN 2** and **VLAN 3** at the VLAN Member configuration page.
- 3. Define a **VLAN 1** as a **"Public Area"** that overlapping with both **VLAN 2 members** and **VLAN 3 members**.
- 4. Assign the VLAN Trunk Port to be the member of each VLAN which wants to be aggregated. At this sample, add **Port-7** to be **VLAN 2** and **VLAN 3** member port. The screen in Figure 4-5-16 appears.

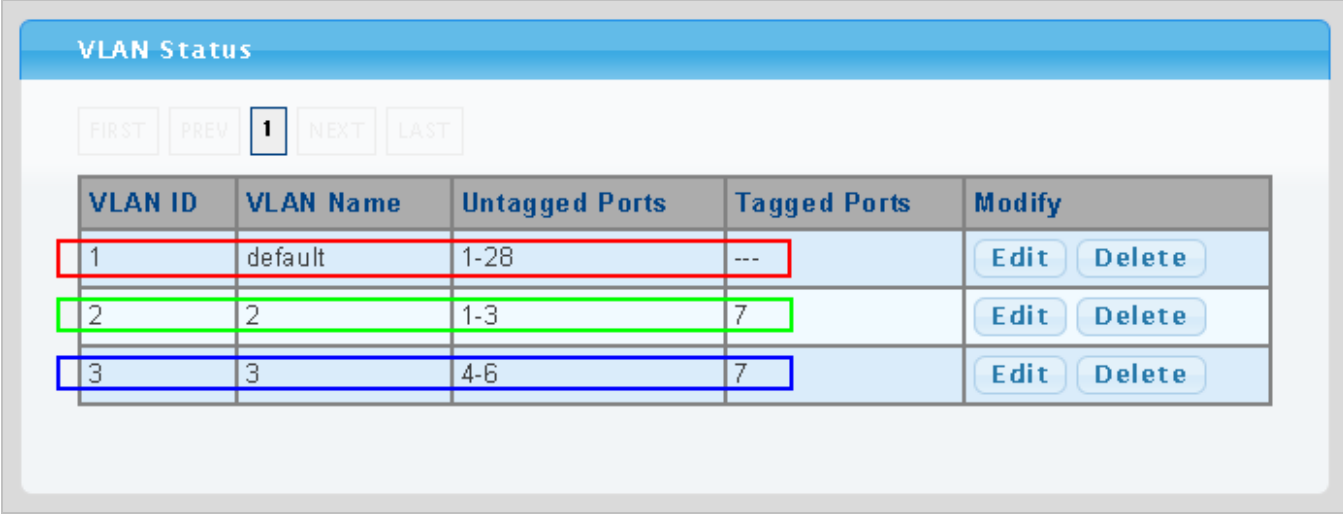

**Figure 4-5-16** VLAN overlap port setting & VLAN 1 – The public area member assign

- 5. Specify **Port-7** to be the 802.1Q VLAN **Trunk port**, and the Trunking port must be a **Tagged** port while egress.
- 6. Assign PVID for each port:

Port-1,Port-2 and Port-3 : PVID=*2*

Port-4,Port-5 and Port-6 : PVID=3

The screen in Figure 4-5-17 appears.

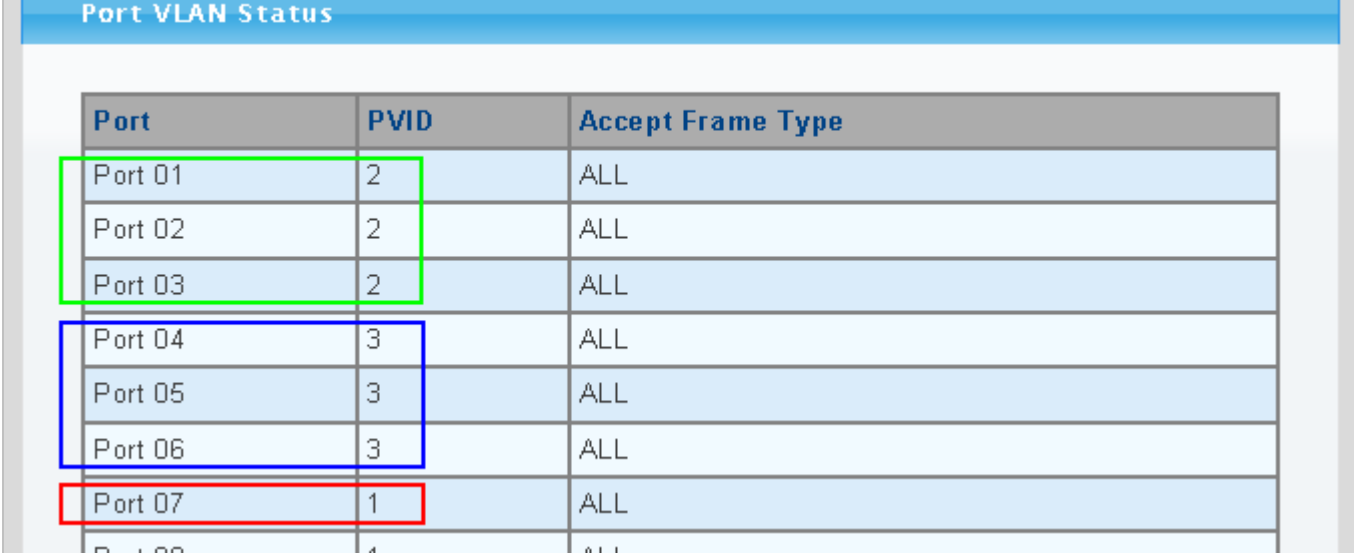

**Figure 4-5-17** The configuration of VLAN Trunk port

That is, although the VLAN 2 members: Port-1 to Port-3 and VLAN 3 members: Port-4 to Port-6 also belongs to VLAN 1. But with different PVID settings, packets form VLAN 2 or VLAN 3 is not able to access to the other VLAN.

7. Repeat Step 1 to 6, setup the VLAN Trunk port at the partner switch, add more VLANs to join the VLAN trunk and assign the Trunk port to the VLANs.

#### **4.5.6.3 Port Isolate**

The diagram shows how the Managed Switch handles isolate and promiscuous ports, and the each PCs are not able to access each other PCs of each isolate port. But they all need to access with the same server/AP/Printer. The screen in Figure 4-5-18 appears. This section will show you how to configure the port for the server – that could be accessed by each isolate port.

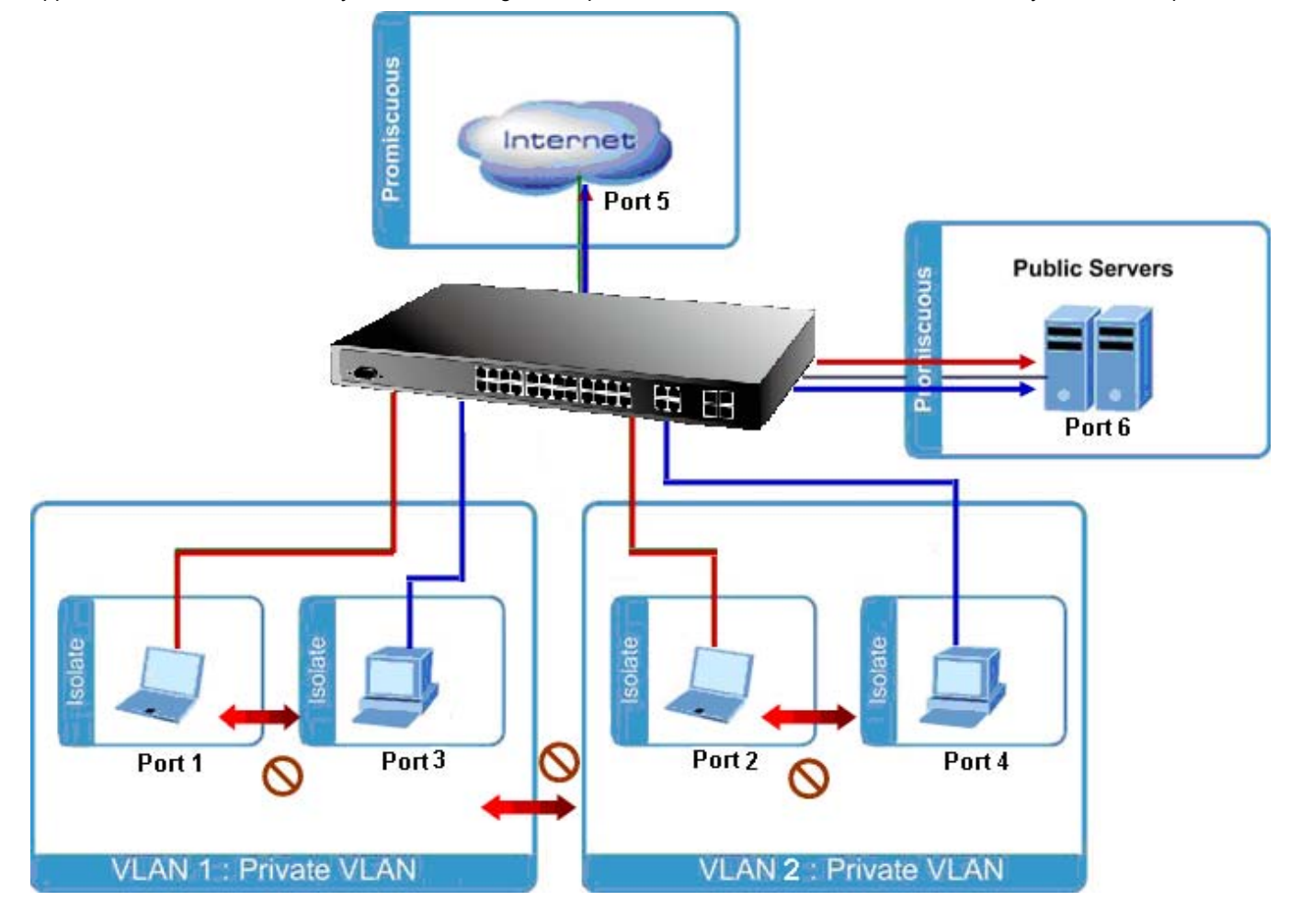

#### **Setup steps**

**1. Assign egress port list :** 

Protected port list: Port-1~Port-4

Unprotected port list: Port-5~Port-28

The screen in Figure 4-5-19 appears.

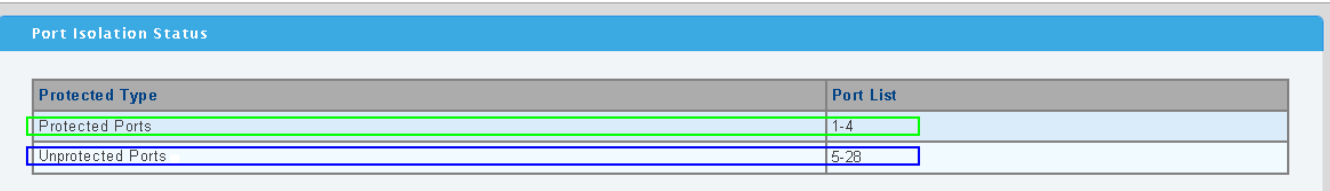

**Figure 4-5-19** Protected port setting

# **4.6 Spanning Tree Protocol**

## **4.6.1 Theory**

The Spanning Tree Protocol can be used to detect and disable network loops, and to provide backup links between switches, bridges or routers. This allows the switch to interact with other bridging devices in your network to ensure that only one route exists between any two stations on the network, and provide backup links which automatically take over when a primary link goes down. The spanning tree algorithms supported by this switch include these versions:

- STP Spanning Tree Protocol (IEEE 802.1D)
- RSTP Rapid Spanning Tree Protocol (IEEE 802.1w)
- **MSTP Multiple Spanning Tree Protocol (IEEE 802.1s)**

The **IEEE 802.1D Spanning Tree** Protocol and **IEEE 802.1w Rapid Spanning Tree** Protocol allow for the blocking of links between switches that form loops within the network. When multiple links between switches are detected, a primary link is established. Duplicated links are blocked from use and become standby links. The protocol allows for the duplicate links to be used in the event of a failure of the primary link. Once the Spanning Tree Protocol is configured and enabled, primary links are established and duplicated links are blocked automatically. The reactivation of the blocked links (at the time of a primary link failure) is also accomplished automatically without operator intervention.

This automatic network reconfiguration provides maximum uptime to network users. However, the concepts of the Spanning Tree Algorithm and protocol are a complicated and complex subject and must be fully researched and understood. It is possible to cause serious degradation of the performance of the network if the Spanning Tree is incorrectly configured. Please read the following before making any changes from the default values.

The Switch STP performs the following functions:

- Creates a single spanning tree from any combination of switching or bridging elements.
- Creates multiple spanning trees from any combination of ports contained within a single switch, in user specified groups.
- Automatically reconfigures the spanning tree to compensate for the failure, addition, or removal of any element in the tree.
- Reconfigures the spanning tree without operator intervention.

#### **Bridge Protocol Data Units**

For STP to arrive at a stable network topology, the following information is used:

- The unique switch identifier
- The path cost to the root associated with each switch port
- **The port identifier**

STP communicates between switches on the network using Bridge Protocol Data Units (BPDUs). Each BPDU contains the following information:

- The unique identifier of the switch that the transmitting switch currently believes is the root switch
- The path cost to the root from the transmitting port
- The port identifier of the transmitting port

The switch sends BPDUs to communicate and construct the spanning-tree topology. All switches connected to the LAN on which the packet is transmitted will receive the BPDU. BPDUs are not directly forwarded by the switch, but the receiving switch uses the information in the frame to calculate a BPDU, and, if the topology changes, initiates a BPDU transmission. The communication between switches via BPDUs results in the following:

- One switch is elected as the root switch
- The shortest distance to the root switch is calculated for each switch
- A designated switch is selected. This is the switch closest to the root switch through which packets will be forwarded to the root.
- A port for each switch is selected. This is the port providing the best path from the switch to the root switch.
- Ports included in the STP are selected.

#### **Creating a Stable STP Topology**

It is to make the root port a fastest link. If all switches have STP enabled with default settings, the switch with the lowest MAC address in the network will become the root switch. By increasing the priority (lowering the priority number) of the best switch, STP can be forced to select the best switch as the root switch.

When STP is enabled using the default parameters, the path between source and destination stations in a switched network might not be ideal. For instance, connecting higher-speed links to a port that has a higher number than the current root port can cause a root-port change.

#### **STP Port States**

The BPDUs take some time to pass through a network. This propagation delay can result in topology changes where a port that transitioned directly from a Blocking state to a Forwarding state could create temporary data loops. Ports must wait for new network topology information to propagate throughout the network before starting to forward packets. They must also wait for the packet lifetime to expire for BPDU packets that were forwarded based on the old topology. The forward delay timer is used to allow the network topology to stabilize after a topology change. In addition, STP specifies a series of states a port must transition through to further ensure that a stable network topology is created after a topology change.

#### **Each port on a switch using STP exists is in one of the following five states:**

- **Blocking**  the port is blocked from forwarding or receiving packets
- Listening the port is waiting to receive BPDU packets that may tell the port to go back to the blocking state
- Learning the port is adding addresses to its forwarding database, but not yet forwarding packets
- **Forwarding** the port is forwarding packets
- **Disabled** the port only responds to network management messages and must return to the blocking state first

#### **A port transitions from one state to another as follows:**

- From initialization (switch boot) to blocking
- From blocking to listening or to disabled
- **From listening to learning or to disabled**
- From learning to forwarding or to disabled
- **From forwarding to disabled**
- **From disabled to blocking**

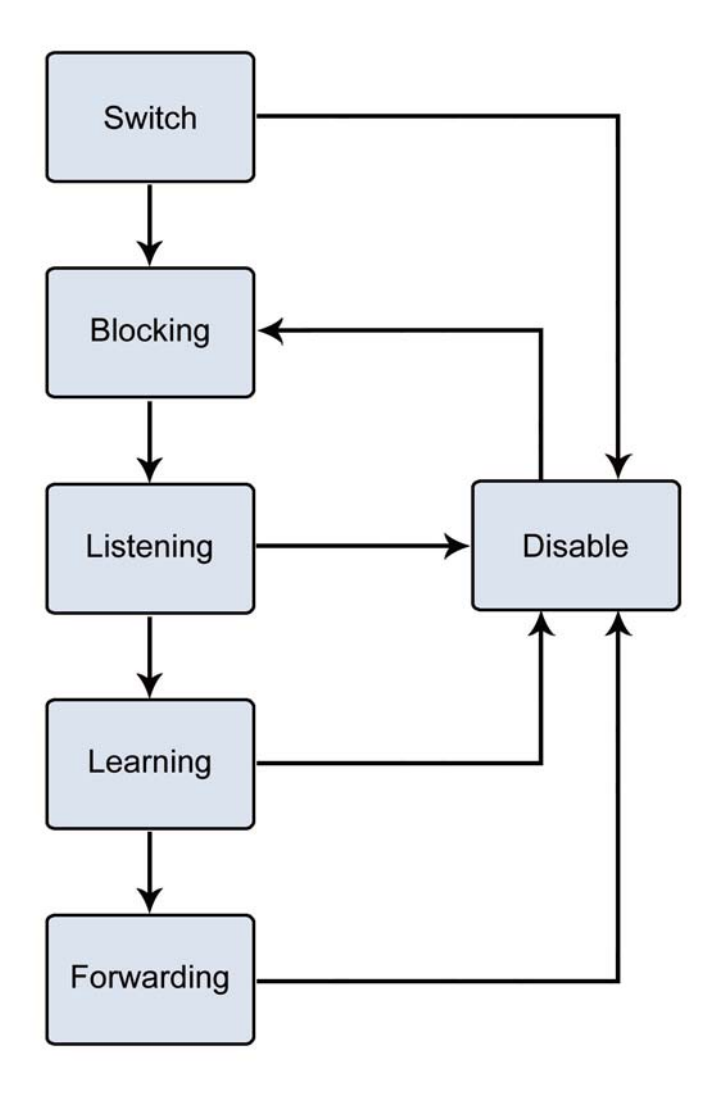

**Figure 4-6-1** STP Port State Transitions

You can modify each port state by using management software. When you enable STP, every port on every switch in the network goes through the blocking state and then transitions through the states of listening and learning at power up. If properly configured, each port stabilizes to the forwarding or blocking state. No packets (except BPDUs) are forwarded from, or received by, STP enabled ports until the forwarding state is enabled for that port.

#### **2. STP Parameters**

#### **STP Operation Levels**

The Switch allows for two levels of operation: the switch level and the port level. The switch level forms a spanning tree consisting of links between one or more switches. The port level constructs a spanning tree consisting of groups of one or more ports. The STP operates in much the same way for both levels.

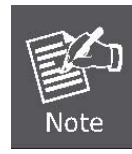

On the switch level, STP calculates the Bridge Identifier for each switch and then sets the Root Bridge and the Designated Bridges. On the port level, STP sets the Root Port and the Designated Ports.

107

The following are the user-configurable STP parameters for the switch level:

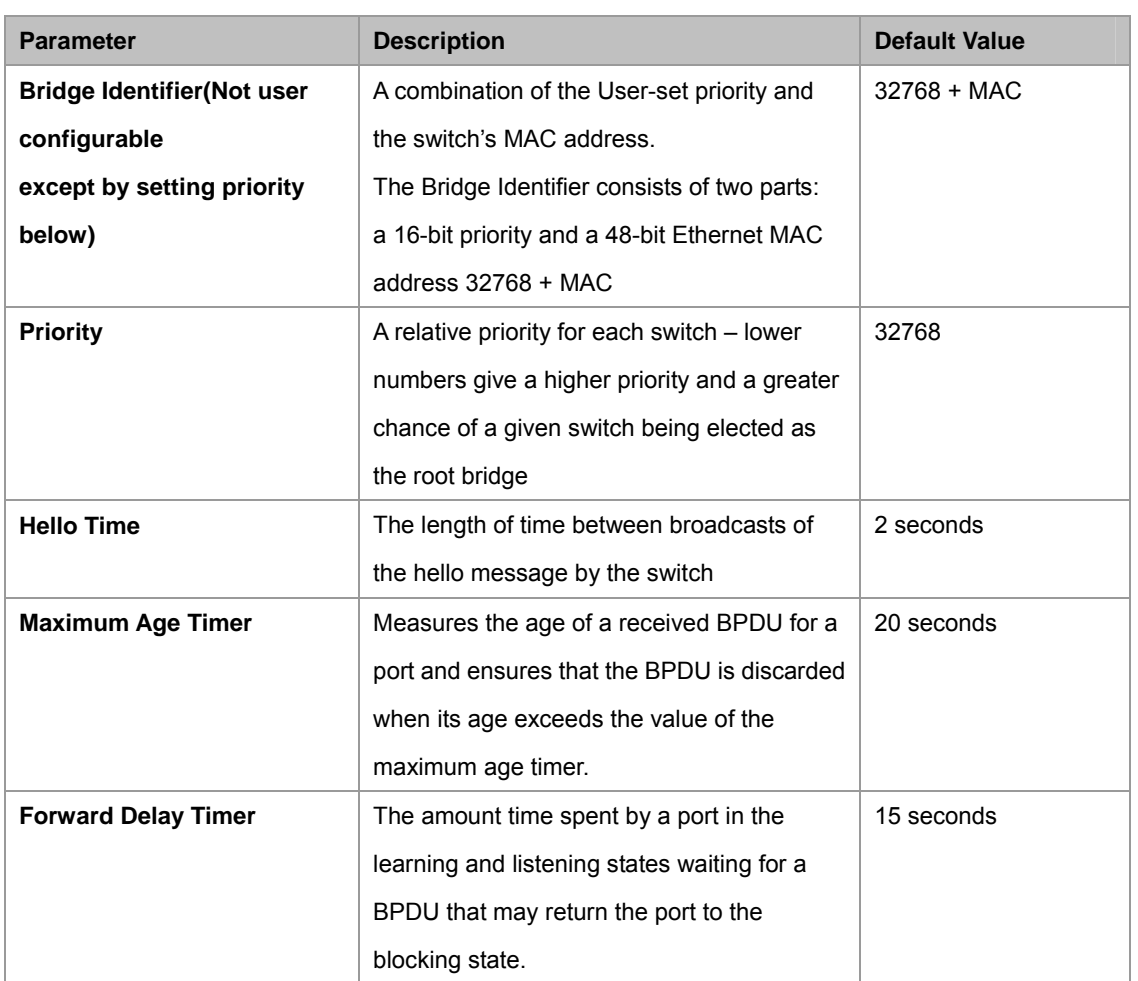

The following are the user-configurable STP parameters for the port or port group level:

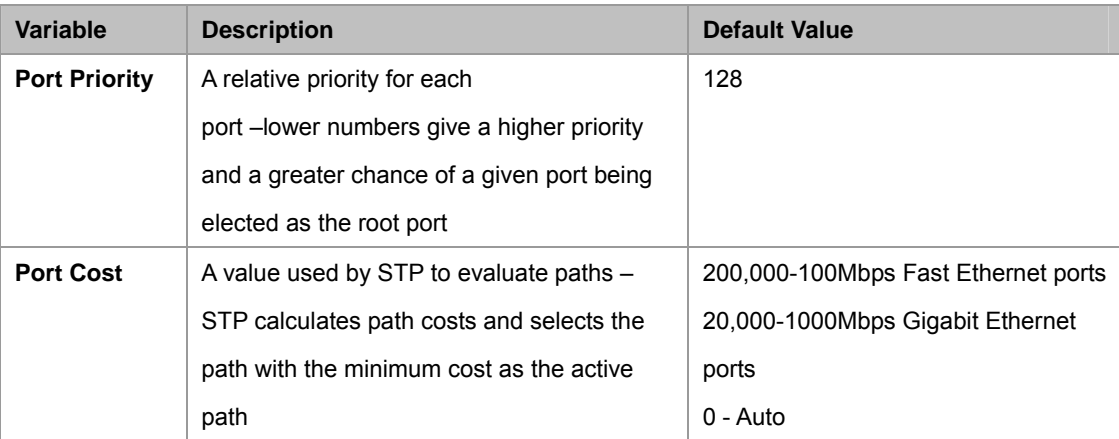

## **Default Spanning-Tree Configuration**

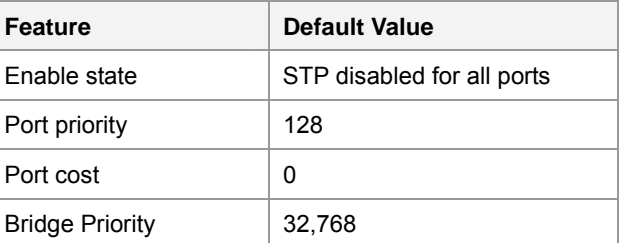
#### **User-Changeable STA Parameters**

The Switch's factory default setting should cover the majority of installations. However, it is advisable to keep the default settings as set at the factory; unless, it is absolutely necessary. The user changeable parameters in the Switch are as follows: **Priority** – A Priority for the switch can be set from 0 to 65535. 0 is equal to the highest Priority.

**Hello Time** – The Hello Time can be from 1 to 10 seconds. This is the interval between two transmissions of BPDU packets sent by the Root Bridge to tell all other Switches that it is indeed the Root Bridge. If you set a Hello Time for your Switch, and it is not the Root Bridge, the set Hello Time will be used if and when your Switch becomes the Root Bridge.

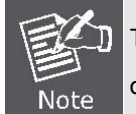

The Hello Time cannot be longer than the Max. Age. Otherwise, a configuration error will occur.

**Max. Age** – The Max Age can be from 6 to 40 seconds. At the end of the Max Age, if a BPDU has still not been received from the Root Bridge, your Switch will start sending its own BPDU to all other Switches for permission to become the Root Bridge. If it turns out that your Switch has the lowest Bridge Identifier, it will become the Root Bridge.

**Forward Delay Timer** – The Forward Delay can be from 4 to 30 seconds. This is the time any port on the

Switch spends in the listening state while moving from the blocking state to the forwarding state.

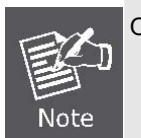

Observe the following formulas when setting the above parameters: **Max. Age \_ 2 x (Forward Delay - 1 second) Max. Age \_ 2 x (Hello Time + 1 second)**

**Port Priority** – A Port Priority can be from 0 to 240. The lower the number, the greater the probability the port will be chosen as the Root Port.

**Port Cost** – A Port Cost can be set from 0 to 200000000. The lower the number, the greater the probability the port will be chosen to forward packets.

#### **3. Illustration of STP**

A simple illustration of three switches connected in a loop is depicted in the below diagram. In this example, you can anticipate some major network problems if the STP assistance is not applied.

If switch A broadcasts a packet to switch B, switch B will broadcast it to switch C, and switch C will broadcast it to back to switch A and so on. The broadcast packet will be passed indefinitely in a loop, potentially causing a network failure. In this example, STP breaks the loop by blocking the connection between switch B and C. The decision to block a particular connection is based on the STP calculation of the most current Bridge and Port settings.

Now, if switch A broadcasts a packet to switch C, then switch C will drop the packet at port 2 and the broadcast will end there. Setting-up STP using values other than the defaults, can be complex. Therefore, you are advised to keep the default factory settings and STP will automatically assign root bridges/ports and block loop connections. Influencing STP to choose a particular switch as the root bridge using the Priority setting, or influencing STP to choose a particular port to block using the Port Priority and Port Cost settings is, however, relatively straight forward.

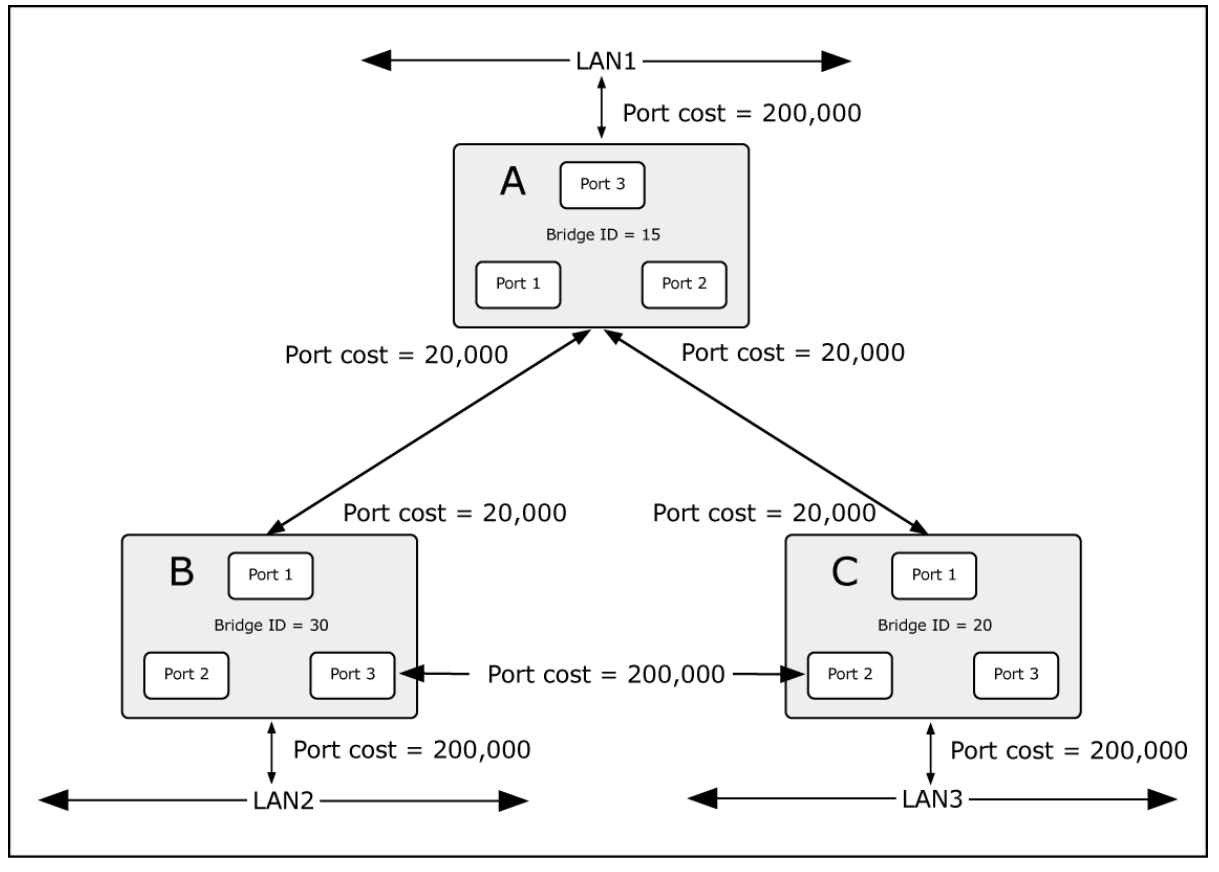

**Figure 4-6-2** Before Applying the STA Rules

In this example, only the default STP values are used.

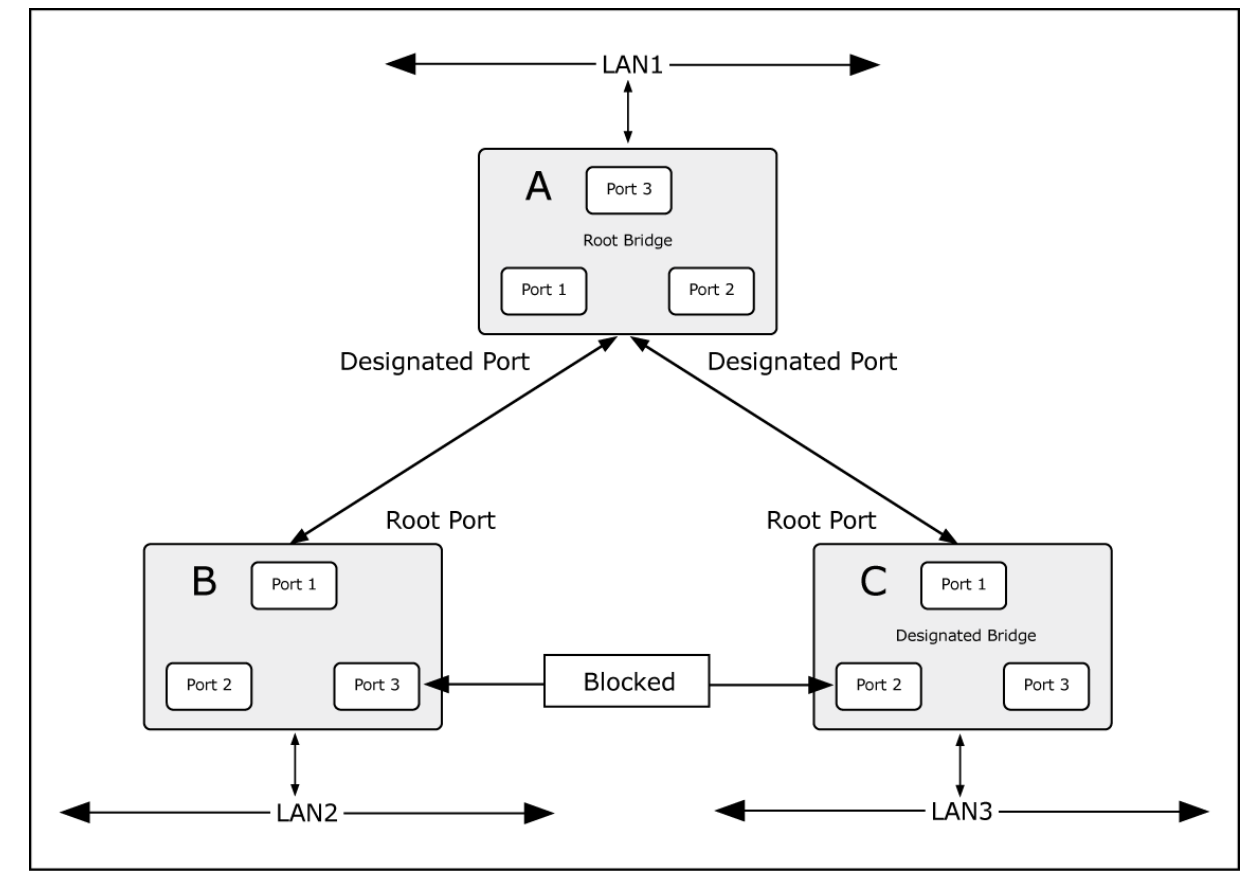

**Figure 4-6-3** After Applying the STA Rules

The switch with the lowest Bridge ID (switch C) was elected the root bridge, and the ports were selected to give a high port cost between switches B and C. The two (optional) Gigabit ports (default port cost = 20,000) on switch A are connected to one (optional) Gigabit port on both switch B and C. The redundant link between switch B and C is deliberately chosen as a 100 Mbps Fast Ethernet link (default port cost = 200,000). Gigabit ports could be used, but the port cost should be increased from the default to ensure that the link between switch B and switch C is the blocked link.

This section has the following items:

- **STP Global Setting Configures STP system settings**
- **STP Port Setting Configuration per port STP settings**
- **MST Configuration Configuration MST configuration**
- **MST Instance Setting** Configuration each MST instance settings
- MST Port Setting **Configuration per port MST setting**

## **4.6.2 STP Global Settings**

This page allows you to configure STP system settings. The settings are used by all STP Bridge instances in the Switch or switch Stack. The Managed Switch support the following Spanning Tree protocols:

- ‧ **Compatiable -- Spanning Tree Protocol (STP):**Provides a single path between end stations, avoiding and eliminating loops.
- Normal -- Rapid Spanning Tree Protocol (RSTP): Detects and uses of network topologies that provide faster spanning tree convergence, without creating forwarding loops.
- **Extension Multiple Spanning Tree Protocol (MSTP):** Defines an extension to RSTP to further develop the usefulness of virtual LANs (VLANs). This "Per-VLAN" Multiple Spanning Tree Protocol configures a separate Spanning Tree for each VLAN group and blocks all but one of the possible alternate paths within each Spanning Tree.

The STP Global Settings screen in Figure 4-6-4 & Figure 4-6-5 appears.

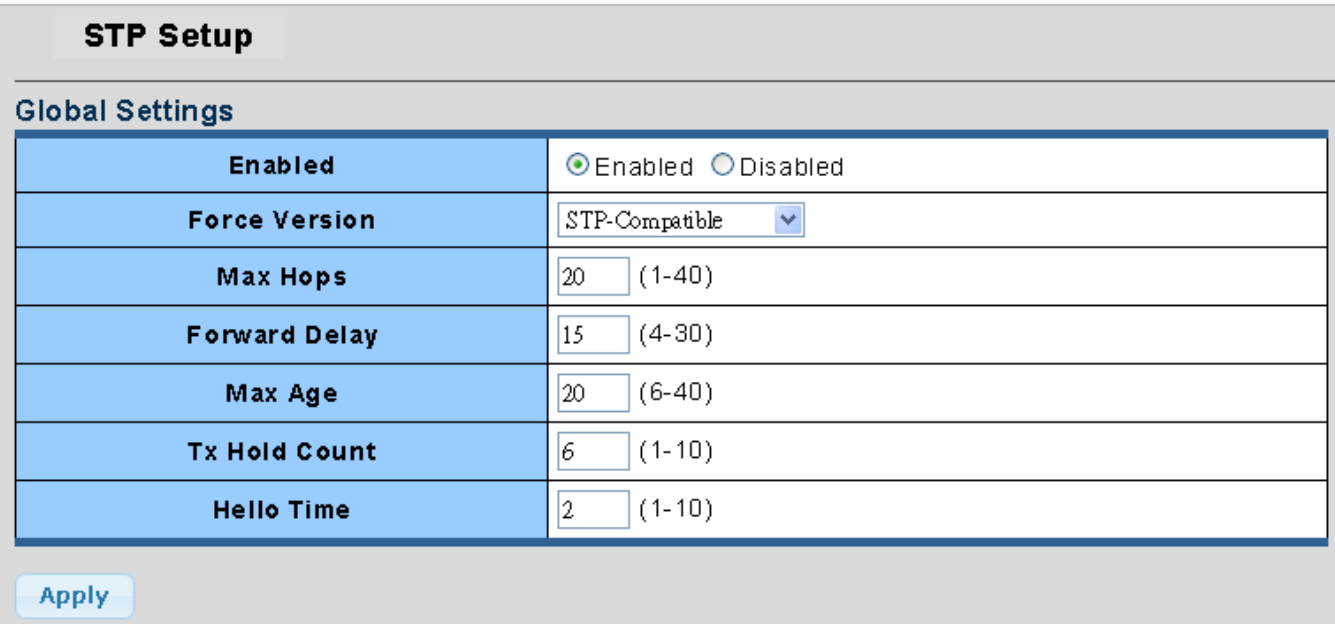

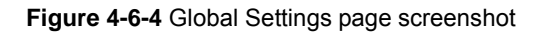

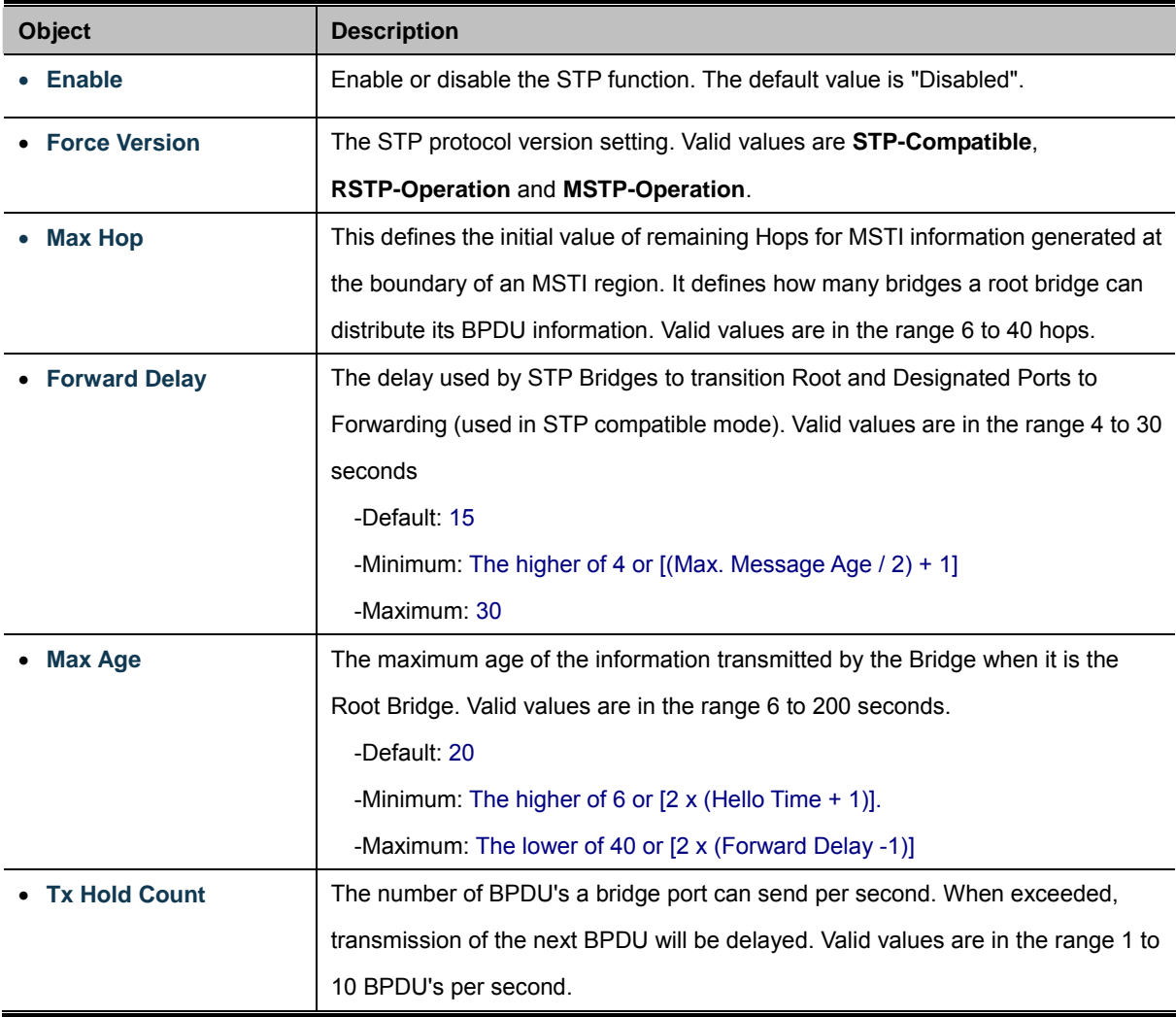

• **Hello Time The time that controls the switch to send out the BPDU packet to check STP** current status. Enter a value between 1 through 10.

## **Buttons**

**Apply** Click to apply changes.

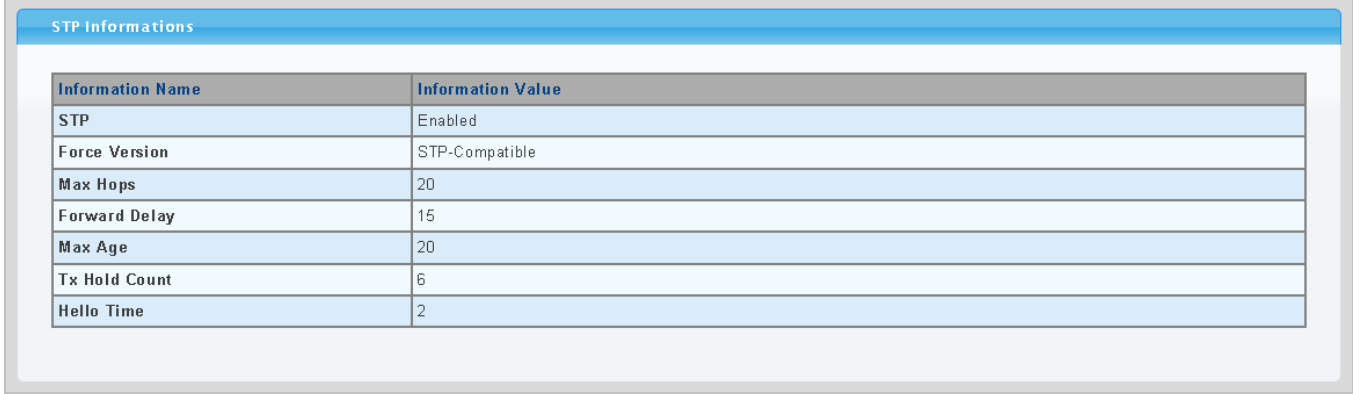

### **Figure 4-6-5** STP Infirmations page screenshot

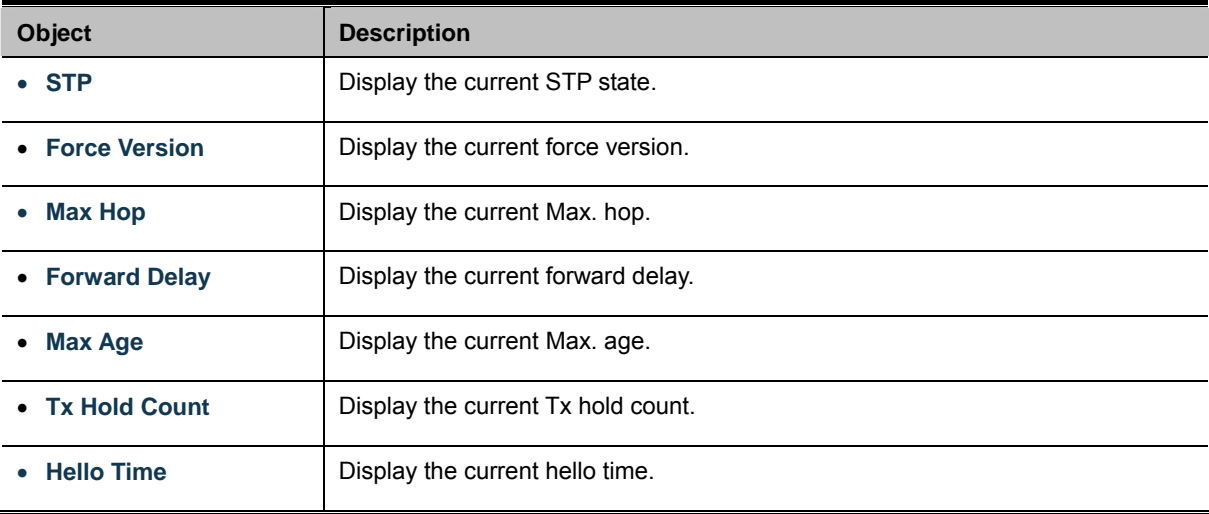

# **4.6.3 STP Port Setting**

This page allows you to configure per port STP settings. The STP Port Setting screen in Figure 4-6-6 & Figure 4-6-7 appears.

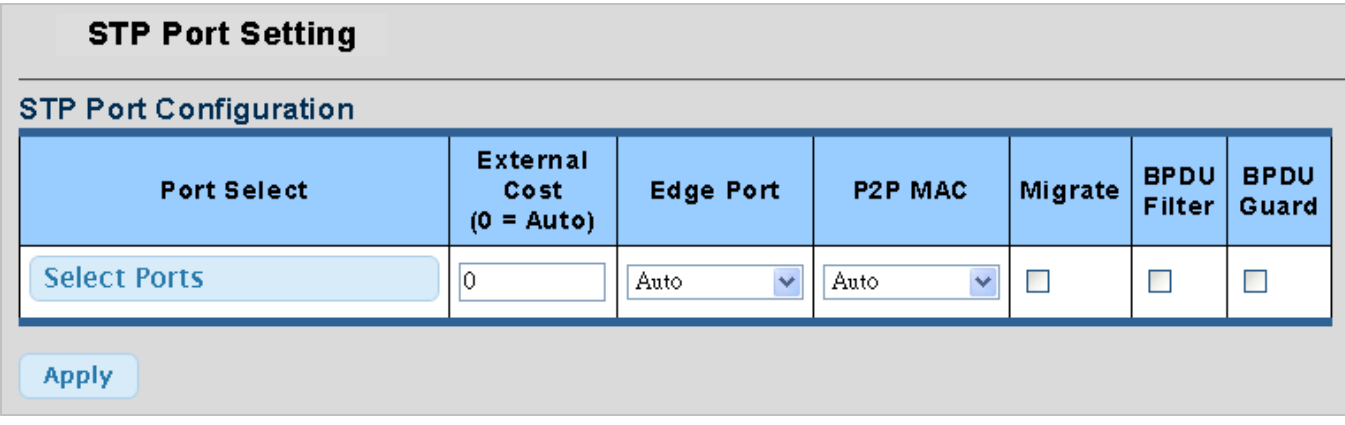

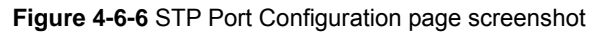

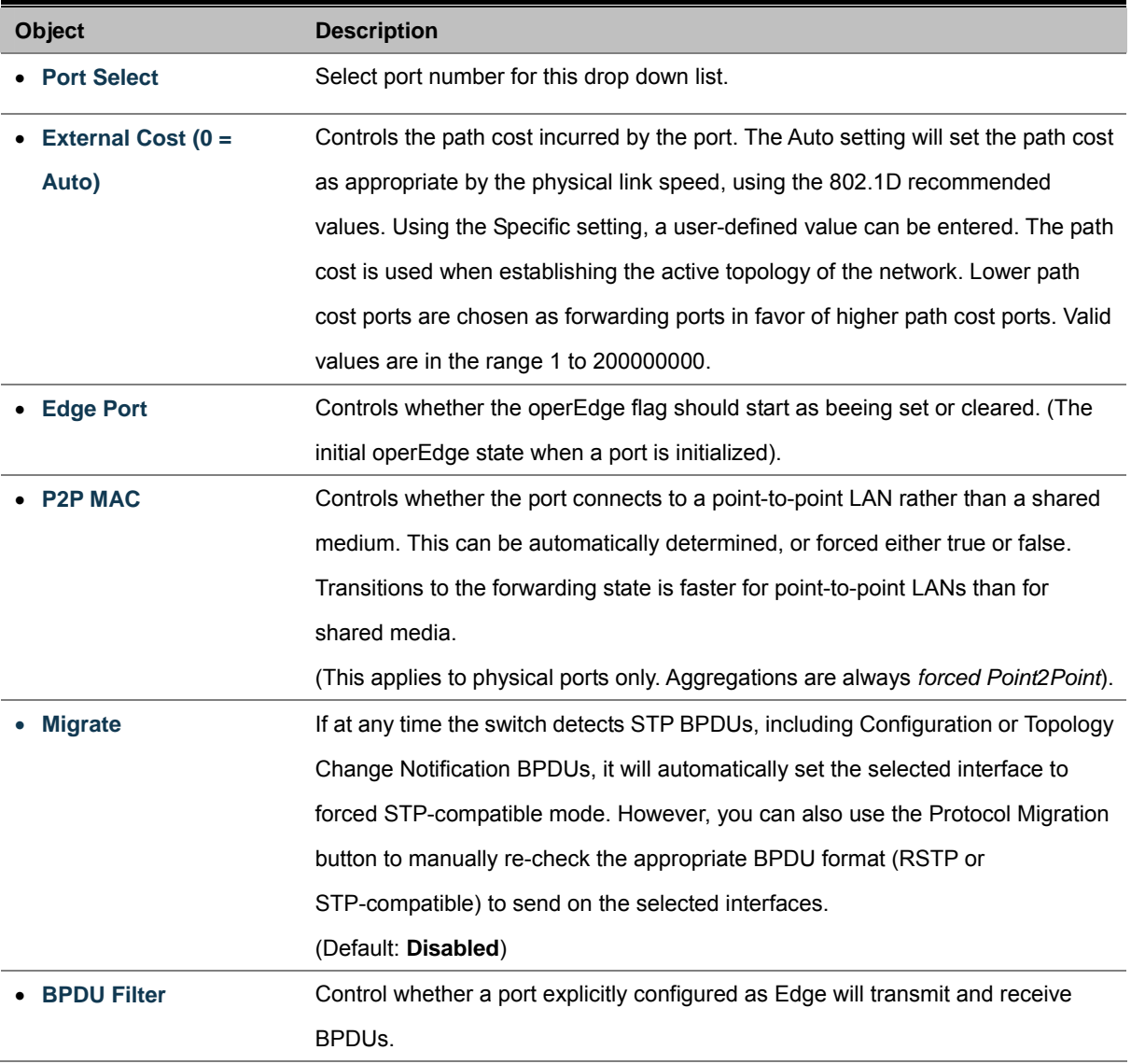

• **BPDU Guard** Control whether a port explicitly configured as Edge will disable itself upon reception of a BPDU. The port will enter the error-disabled state, and will be removed from the active topology.

### **Buttons**

**Apply** 

Click to apply changes.

By default, the system automatically detects the speed and duplex mode used on each port, and configures the path cost according to the values shown below. Path cost "0" is used to indicate auto-configuration mode. When the short path cost method is selected and the default path cost recommended by the IEEE 8021w standard exceeds 65,535, the default is set to 65,535.

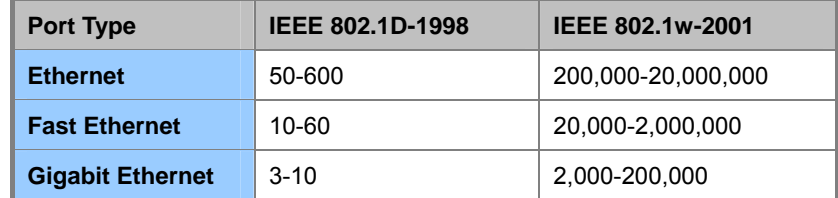

**Table 4-6-1** Recommended STP Path Cost Range

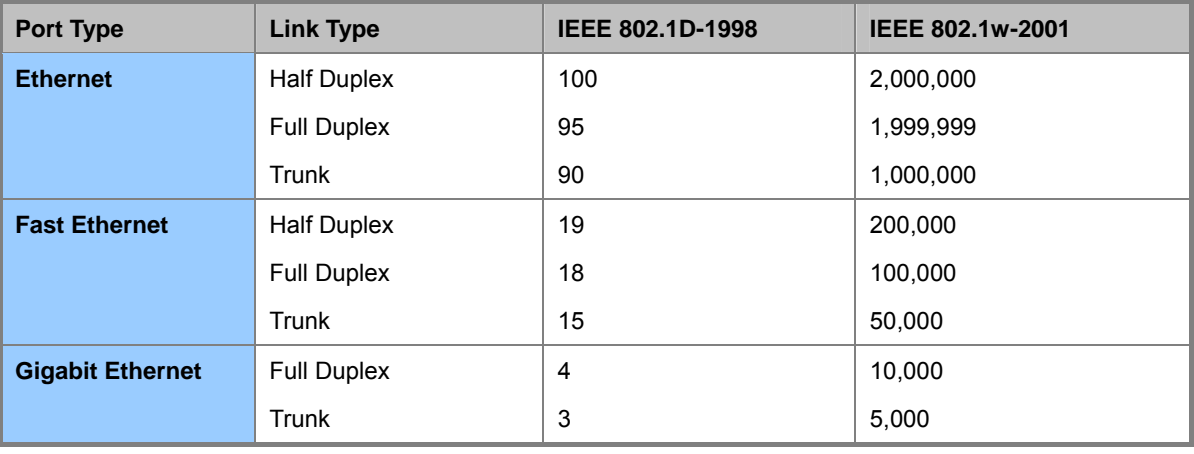

**Table 4-6-2** Recommended STP Path Costs

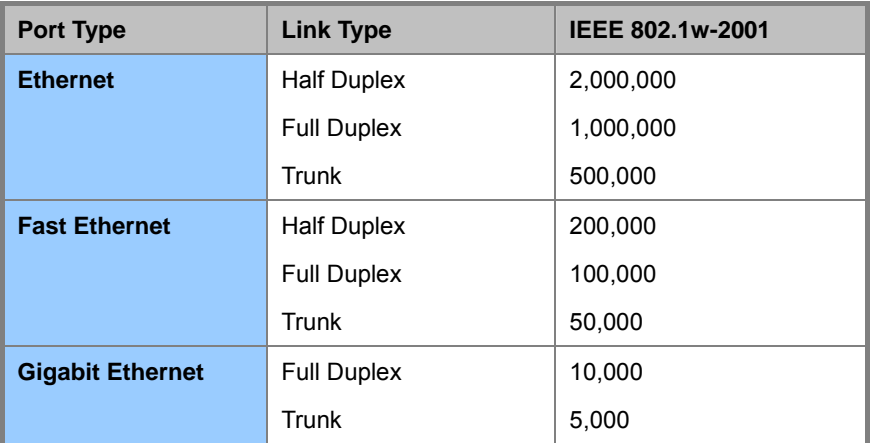

**Table 4-6-3** Default STP Path Costs

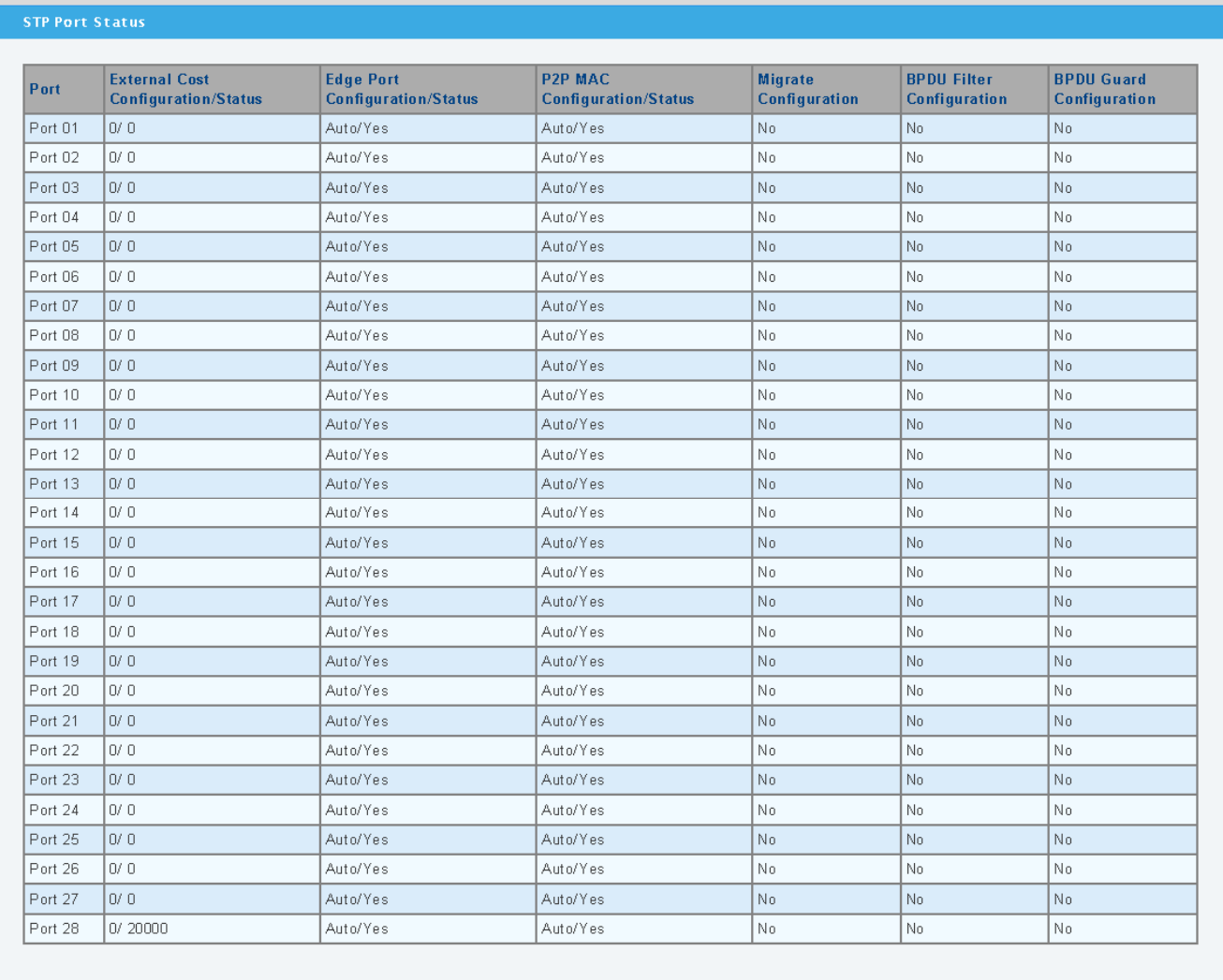

## **Figure 4-6-7** STP Port Status page screenshot

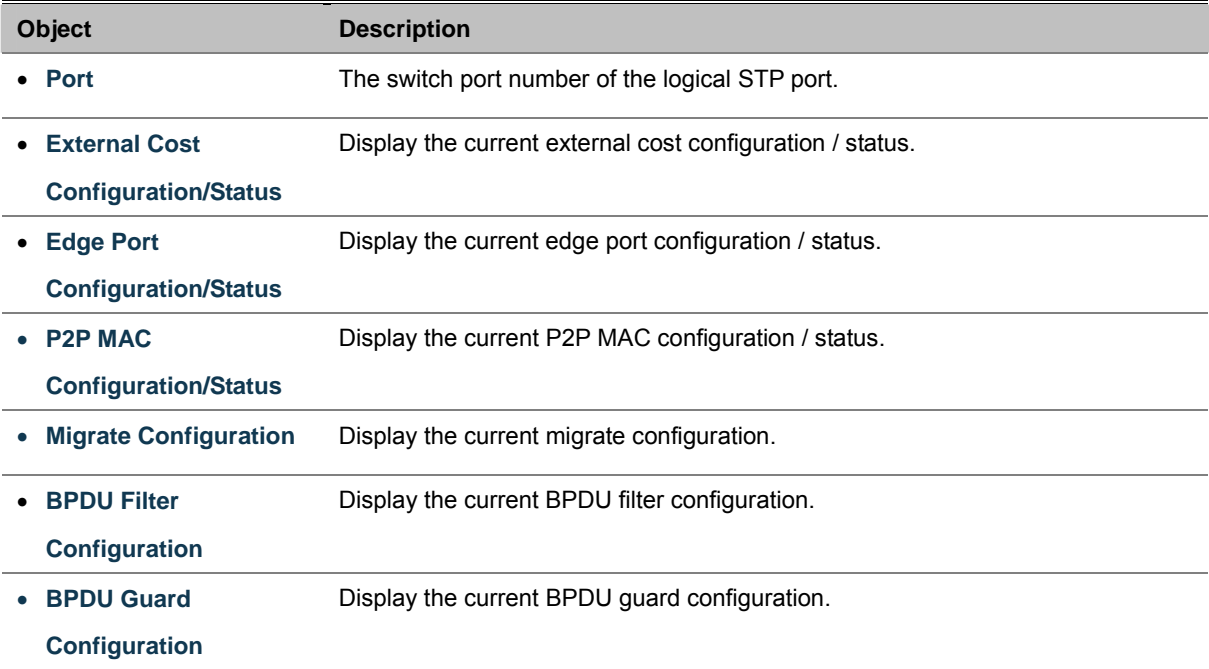

# **4.6.4 MST Configuration**

This page allows the user to configure MST Configuration. The MST Configuration screen in Figure 4-6-8, Figure 4-6-9 & Figure 4-6-10 appears.

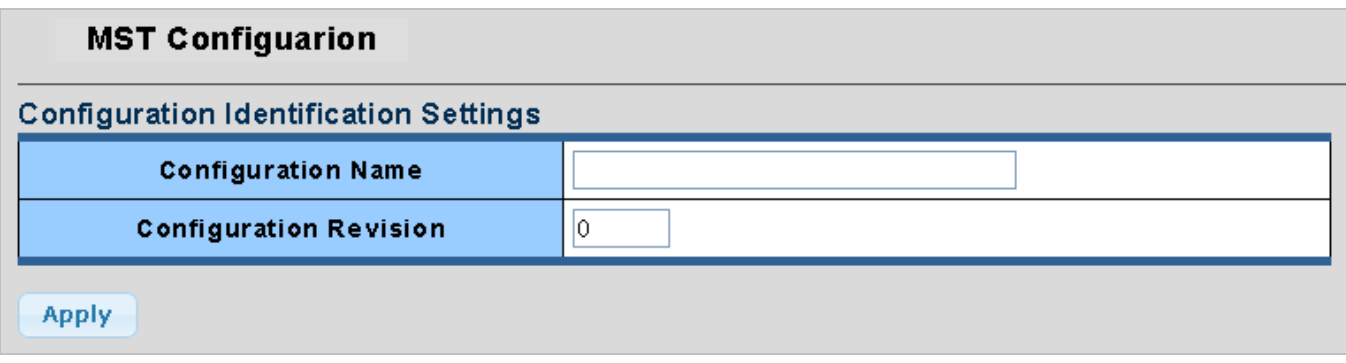

**Figure 4-6-8** Configuration Identification Settings page screenshot

The page includes the following fields:

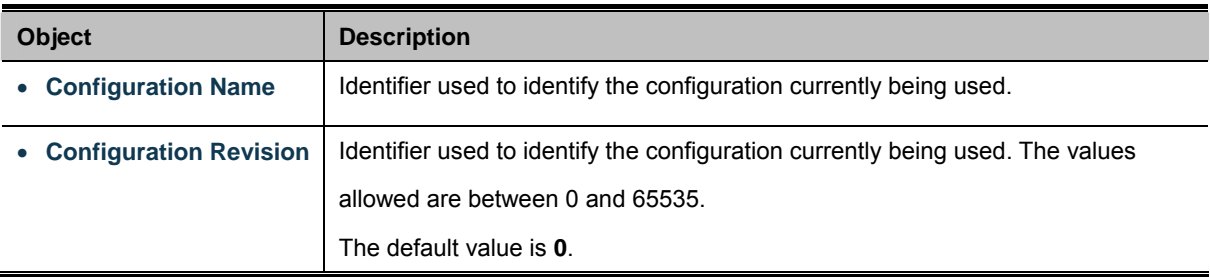

## **Buttons**

**Apply** 

Click to apply changes.

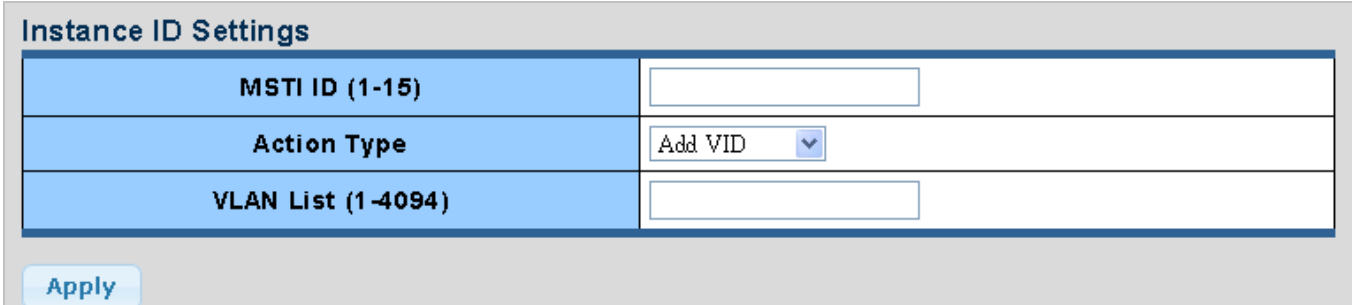

**Figure 4-6-9** Instance ID Settings page screenshot

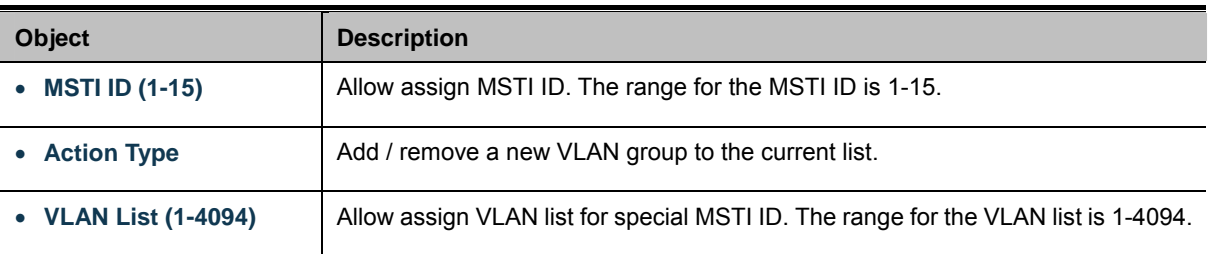

#### **Buttons**

**Apply** Click to apply changes.

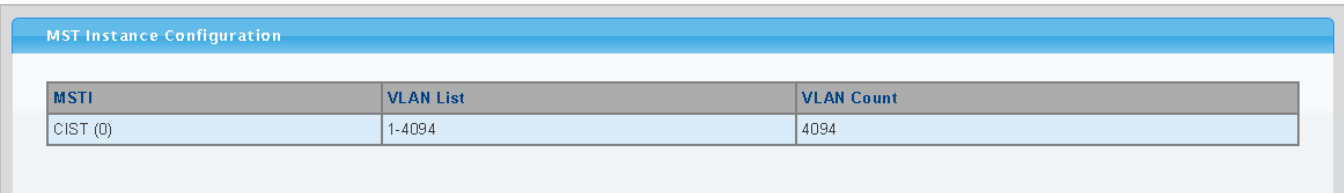

### **Figure 4-6-10** MASI Instance Configuration page screenshot

The page includes the following fields:

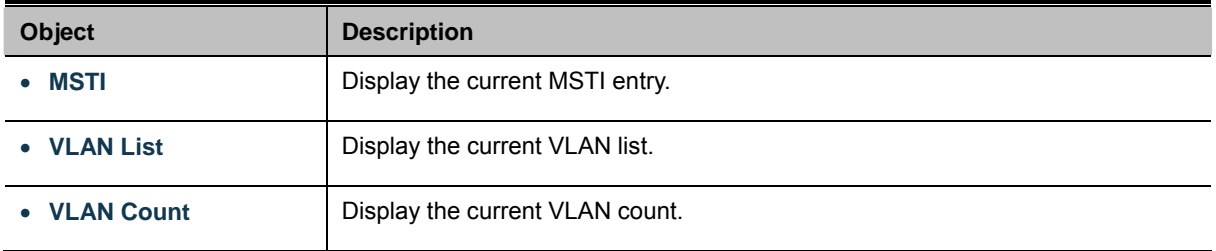

# **4.6.5 MST Instance Setting**

This page allows the user to inspect the current STP MSTI bridge instance priority configurations, and possibly change them as well. The MST Instance Setting screen in Figure 4-6-11, Figure 4-6-12 & Figure 4-6-13 appears.

| <b>MST Instance Settings</b><br><b>MST Priority Settings</b> |          |               |  |  |  |  |
|--------------------------------------------------------------|----------|---------------|--|--|--|--|
|                                                              | Priority | <b>MST ID</b> |  |  |  |  |
|                                                              | 32768    |               |  |  |  |  |
|                                                              |          |               |  |  |  |  |

**Figure 4-6-11** MST Instance Setting page screenshot

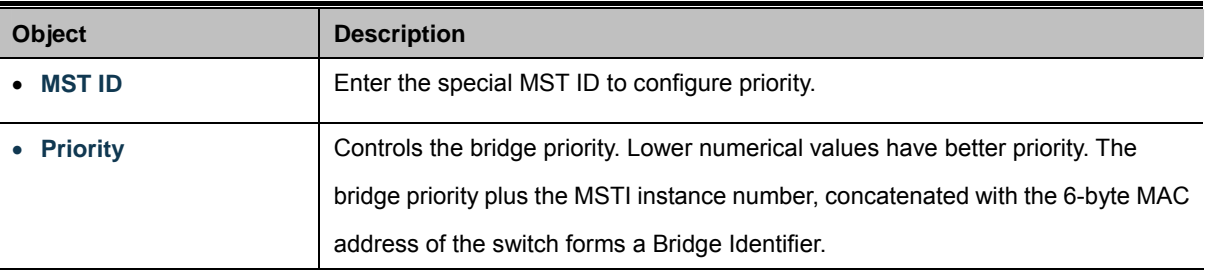

#### **Buttons**

**Apply** Click to apply changes.

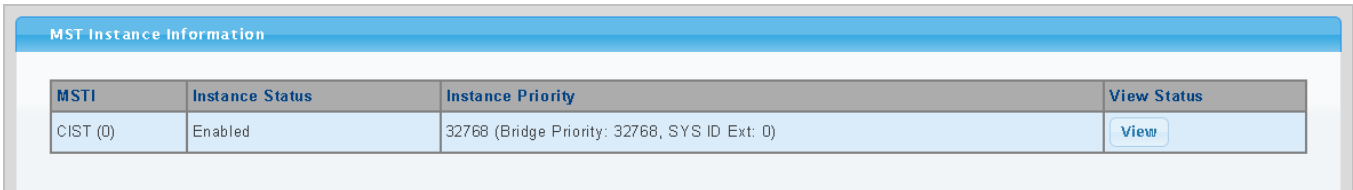

## **Figure 4-6-12** MST Instance Setting page screenshot

The page includes the following fields:

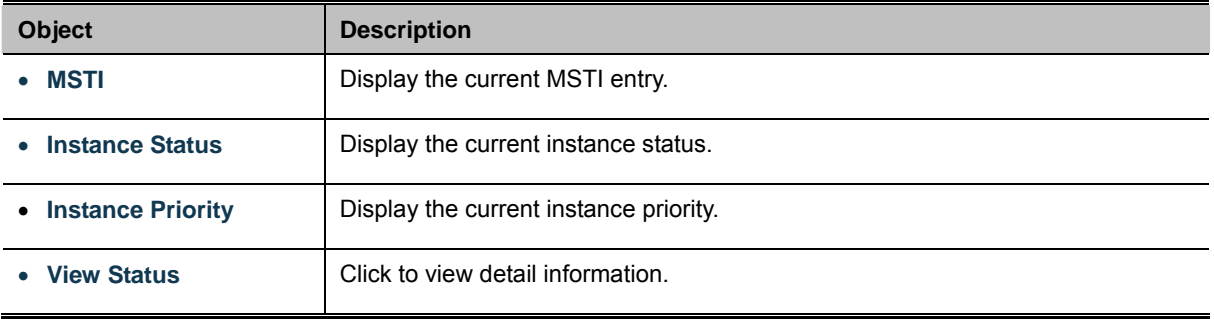

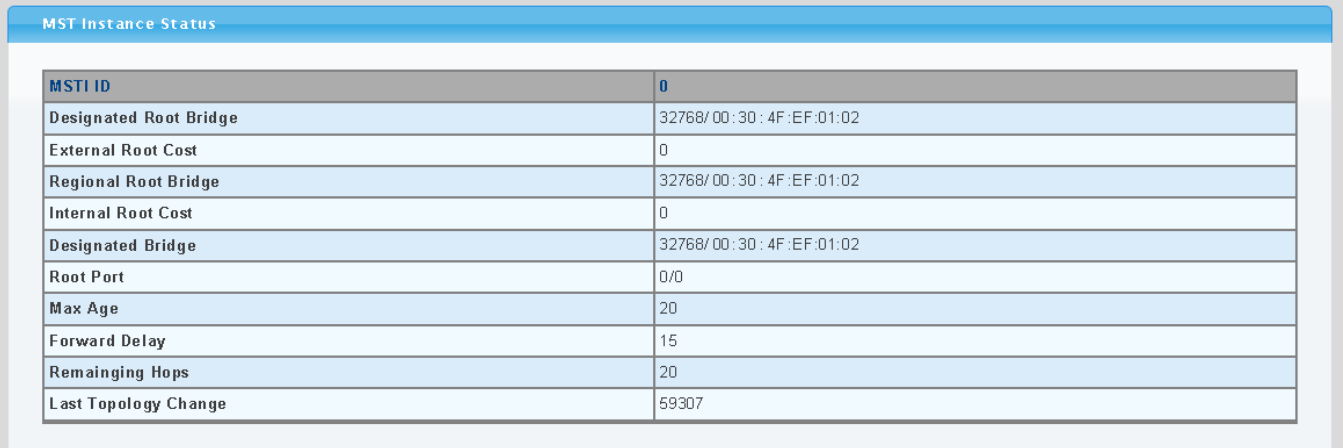

### **Figure 4-6-13** MST Instance Status page screenshot

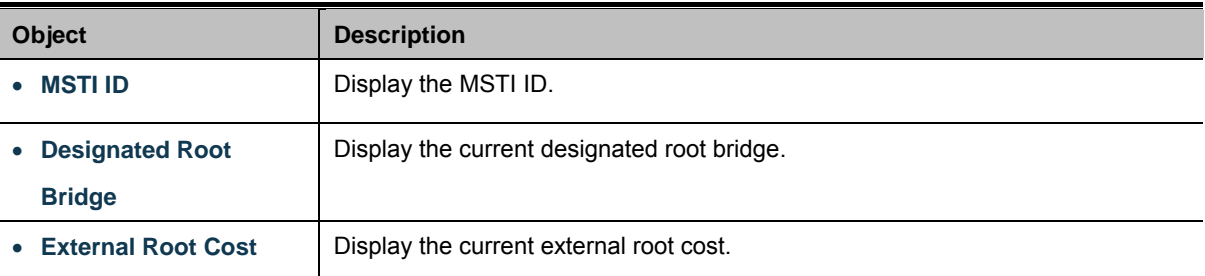

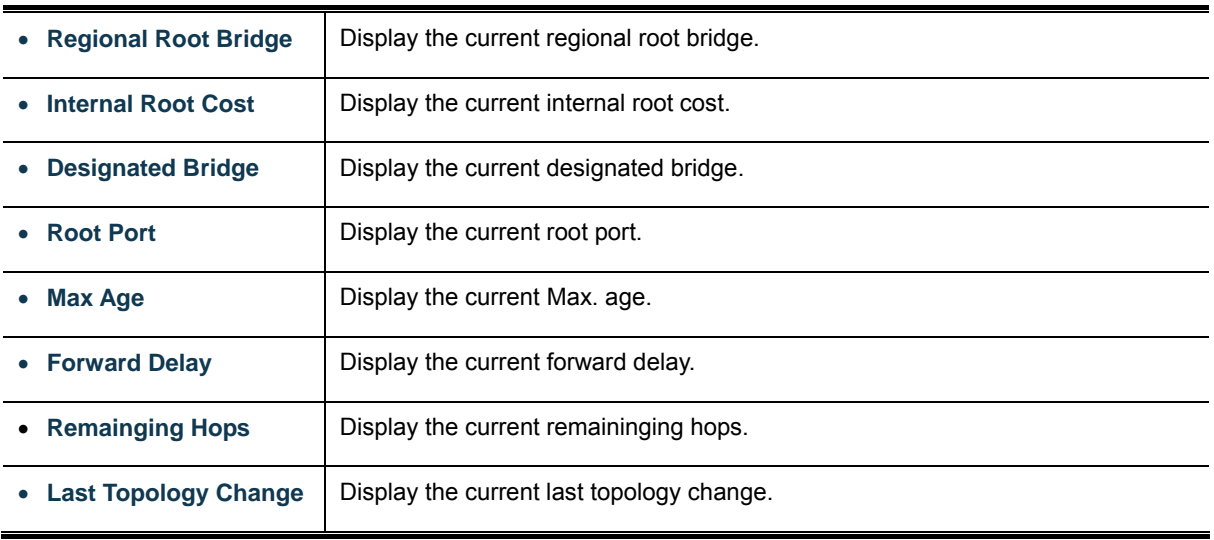

# **4.6.6 MSTI Port Setting**

This page allows the user to inspect the current STP MSTI port configurations, and possibly change them as well. A MSTI port is a virtual port, which is instantiated separately for each active CIST (physical) port for each MSTI instance configured and applicable for the port. The MSTI instance must be selected before displaying actual MSTI port configuration options.

This page contains MSTI port settings for physical and aggregated ports. The aggregation settings are stack global. The MSTI Ports Setting screen in Figure 4-6-14 & Figure 4-6-15 appears.

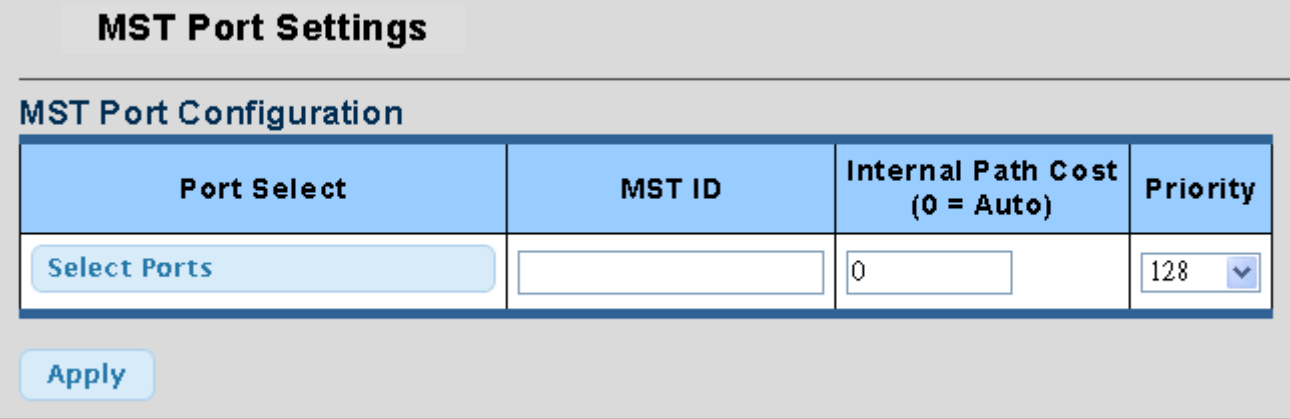

#### **Figure 4-6-14** MST Port Configuration page screenshot

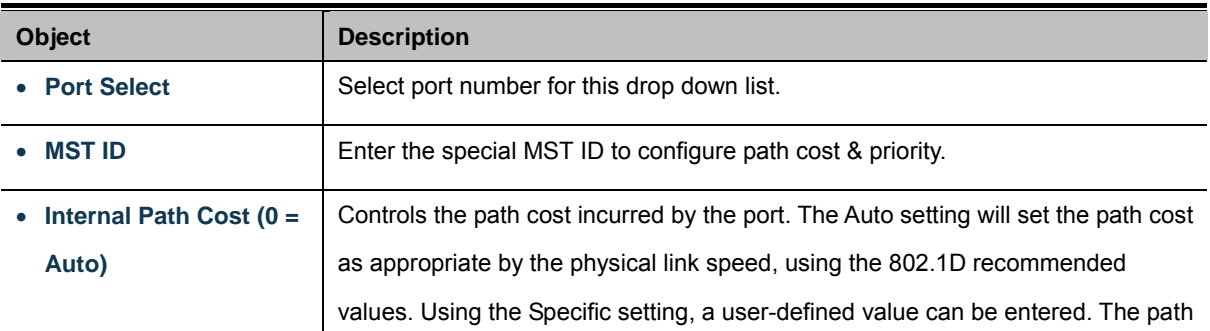

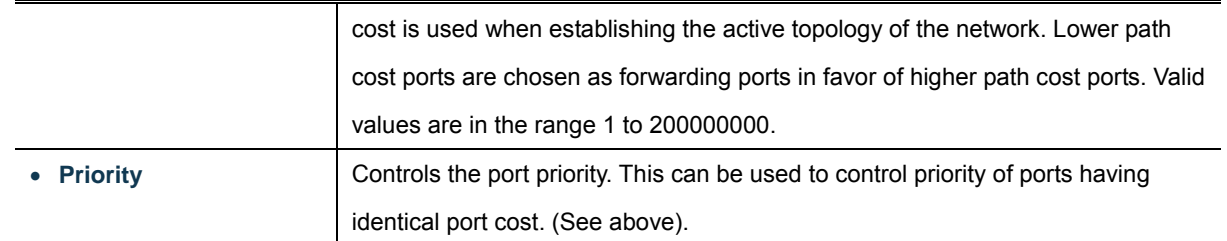

### **Buttons**

Apply

: Click to apply changes.

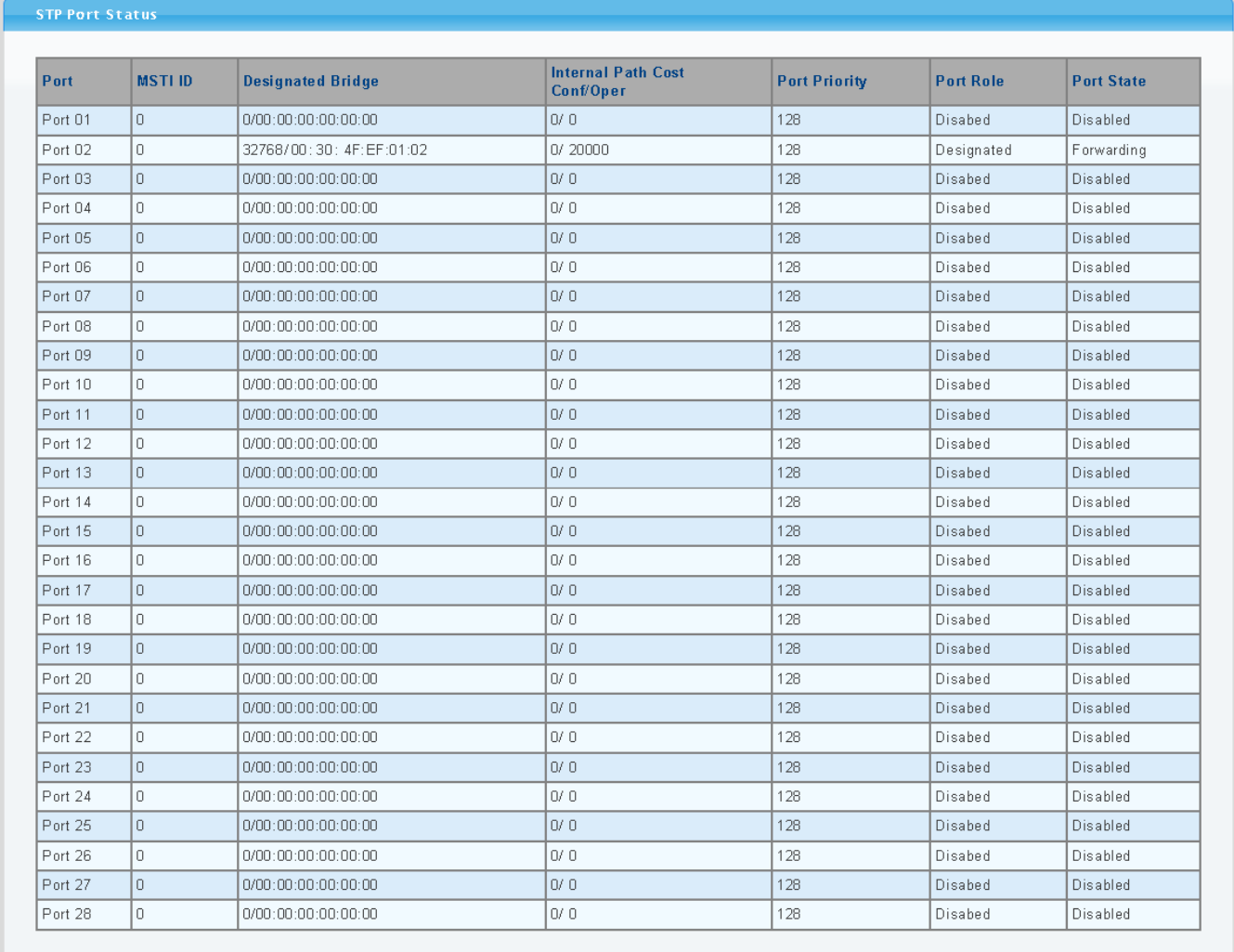

## **Figure 4-6-15** MST Port Status page screenshot

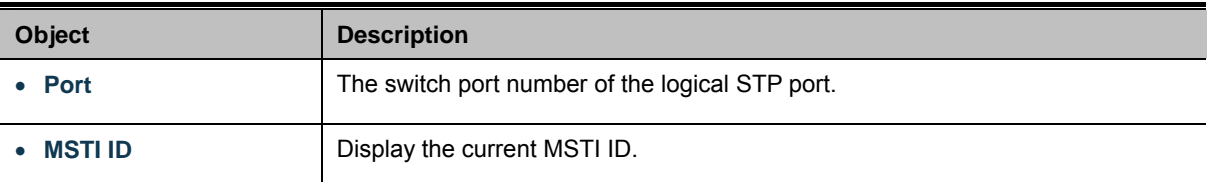

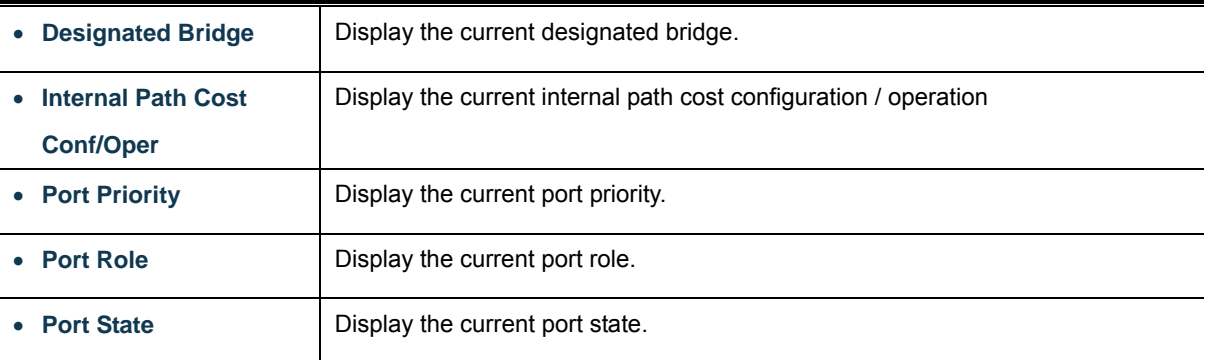

## **4.7 Multicast**

## **4.7.1 IGMP Snooping**

The **Internet Group Management Protocol (IGMP)** lets host and routers share information about multicast groups memberships. IGMP snooping is a switch feature that monitors the exchange of IGMP messages and copies them to the CPU for feature processing. The overall purpose of IGMP Snooping is to limit the forwarding of multicast frames to only ports that are a member of the multicast group.

#### **About the Internet Group Management Protocol (IGMP) Snooping**

Computers and network devices that want to receive multicast transmissions need to inform nearby routers that they will become members of a multicast group. The **Internet Group Management Protocol (IGMP)** is used to communicate this information. IGMP is also used to periodically check the multicast group for members that are no longer active. In the case where there is more than one multicast router on a sub network, one router is elected as the 'queried'. This router then keeps track of the membership of the multicast groups that have active members. The information received from IGMP is then used to determine if multicast packets should be forwarded to a given sub network or not. The router can check, using IGMP, to see if there is at least one member of a multicast group on a given subnet work. If there are no members on a sub network, packets will not be forwarded to that sub network.

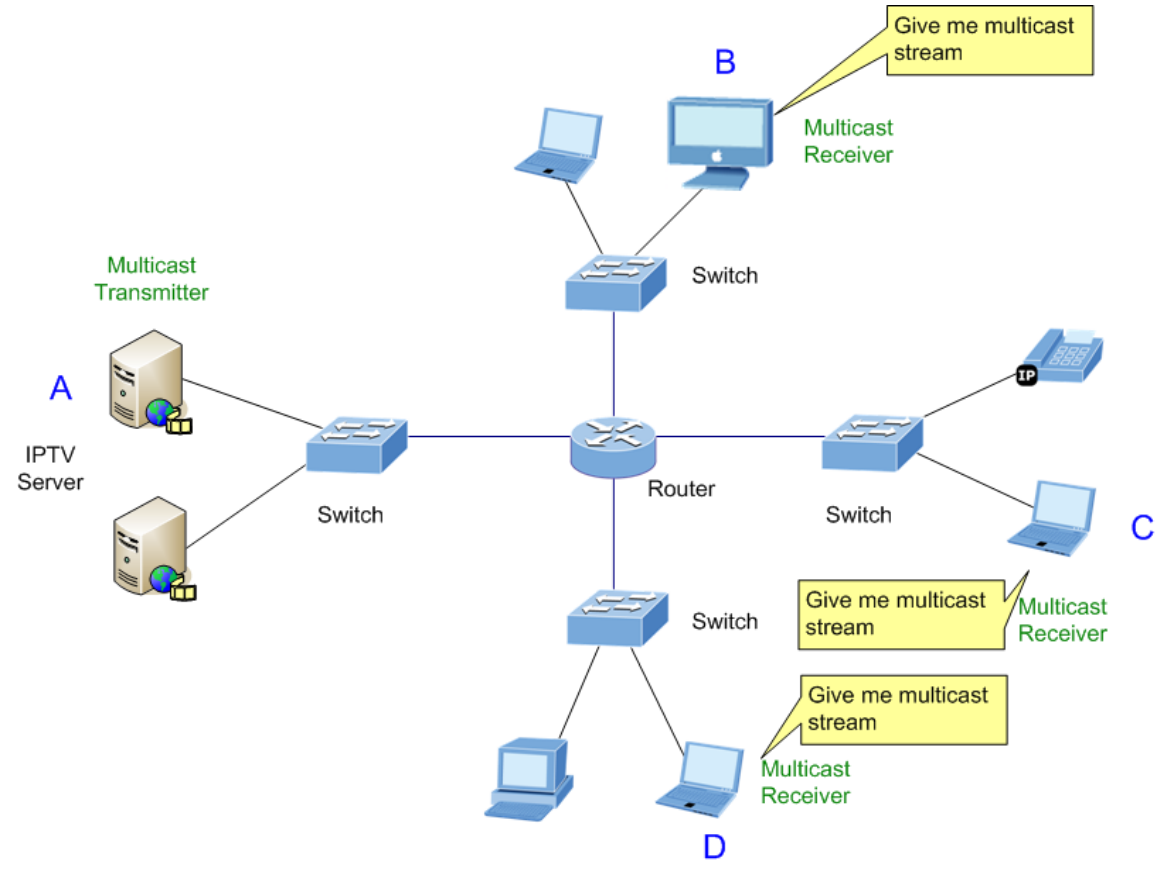

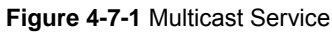

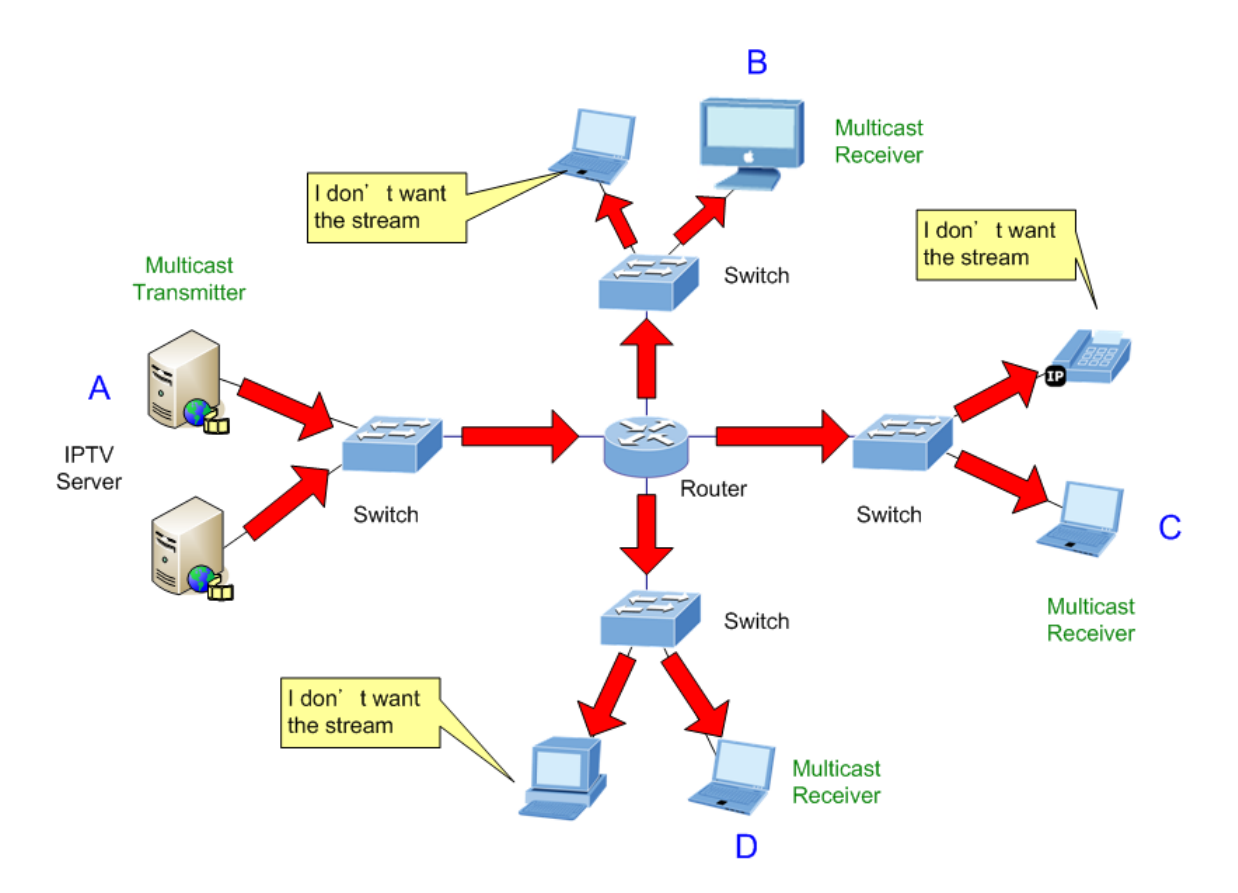

**Figure 4-7-2** Multicast flooding

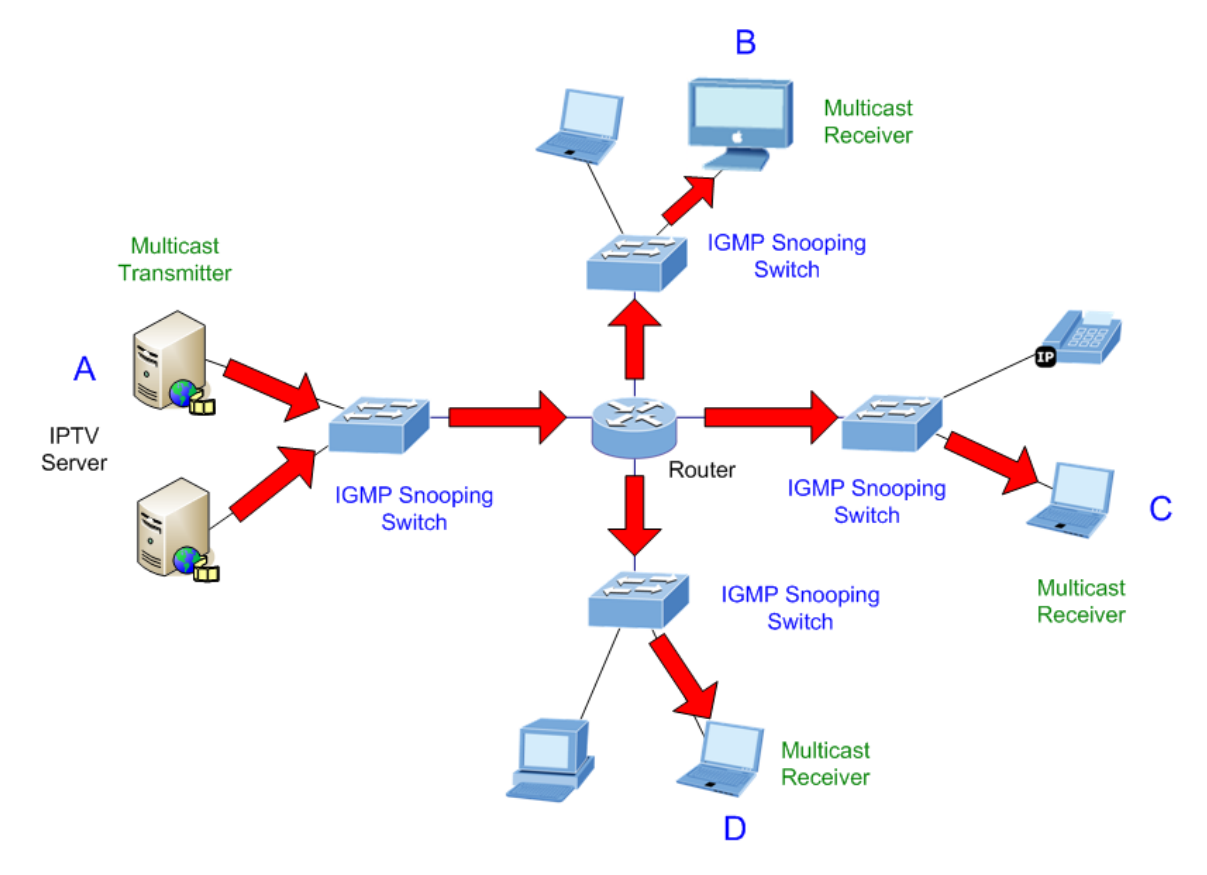

**Figure 4-7-3** IGMP Snooping multicast stream control

### **IGMP Versions 1 and 2**

Multicast groups allow members to join or leave at any time. IGMP provides the method for members and multicast routers to communicate when joining or leaving a multicast group.

IGMP version 1 is defined in RFC 1112. It has a fixed packet size and no optional data.

The format of an IGMP packet is shown below:

#### *IGMP Message Format*

**Octets** 

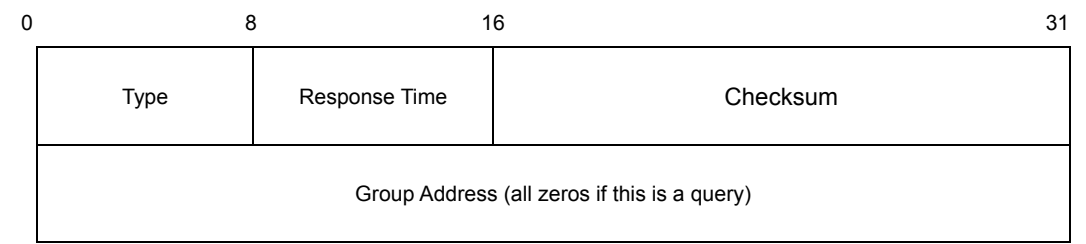

The IGMP Type codes are shown below:

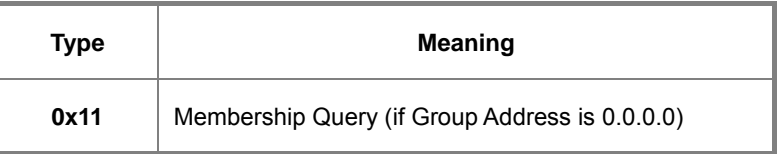

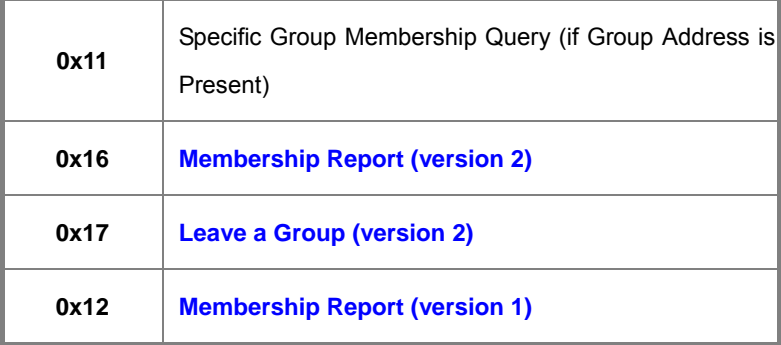

IGMP packets enable multicast routers to keep track of the membership of multicast groups, on their respective sub networks. The following outlines what is communicated between a multicast router and a multicast group member using IGMP. A host sends an IGMP **"report"** to join a group

A host will never send a report when it wants to leave a group (for version 1).

A host will send a **"leave"** report when it wants to leave a group (for version 2).

Multicast routers send IGMP queries (to the all-hosts group address: 224.0.0.1) periodically to see whether any group members exist on their sub networks. If there is no response from a particular group, the router assumes that there are no group members on the network.

The Time-to-Live (TTL) field of query messages is set to 1 so that the queries will not be forwarded to other sub networks.

IGMP version 2 introduces some enhancements such as a method to elect a multicast queried for each LAN, an explicit leave message, and query messages that are specific to a given group.

The states a computer will go through to join or to leave a multicast group are shown below:

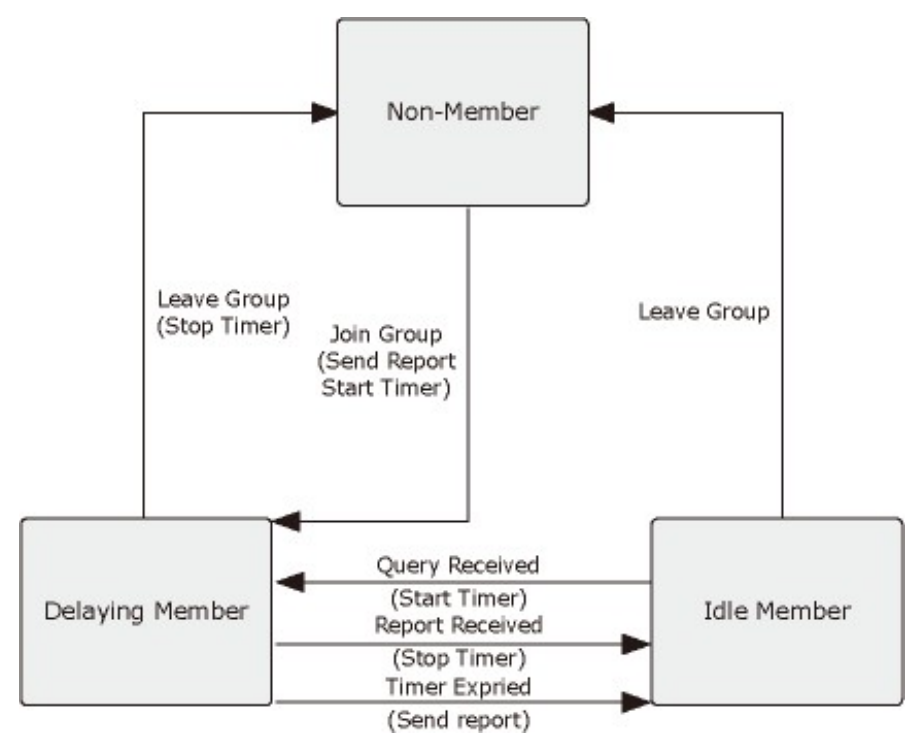

**Figure 4-7-4** IGMP State Transitions

#### **IGMP Querier –**

A router, or multicast-enabled switch, can periodically ask their hosts if they want to receive multicast traffic. If there is more than one router/switch on the LAN performing IP multicasting, one of these devices is elected "**querier**" and assumes the role of querying the LAN for group members. It then propagates the service requests on to any upstream multicast switch/router to ensure that it will continue to receive the multicast service.

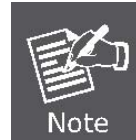

Multicast routers use this information, along with a multicast routing protocol such as DVMRP or PIM, to support IP multicasting across the Internet.

This section has the following items:

- **IGMP Snooping Setting** Configures IGMP snooping settings
- **IGMP VLAN Setting** Configuration per VLAN LGMP snooping settings
- Multicast Database **Display current multicast database**
- Router Table **Display current router table**

## **4.7.2 IGMP Snooping Setting**

This page provides IGMP Snooping related configuration.

Most of the settings are global, whereas the Router Port configuration is related to the currently selected stack unit, as reflected by the page header. The IGMP Snooping Setting screen in Figure 4-7-5 & Figure 4-7-6 appears.

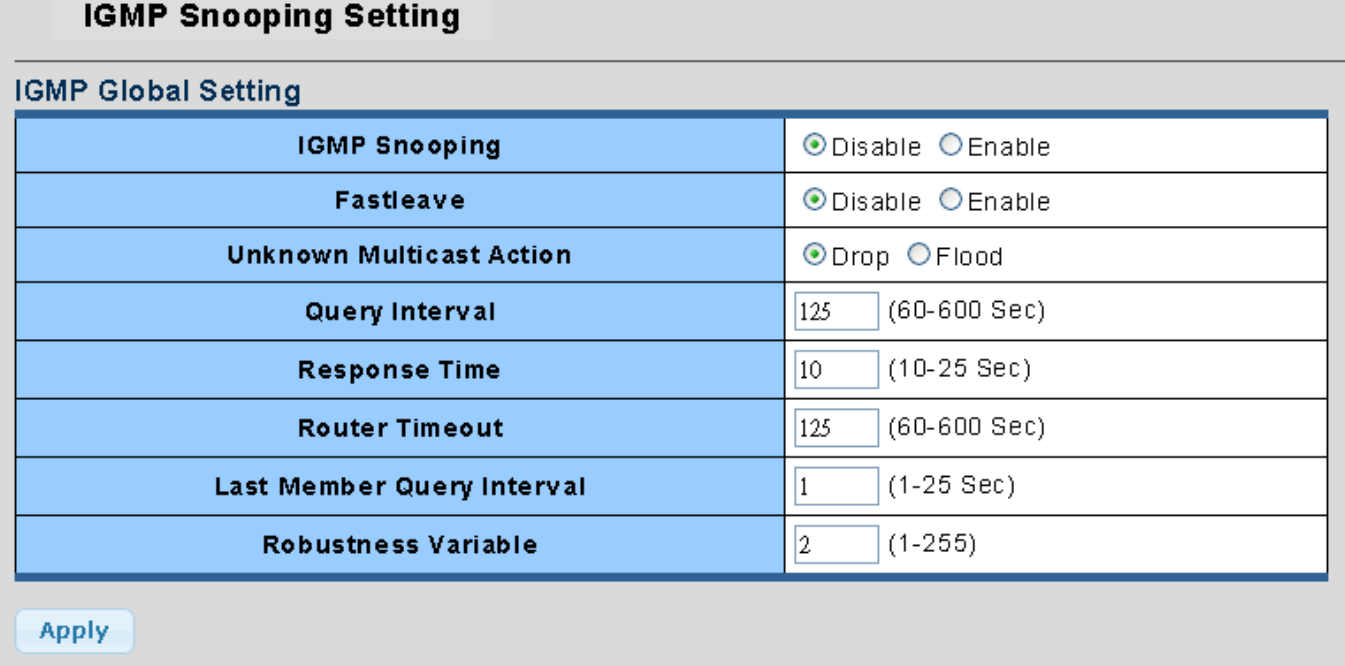

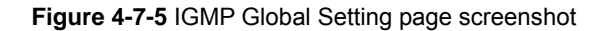

The page includes the following fields:

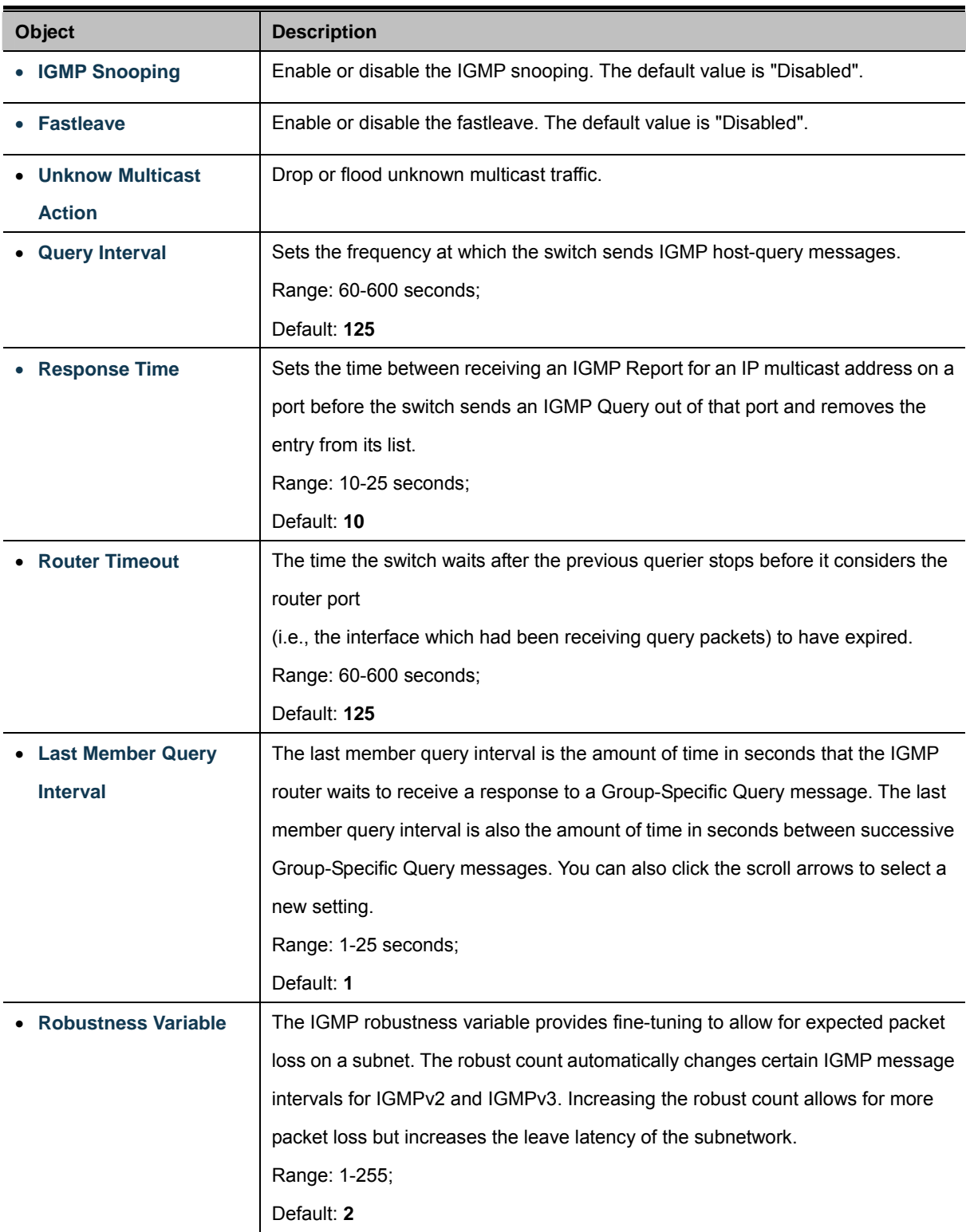

### **Buttons**

Apply

: Click to apply changes.

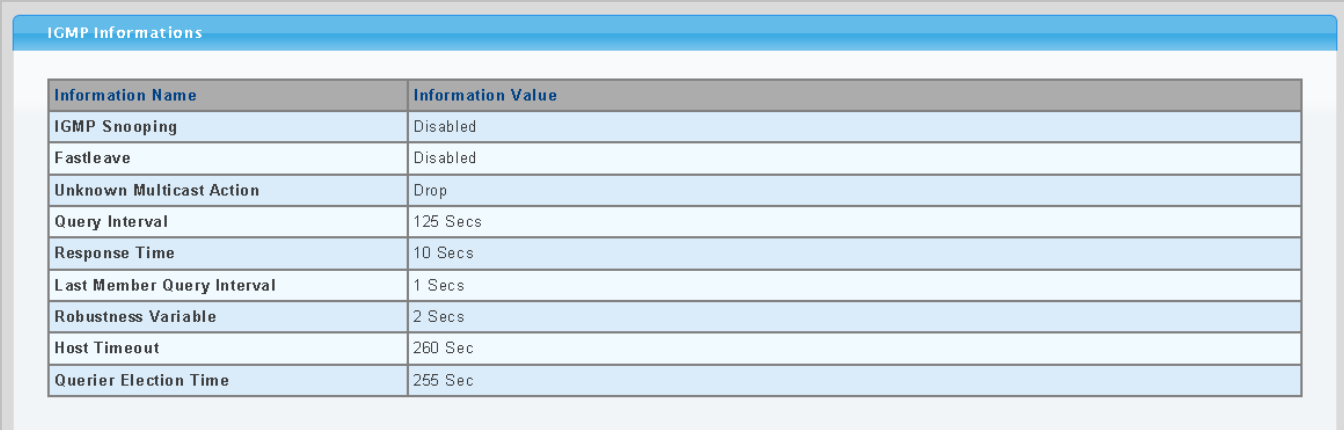

## **Figure 4-7-6** IGMP Inforamtion page screenshot

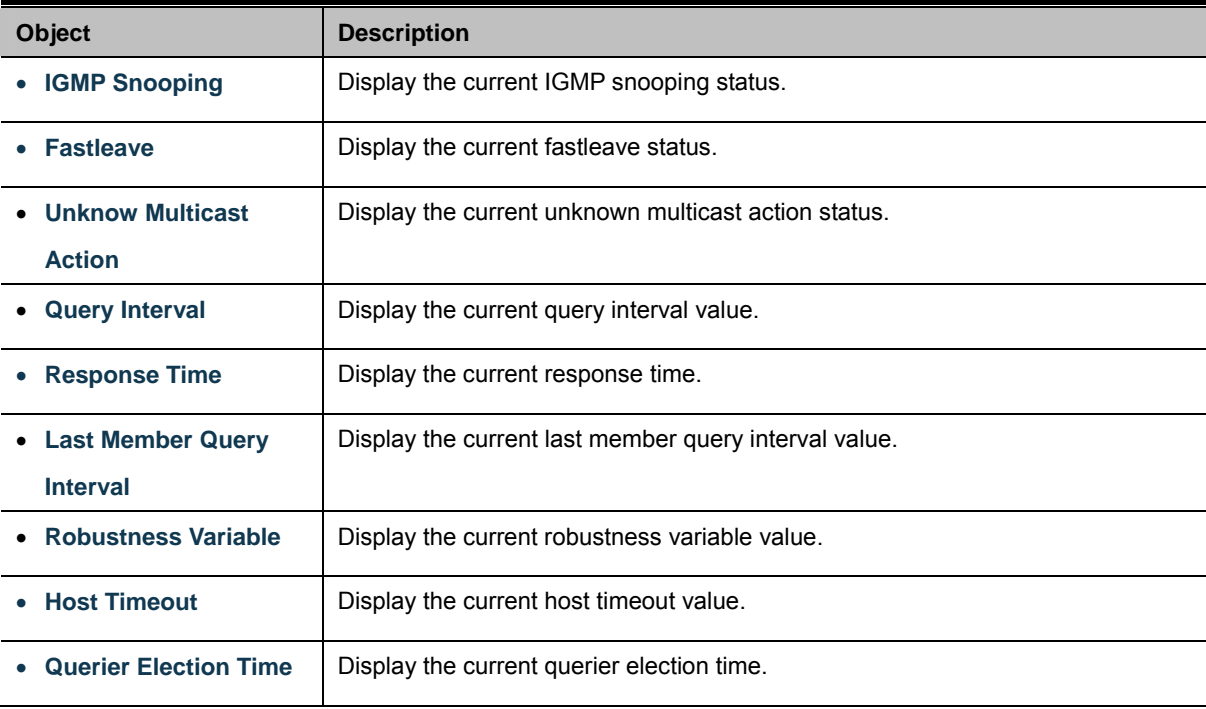

# **4.7.3 IGMP VLAN Setting**

This page provides IGMP VLAN Setting. The IGMP VLAN Setting screen in Figure 4-7-7 & Figure 4-7-8 appears.

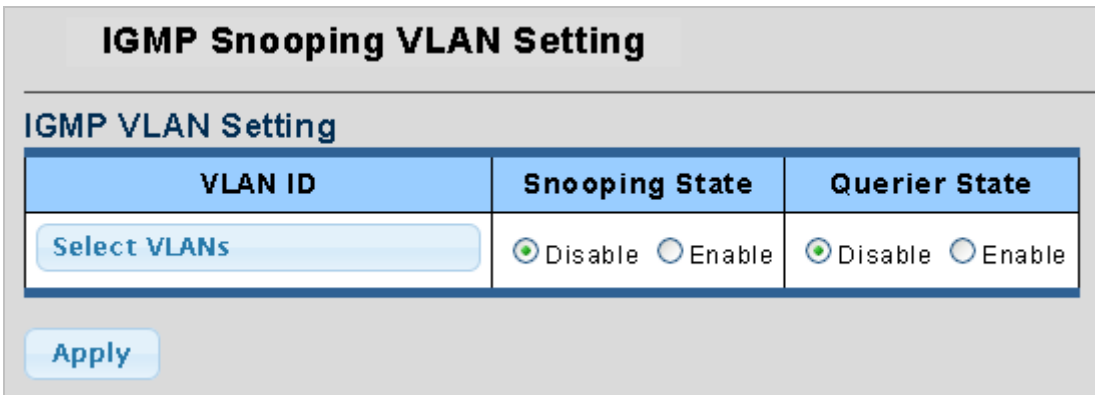

**Figure 4-7-7** IGMP VLAN Setting page screenshot

The page includes the following fields:

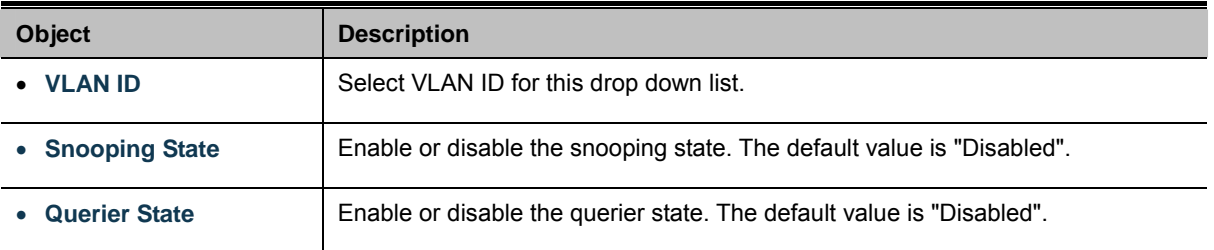

#### **Buttons**

**Apply** 

Click to apply changes.

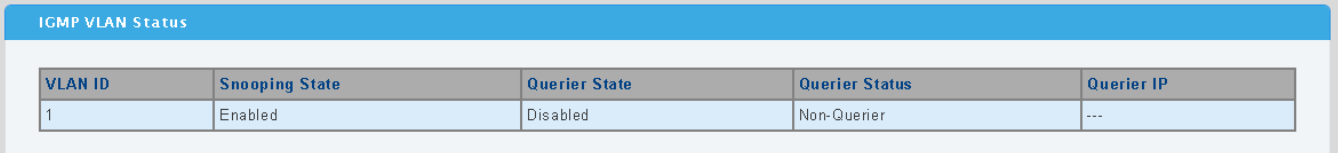

**Figure 4-7-8** IGMP VLAN Status page screenshot

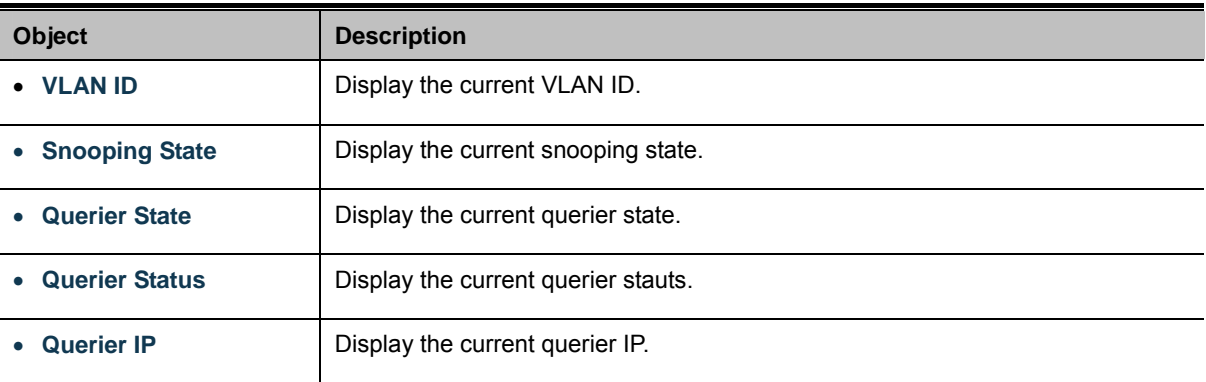

## **4.7.4 Multicast Database**

This page provides Multicast Database. The Multicast Database screen in Figure 4-7-9 appears.

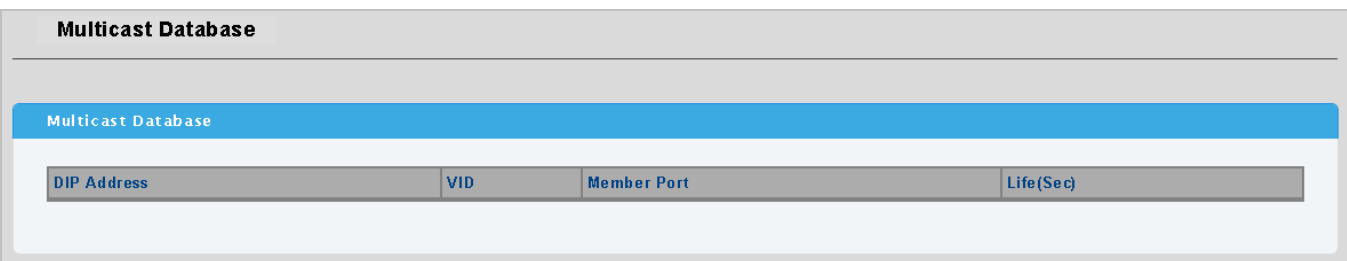

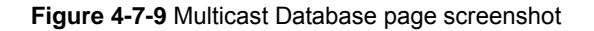

The page includes the following fields:

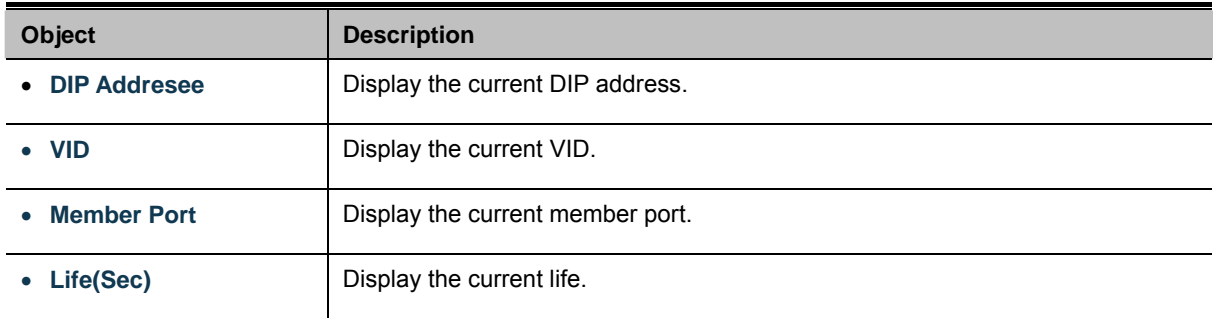

# **4.7.5 Router Table**

This page provides Router Table. The Multicast Database screen in Figure 4-7-10 appears.

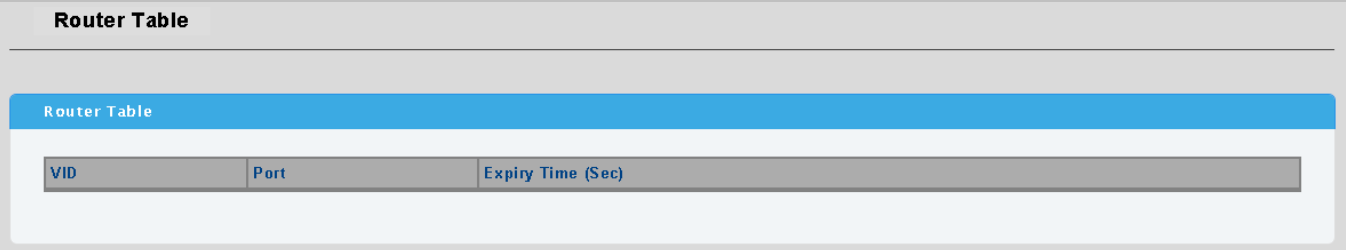

#### **Figure 4-7-10** Router Table page screenshot

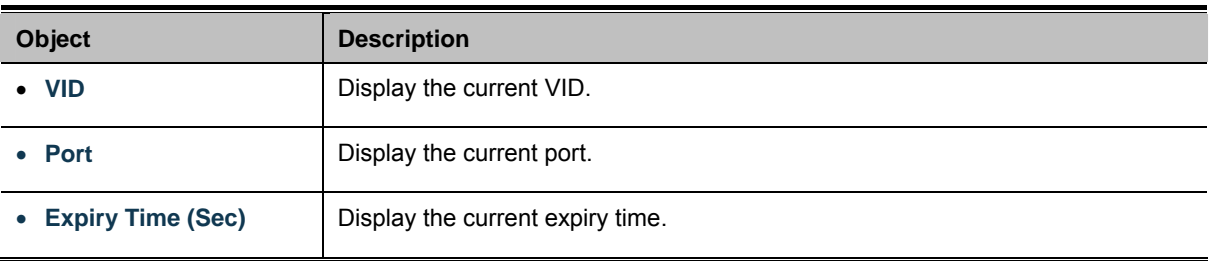

# **4.8 Quality of Service**

## **4.8.1 Understand QoS**

Quality of Service (QoS) is an advanced traffic prioritization feature that allows you to establish control over network traffic. QoS enables you to assign various grades of network service to different types of traffic, such as multi-media, video, protocol-specific, time critical, and file-backup traffic.

QoS reduces bandwidth limitations, delay, loss, and jitter. It also provides increased reliability for delivery of your data and allows you to prioritize certain applications across your network. You can define exactly how you want the switch to treat selected applications and types of traffic.

You can use QoS on your system to:

- Control a wide variety of network traffic by:
- Classifying traffic based on packet attributes.
- Assigning priorities to traffic (for example, to set higher priorities to time-critical or business-critical applications).
- Applying security policy through traffic filtering.
- Provide predictable throughput for multimedia applications such as video conferencing or voice over IP by minimizing delay and jitter.
- Improve performance for specific types of traffic and preserve performance as the amount of traffic grows.
- Reduce the need to constantly add bandwidth to the network.
- Manage network congestion.

To implement QoS on your network, you need to carry out the following actions:

- **1.** Define a service level to determine the priority that will be applied to traffic.
- **2.** Apply a classifier to determine how the incoming traffic will be classified and thus treated by the Switch.
- **3.** Create a QoS profile which associates a service level and a classifier.
- **4.** Apply a QoS profile to a port(s).

The **QoS** page of the Managed Switch contains three types of QoS mode - the **802.1p** mode, **DSCP** mode or **Port-base** mode can be selected. Both the three mode rely on predefined fields within the packet to determine the output queue.

- **802.1p Tag Priority** Mode –The output queue assignment is determined by the IEEE 802.1p VLAN priority tag.
- **IP DSCP** Mode The output queue assignment is determined by the TOS or DSCP field in the IP packets.
- Port-Base Priority Mode Any packet received from the specify high priority port will treated as a high priority packet.

The Managed Switch supports **eight priority level** queue, the queue service rate is based on the **WRR**(**Weight Round Robin**) and **WFQ (Weighted Fair Queuing)** alorithm. The WRR ratio of high-priority and low-priority can be set to "**4:1** and **8:1.**

This section has the following items:

**Port-based Priority Configuration port-based priority** 

- 802.1p-based Priority **Configuration 802.1p-based priority**
- **DSCP-based Priority Configuration DSCP-based priority**
- **Priority to Queue Mapping Configuration priority to queue mapping**
- Packet Scheduling **Detail Configuration packet scheduling**
- Queue Weught Setting Configuration queue weight setting
- QoS Remarking Status Configuration QoS remarking stauts
- QoS Remarking Table **Configuration QoS remarking table**

# **4.8.2 Port-based Priority**

This page provides Port-based Priority. The Port-based Priority screen in Figure 4-8-1 & Figure 4-8-2 appears.

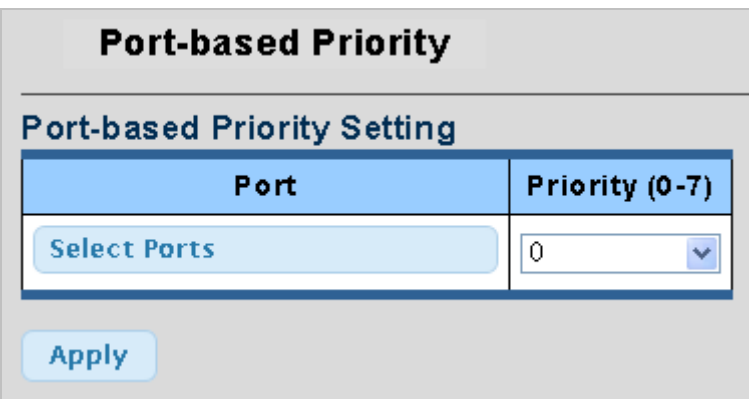

**Figure 4-8-1** Port-based Priority page screenshot

The page includes the following fields:

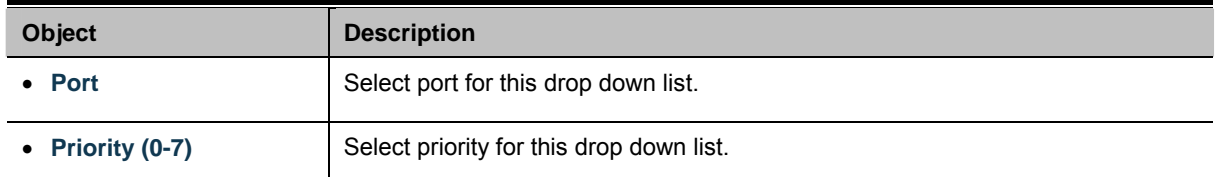

### **Buttons**

**Apply** 

: Click to apply changes.

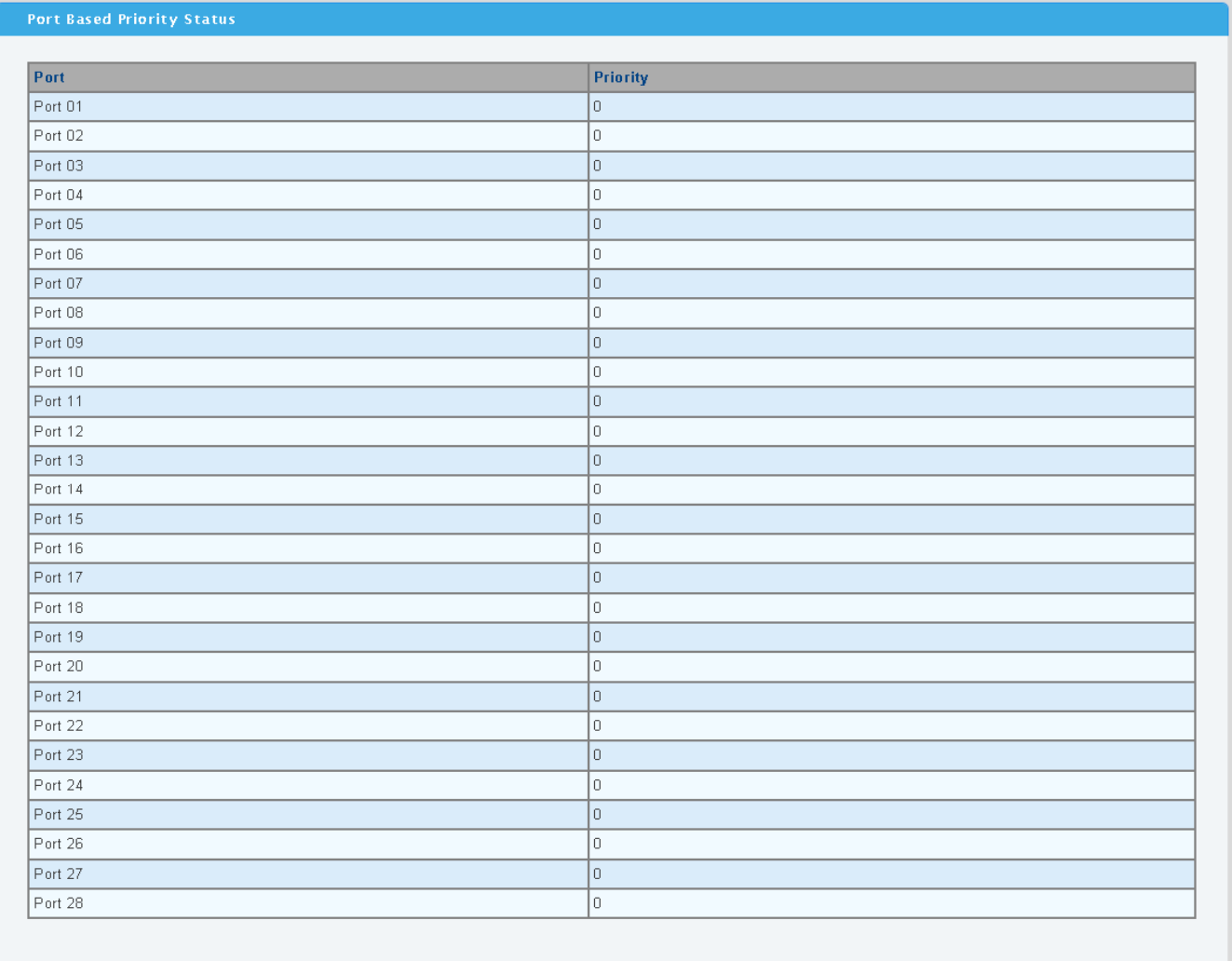

## **Figure 4-8-2** Port-based Priority Status page screenshot

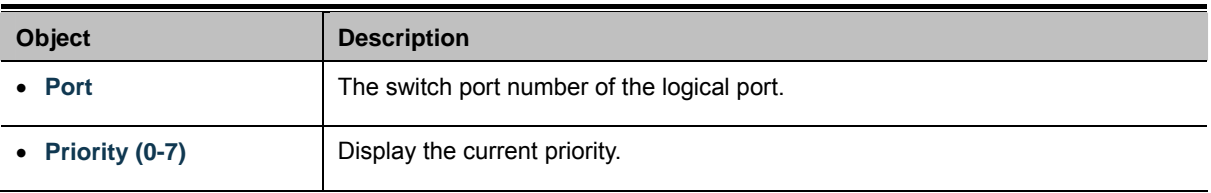

## **4.8.3 802.1p-based Priority**

QoS settings allow customization of packet priority in order to facilitate delivery of data traffic that might be affected by latency problems. When 802.1p Tag Priority is applied, the PoE Switch recognizes 802.1Q VLAN tag packets and extracts the VLAN tagged packets with User Priority value.

### ■ 802.1Q Tag and 802.1p priority

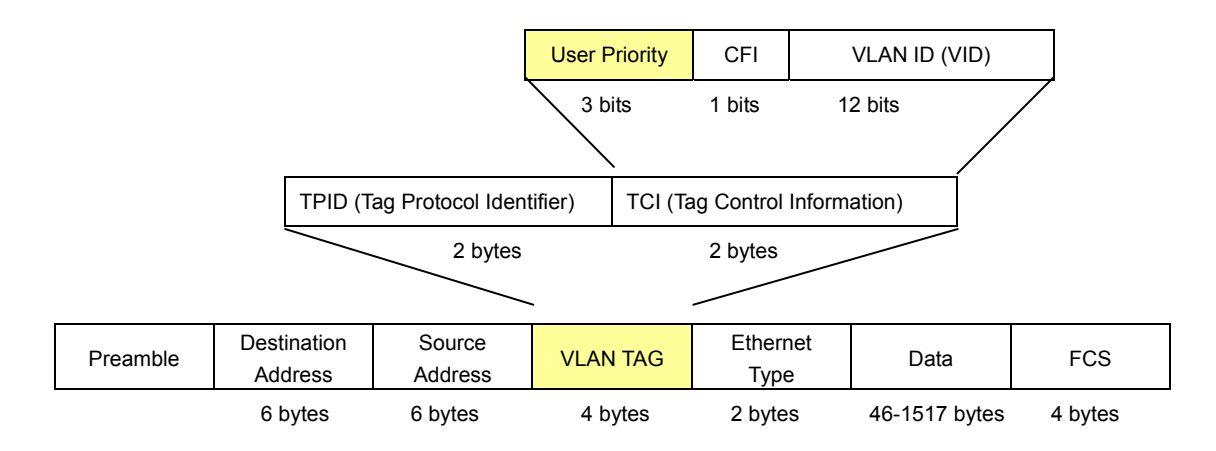

This page provides 802.1p-based Priority. The 802.1p-based Priority screen in Figure 4-8-3 & Figure 4-8-4 appears.

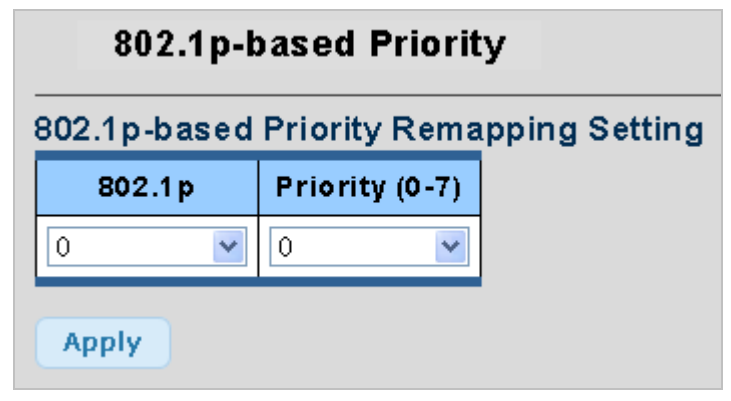

**Figure 4-8-3** 802.1p-based Priority Remapping Setting page screenshot

The page includes the following fields:

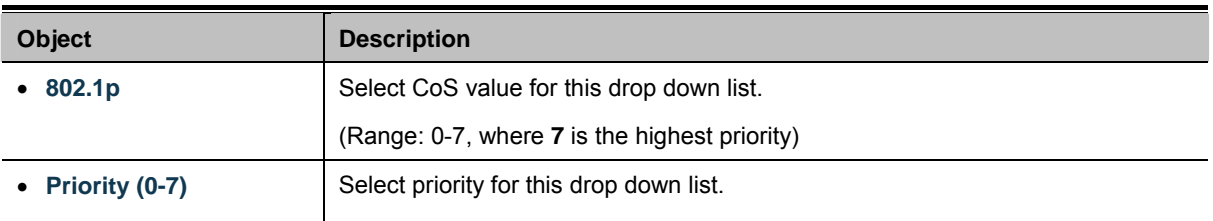

### **Buttons**

**Apply** 

Click to apply changes.

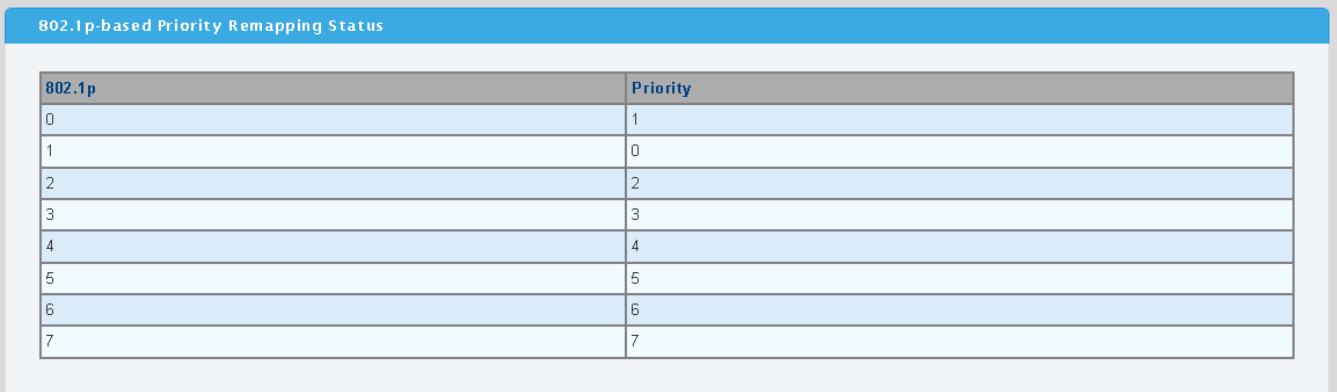

### **Figure 4-8-4** 802.1p-based Priority Remapping Status page screenshot

The page includes the following fields:

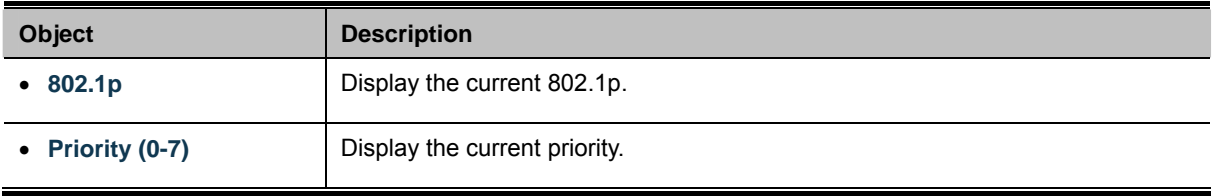

## **4.8.4 DSCP-based Priority**

**DiffServ Code Point (DSCP)** - is the traffic prioritization bits within an IP header that are encoded by certain applications and/or devices to indicate the level of service required by the packet across a network.

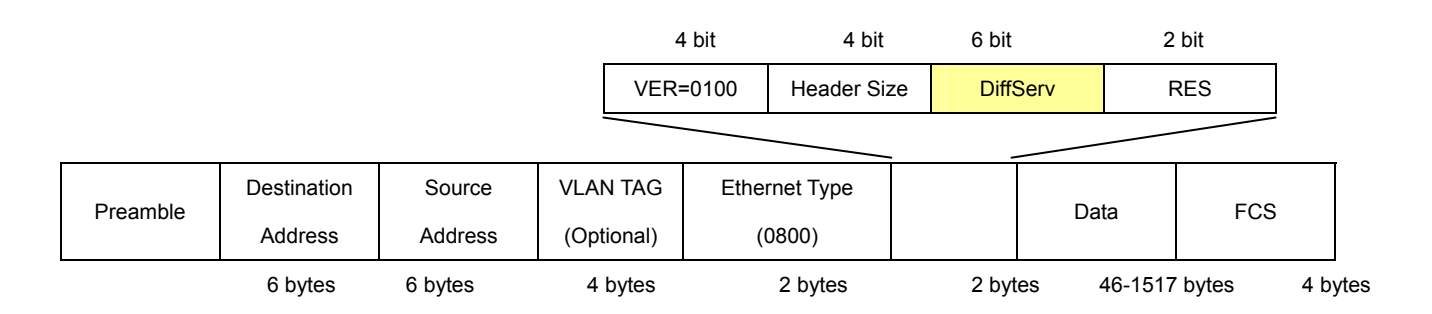

The **DSCP-based Priority** page provides fields for defining output queue to specific DSCP fields. When TCP/IP's TOS/DSCP mode is applied, the PoE Switch recognizes TCP/IP Differentiated Service Codepoint (DSCP) priority information from the DS-field defined in RFC2474.

This page provides DSCP-based Priority. The DSCP-based Priority screen in Figure 4-8-5 & Figure 4-8-6 appears.

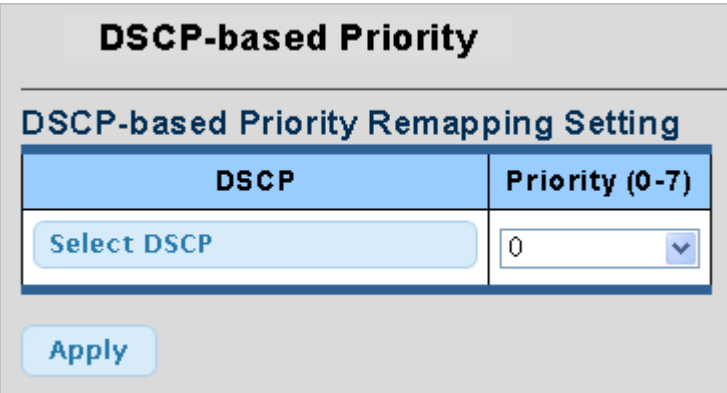

**Figure 4-8-5** DSCP-based Priority Remapping Setting page screenshot

The page includes the following fields:

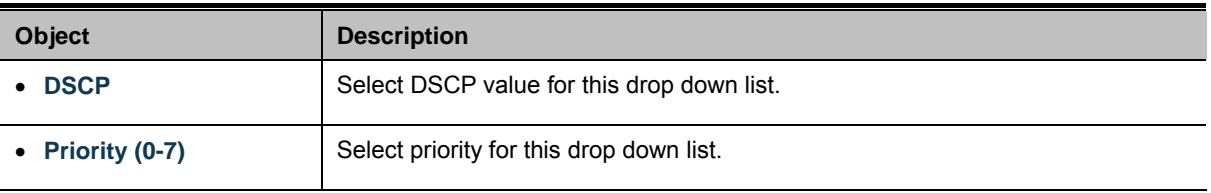

## **Buttons**

**Apply** 

: Click to apply changes.

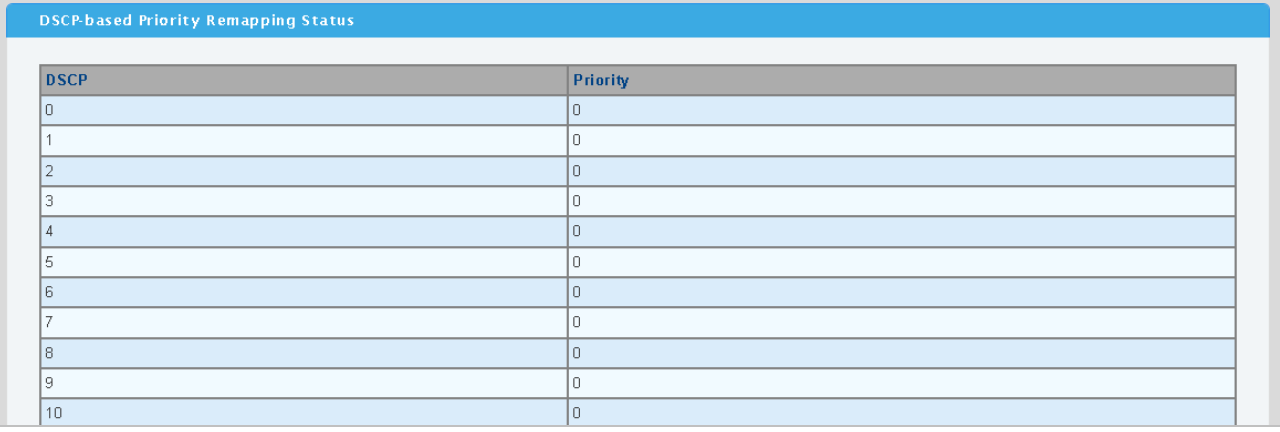

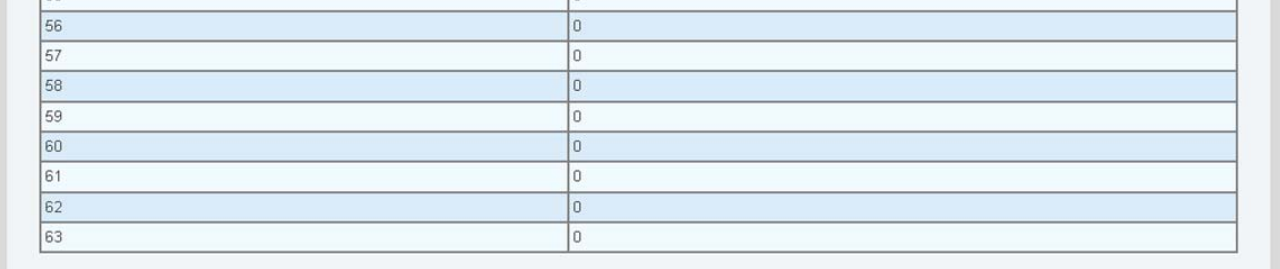

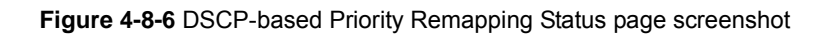

The page includes the following fields:

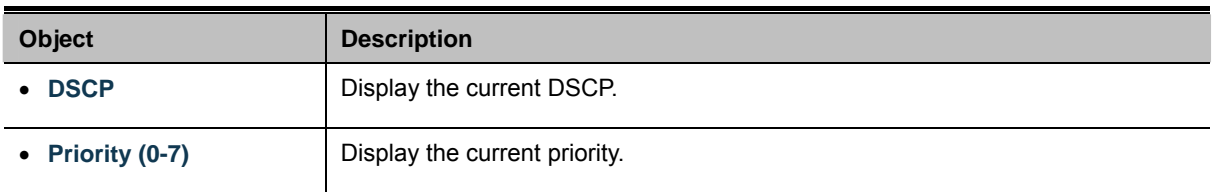

# **4.8.5 Priority to Queue Mapping**

This page provides Priority to Queue Mapping. The Priority to Queue Mapping screen in Figure 4-8-7 & Figure 4-8-8 appears.

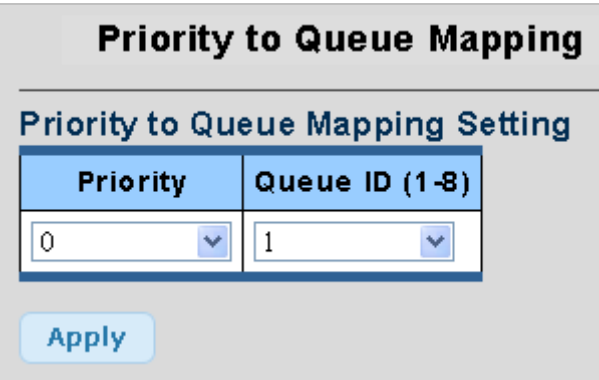

**Figure 4-8-7** Priority to Queue Mapping Setting page screenshot

The page includes the following fields:

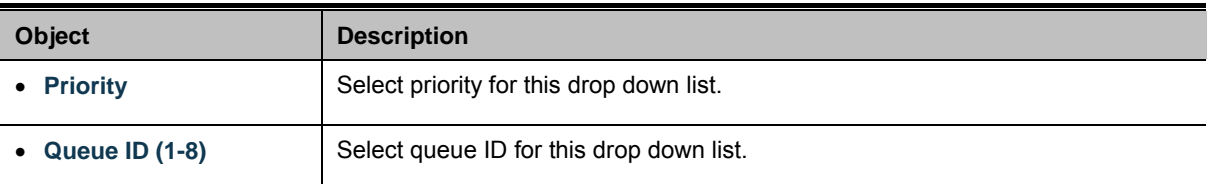

### **Buttons**

**Apply** 

Click to apply changes.

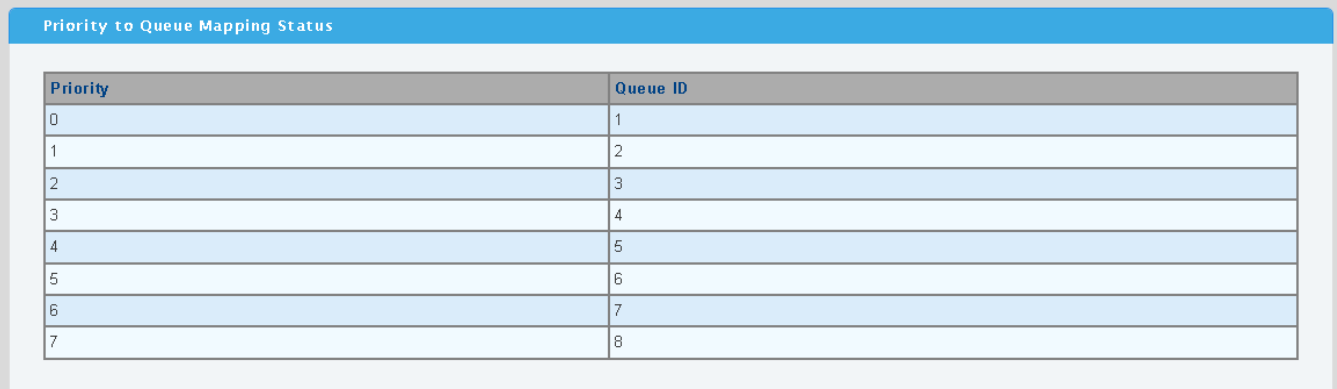

**Figure 4-8-8** Priority to Queue Mapping Status page screenshot

The page includes the following fields:

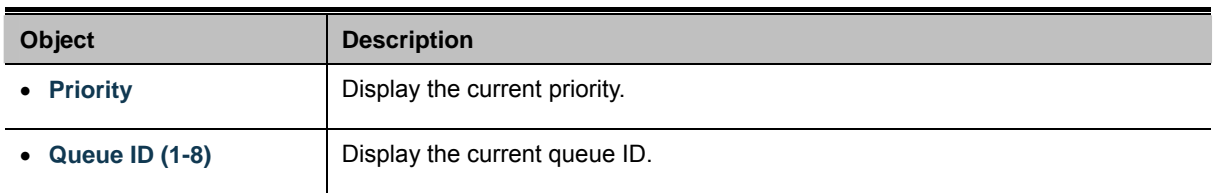

# **4.8.6 Packet Scheduling**

This page provides Packet Scheduling. The Packet Scheduling screen in Figure 4-8-9 & Figure 4-8-10 appears.

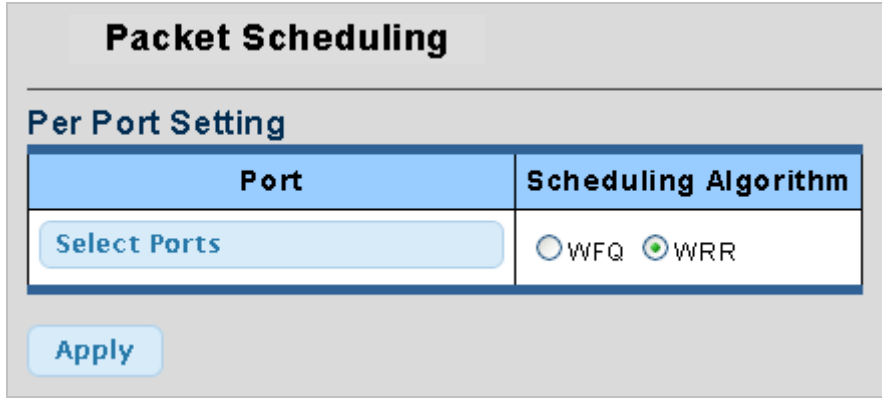

**Figure 4-8-9** Per Port Setting page screenshot

The page includes the following fields:

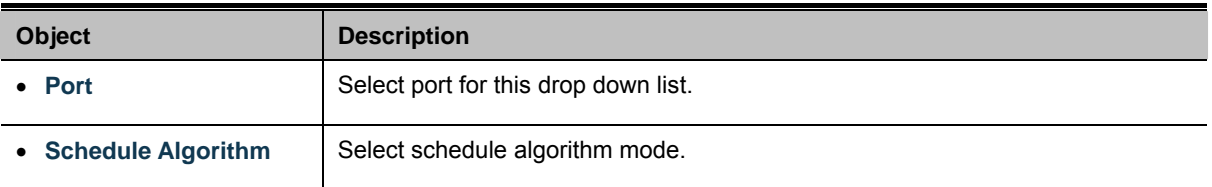

### **Buttons**

**Apply** Click to apply changes.

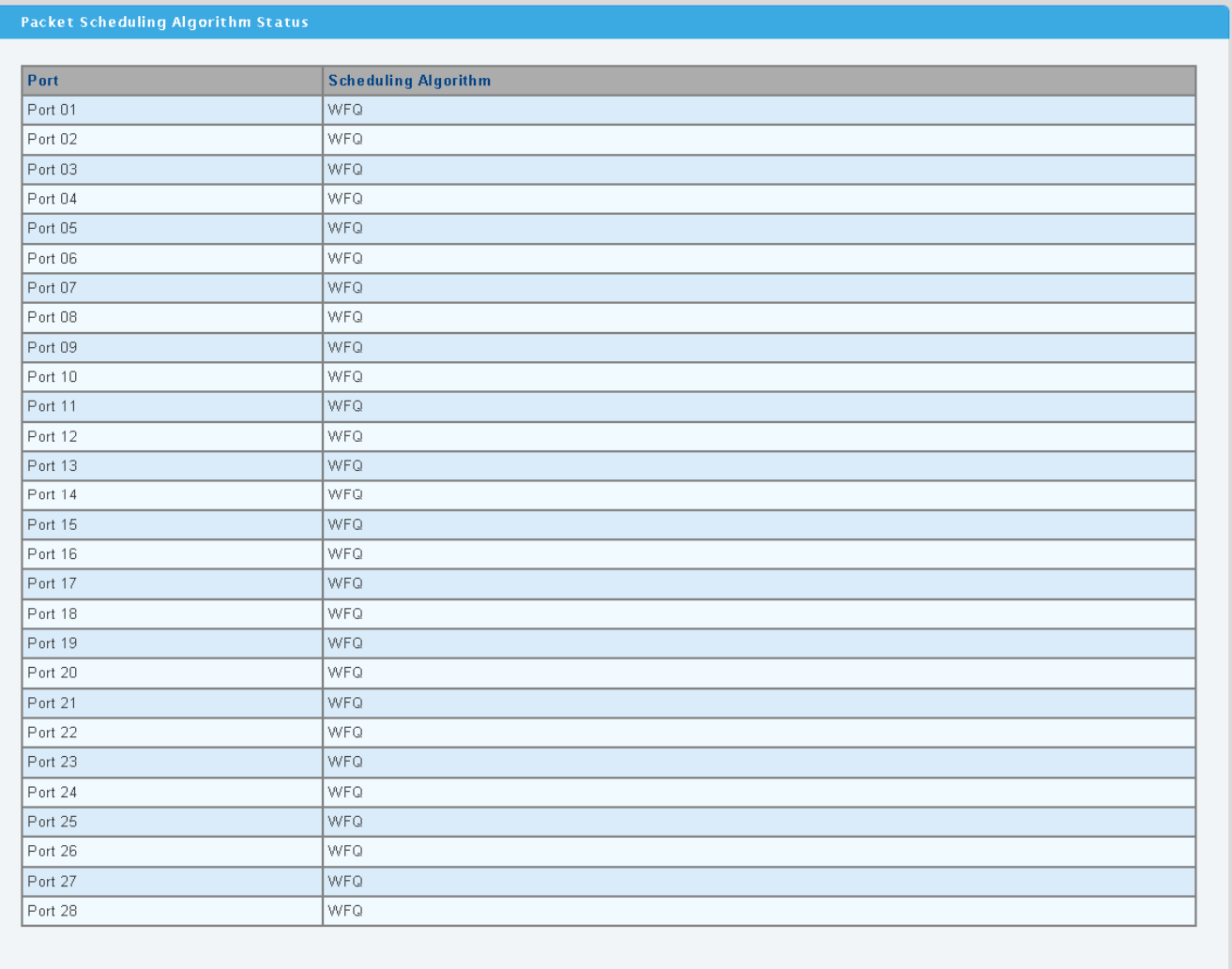

## **Figure 4-8-10** Per Port Setting page screenshot

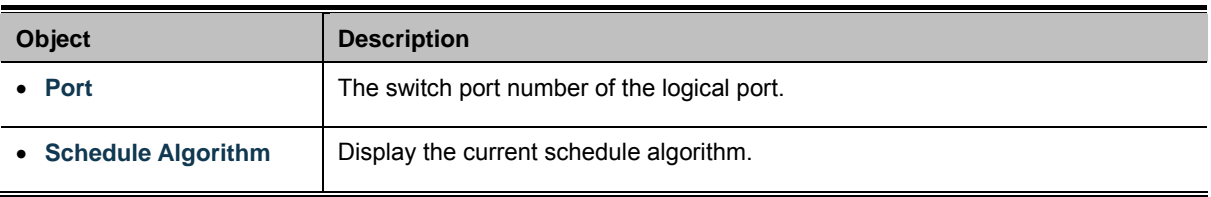

# **4.8.7 Queue Weight Setting**

This page provides Queue Weight Setting. The Queue Weight Setting screen in Figure 4-8-11 & Figure 4-8-12 appears.

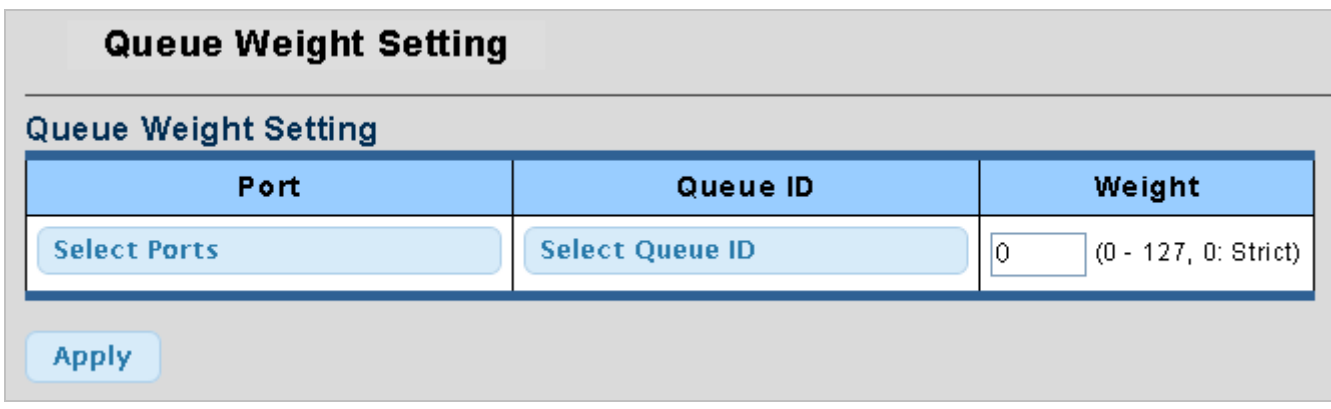

**Figure 4-8-11** Queue Weight Setting page screenshot

The page includes the following fields:

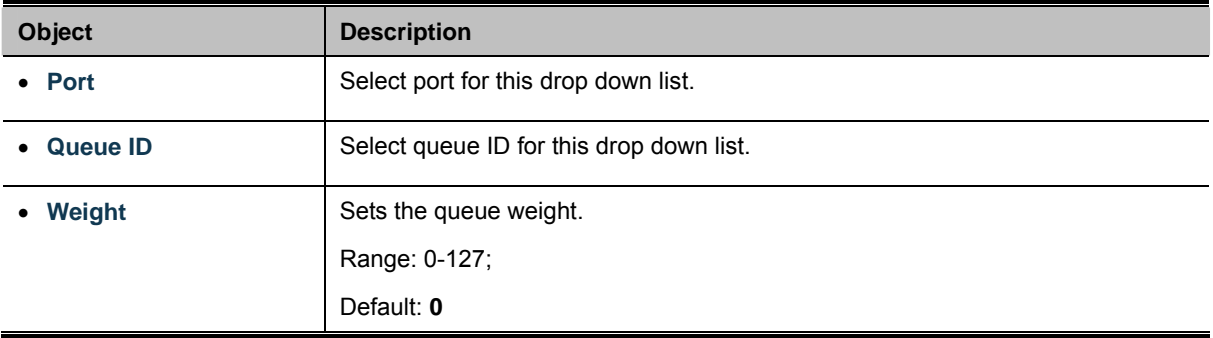

### **Buttons**

**Apply** 

Click to apply changes.

| Queue Weight Information |                |                |           |                |           |           |                          |           |
|--------------------------|----------------|----------------|-----------|----------------|-----------|-----------|--------------------------|-----------|
| Port                     | Q1 Weight      | Q2 Weight      | Q3 Weight | Q4 Weight      | Q5 Weight | Q6 Weight | Q7 Weight                | Q8 Weight |
| Port 01                  | $\mathbf{1}$   | $\overline{c}$ | 3         | $\overline{4}$ | 5         | 6         | $\overline{7}$           | 8         |
| Port 02                  | $\mathbf{1}$   | $\overline{2}$ | 3         | $\sqrt{4}$     | 5         | 6         | $\overline{7}$           | 8         |
| Port 03                  | $\mathbf{1}$   | $\overline{2}$ | 3         | $\it 4$        | 5         | 6         | $\overline{7}$           | 8         |
| Port 04                  | $\mathbf{1}$   | $\overline{2}$ | 3         | $\sqrt{4}$     | 5         | 6         | $\overline{7}$           | 8         |
| Port 05                  | $\overline{1}$ | $\overline{c}$ | 3         | $\sqrt{4}$     | 5         | 6         | $\overline{7}$           | 8         |
| Port 06                  | $\mathbf{1}$   | $\overline{2}$ | 3         | $\it 4$        | 5         | 6         | $\overline{7}$           | 8         |
| Port 07                  | $\overline{1}$ | $\overline{c}$ | 3         | $\sqrt{4}$     | 5         | 6         | $\overline{7}$           | 8         |
| Port 08                  | $\mathbf{1}$   | $\overline{c}$ | 3         | $\overline{4}$ | 5         | 6         | $\overline{7}$           | 8         |
| Port 09                  | $\mathbf{1}$   | $\overline{2}$ | 3         | $\sqrt{4}$     | 5         | 6         | $\overline{7}$           | 8         |
| Port 10                  | $\mathbf{1}$   | $\overline{c}$ | 3         | $\sqrt{4}$     | 5         | 6         | $\overline{7}$           | 8         |
| Port 11                  | $\overline{1}$ | $\overline{2}$ | 3         | $\sqrt{4}$     | 5         | 6         | $\overline{7}$           | 8         |
| Port 12                  | $\mathbf{1}$   | $\overline{2}$ | 3         | $\sqrt{4}$     | 5         | 6         | $\overline{7}$           | 8         |
| Port 13                  | $\mathbf{1}$   | $\overline{2}$ | 3         | $\sqrt{4}$     | 5         | 6         | $\overline{7}$           | 8         |
| Port 14                  | $\uparrow$     | 2              | 3         | $\sqrt{4}$     | 5         | 6         | $\overline{7}$           | 8         |
| Port 15                  | $\overline{1}$ | $\overline{c}$ | 3         | $\overline{4}$ | 5         | 6         | $\overline{7}$           | 8         |
| Port 16                  | $\mathbf{1}$   | $\overline{2}$ | 3         | $\it 4$        | 5         | 6         | $\overline{7}$           | 8         |
| Port 17                  | $\mathbf{1}$   | $\overline{2}$ | 3         | $\sqrt{4}$     | 5         | 6         | $\overline{7}$           | 8         |
| Port 18                  | $\mathbf{1}$   | $\overline{2}$ | 3         | $\overline{4}$ | 5         | 6         | $\overline{7}$           | 8         |
| Port 19                  | $\mathbf{1}$   | $\overline{2}$ | 3         | $\it 4$        | 5         | 6         | $\overline{7}$           | 8         |
| Port 20                  | $\mathbf{1}$   | $\overline{2}$ | 3         | $\sqrt{4}$     | 5         | 6         | $\overline{7}$           | 8         |
| Port 21                  | $\overline{1}$ | $\overline{2}$ | 3         | $\it 4$        | 5         | 6         | $\overline{7}$           | 8         |
| Port 22                  | $\mathbf{1}$   | $\overline{c}$ | 3         | $\sqrt{4}$     | 5         | 6         | $\overline{7}$           | 8         |
| Port 23                  | $\mathbf{1}$   | $\overline{c}$ | 3         | $\sqrt{4}$     | 5         | 6         | $\overline{7}$           | 8         |
| Port 24                  | $\mathbf{1}$   | $\overline{c}$ | 3         | $\sqrt{4}$     | 5         | 6         | $\overline{7}$           | 8         |
| Port 25                  | $\overline{1}$ | $\overline{2}$ | 3         | $\overline{4}$ | 5         | 6         | $\overline{7}$           | 8         |
| Port 26                  | $\mathbf{1}$   | $\overline{2}$ | 3         | $\it 4$        | 5         | 6         | $\overline{7}$           | 8         |
| Port 27                  | $\mathbf{1}$   | $\overline{2}$ | 3         | $\overline{4}$ | 5         | 6         | $\overline{\mathcal{I}}$ | 8         |
| Port 28                  | $\uparrow$     | $\overline{2}$ | 3         | $\it 4$        | 5         | 6         | $\overline{7}$           | 8         |

**Figure 4-8-12** Queue Weight Information page screenshot

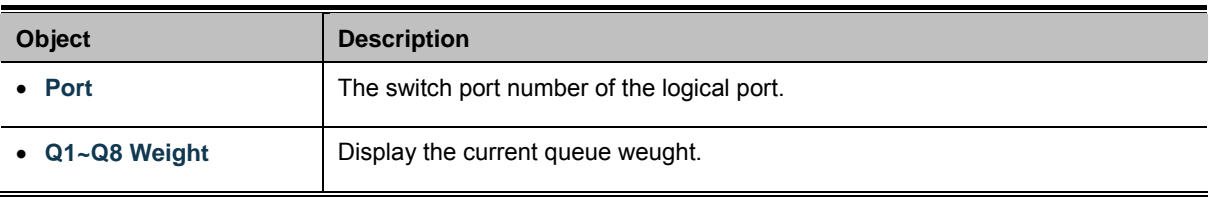

# **4.8.8 Queue Remarking Status**

This page provides Queue Remarking Status. The Queue Remarking Status screen in Figure 4-8-13 & Figure 4-8-14 appears.

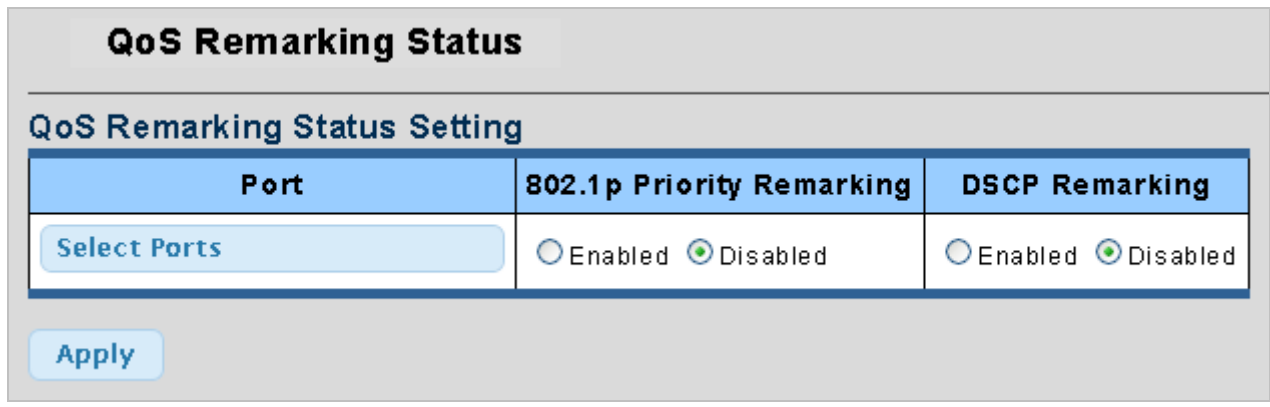

**Figure 4-8-13** Queue Remarking Status Setting page screenshot

The page includes the following fields:

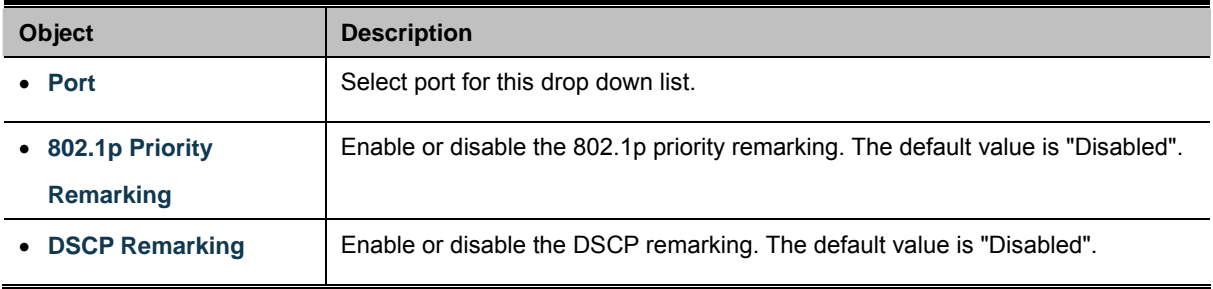

### **Buttons**

**Apply** Click to apply changes.

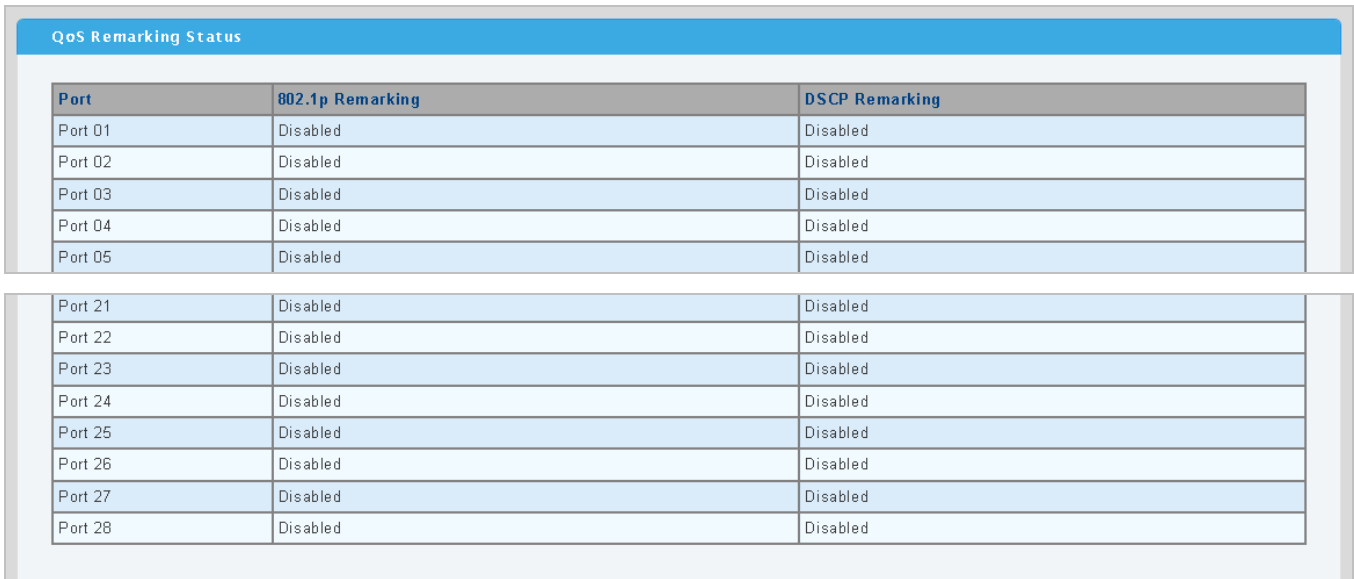

#### **Figure 4-8-14** Queue Remarking Status page screenshot

The page includes the following fields:

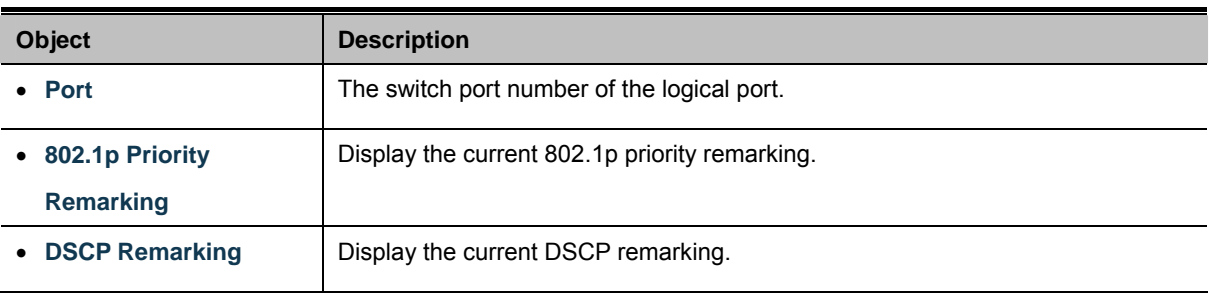

## **4.8.9 Queue Remarking Table**

This page provides Queue Remarking Table. The Queue Remarking Status screen in Figure 4-8-15 & Figure 4-8-16 appears.

| QoS Remarking Table         |                                                 |   |  |  |  |  |  |  |  |
|-----------------------------|-------------------------------------------------|---|--|--|--|--|--|--|--|
| QoS Remarking Table Setting |                                                 |   |  |  |  |  |  |  |  |
| <b>Priority</b>             | New 802.1p Priority (0-7) New DSCP Value (0-63) |   |  |  |  |  |  |  |  |
|                             |                                                 | 0 |  |  |  |  |  |  |  |
| <b>Apply</b>                |                                                 |   |  |  |  |  |  |  |  |

**Figure 4-8-15** Queue Remarking Table Setting page screenshot

The page includes the following fields:

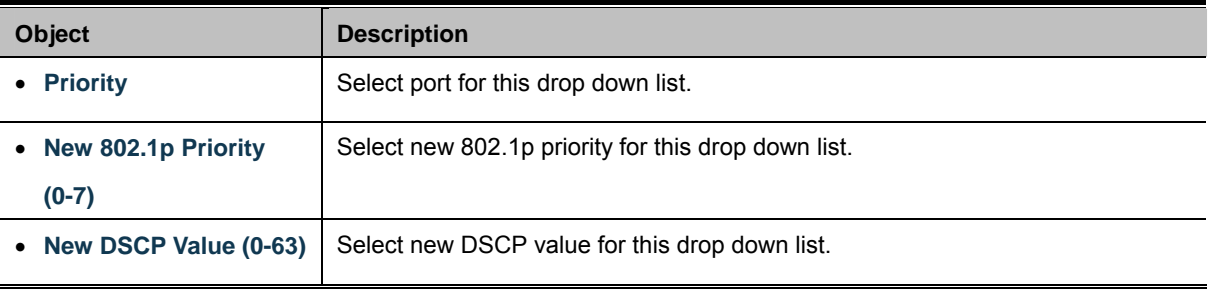

### **Buttons**

**Apply** 

Click to apply changes.

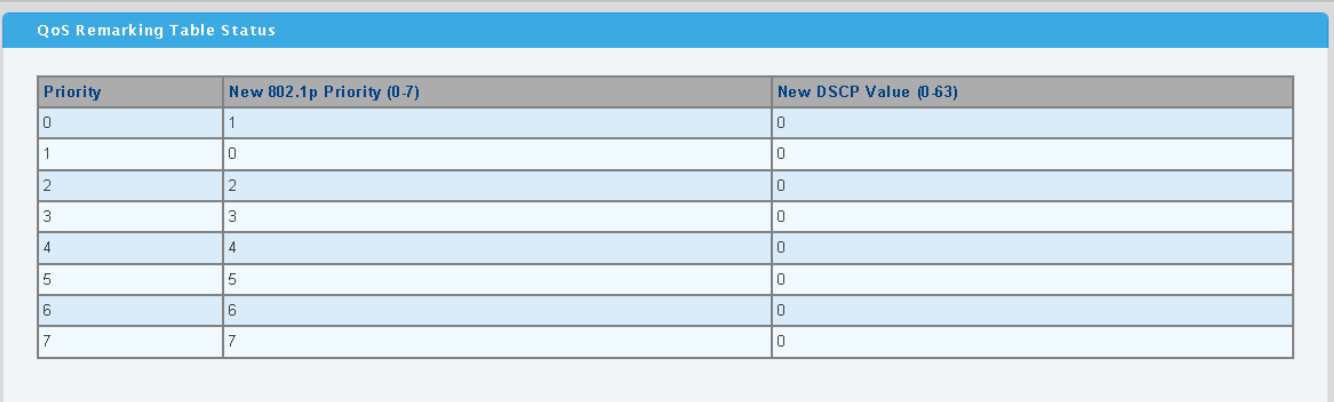

## **Figure 4-8-16** Queue Remarking Table Status page screenshot

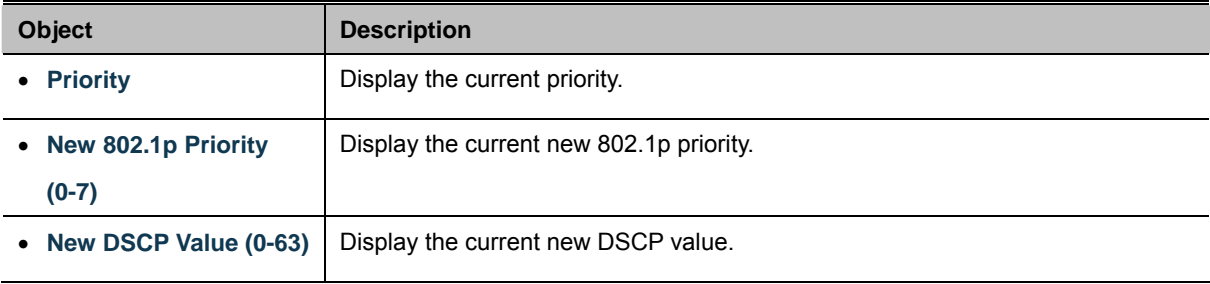
# **4.9 Security**

This section is to control the access of the Managed Switch, includes the user access and management control.

The Security page contains links to the following main topics:

- **Storm Control Configuration storm control**
- **MAC Filtering Configuration MAC filtering**
- **Port Security Port Security Configuration port security**
- **802.1X Access Control** Configuration 802.1X access control

# **4.9.1 Storm Control**

Storm control for the switch is configured on this page. There three types of storm rate control:

- **Broadcast storm rate control**
- **Multicast** storm rate control
- **Unknown Unicast storm rate control**
- **Unknow Multicast storm rate contro.l**

The unit of the rate can be either pps (packets per second). The configuration indicates the permitted packet rate for unknown unicast, multicast, unknown multicast, or broadcast traffic across the switch. The Storm Control Configuration screen in Figure 4-9-1 & Figure 4-9-2 appears.

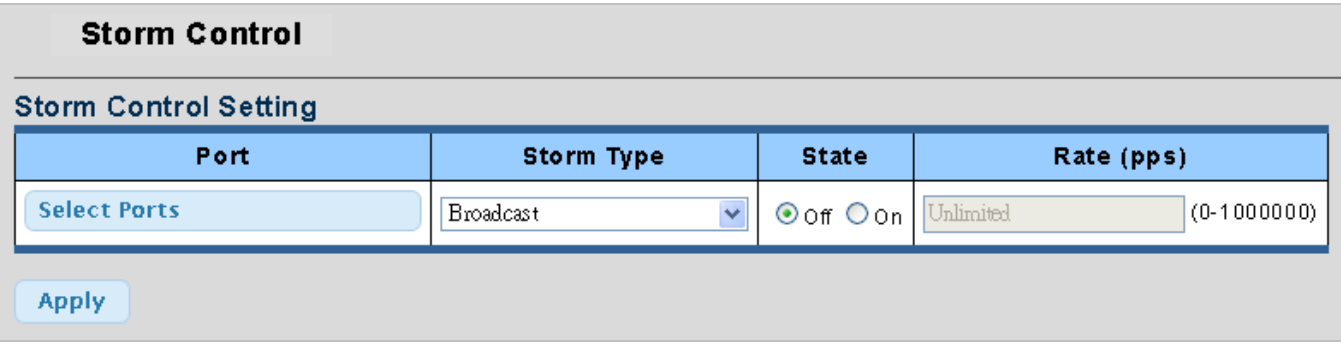

**Figure 4-9-1** Storm Control Setting page screenshot

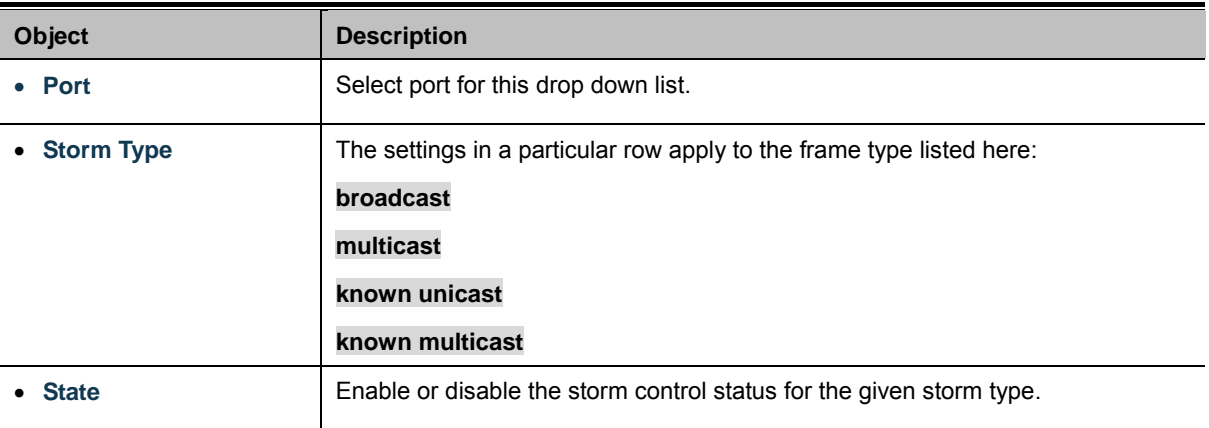

• **Rate (pps)** The rate unit is packet per second (pps), the 1 kpps is actually 1002.1 pps.

## **Buttons**

**Apply** 

Click to apply changes.

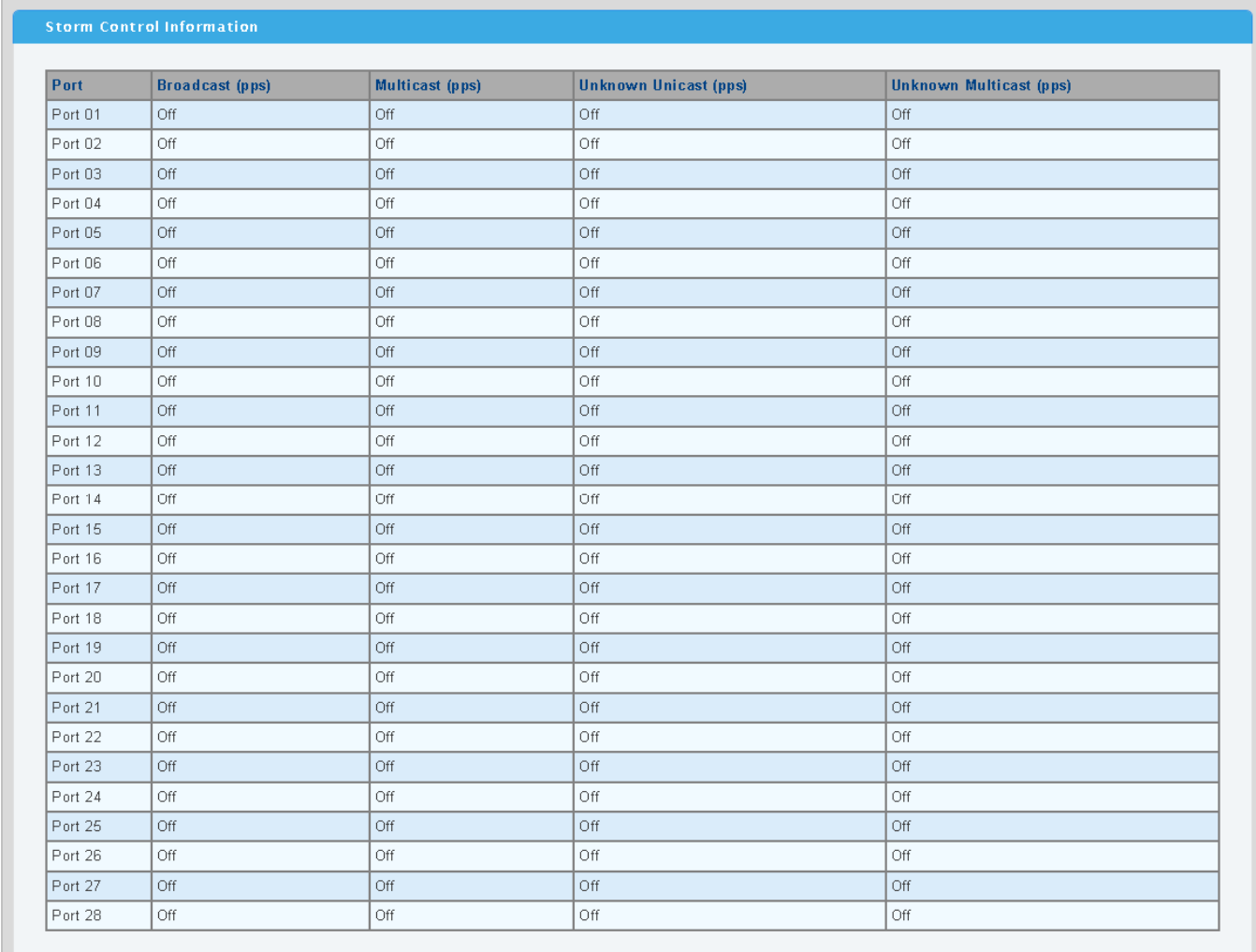

### **Figure 4-9-2** Storm Control Information page screenshot

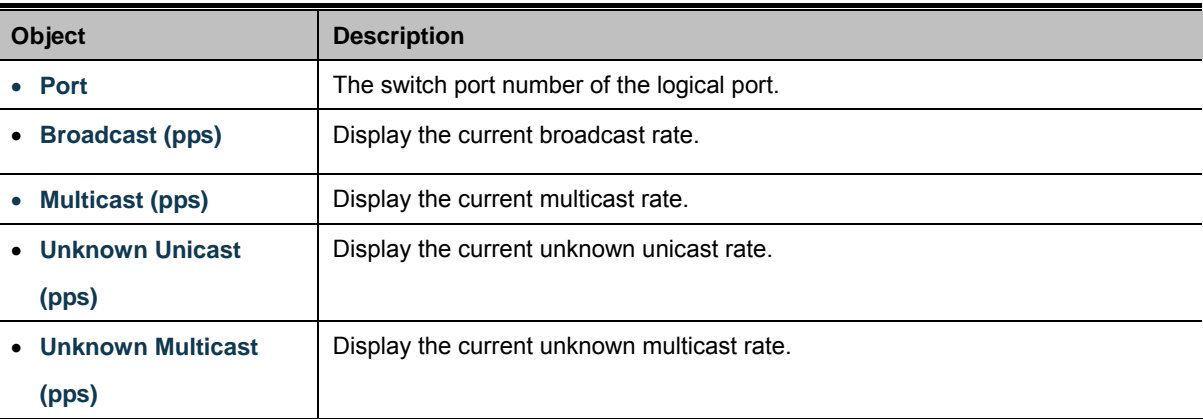

# **4.9.2 MAC Filtering**

The static entries in the MAC table are shown in this table. The static MAC table can contain 64 entries.

The maximum of 64 entries is for the whole stack, and not per switch.

The MAC table is sorted first by VLAN ID and then by MAC address. The Static MAC Table Configuration screen in Figure 4-9-3

## & Figure 4-9-4 appears.

| <b>MAC Filtering</b>         |              |                   |      |  |  |
|------------------------------|--------------|-------------------|------|--|--|
| <b>MAC Filtering Setting</b> |              |                   |      |  |  |
| <b>MAC Address</b>           | <b>VLAN</b>  | <b>Filter</b>     | Name |  |  |
| 00:00:00:00:00:00            | default<br>v | Source MAC $\vee$ |      |  |  |
| Add                          |              |                   |      |  |  |

**Figure 4-9-3** MAC Filtering Setting page screenshot

The page includes the following fields:

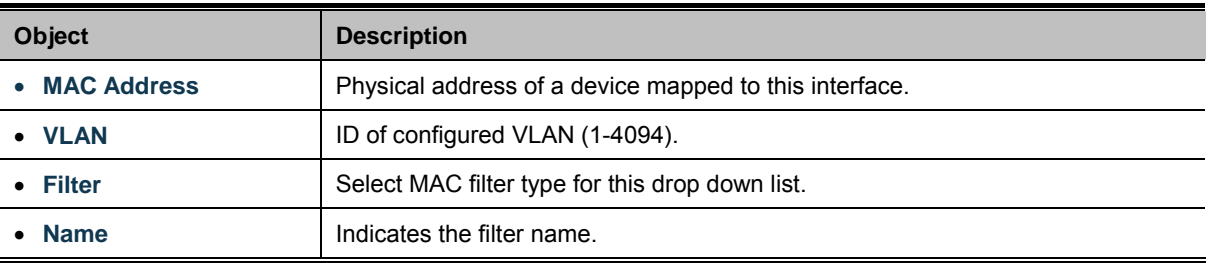

## **Buttons**

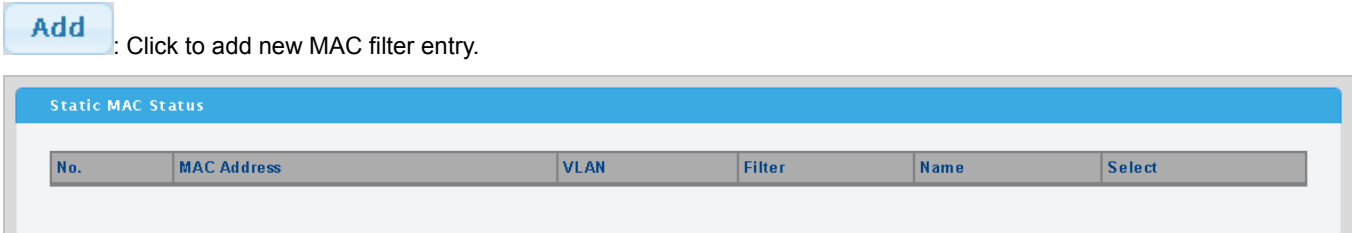

**Figure 4-9-4** Statics MAC Status page screenshot

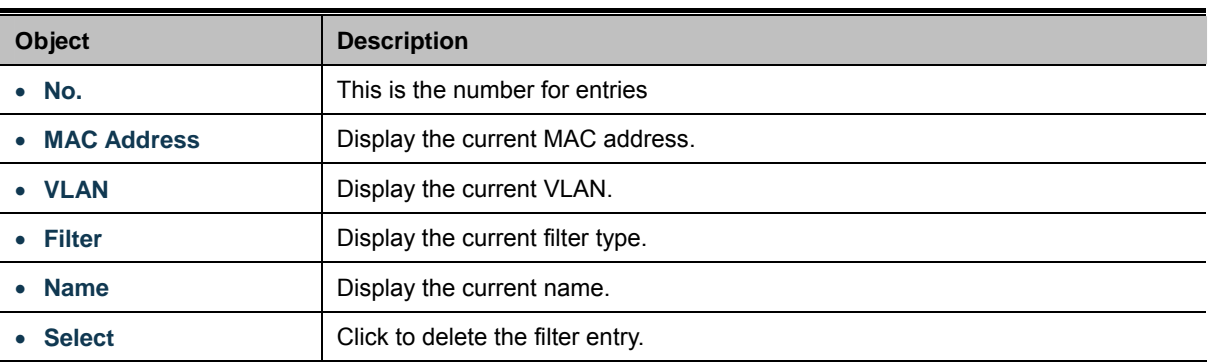

# **4.9.3 Port Security**

This page allows you to configure the Port Security Limit Control system and port settings.

Limit Control allows for limiting the number of users on a given port. A user is identified by a MAC address and VLAN ID. If Limit Control is enabled on a port, the [limit](http://192.168.0.100/help/help_psec_limit.htm#Limit) specifies the maximum number of users on the port. If this number is exceeded, an [action](http://192.168.0.100/help/help_psec_limit.htm#Action) is taken. The action can be one of four different as described below.

The Limit Control module is one of a range of modules that utilizes a lower-layer module, the Port Security module, which manages MAC addresses learned on the port.

The Limit Control configuration consists of two sections, a system- and a port-wide. The Port Security screen in Figure 4-9-5 & Figure 4-9-6 appears.

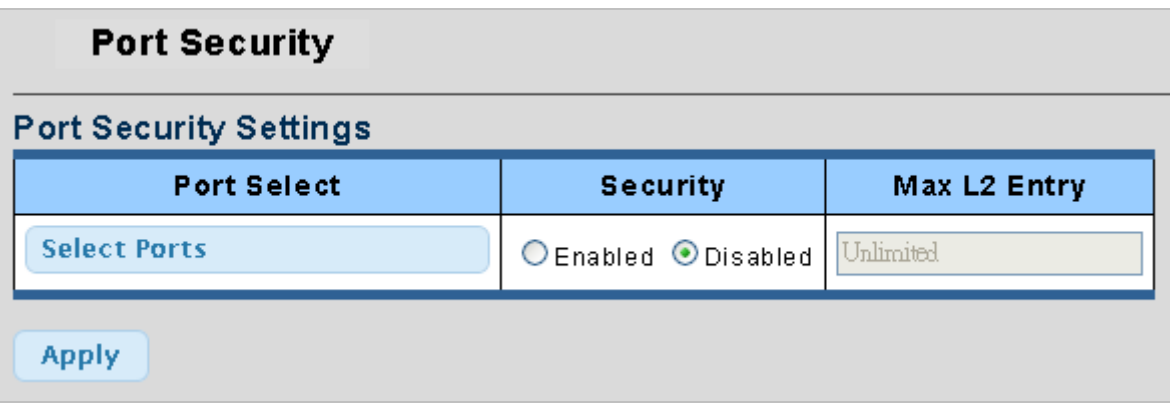

**Figure 4-9-5** Port Security Settings page screenshot

The page includes the following fields:

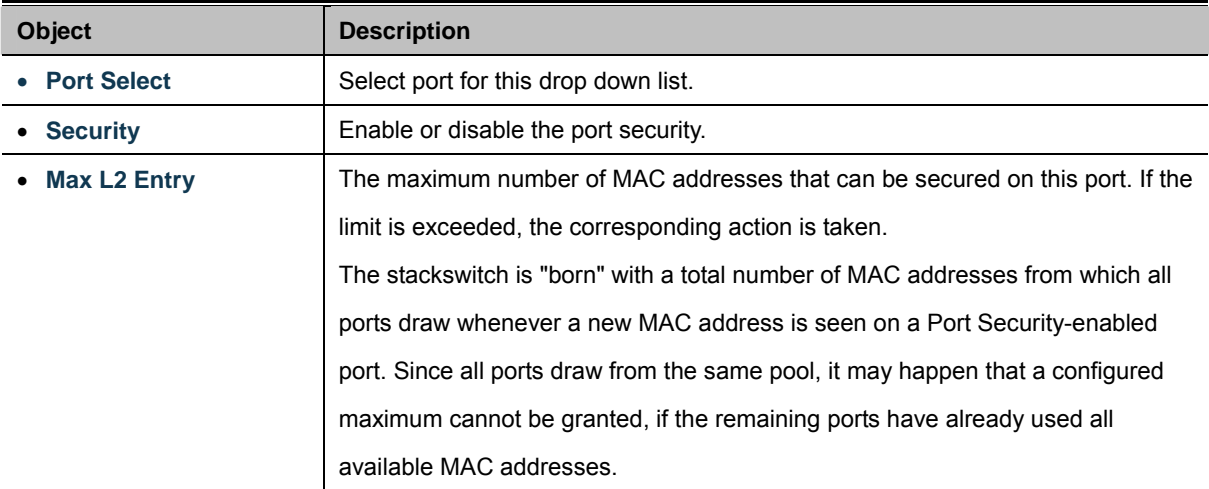

## **Buttons**

**Apply** 

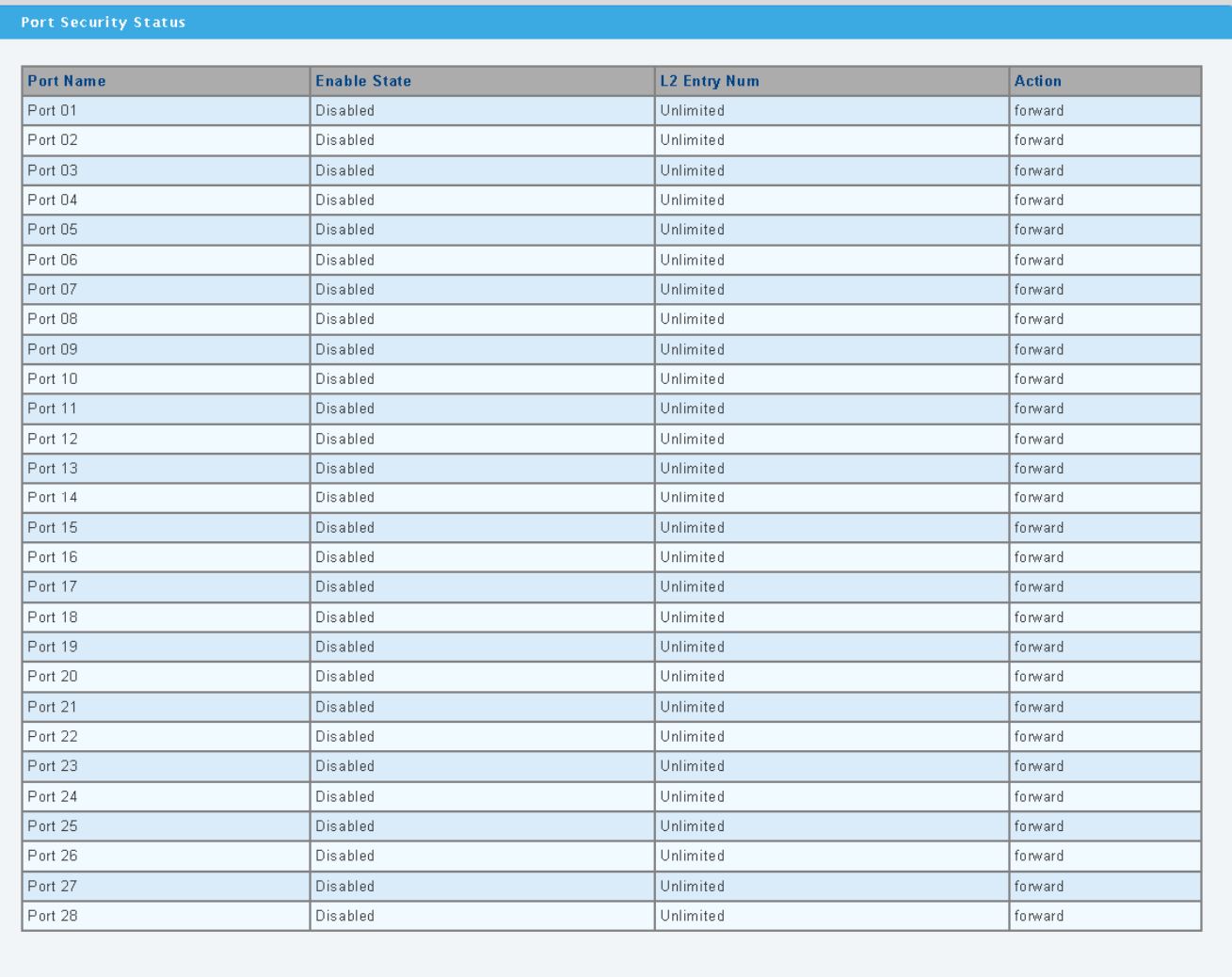

# **Figure 4-9-6** Port Security Status page screenshot

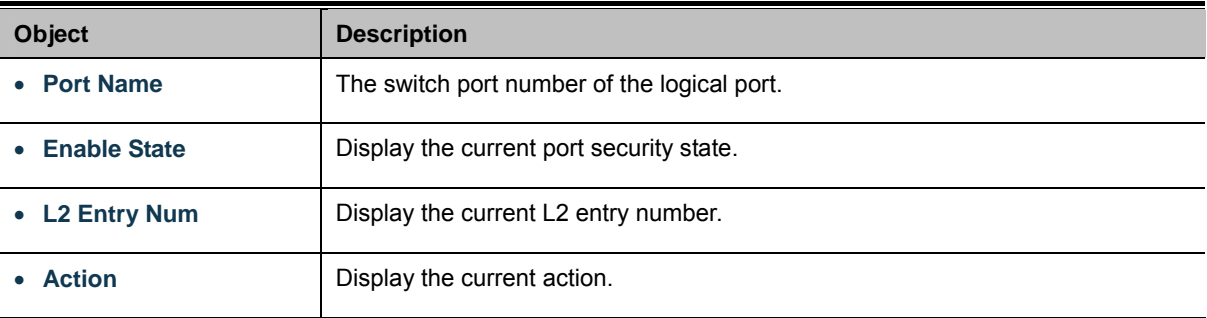

## **4.9.4 802.1X Access Control**

### **Overview of 802.1X (Port-Based) Authentication**

In the 802.1X-world, the user is called the supplicant, the switch is the authenticator, and the RADIUS server is the authentication server. The switch acts as the man-in-the-middle, forwarding requests and responses between the supplicant and the authentication server. Frames sent between the supplicant and the switch are special 802.1X frames, known as **EAPOL (EAP Over LANs)** frames. EAPOL frames encapsulate **EAP PDU**s (RFC3748). Frames sent between the switch and the RADIUS server are RADIUS packets. RADIUS packets also encapsulate EAP PDUs together with other attributes like the switch's IP address, name, and the supplicant's port number on the switch. EAP is very flexible, in that it allows for different authentication methods, like **MD5-Challenge**, **PEAP**, and **TLS**. The important thing is that the authenticator (the switch) doesn't need to know which authentication method the supplicant and the authentication server are using, or how many information exchange frames are needed for a particular method. The switch simply encapsulates the EAP part of the frame into the relevant type (EAPOL or RADIUS) and forwards it.

When authentication is complete, the RADIUS server sends a special packet containing a success or failure indication. Besides forwarding this decision to the supplicant, the switch uses it to open up or block traffic on the switch port connected to the supplicant.

### **Overview of User Authentication**

It is allowed to configure the Managed Switch to authenticate users logging into the system for management access using local or remote authentication methods, such as telnet and Web browser. This Managed Switch provides secure network management access using the following options:

■ Remote Authentication Dial-in User Service (RADIUS)

### **4.9.4.1 Port Isolate**

The IEEE 802.1X standard defines a client-server-based access control and authentication protocol that restricts unauthorized clients from connecting to a LAN through publicly accessible ports. The authentication server authenticates each client connected to a switch port before making available any services offered by the switch or the LAN.

Until the client is authenticated, 802.1X access control allows only **Extensible Authentication Protocol over LAN (EAPOL)** traffic through the port to which the client is connected. After authentication is successful, normal traffic can pass through the port.

This section includes this conceptual information:

- Device Roles
- Authentication Initiation and Message Exchange
- Ports in Authorized and Unauthorized States

### **Device Roles**

With 802.1X port-based authentication, the devices in the network have specific roles as shown below.

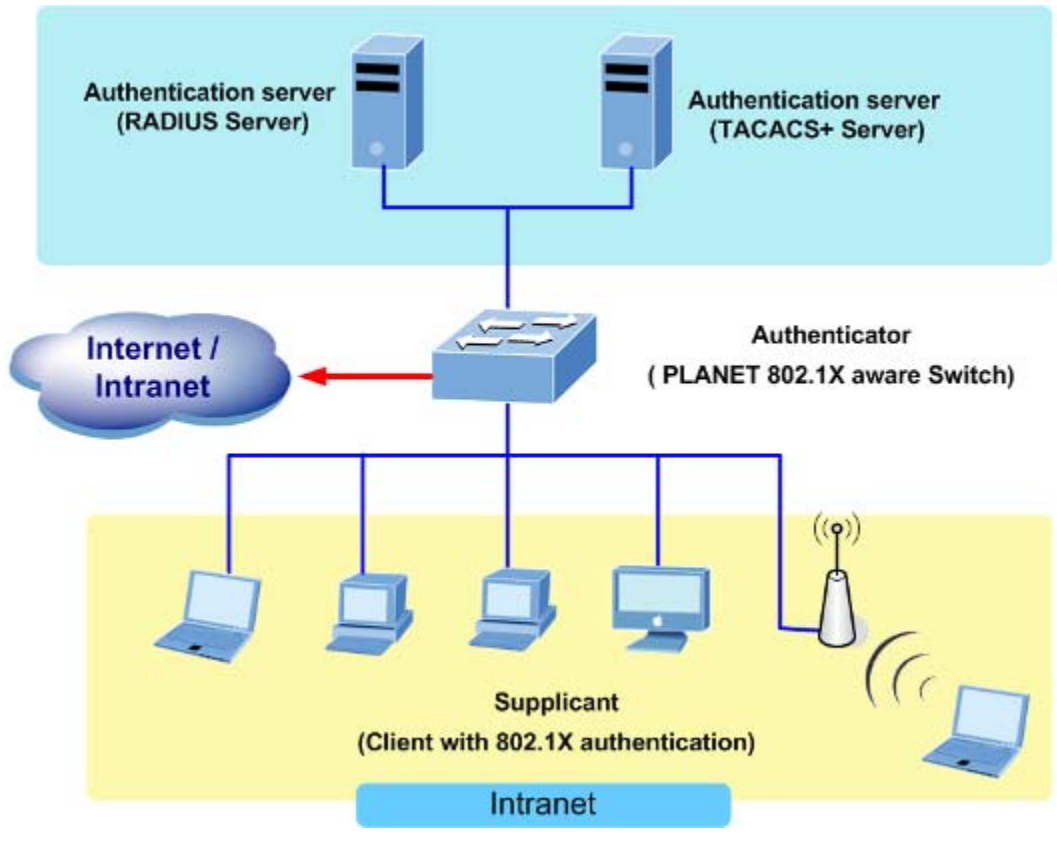

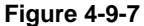

- **Client**—the device (workstation) that requests access to the LAN and switch services and responds to requests from the switch. The workstation must be running 802.1X-compliant client software such as that offered in the Microsoft Windows XP operating system. (The client is the *supplicant* in the IEEE 802.1X specification.)
- Authentication server—performs the actual authentication of the client. The authentication server validates the identity of the client and notifies the switch whether or not the client is authorized to access the LAN and switch services. Because the switch acts as the proxy, the authentication service is transparent to the client. In this release, the Remote Authentication Dial-In User Service (RADIUS) security system with **Extensible Authentication Protocol (EAP)** extensions is the only supported authentication server; it is available in Cisco Secure Access Control Server version 3.0. RADIUS operates in a client/server model in which secure authentication information is exchanged between the RADIUS server and one or more RADIUS clients.
- **Switch (802.1X device)**—controls the physical access to the network based on the authentication status of the client. The switch acts as an intermediary (proxy) between the client and the authentication server, requesting identity information from the client, verifying that information with the authentication server, and relaying a response to the client. The switch includes the RADIUS client, which is responsible for encapsulating and decapsulating the Extensible Authentication Protocol (EAP) frames and interacting with the authentication server. When the switch receives EAPOL frames and relays them to the authentication server, the Ethernet header is stripped and the remaining EAP frame is re-encapsulated in the RADIUS format. The EAP frames are not modified or examined during encapsulation, and the authentication server must support EAP within the native frame format. When the switch receives frames from the

authentication server, the server's frame header is removed, leaving the EAP frame, which is then encapsulated for Ethernet and sent to the client.

#### **Authentication Initiation and Message Exchange**

The switch or the client can initiate authentication. If you enable authentication on a port by using the **dot1x port-control auto** interface configuration command, the switch must initiate authentication when it determines that the port link state transitions from down to up. It then sends an EAP-request/identity frame to the client to request its identity (typically, the switch sends an initial identity/request frame followed by one or more requests for authentication information). Upon receipt of the frame, the client responds with an EAP-response/identity frame.

However, if during bootup, the client does not receive an EAP-request/identity frame from the switch, the client can initiate authentication by sending an EAPOL-start frame, which prompts the switch to request the client's identity

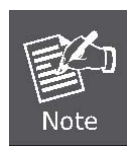

If 802.1X is not enabled or supported on the network access device, any EAPOL frames from the client are dropped. If the client does not receive an EAP-request/identity frame after three attempts to start authentication, the client transmits frames as if the port is in the authorized state. A port in the authorized state effectively means that the client has been successfully authenticated.

When the client supplies its identity, the switch begins its role as the intermediary, passing EAP frames between the client and the authentication server until authentication succeeds or fails. If the authentication succeeds, the switch port becomes authorized.

The specific exchange of EAP frames depends on the authentication method being used. "Figure 4-9-8" shows a message exchange initiated by the client using the One-Time-Password (OTP) authentication method with a RADIUS server.

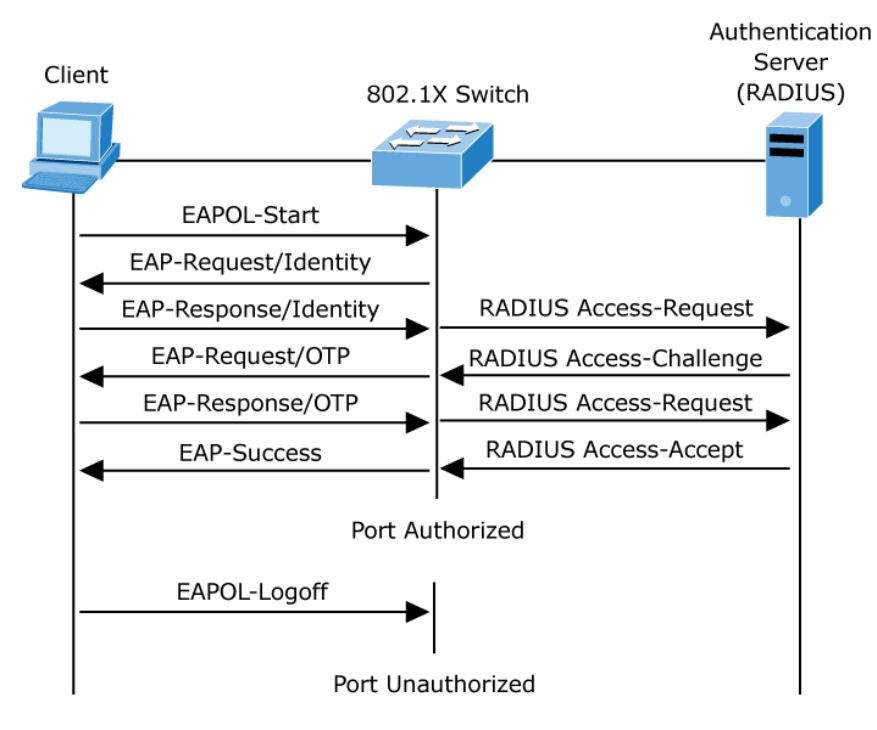

**Figure 4-9-8** EAP message exchange

#### **Ports in Authorized and Unauthorized States**

The switch port state determines whether or not the client is granted access to the network. The port starts in the *unauthorized* state. While in this state, the port disallows all ingress and egress traffic except for 802.1X protocol packets. When a client is successfully authenticated, the port transitions to the *authorized* state, allowing all traffic for the client to flow normally.

If a client that does not support 802.1X is connected to an unauthorized 802.1X port, the switch requests the client's identity. In this situation, the client does not respond to the request, the port remains in the unauthorized state, and the client is not granted access to the network.

In contrast, when an 802.1X-enabled client connects to a port that is not running the 802.1X protocol, the client initiates the authentication process by sending the EAPOL-start frame. When no response is received, the client sends the request for a fixed number of times. Because no response is received, the client begins sending frames as if the port is in the authorized state

If the client is successfully authenticated (receives an Accept frame from the authentication server), the port state changes to authorized, and all frames from the authenticated client are allowed through the port. If the authentication fails, the port remains in the unauthorized state, but authentication can be retried. If the authentication server cannot be reached, the switch can retransmit the request. If no response is received from the server after the specified number of attempts, authentication fails, and network access is not granted.

When a client logs off, it sends an EAPOL-logoff message, causing the switch port to transition to the unauthorized state.

If the link state of a port transitions from up to down, or if an EAPOL-logoff frame is received, the port returns to the unauthorized state.

### **4.9.4.2 802.1X Setting**

This page allows you to configure the [IEEE 802.1X](http://192.168.0.100/help/glossary.htm#dot1x) authentication system.

The IEEE 802.1X standard defines a port-based access control procedure that prevents unauthorized access to a network by requiring users to first submit credentials for authentication. One or more central servers, the backend servers, determine whether the user is allowed access to the network. These backend (RADIUS) servers are configured on the "Security→802.1X Access Control→802.1X Setting" page. The IEEE802.1X standard defines port-based operation, but non-standard variants overcome security limitations as shall be explored below.

The 802.1X Setting screen in Figure 4-9-9 & Figure 4-9-10 appears.

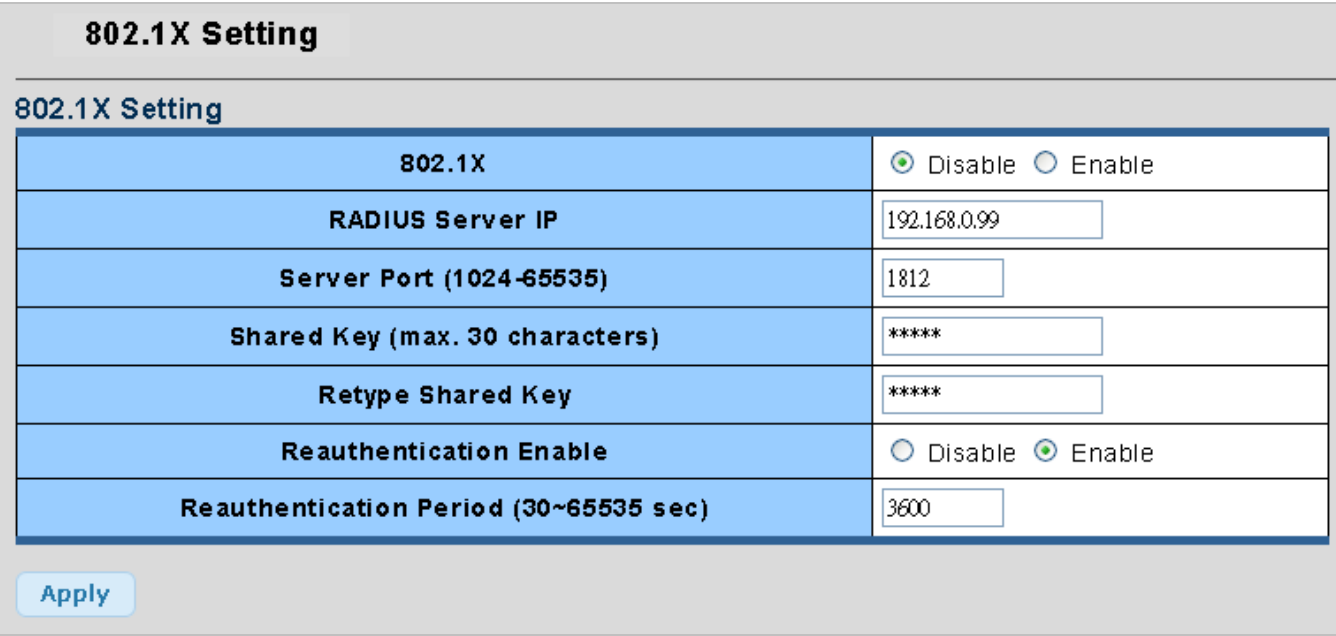

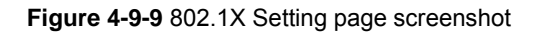

The page includes the following fields:

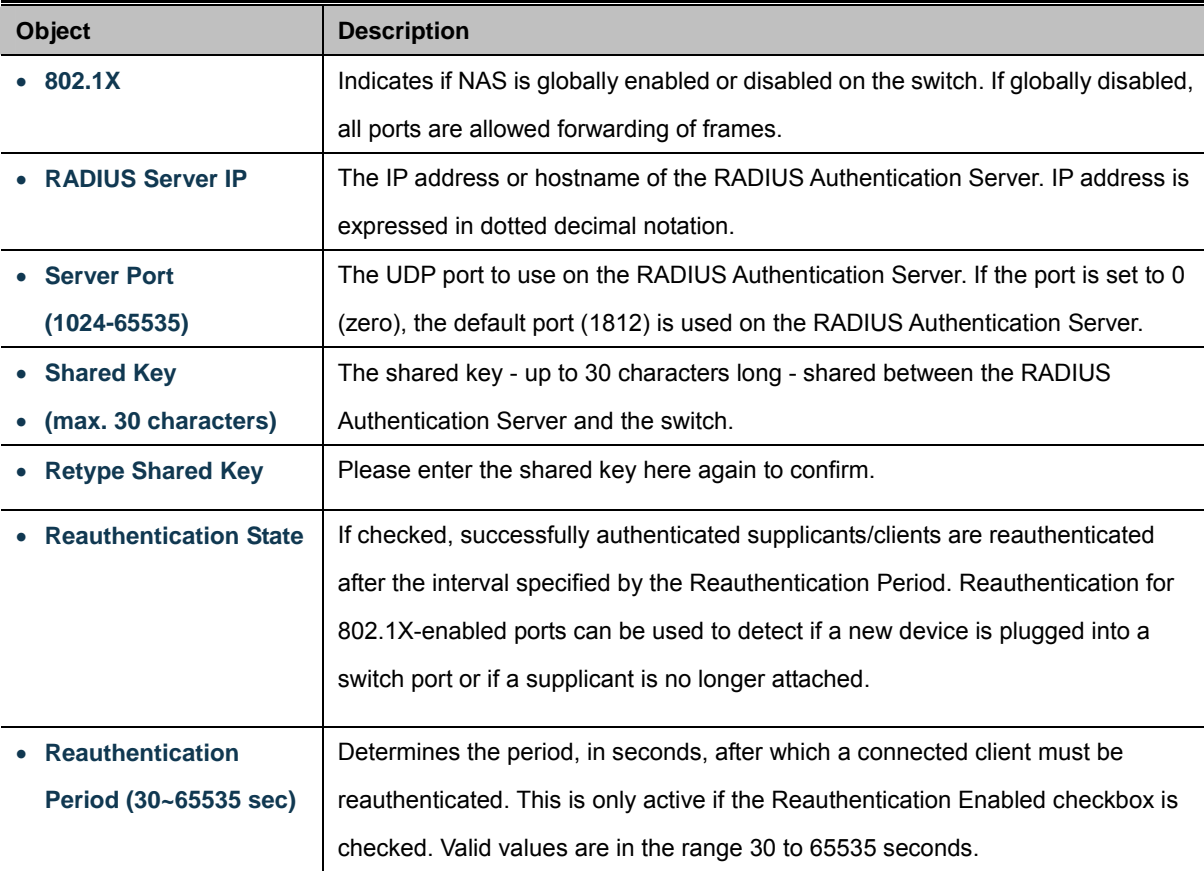

## **Buttons**

**Apply** 

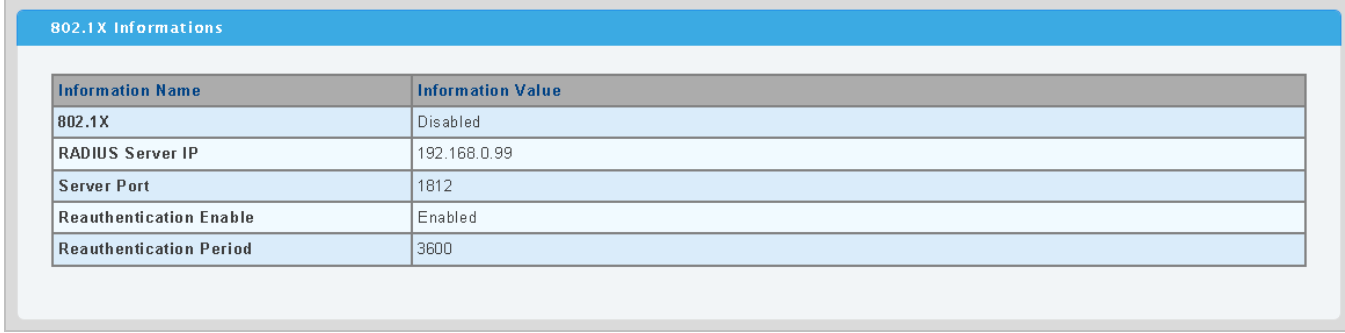

**Figure 4-9-10** 802.1X Informations page screenshot

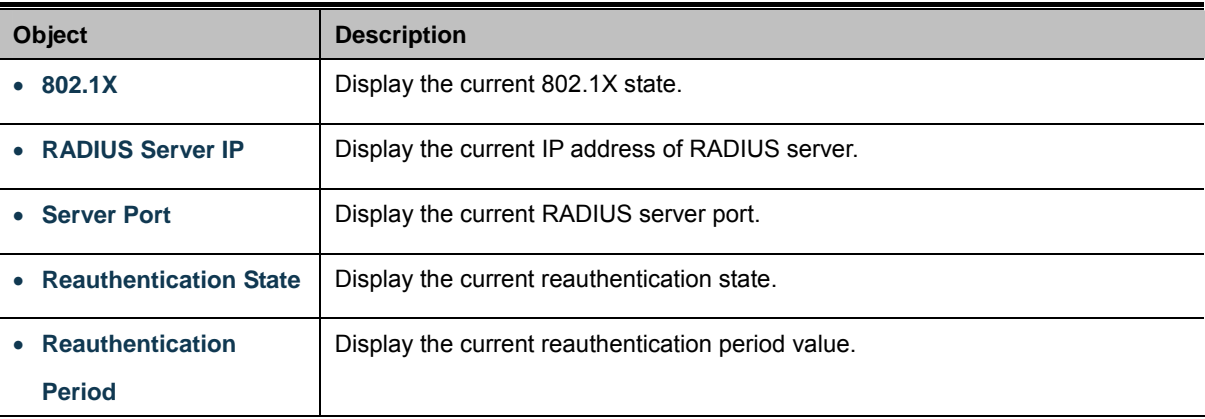

## **4.9.4.3 802.1X Port Setting**

This page allows you to configure the [IEEE 802.1X](http://192.168.0.100/help/glossary.htm#dot1x) Port Setting. The 802.1X Port Setting screen in Figure 4-9-11 & Figure 4-9-12 appears.

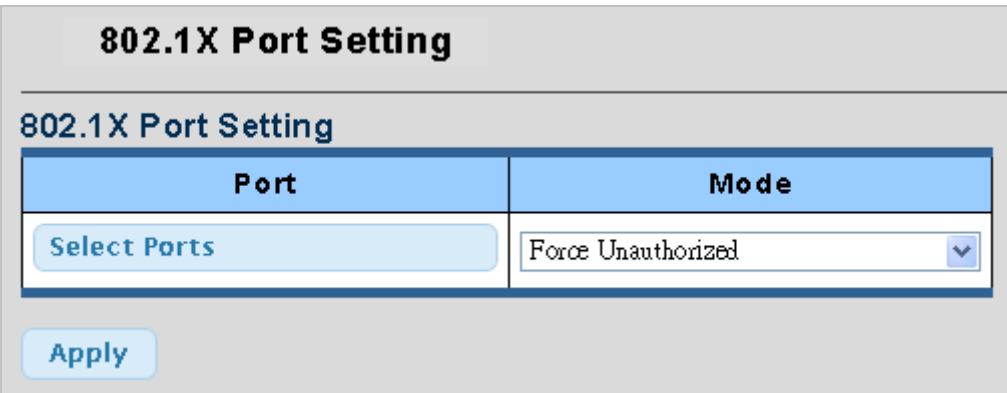

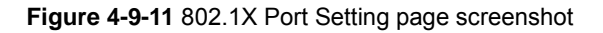

The page includes the following fields:

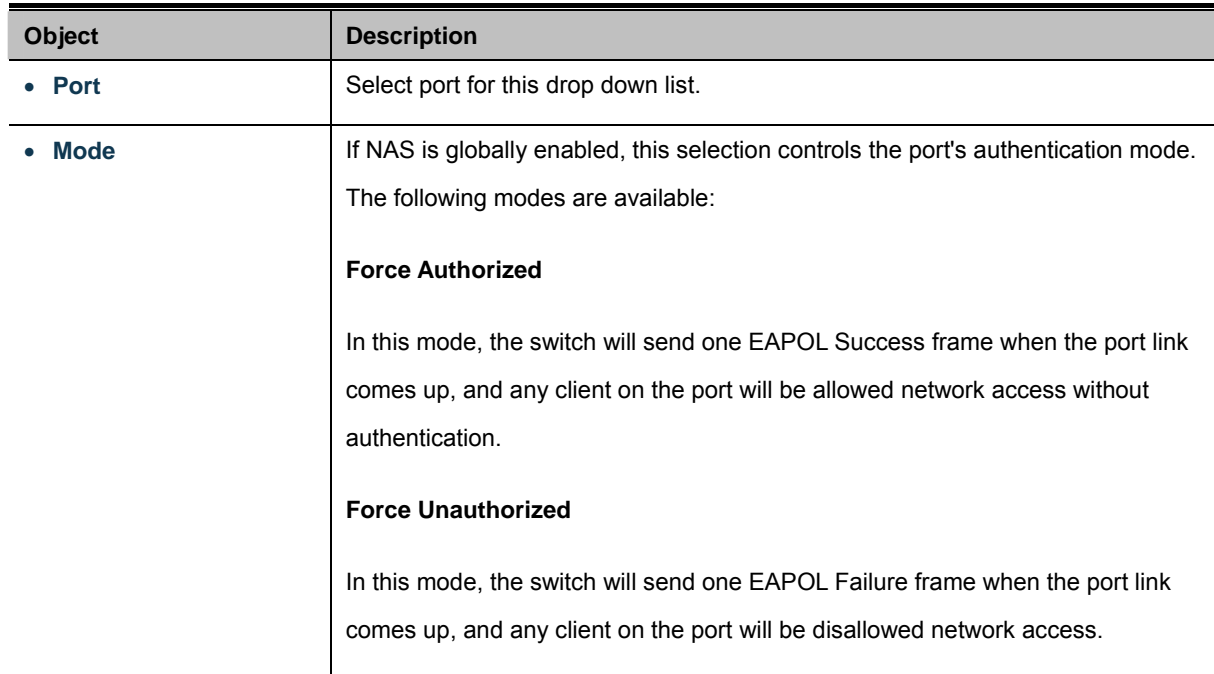

### **Buttons**

**Apply** 

| 802.1X Port Informations |                 |               |  |  |  |
|--------------------------|-----------------|---------------|--|--|--|
|                          |                 |               |  |  |  |
| Port                     | Mode            | <b>Status</b> |  |  |  |
| Port 01                  | 802.1X Disabled |               |  |  |  |
| Port 02                  | 802.1X Disabled |               |  |  |  |
| Port 03                  | 802.1X Disabled |               |  |  |  |
| Port 04                  | 802.1X Disabled |               |  |  |  |
| Port 05                  | 802.1X Disabled |               |  |  |  |
| Port 06                  | 802.1X Disabled |               |  |  |  |
| Port 07                  | 802.1X Disabled |               |  |  |  |
| Port 08                  | 802.1X Disabled |               |  |  |  |
| Port 09                  | 802.1X Disabled |               |  |  |  |
| Port 10                  | 802.1X Disabled |               |  |  |  |
| Port 11                  | 802.1X Disabled |               |  |  |  |
| Port 12                  | 802.1X Disabled |               |  |  |  |
| Port 13                  | 802.1X Disabled |               |  |  |  |
| Port 14                  | 802.1X Disabled |               |  |  |  |
| Port 15                  | 802.1X Disabled |               |  |  |  |
| Port 16                  | 802.1X Disabled |               |  |  |  |
| Port 17                  | 802.1X Disabled |               |  |  |  |
| Port 18                  | 802.1X Disabled |               |  |  |  |
| Port 19                  | 802.1X Disabled |               |  |  |  |
| Port 20                  | 802.1X Disabled |               |  |  |  |
| Port 21                  | 802.1X Disabled |               |  |  |  |
| Port 22                  | 802.1X Disabled |               |  |  |  |
| Port 23                  | 802.1X Disabled |               |  |  |  |
| Port 24                  | 802.1X Disabled |               |  |  |  |
| Port 25                  | 802.1X Disabled |               |  |  |  |
| Port 26                  | 802.1X Disabled |               |  |  |  |
| Port 27                  | 802.1X Disabled |               |  |  |  |
| Port 28                  | 802.1X Disabled |               |  |  |  |

**Figure 4-9-12** 802.1X Port Informations page screenshot

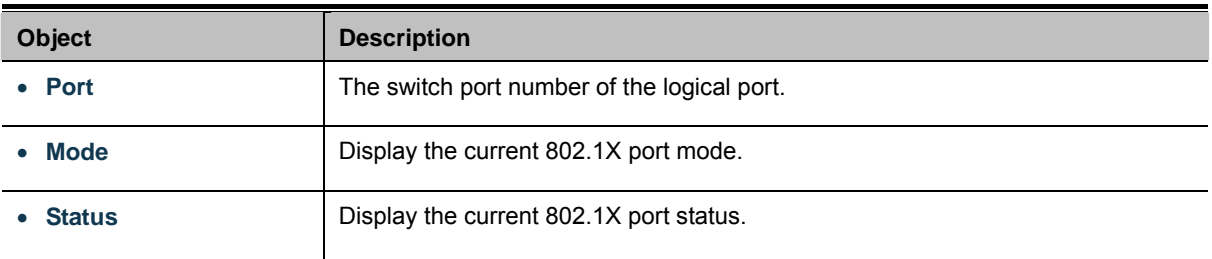

# **4.10 ACL**

ACL is an acronym for Access Control List. It is the list table of ACEs, containing access control entries that specify individual users or groups permitted or denied to specific traffic objects, such as a process or a program.

Each accessible traffic object contains an identifier to its ACL. The privileges determine whether there are specific traffic object access rights.

ACL implementations can be quite complex, for example, when the ACEs are prioritized for the various situation. In networking, the ACL refers to a list of service ports or network services that are available on a host or server, each with a list of hosts or servers permitted or denied to use the service. ACL can generally be configured to control inbound traffic, and in this context, they are similar to firewalls.

ACE is an acronym for Access Control Entry. It describes access permission associated with a particular ACE ID. There are three ACE frame types (Ethernet Type, ARP, and IPv4) and two ACE actions (permit and deny). The ACE also contains many detailed, different parameter options that are available for individual application.

The ACL page contains links to the following main topics:

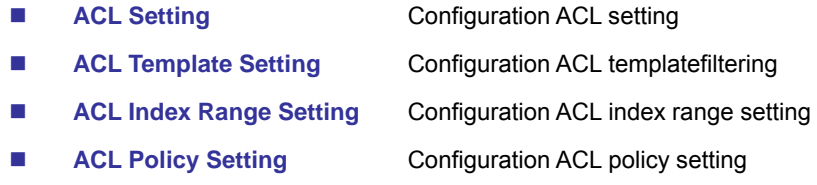

# **4.10.1 ACL Setting**

This page shows the ACL status by different ACL users. Each row describes the [ACE](http://192.168.0.100/help/glossary.htm#ace) that is defined. It is a conflict if a specific ACE is not applied to the hardware due to hardware limitations. The Voice VLAN OUI Table screen in Figure 4-10-1, Figure 4-10-2 & Figure 4-10-3 appears.

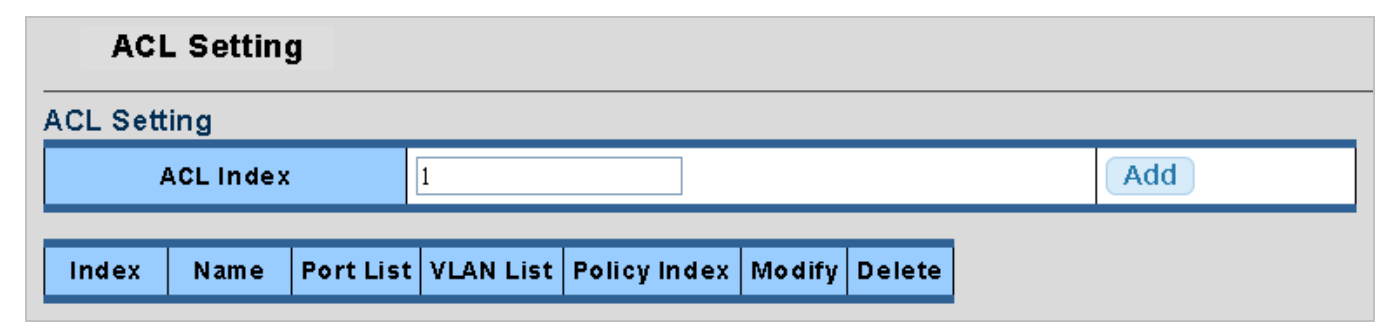

**Figure 4-10-1** ACL Setting page screenshot

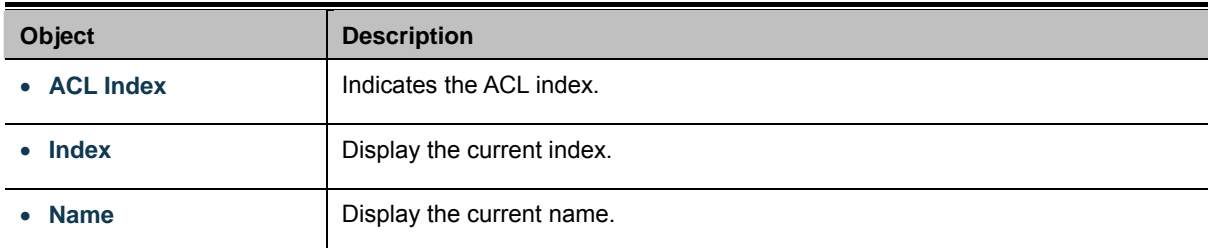

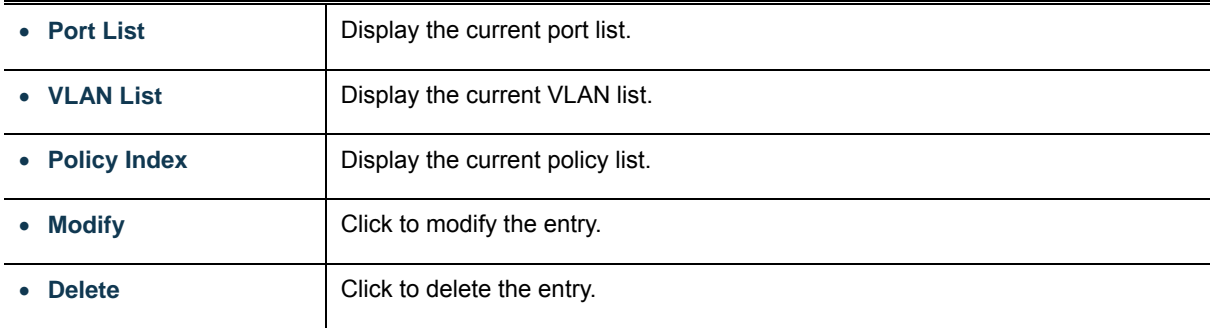

# **Buttons**

Add Click to add new ACL index.

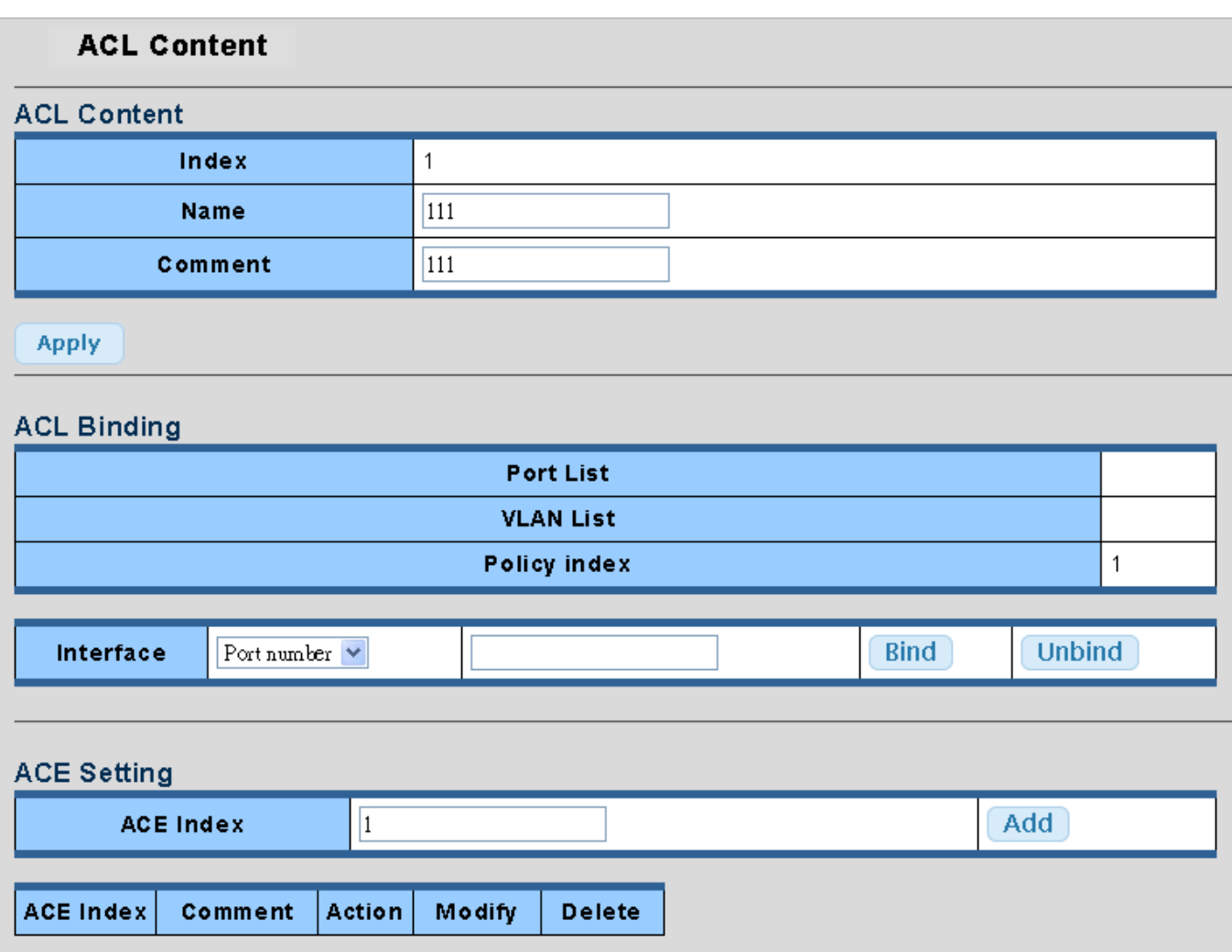

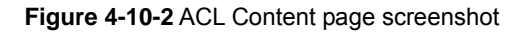

## ACL Content:

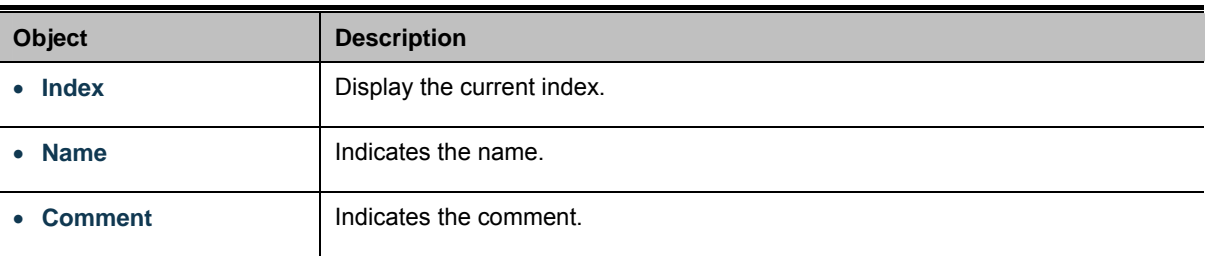

# ACL Binding:

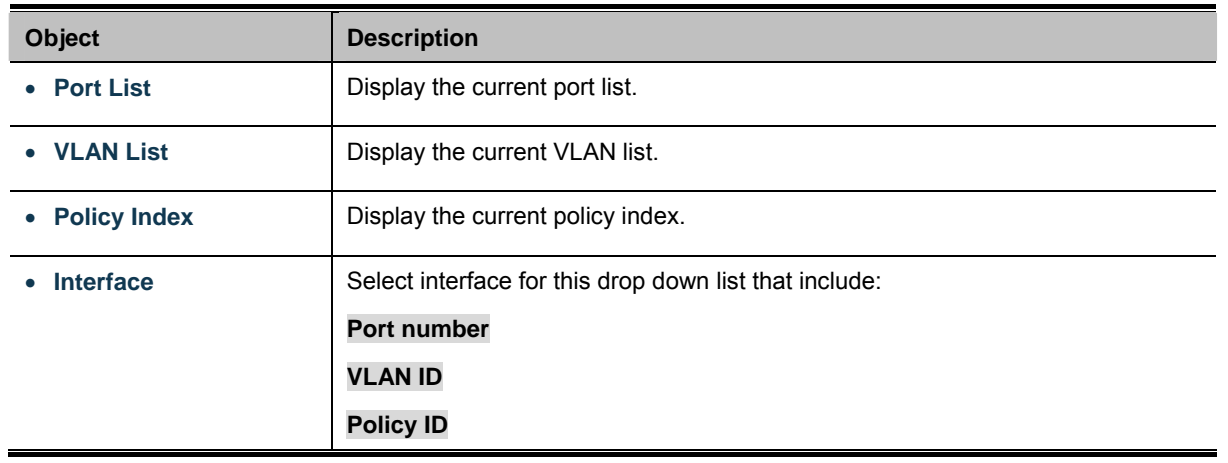

### ACE Setting:

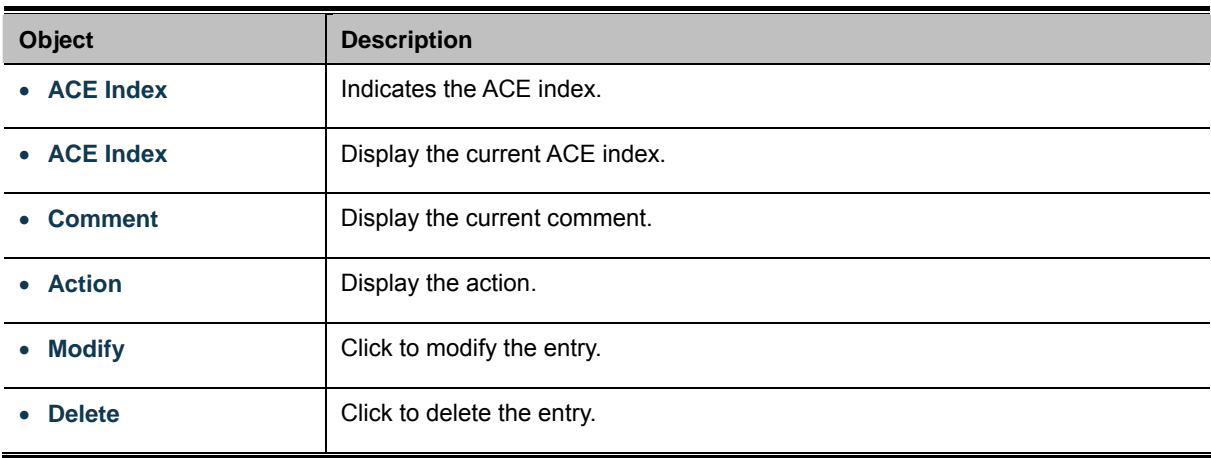

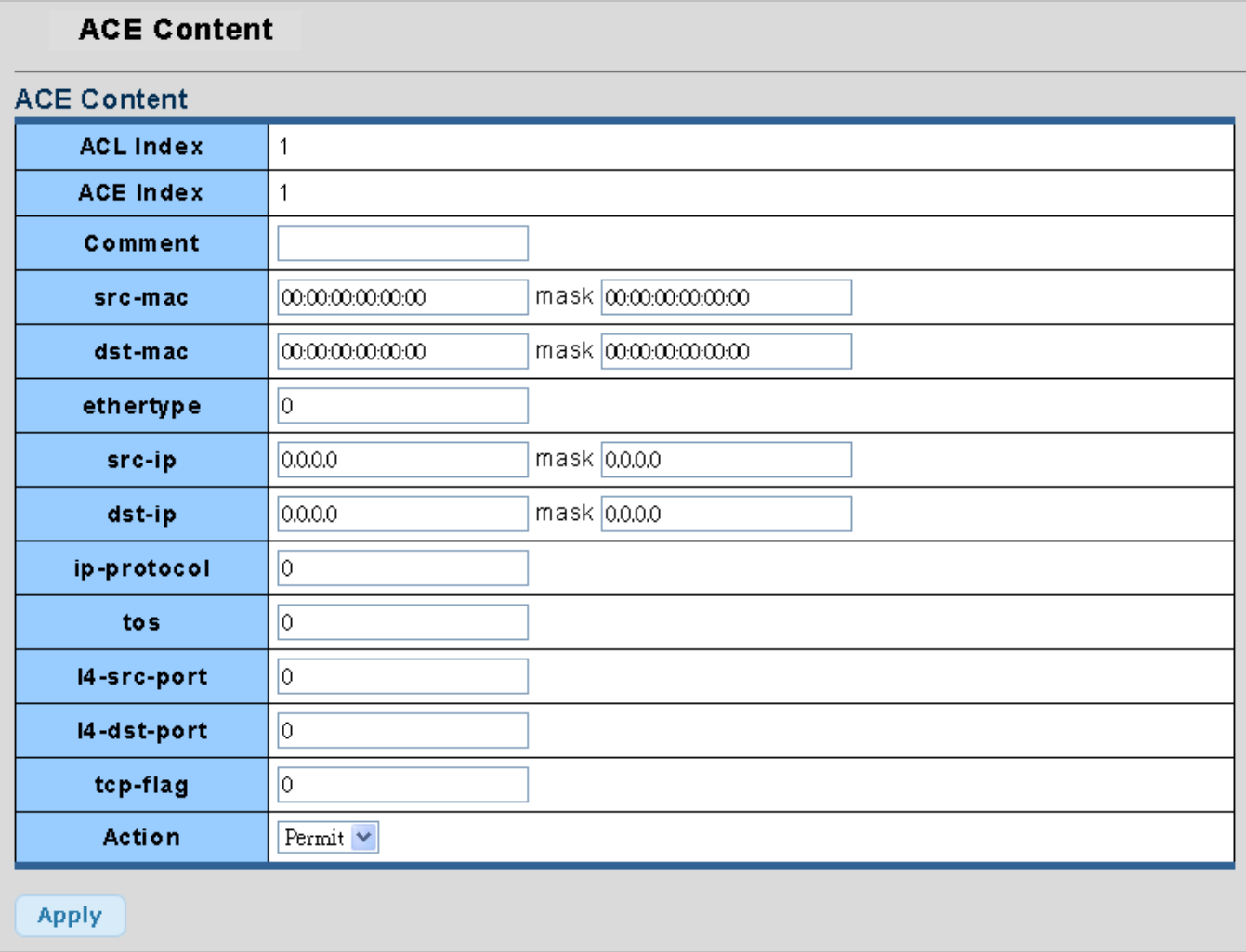

## **Figure 4-10-3** ACE Content page screenshot

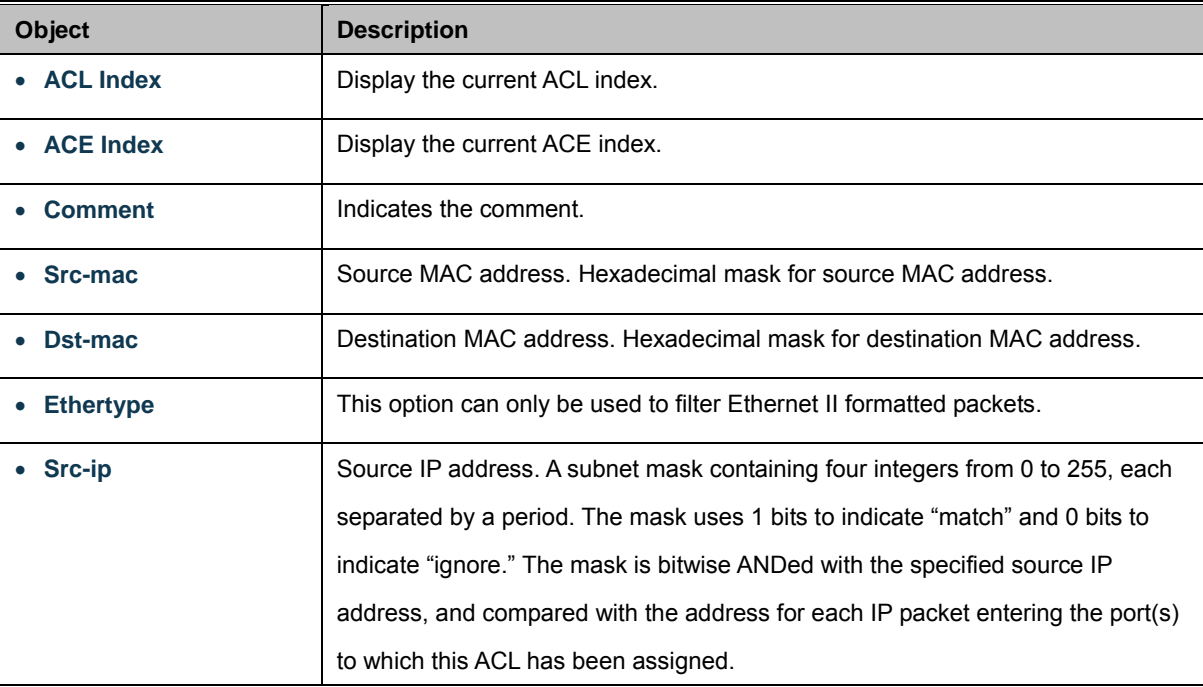

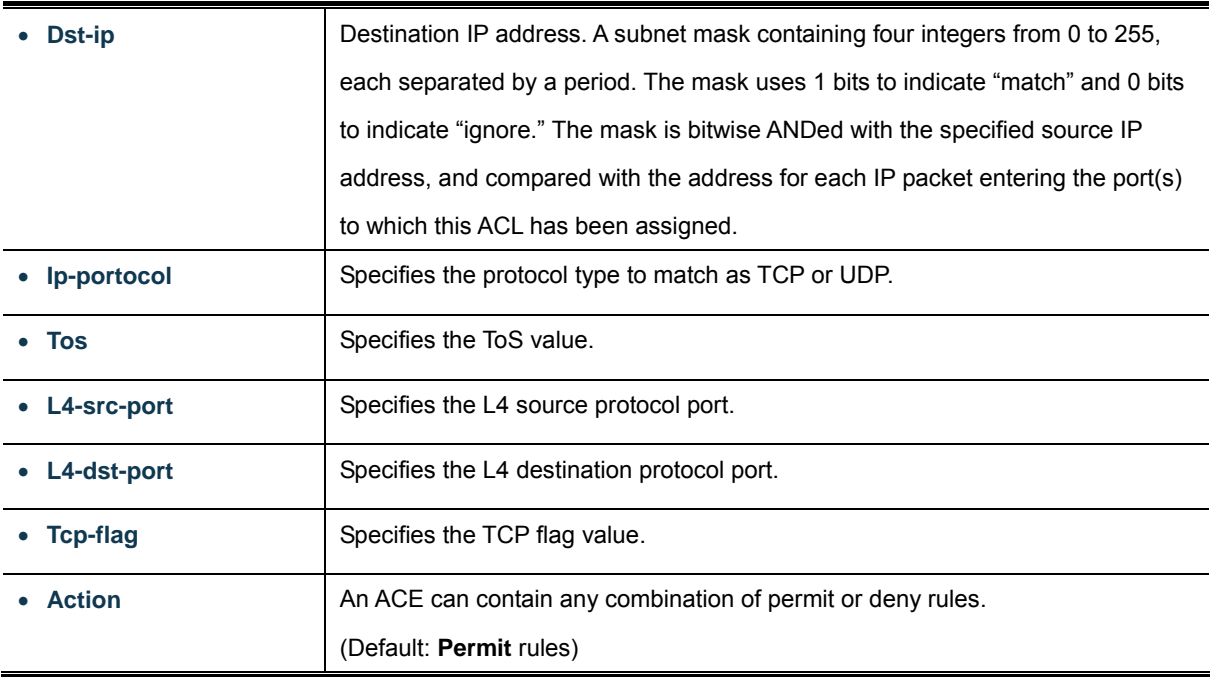

# **4.10.2 ACL Template Setting**

<u> 1999 - John Stein, mars f</u>

This page allows you to configure the ACL Template Setting. The ACL Template Setting screen in Figure 4-10-4 appears.

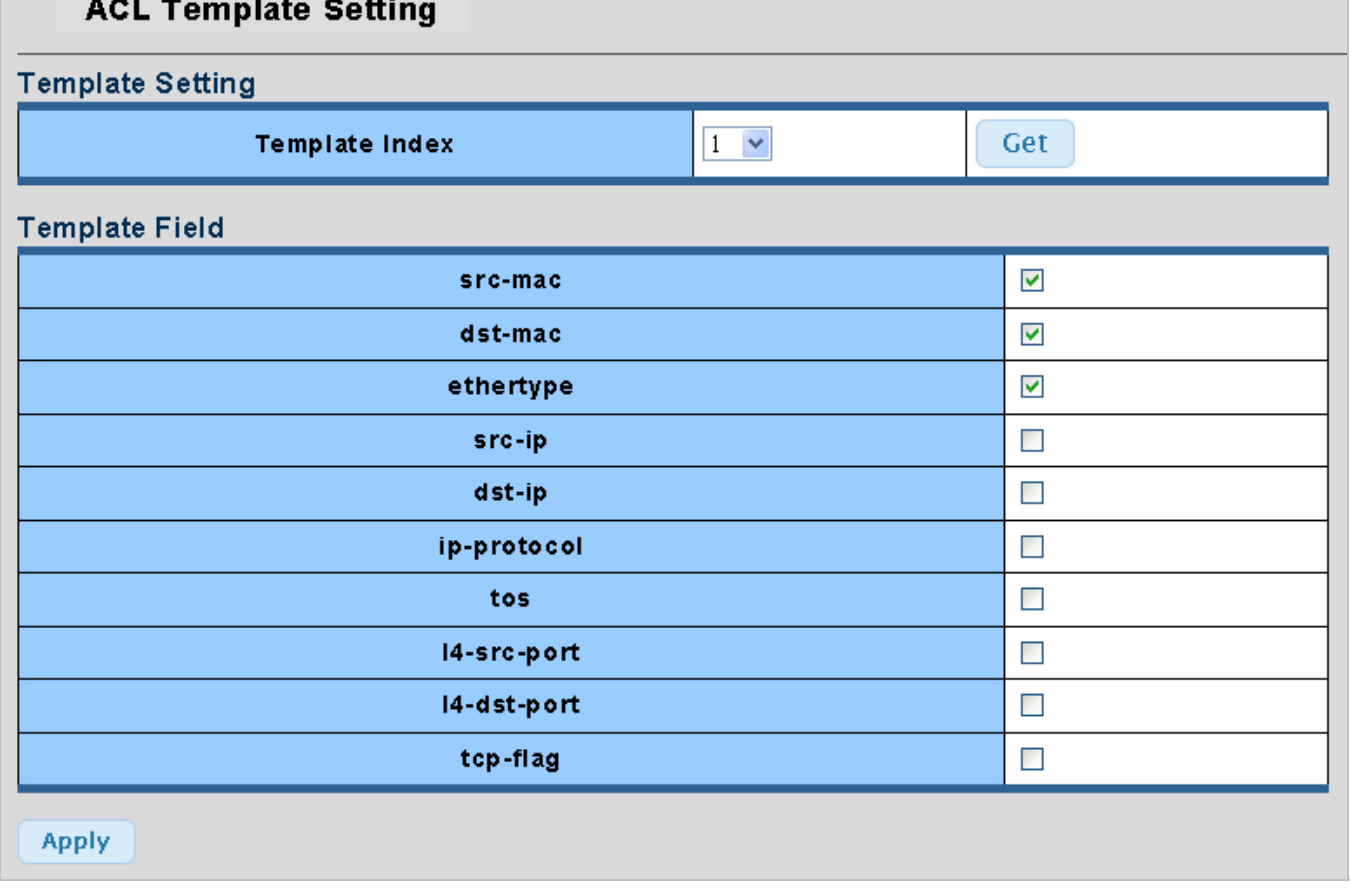

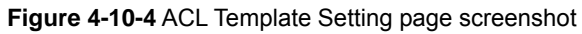

The page includes the following fields:

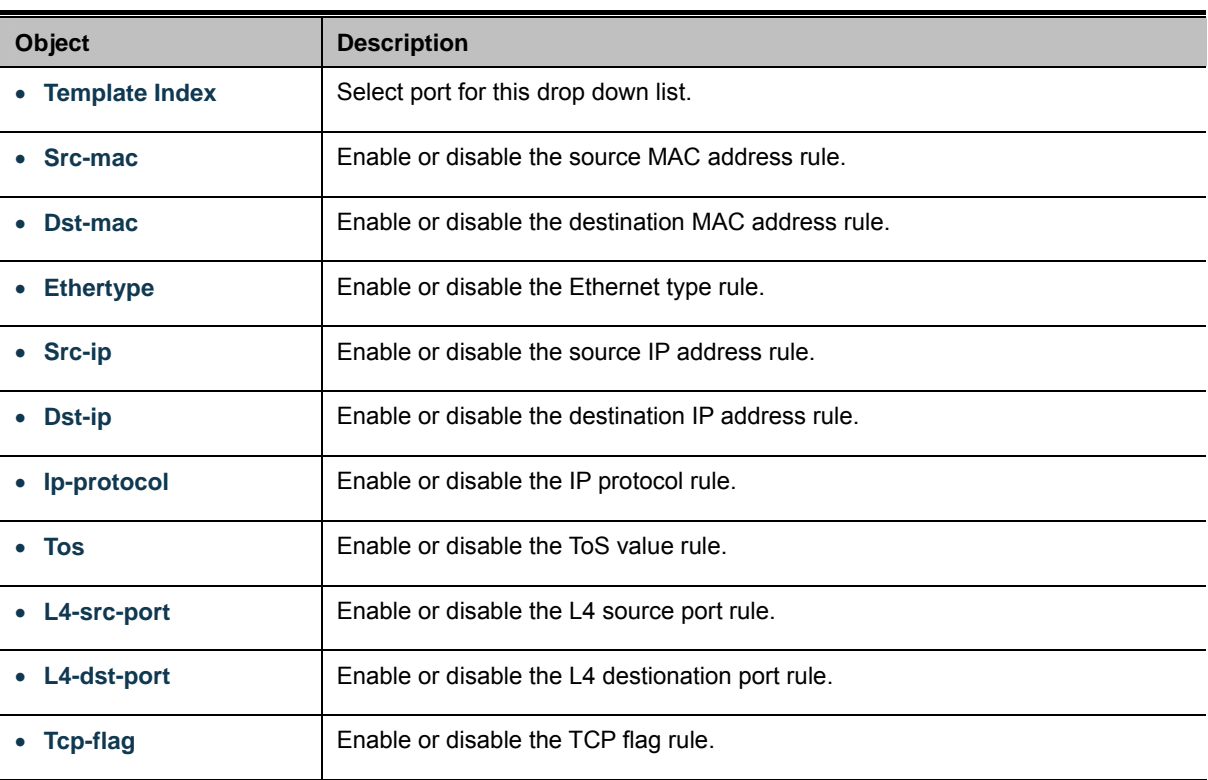

## **Buttons**

**Apply** 

# **4.10.3 ACL Index Range Setting**

This page allows you to configure the ACL Index Range Setting. The ACL Index Range Setting screen in Figure 4-10-5 appears.

# **ACL Index Range Setting**

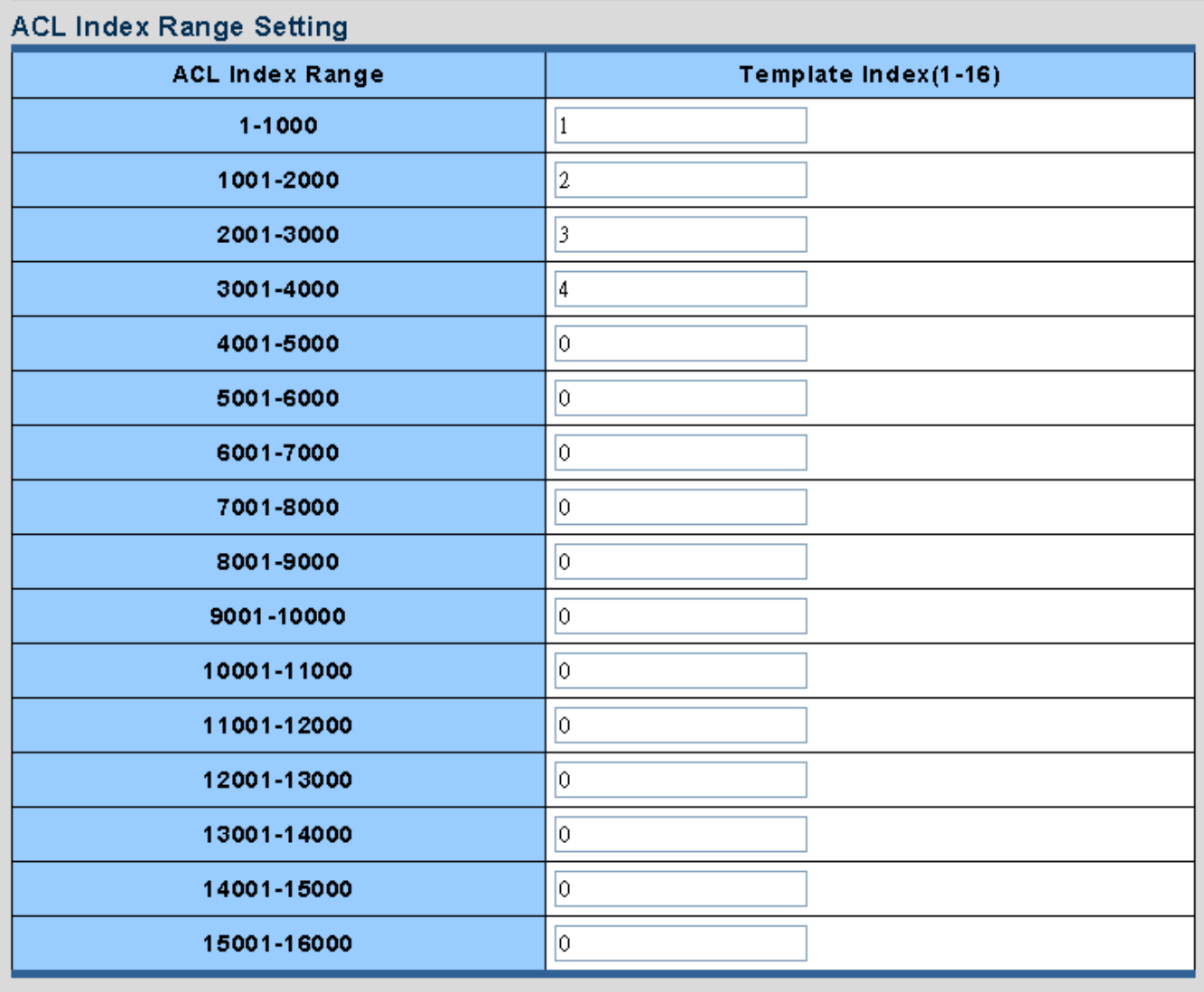

**Apply** 

### **Figure 4-10-5** ACL Index Range Setting page screenshot

The page includes the following fields:

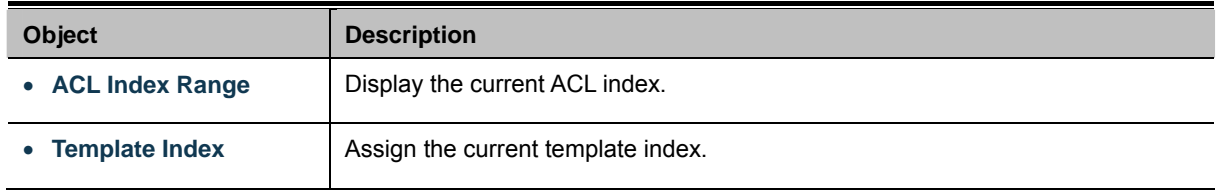

**Buttons** 

Apply

# **4.10.4 ACL Policy Setting**

This page allows you to configure the ACL Policy Setting. The ACL Policy Setting screen in Figure 4-10-6 appears.

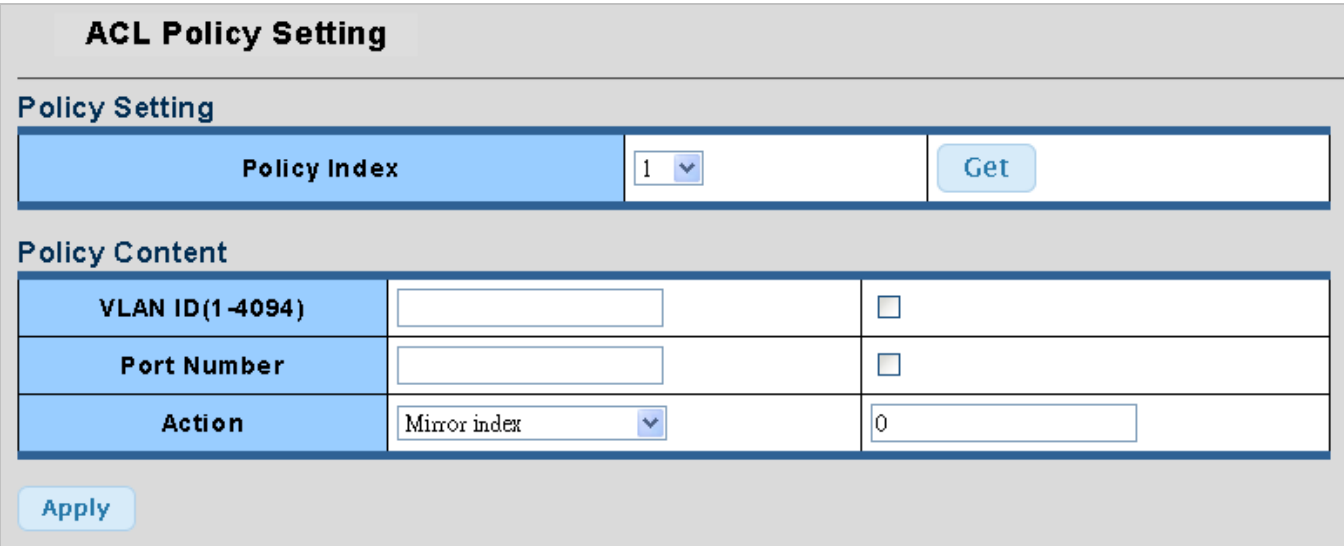

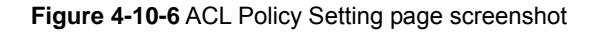

The page includes the following fields:

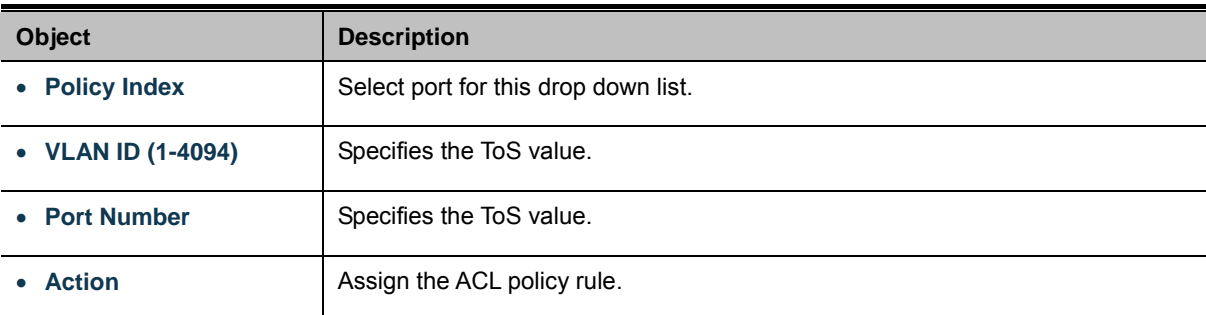

## **Buttons**

**Apply** 

# **4.11 MAC Address Table**

Switching of frames is based upon the DMAC address contained in the frame. The Managed Switch builds up a table that maps MAC addresses to switch ports for knowing which ports the frames should go to (based upon the DMAC address in the frame ). This table contains both static and dynamic entries. The static entries are configured by the network administrator if the administrator wants to do a fixed mapping between the DMAC address and switch ports.

The frames also contain a MAC address (SMAC address ), which shows the MAC address of the equipment sending the frame. The SMAC address is used by the switch to automatically update the MAC table with these dynamic MAC addresses. Dynamic entries are removed from the MAC table if no frame with the corresponding SMAC address have been seen after a configurable age time.

4.11.1 Dynamic Learned

### **Dynamic MAC Table**

Dynamic Learned MAC Table are shown on this page. The MAC Table is sorted first by VLAN ID, then by MAC address. The Dynamic Learned screen in Figure 4-11-1 appears.

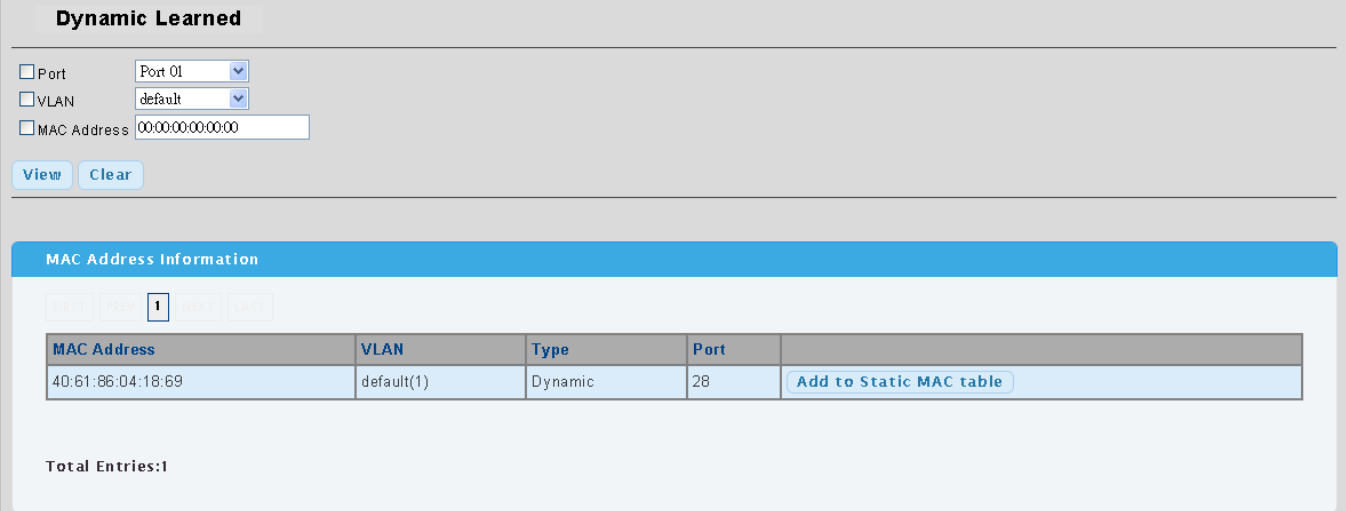

### **Figure 4-11-1** Dynamic Learned page screenshot

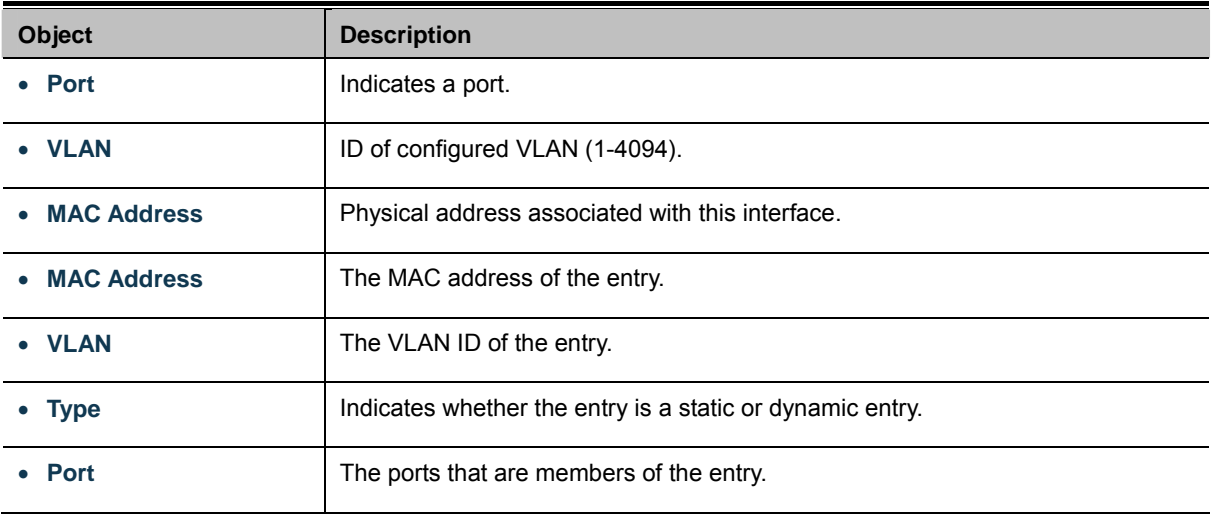

#### **Buttons**

View : Refreshes the displayed table starting from the "Start from MAC address" and "VLAN" input fields.

Clear : Flushes all dynamic entries.

Add to Static MAC table : Click to add dunamic MAC address to static MAC address.

# **4.11.1 Statics MAC Table Setting**

The static entries in the MAC table are shown in this table. The MAC table is sorted first by VLAN ID and then by MAC address. The Static MAC Setting screen in Figure 4-11-2 appears.

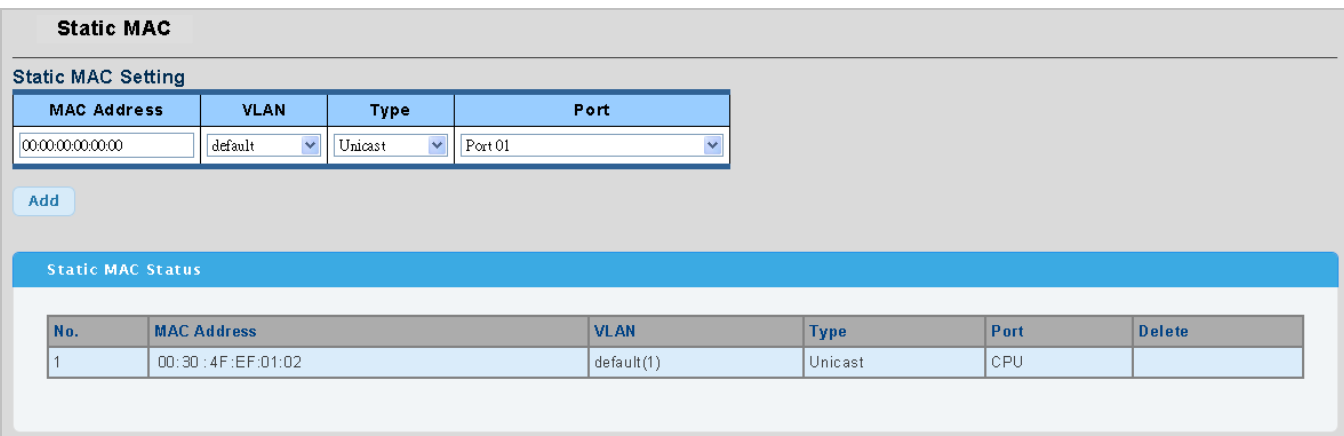

**Figure 4-11-2** Statics MAC Setting page screenshot

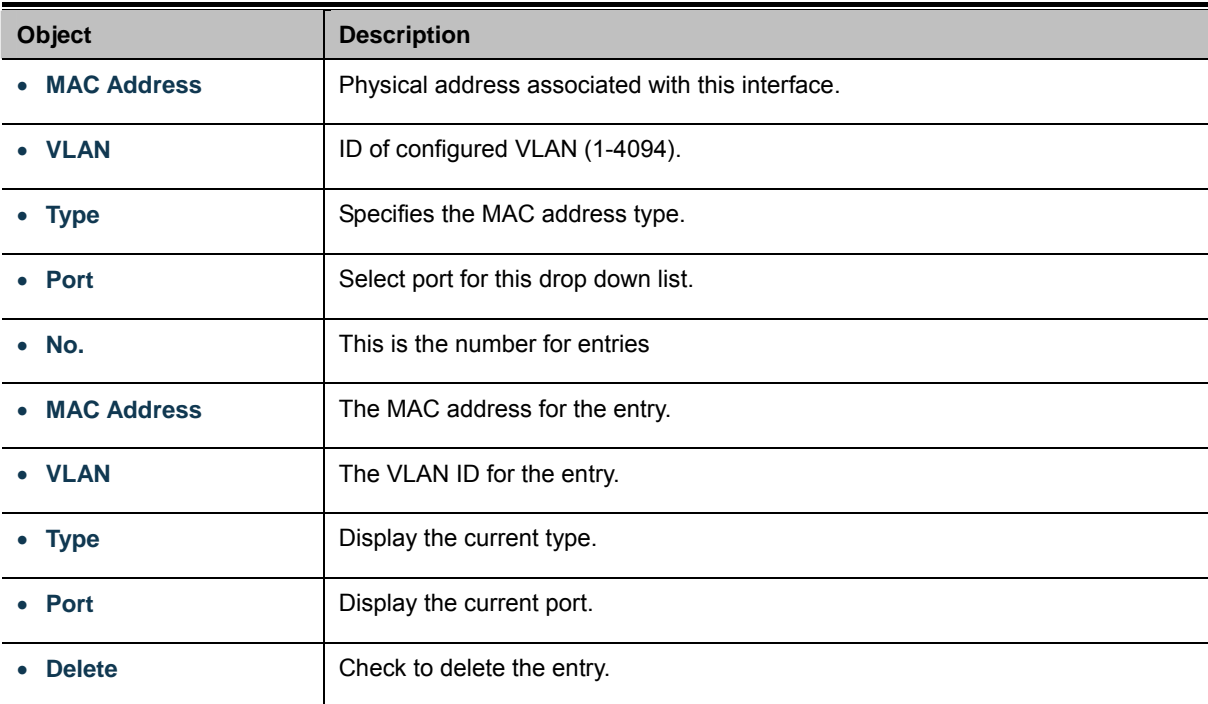

### **Buttons**

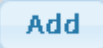

: Click to add new static MAC address.

# **4.12 Diagnostics**

This section provide the Physical layer and IP layer network diagnostics tools for troubleshoot. The diagnostic tools are designed for network manager to help them quickly diagnose problems between point to point and better service customers.

Use the Diagnastics menu items to display and configure basic administrative details of the Managed Switch. Under System the following topics are provided to configure and view the system information:

This section has the following items:

**Ping Test** 

The ping allow you to issue ICMP PING packets to troubleshoot IP connectivity issues. The Managed Switch transmit ICMP packets, and the sequence number and roundtrip time are displayed upon reception of a reply.

## **4.12.1 Ping Test**

This page allows you to issue ICMP PING packets to troubleshoot IP connectivity issues.

After you press "**Apply**", ICMP packets are transmitted, and the sequence number and roundtrip time are displayed upon reception of a reply. The page refreshes automatically until responses to all packets are received, or until a timeout occurs. The ICMP Ping screen in Figure 4-12-1 appears.

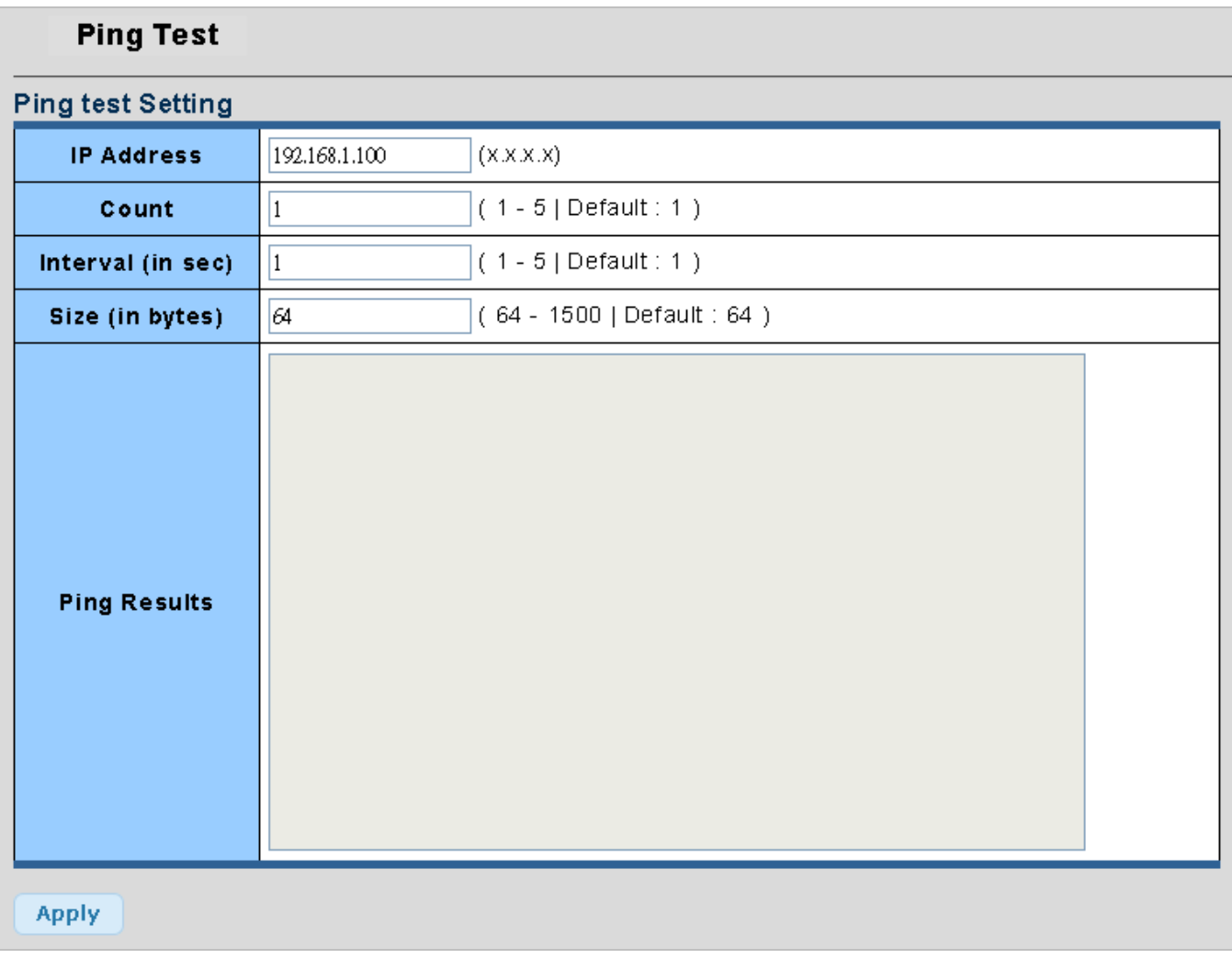

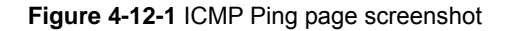

The page includes the following fields:

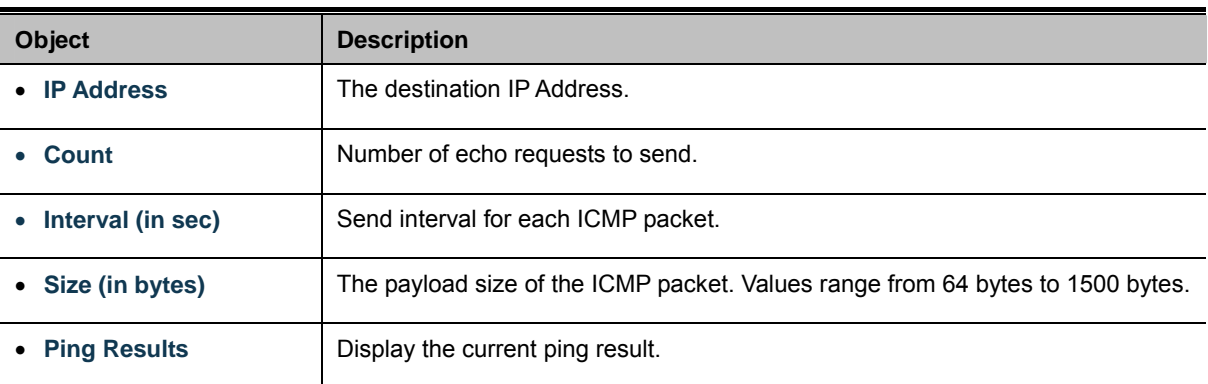

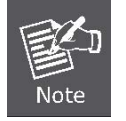

Be sure the target IP Address is within the same network subnet of the switch, or you had setup the correct gateway IP address.

### **Buttons**

**Apply** 

: Click to transmit ICMP packets.

# **4.13 Power over Ethernet (WGSW-28040P Only)**

Providing up to 24 PoE, in-line power interface, the WGSW-28040PPoE Switch can easily build a power central-controlled IP phone system, IP Camera system, AP group for the enterprise. For instance, 24 camera / AP can be easily installed around the corner in the company for surveillance demands or build a wireless roaming environment in the office. Without the power-socket limitation, the PoE Switch makes the installation of cameras or WLAN AP more easily and efficiently.

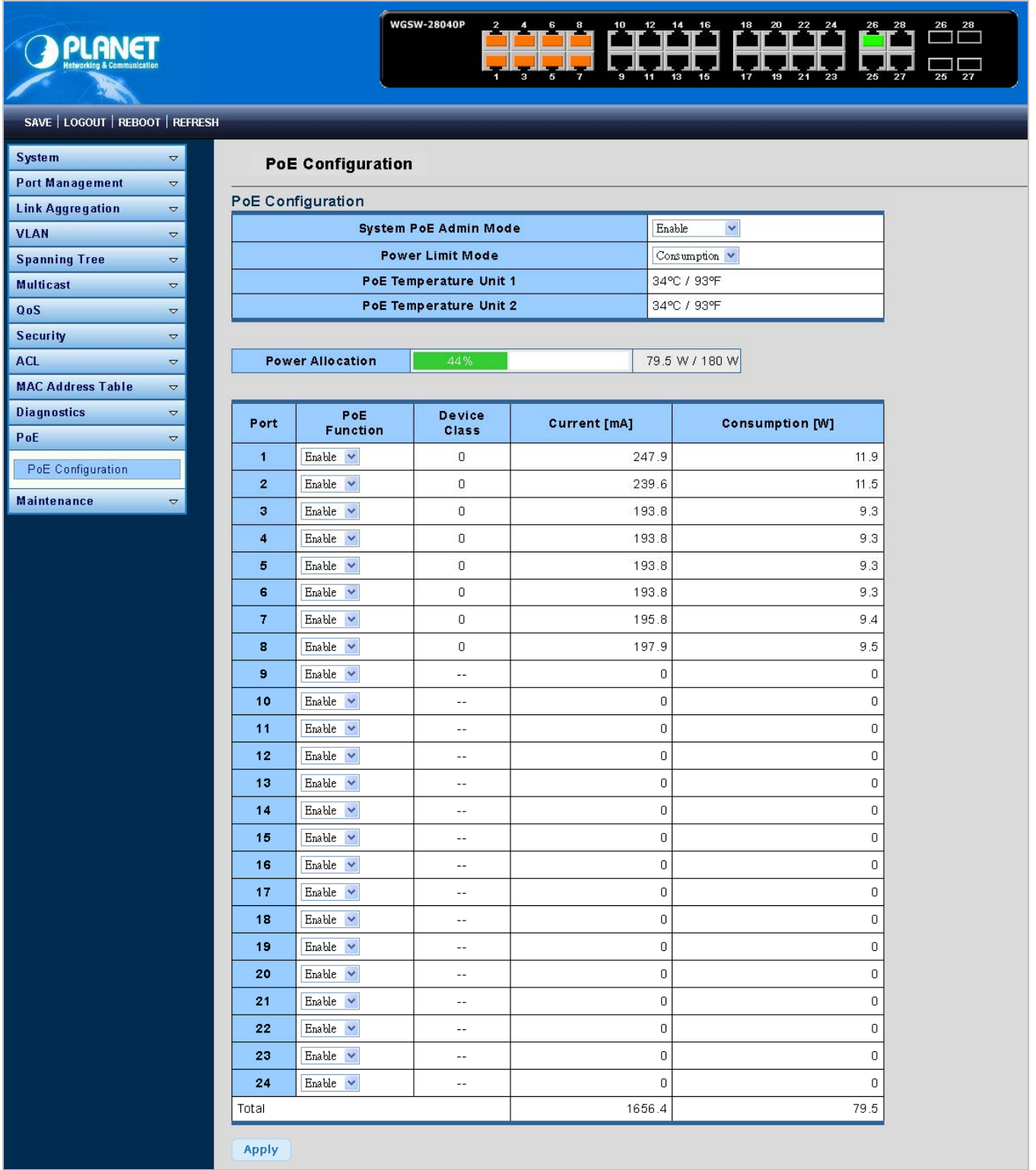

**Figure 4-13-1** Power over Ethernet Status

## **4.13.1 Power over Ethernet Powered Device**

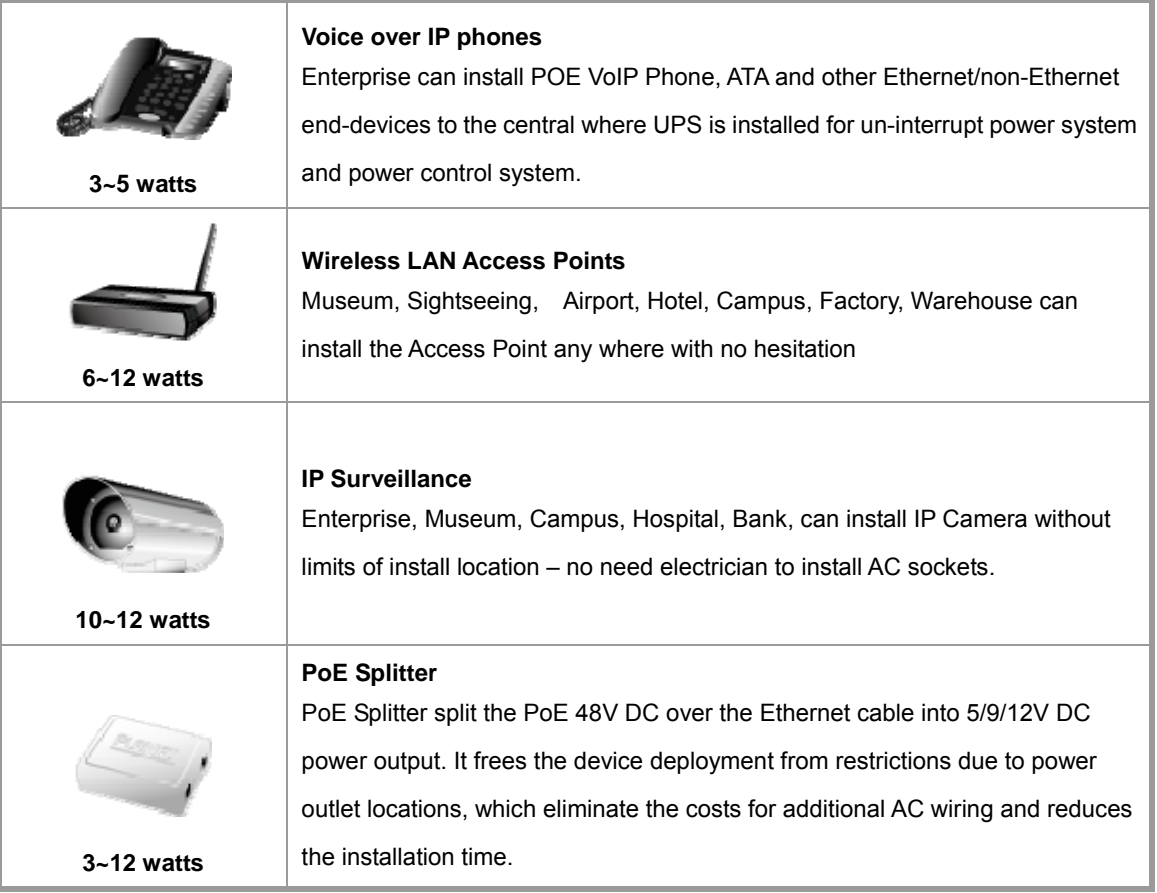

## **4.13.2 PoE Configuration**

In a power over Ethernet system, operating power is applied from a power source (PSU-power supply unit) over the LAN infrastructure to **powered devices (PDs)**, which are connected to ports. Under some conditions, the total output power required by PDs can exceed the maximum available power provided by the PSU. The system may a prior be planed with a PSU capable of supplying less power than the total potential power consumption of all the PoE ports in the system. In order to maintain the majority of ports active, power management is implemented.

The PSU input power consumption is monitored by measuring voltage and current .The input power consumption is equal to the system's aggregated power consumption .The power management concept allows all ports to be active and activates additional ports, as long as the aggregated power of the system is lower than the power level at which additional PDs cannot be connected .When this value is exceeded, ports will be deactivated, according to user-defined priorities. The power budget is managed according to the following user-definable parameters: maximum available power, ports priority, maximum allowable power per port.

This section allows the user to inspect and configure the current PoE port settings and the current status for all PoE ports; screen in Figure 4-13-2 appears.

#### **PoE Configuration PoE Configuration System PoE Admin Mode** Enable  $\blacktriangledown$ **Power Limit Mode** Consumption  $\vee$ 34°C / 93°F PoE Temperature Unit 1 PoE Temperature Unit 2 34°C / 93°F

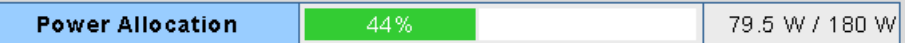

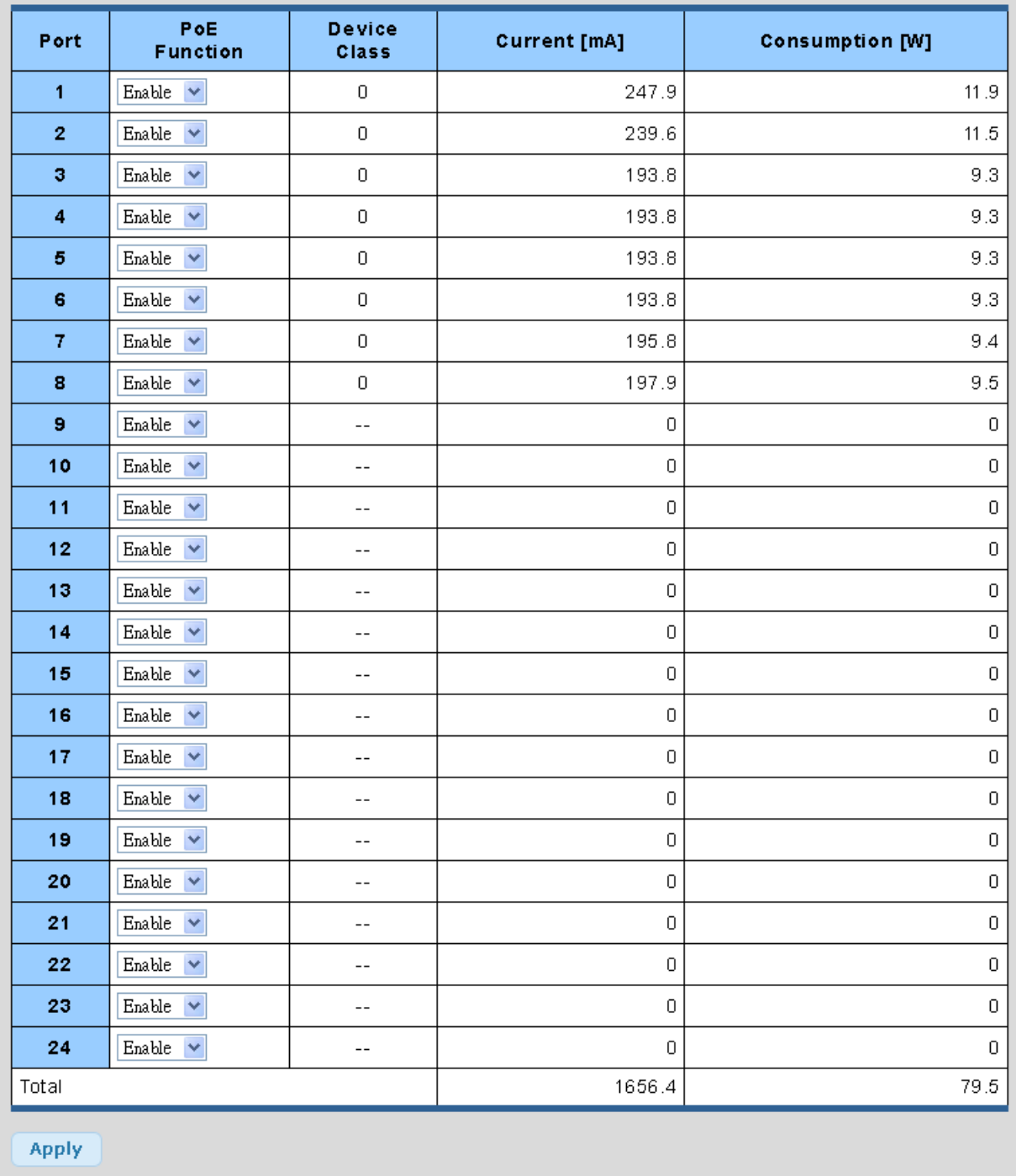

**Figure 4-13-2** PoE Configuration screenshot

The page includes the following fields:

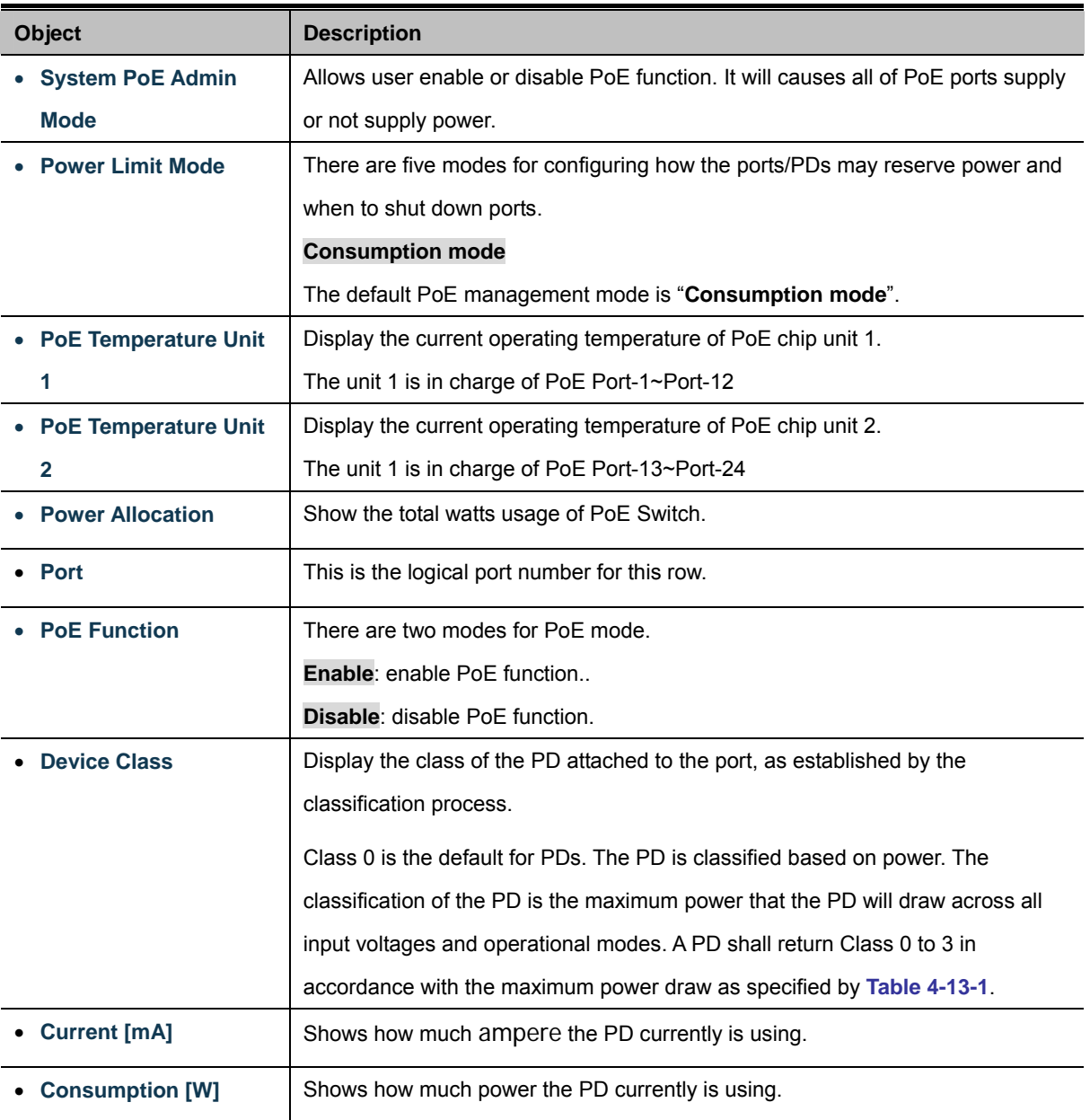

### **Buttons**

Apply

: Click to save changes.

# **4.14 Maintenance**

Use the Maintenance menu items to display and configure basic configurations of the Managed Switch. Under maintenance the following topics are provided to backup, upgrade, save and restore the configuration. This section has the following items:

- **Backup Manager** You can backup the switch configuration.
- **Upgrade Manager** You can upgrade the switch configuration.
- **Save Configuration** You can save the switch configuration.
- **Factory Default** You can reset the configuration of the stack switch on this page.
- **Reboot Switch** You can restart the stack switch on this page. After restart, the stack switch will boot normally.

## **4.14.1 Backup Manager**

This function allows backup the current image or configuration of the Managed Switch to the local management station. The Backup Manager screen in Figure 4-14-1 appears.

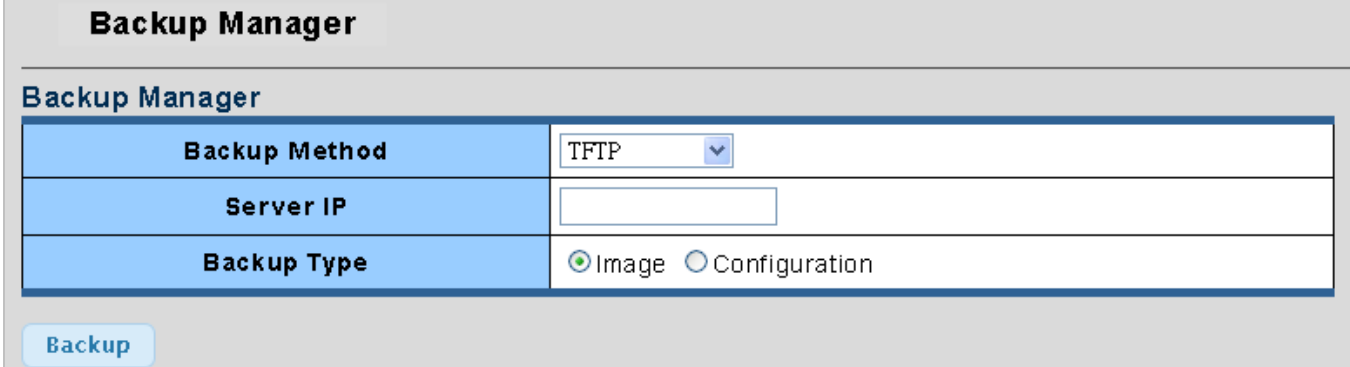

### **Figure 4-14-1** Backup Manager page screenshot

The page includes the following fields:

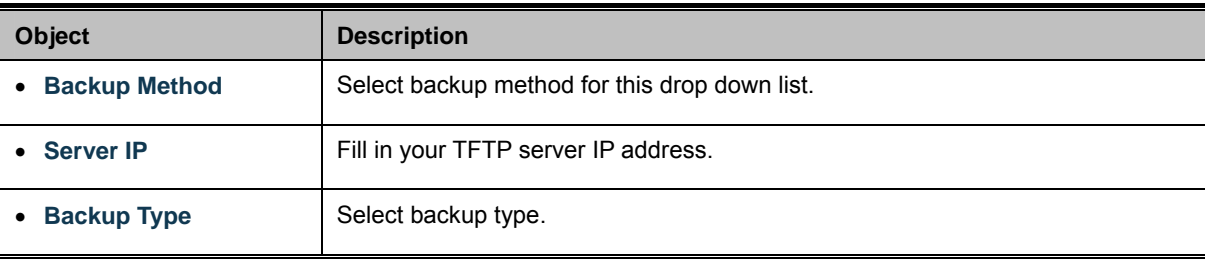

## **Buttons**

**Backup** 

: Click to backup image or configuration.

# **4.14.2 Upgrade Manager**

This function allows reload the current image or configuration of the Managed Switch to the local management station. The Upgrade Manager screen in Figure 4-14-2 appears.

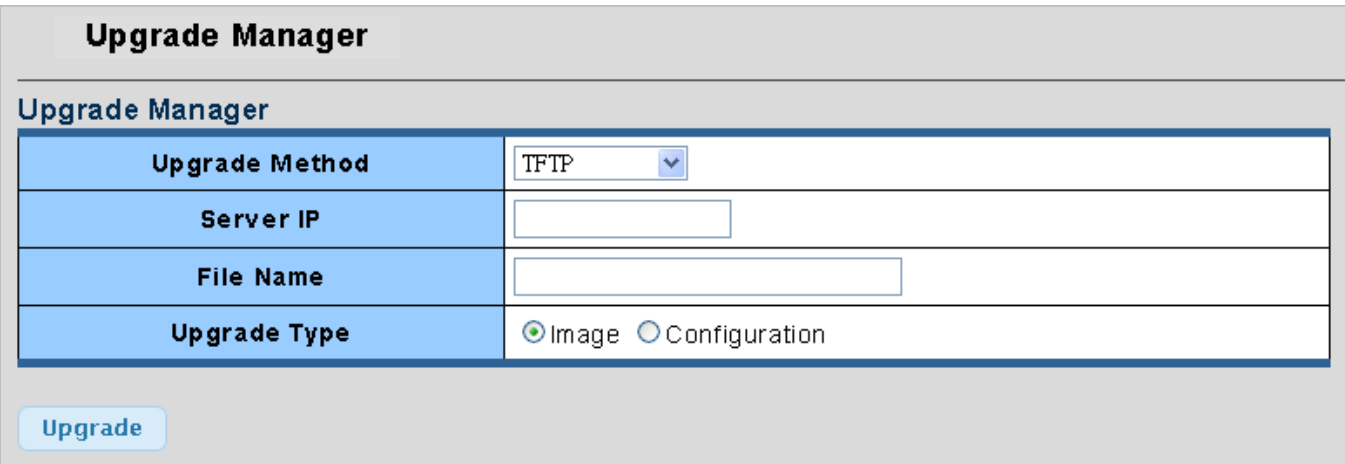

**Figure 4-14-2** Upgrade Manager page screenshot

The page includes the following fields:

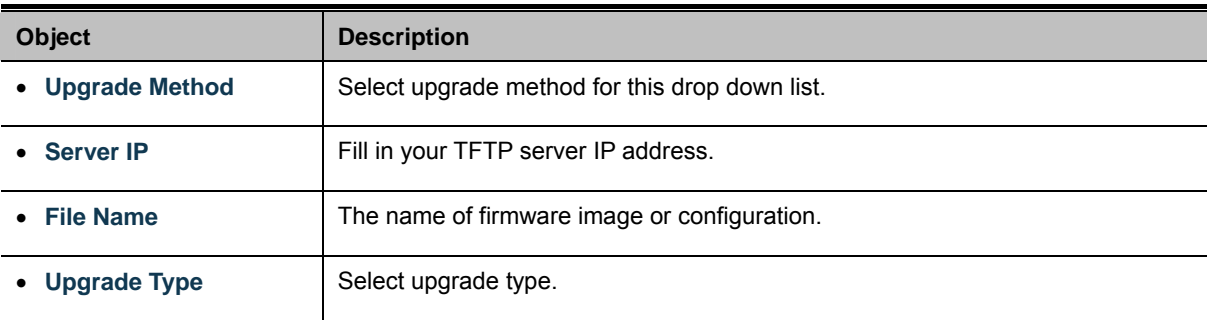

## **Buttons**

**Upgrade** 

: Click to upgrade image or configuration.

# **4.14.3 Save Configuration**

This function allows save the current configuration of the Managed Switch to the local management station. The Save Configuration screen in Figure 4-14-3 appears.

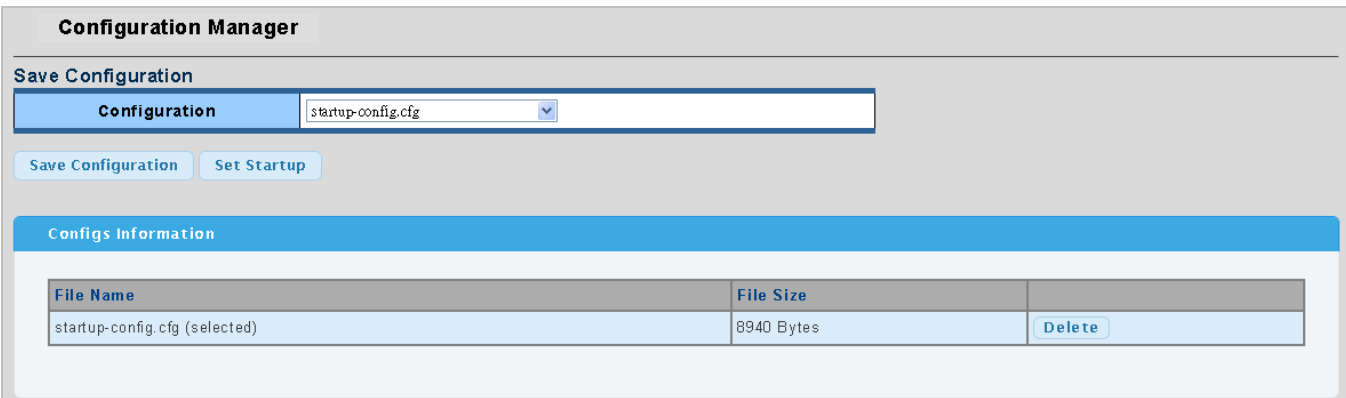

**Figure 4-14-3** Configuration Manager page screenshot

The page includes the following fields:

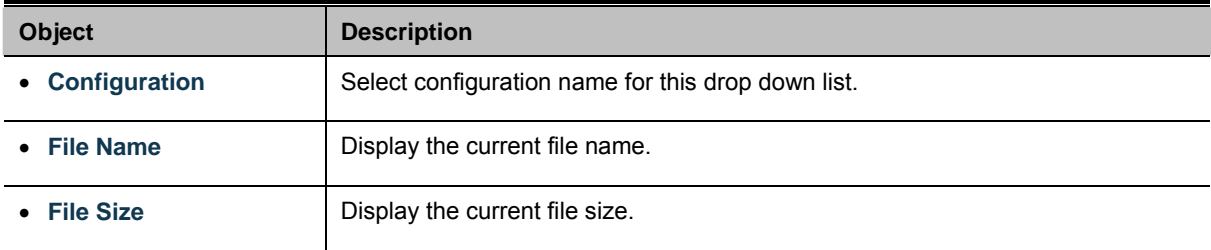

### **Buttons**

**Save Configuration** 

**Set Startup** 

: Click to save configuration.

: Click to set startup configuration.

# **4.14.4 Factory Default**

You can reset the configuration of the stack switch on this page. Only the [IP](http://192.168.0.100/help/glossary.htm#ip) configuration is retained. The new configuration is available immediately, which means that no restart is necessary. The Factory Default screen in Figure 4-14-4 appears.

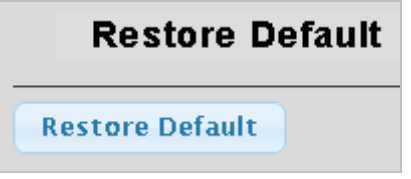

**Figure 4-14-4** Factory Default page screenshot

### **Buttons**

**Restore Default** 

: Click to reset the configuration to Factory Defaults.

After the "**Factory**" button be pressed and rebooted, the system will load the default IP settings as following:

- 。 Default IP address: **192.168.0.100**
- 。 Subnet mask: **255.255.255.0**
- 。 Default Gateway: **192.168.0.254**
- 。 The other setting value is back to disable or none.

To reset the Managed Switch to the Factory default setting, you can also press the hardware reset button at the front panel about 10 seconds. After the device be rebooted. You can login the management WEB interface within the same subnet of 192.168.0.xx.

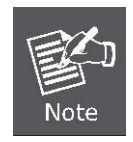

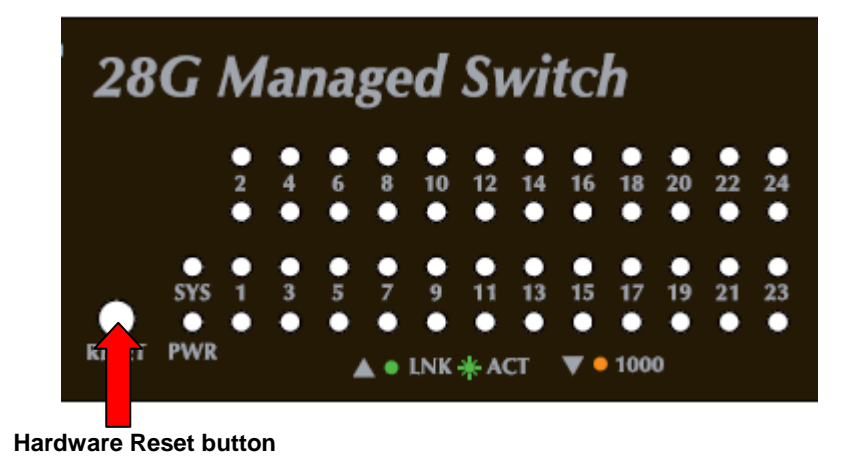

# **4.14.5 Reboot Switch**

The **Reboot** page enables the device to be rebooted from a remote location. Once the Reboot button is pressed, user have to re-login the WEB interface about 60 seconds later, the Reboot Switch screen in Figure 4-14-5 appears.

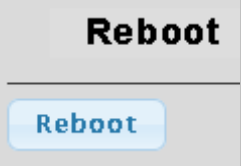

**Figure 4-14-5** Reboot Switch page screenshot

### **Buttons**

Reboot Click to reboot the system.

You can also check the **SYS LED** at the front panel to identify the System is load completely or not. If the SYS LED is off, then it is in the firmware load stage; if the SYS LED light on, you can use the WEB browser to login the Switch.

# **5. COMMAND LINE INTERFACE**

# **5.1 Accessing the CLI**

When accessing the management interface for the switch over a direct connection to the server's console port, or via a Telnet connection, the switch can be managed by entering command keywords and parameters at the prompt. Using the switch's command-line interface (CLI) is very similar to entering commands on a UNIX system.

This chapter describes how to use the Command Line Interface (CLI).

### **Logon to the Console**

Once the terminal has connected to the device, power on the WGSW Managed Switch, the terminal will display that it is running testing procedures.

Then, the following message asks the login username & password. The factory default password as following and the login screen in Figure 5-1 appears.

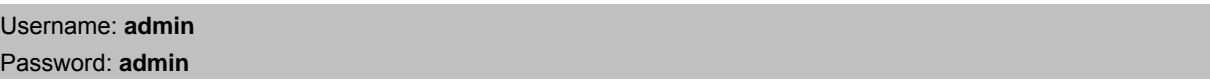

- 1. On "**Username**" & "**Password**"prompt, enter "**admin**".
- 2. On "**WGSW-28040>**" prompt, enter "**enable**".
- 3. On "**Username**" & "**Password**"prompt, enter "**admin**".

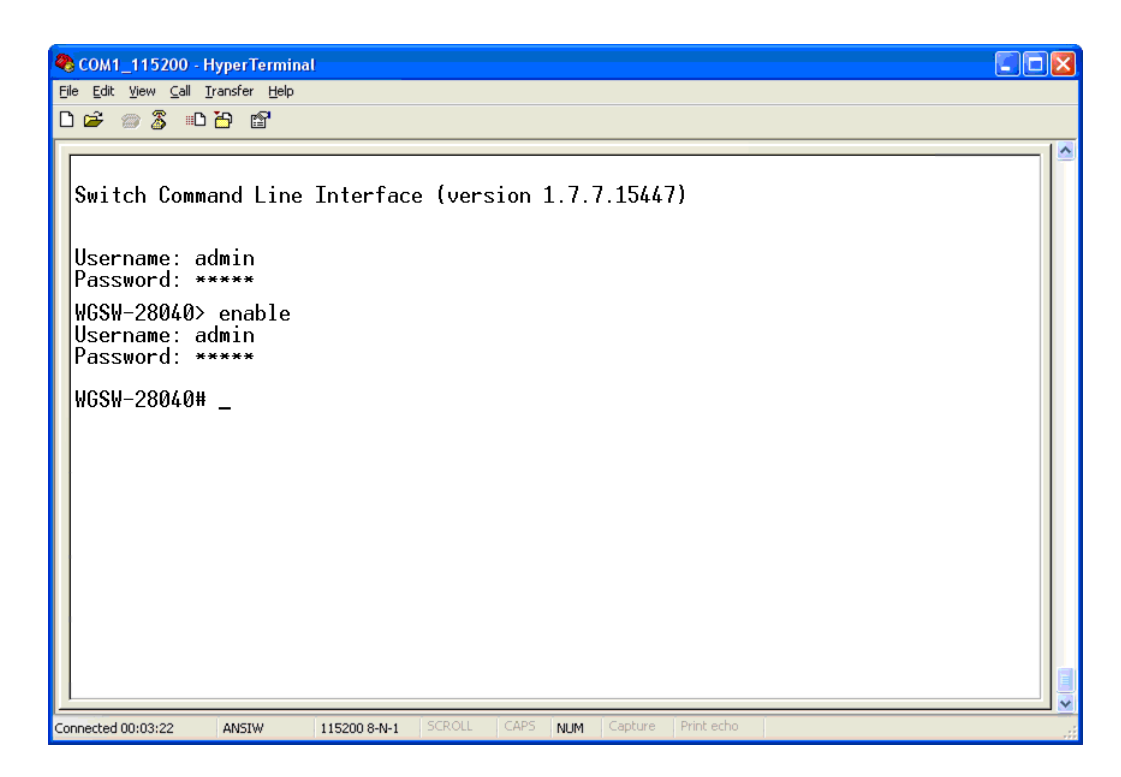

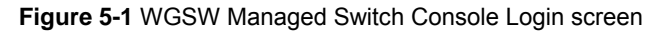
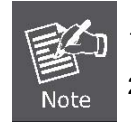

1. For security reason, please change and memorize the new password after this first setup.

2. Only accept command in lowercase letter under console interface.

### **Configure IP address**

The SGSW Managed Switch is shipped with default IP address as following.

IP Address: **192.168.0.100**  Subnet Mask: **255.255.255.0**

To check the current IP address or modify a new IP address for the Switch, please use the procedures as follow:

- **Show the current IP address**
- 1. On "**WGSW-28040#**" prompt, enter "**config**".
- 2. On "**WGSW-28040(config)#**" prompt, enter "**show ip**".
- 3. The screen displays the current IP address, Subnet Mask and Gateway. As show in Figure 5-2.

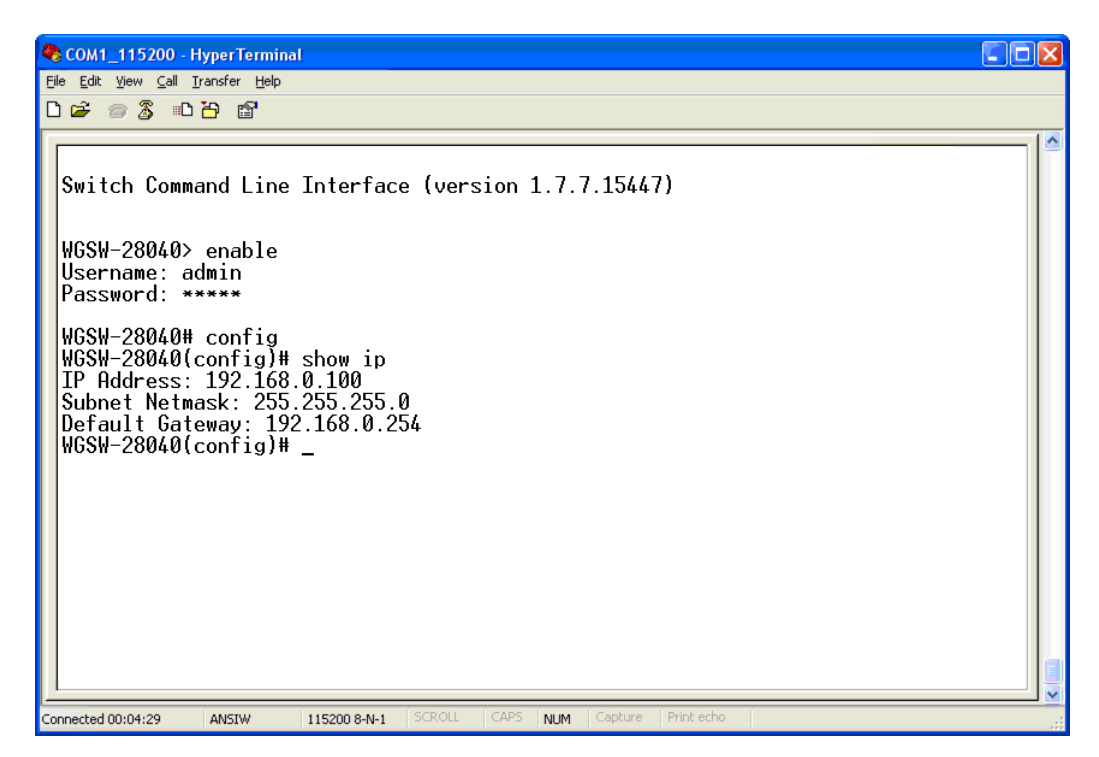

**Figure 5-2** Show IP information screen

- **Configure IP address**
- 4. On "**WGSW-28040(config)#**" prompt, enter the following command and press **<Enter>**. As show in Figure 5-3.

WGSW-28040(config)# **ip address 192.168.1.100 255.255.255.0**  WGSW-28040(config)# **ip default-gateway 192.168.1.254** 

The previous command would apply the follow settings for the Switch.

**IP Address: 192.168.1.100 Subnet Mask: 255.255.255.0 Gateway: 192.168.1.254** 

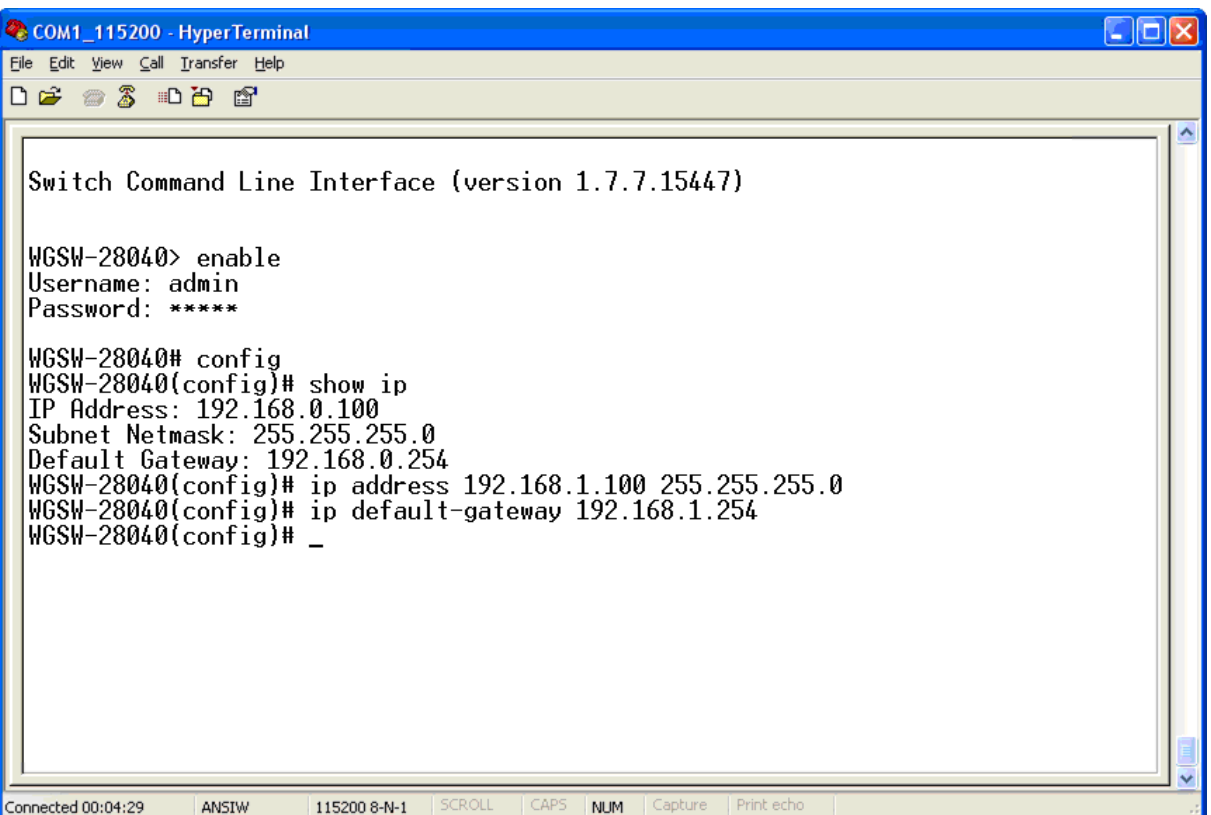

**Figure 5-3** Set IP address screen

5. Repeat Step 1 to check if the IP address is changed.

If the IP address is successfully configured, the Managed Switch will apply the new IP address setting immediately. You can access the Web interface of WGSW Managed Switch through the new IP address.

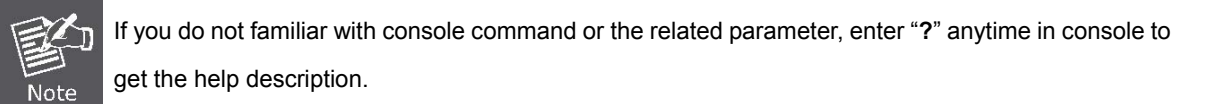

You can change these settings, if desired, after you log on. This management method is often preferred because you can remain connected and monitor the system during system reboots. Also, certain error messages are sent to the serial port, regardless of the interface through which the associated action was initiated. A Macintosh or PC attachment can use any terminal-emulation program for connecting to the terminal serial port. A workstation attachment under UNIX can use an emulator such as TIP

# **5.2 Telnet Login**

The Managed Switch also supports telnet for remote management. The switch asks for user name and password for remote login when using telnet, please use **"admin"** for username & password.

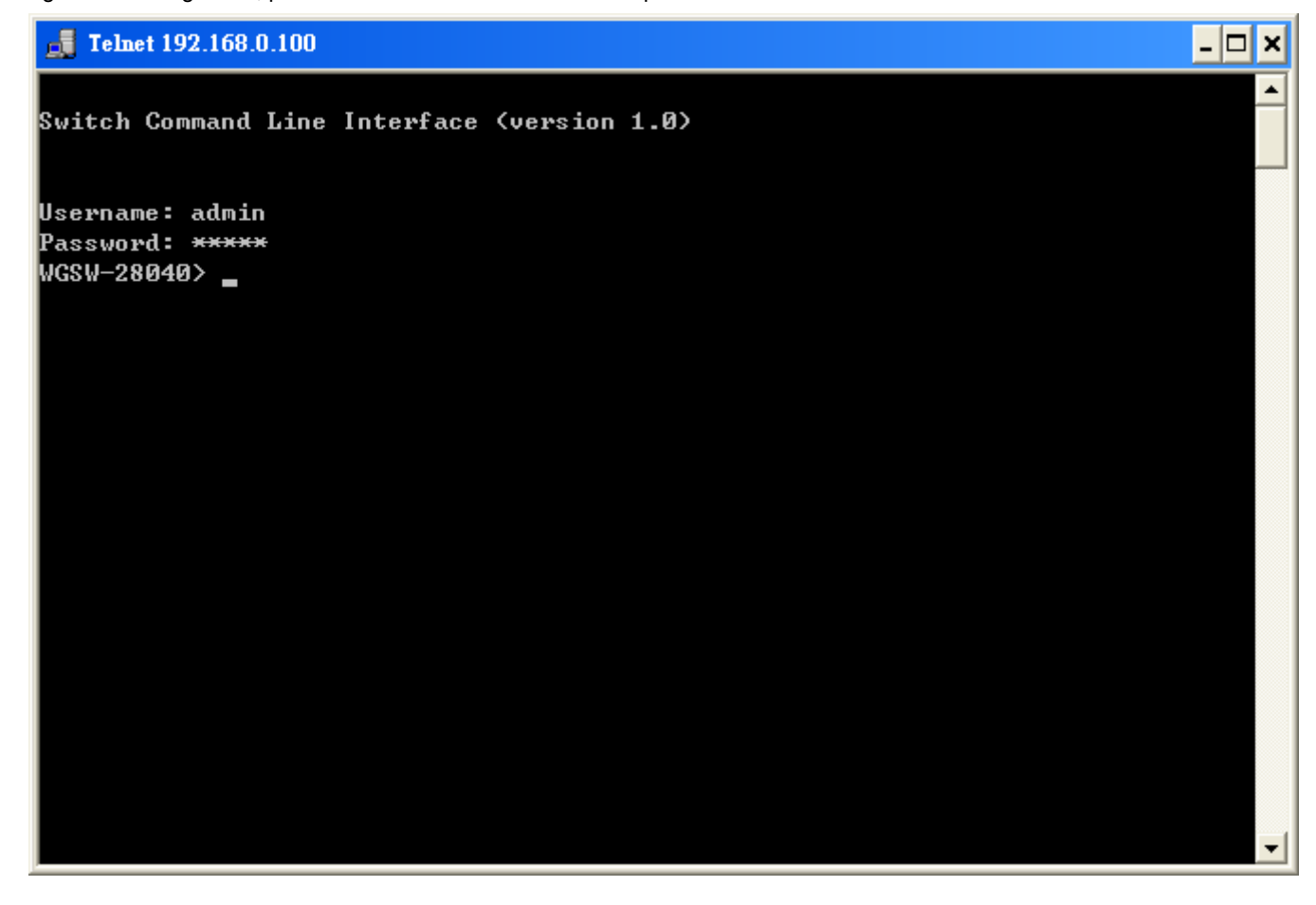

# **6. Command Line Mode**

The CLI groups all the commands in appropriate modes according to the nature of the command. A sample of the CLI command modes are described below. Each of the command modes supports specific software commands.

#### **Mode-based Command Hierarchy**

The **Command Line Interface (CLI)** groups all the commands in appropriate modes by the nature of the commands. Examples of the CLI command modes are described below. Each of the command modes supports specific switch's commands. The CLI Command Modes table captures the command modes, the prompts visible in that mode and the exit method from that mode.

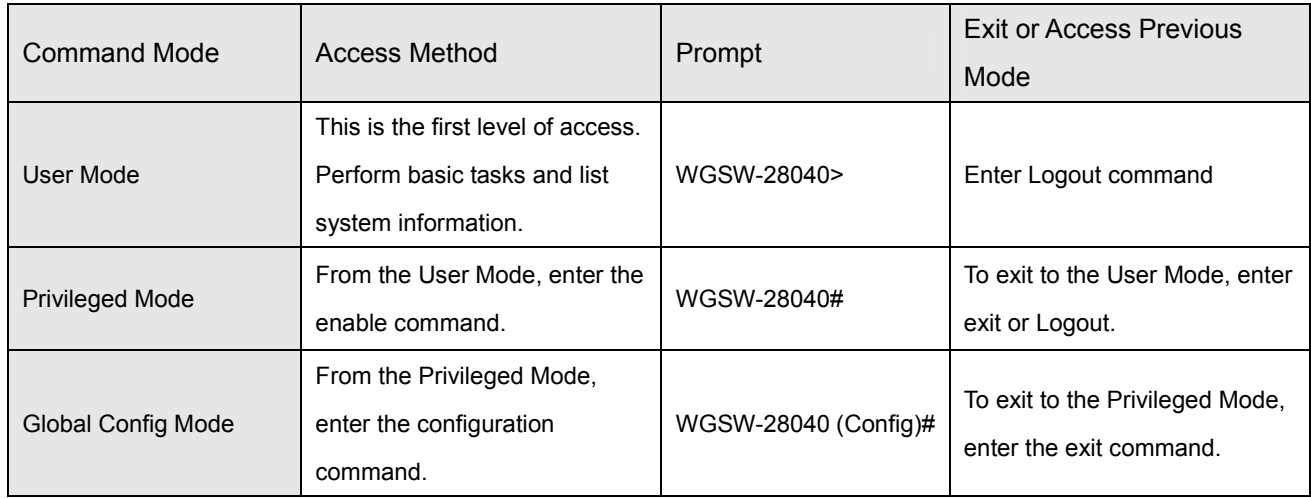

**Table 6-1** CLI Command Modes

The CLI is divided into various modes. The commands in one mode are not available until the operator switches to that particular mode. The commands available to the operator at any point in time depend upon the mode. Entering a question mark (?) at the CLI prompt, and displayss a list of the available commands and descriptions of the commands. The CLI provides the following modes:

### **User Mode**

When the operator logs into the CLI, the User Mode is the initial mode. The User Mode contains a limited set of commands. The command prompt shown at this level is:

**Command Prompt: WGSW-28040>** 

### **Privileged Mode**

To have access to the full suite of commands, the operator must enter the Privileged Mode. The Privileged Mode requires password authentication. From Privileged Mode, the operator can issue any Exec command to enter the Global Configuration mode. The command prompt shown at this level is:

**Command Prompt: WGSW-28040#** 

## **Global Config Mode**

This mode permits the operator to make modifications to the running configuration. General setup commands are grouped in this mode. From the Global Configuration mode, the operator can enter the Interface Configuration mode. The command prompt at this level is:

### **Command Prompt: WGSW-28040(Config)#**

From the Global Config mode, the operator may enter the following configuration modes:

## **6.1 User Mode Commands**

## **6.1.1 Show Command**

#### **Show Version**

#### **Description:**

Display software version

#### **Syntax:**

Show version

#### **Example:**

To display system version:

WGSW-28040> **show version** 

**PLANET v1.0 (WGSW-28040)** 

**Copyright (C) 2011 Planet Technology Corporation.** 

WGSW-28040>

### **Show History**

#### **Description:**

List the last several history commands

#### **Syntax:**

Show history

#### **Example:**

To display history:

WGSW-28040> **show history**

### **Show Info**

#### **Description:**

Basic information

### **Syntax:**

Show info

### **Example:**

To display system information:

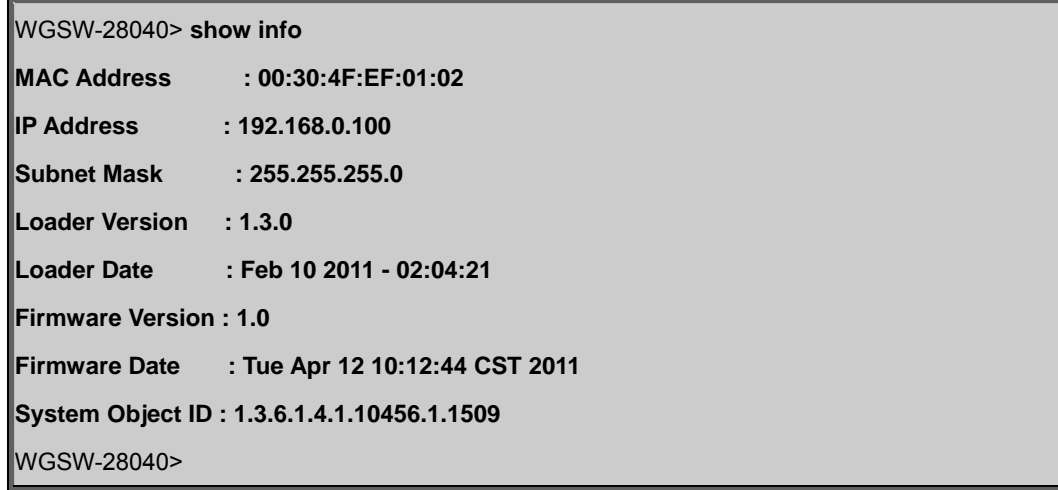

### **Show Privilege**

### **Description:**

Local user privilege level

### **Syntax:**

Show privilege

### **Example:**

To display username privilege:

WGSW-28040> **show privilege Current CLI Username: admin Current CLI Privilege: Admin**  WGSW-28040>

# **6.1.2 Enable Command**

### **Enable**

### **Description:**

Turn on privileged mode command

### **Syntax:**

enable

### **Example:**

To turn on privileged mode command:

WGSW-28040> **enable**

WGSW-28040#

# **6.2 Privileged Mode Commands**

# **6.2.1 Show Command**

### **Show History**

### **Description:**

List the last several history commands

### **Syntax:**

Show history

### **Example:**

To display history:

WGSW-28040# **show history** 

### **Show Startup-config**

### **Description:**

Contentes of startup configuration

### **Syntax:**

Show startup-config

### **Example:**

To display system startup-config:

WGSW-28040# **show startup-config** 

### **Show Version**

### **Description:**

Display software version

### **Syntax:**

Show version

### **Example:**

To display system version:

WGSW-28040# **show version** 

**PLANET v1.0 (WGSW-28040)** 

**Copyright (C) 2011 Planet Technology Corporation.** 

WGSW-28040#

### **Show Running-config**

#### **Description:**

Running configurations

#### **Syntax:**

Show running-config

### **Example:**

To display system running-config:

WGSW-28040# **show running-config**

### **Show Privilege**

#### **Description:**

Local user privilege level

### **Syntax:**

Show privilege

### **Example:**

To display username privilege:

WGSW-28040# **show privilege** 

**Current CLI Username: admin** 

**Current CLI Privilege: Admin** 

WGSW-28040#

# **6.2.2 Configuration Command**

### **Config**

### **Description:**

Configuration from vty interface

### **Syntax:**

config

### **Example:**

To turn on global config mode command:

WGSW-28040# **config**

WGSW-28040(config)#

# **6.2.3 Disable Command**

### **Disable**

### **Description:**

Turn off privileged mode command

### **Syntax:**

disable

### **Example:**

To turn off privileged mode command:

WGSW-28040# **disable**

WGSW-28040>

# **6.3 Global Config Mode Commands**

## **6.3.1 Hostname Command**

### **Hostname**

**Description:** 

Set system's network name

### **Syntax:**

Hostname [<name>]

#### **Parameters:**

**<name>**: System name or 'clear' to clear

System name is a text string drawn from the alphabet (A-Za-z), digits (0-9), minus sign (-). No blank or space characters are permitted as part of a name. The first character must be an alpha character, and the first or last character must not be a minus sign.

#### **Example:**

To set system's network name:

WGSW-28040(config)# **hostname test\_switch** test\_switch(config)#

## **6.3.2 History Command**

### **History**

#### **Description:**

Set the number of history commands

#### **Syntax:**

history

## **Parameters:**

**<1-256>** : Number of commands, range is 1-256

#### **Example:**

To set number of history:

WGSW-28040(config)# **history 200**

WGSW-28040(config)#

## **6.3.3 No Command**

### **No History**

#### **Description:**

Disable command history

#### **Syntax:**

no history

### **Example:**

Disable command history:

WGSW-28040(config)# **no history**

### **No More**

#### **Description:**

Show XMORE page on cli

### **Syntax:**

no more

### **Example:**

Disable XMORE page on cli:

WGSW-28040(config)# **no more** 

WGSW-28040(config)#

### **No ACL**

#### **Description:**

ACL configuration

#### **Syntax:**

no acl [<acl\_index>] [apply]

#### **Parameters:**

**<1-16000>** :ACL index

 **apply** :Apply ACL configuration to interface

### **Example:**

Disable ACL configuration:

WGSW-28040(config)# **no acl 1** 

WGSW-28040(config)#

### **No ACL Range**

#### **Description:**

ACL range configuration

### **Syntax:**

no acl-range <index\_range>

### **Parameters:**

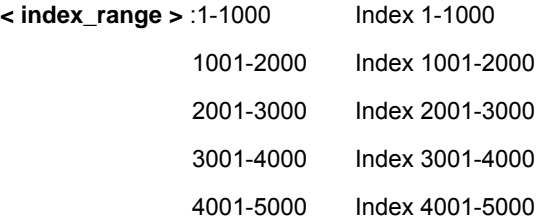

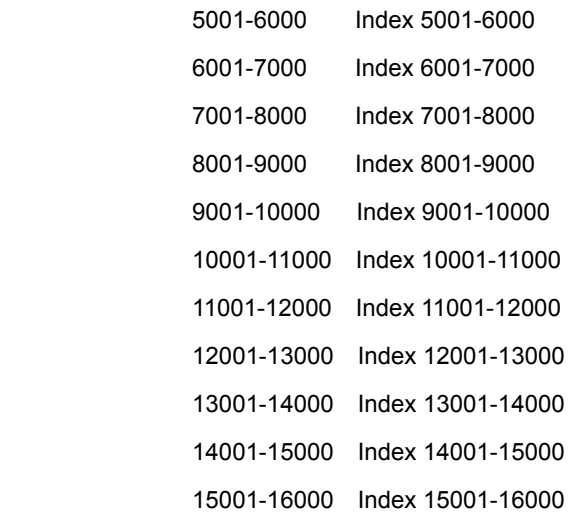

### **Example:**

Disable ACL range configuration:

WGSW-28040(config)# **no acl-range 3**  WGSW-28040(config)#

### **No ACL Policy**

### **Description:**

ACL policy configuration

### **Syntax:**

no acl-policy <policy\_index>

#### **Parameters:**

**< policy\_index >** :1-16

### **Example:**

Disable ACL policy configuration:

WGSW-28040(config)# **no acl-policy 1** 

WGSW-28040(config)#

### **No Dot1x Re-authentication**

#### **Description:**

Disabel dot1x re-authentication function

### **Syntax:**

no dot1x <reauth| reauth-period>

#### **Parameters:**

**reauth** :Enable/Disabel re-authentication function

**reauth-period** : re-authentication period

### **Example:**

Disabel re-authentication function:

WGSW-28040(config)# **no dot1x reauth** 

WGSW-28040(config)#

### **No IGMP Snooping Fastleave**

#### **Description:**

Disabel IGMP-snooping fastleave function

#### **Syntax:**

no igmp-snooping fastleave

### **Example:**

Disabel IGMP-snooping fastleave function:

#### WGSW-28040(config)# **no igmp-snooping fastleave**

WGSW-28040(config)#

### **No IGMP Snooping Debug**

#### **Description:**

Disabel IGMP-snooping debug function

#### **Syntax:**

no igmp-snooping debug

### **Example:**

Disabel IGMP-snooping debug function:

WGSW-28040(config)# **no igmp-snooping debug** 

WGSW-28040(config)#

### **No IGMP Snooping Router Timeout**

#### **Description:**

Disabel IGMP-snooping router timeout function

### **Syntax:**

no igmp-snooping router-timeout

#### **Example:**

Disabel IGMP-snooping router-timeout function:

WGSW-28040(config)# **no igmp-snooping router-timeout** 

WGSW-28040(config)#

### **No IGMP Snooping Robustness Variable**

#### **Description:**

Disabel IGMP-snooping robustness-variablet function

#### **Syntax:**

no igmp-snooping robustness-variable

### **Example:**

Disabel IGMP-snooping robustness-variable function:

WGSW-28040(config)# **no igmp-snooping robustness-variable**  WGSW-28040(config)#

### **No IGMP Snooping Response Time**

### **Description:**

Disabel IGMP-snooping response-time function

### **Syntax:**

no igmp-snooping response-time

### **Example:**

Disabel IGMP-snooping response-time function:

WGSW-28040(config)# **no igmp-snooping response-time** 

WGSW-28040(config)#

### **No IGMP Snooping Query Interval**

#### **Description:**

Disabel IGMP-snooping query-interval function

#### **Syntax:**

no igmp-snooping query-interval

### **Example:**

Disabel IGMP-snooping query-interval function:

WGSW-28040(config)# **no igmp-snooping query-interval** 

### **No IGMP Snooping Last Member Query Interval**

### **Description:**

Disabel IGMP-snooping last-member-query-interval function

### **Syntax:**

no igmp-snooping last-member-query-interval

### **Example:**

Disabel IGMP-snooping last-member-query-interval function:

WGSW-28040(config)# **no igmp-snooping last-member-query-interval**  WGSW-28040(config)#

### **No IGMP Snooping VLAN**

### **Description:**

Disabel IGMP-snooping vlan function

### **Syntax:**

no igmp-snooping vlan <vid>

### **Parameters:**

**<vid>** : VLAN ID (1-4094)

### **Example:**

Disabel IGMP-snooping vlan function:

WGSW-28040(config)# **no igmp-snooping vlan 1** 

WGSW-28040(config)#

### **No IGMP Snooping Querier**

### **Description:**

Disabel IGMP-snooping querier function

### **Syntax:**

no igmp-snooping querier <vid>

### **Parameters:**

**<vid>** : VLAN ID (1-4094)

### **Example:**

Disabel IGMP-snooping querier function:

WGSW-28040(config)# **no igmp-snooping querier 1** 

### **No MAC Address Table Static**

#### **Description:**

Disabel special statics MAC address function

#### **Syntax:**

no mac-address-table static <A:B:C:D:E:F>

#### **Parameters:**

**A:B:C:D:E:F** :MAC address xx:xx:xx:xx:xx:xx

### **Example:**

Disabel statics MAC address:

WGSW-28040(config)# **no mac-address-table static 00:30:4f:11:22:33**  WGSW-28040(config)#

### **No MAC Address Table Filter**

#### **Description:**

Disabel MAC address filter function

#### **Syntax:**

no mac-address-table filter <A:B:C:D:E:F>

### **Parameters:**

**A:B:C:D:E:F** :MAC address xx:xx:xx:xx:xx:xx

### **Example:**

Disabel MAC address filter function:

WGSW-28040(config)# **no mac-address-table filter 00:30:4f:11:22:33** 

WGSW-28040(config)#

### **No LACP**

#### **Description:**

Disabel LACP function

### **Syntax:**

no lacp

#### **Example:**

Disabel LACP function:

WGSW-28040(config)# **no lacp** 

### **No Mirror**

#### **Description:**

Disabel port mirror function

#### **Syntax:**

no mirror

### **Example:**

Disabel port mirror function:

WGSW-28040(config)# **no mirror** 

WGSW-28040(config)#

### **No Port Flow Control**

#### **Description:**

Disabel flow control function

#### **Syntax:**

no port <port-list> flow-control

#### **Parameters:**

**<port\_list>**: Port list or 'all'

### **Example:**

Disabel flow control function:

WGSW-28040(config)# **no port 1 flow-control** 

WGSW-28040(config)#

### **No Port Security**

#### **Description:**

Disabel port security function

#### **Syntax:**

no port-security port <port-list> address-limit

#### **Parameters:**

**<port\_list>**: Port list or 'all'

### **Example:**

Disabel port security function:

WGSW-28040(config)# **no port-security port 1 address-limit** 

WGSW-28040(config)#

### **No Protected Port**

**Description:** 

Disabel protected port function

### **Syntax:**

no protected-ports port <port-list>

### **Parameters:**

**<port\_list>**: Port list or 'all'

### **Example:**

Disabel protected port function:

WGSW-28040(config)# **no protected-ports port 1**  WGSW-28040(config)#

### **No QoS**

#### **Description:**

Disabel QoS function

### **Syntax:**

no qos remark port <port-list> <1p|dscp>

### **Parameters:**

**<port\_list>**: Port list or 'all'

**1p**: 802.1p

**dscp**: DCSP'

### **Example:**

Disabel protected port function:

WGSW-28040(config)# **no protected-ports port 1** 

WGSW-28040(config)#

### **No SNMP Community**

#### **Description:**

Delete SNMP community function

### **Syntax:**

no snmp community <name>

### **Parameters:**

**<name>**: community name

### **Example:**

Delete SNMP community function:

WGSW-28040(config)# **no snmp community public** 

### **No SNMP Host**

#### **Description:**

Delete SNMP host function

### **Syntax:**

no snmp host <A.B.C.D>

#### **Parameters:**

**<A.B.C.D>:** IP Address format is A.B.C.D where  $(A/B/C/D = 0 \sim 254)$ 

#### **Example:**

Delete SNMP host function:

WGSW-28040(config)# **no snmp host 192.168.0.20** 

WGSW-28040(config)#

### **No Storm Control**

#### **Description:**

Disable storm control function

#### **Syntax:**

no storm-control [<port\_list>] [broadcast|multicast|unknown-unicast|unknown-multicast]

#### **Parameters:**

**<port\_list>**: Port list or 'all' **broadcast** :Broadcast storm control **multicast** :Multicast storm control **unknown-unicast** :Unknown-unicast storm control **unknown-multicast** :Unknown-multicast storm control

### **Example:**

Disable storm control function:

WGSW-28040(config)# **no storm-control port 1 broadcast**  WGSW-28040(config)#

#### **No Spanning Tree**

#### **Description:**

Disable spanning tree function

#### **Syntax:**

no spanning-tree [<force-version>] [<hello-time>] [<max-hops>] [<forward-delay >] [<maximum-age>] [<tx-hold-count>] [<port>] [port\_list] [<mst>] [<config-name>] [<config-revision>]

#### **Parameters:**

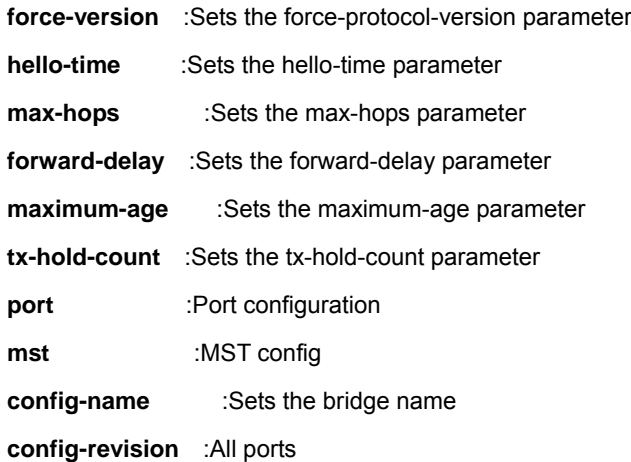

### **Example:**

Disable spanning tree function:

WGSW-28040(config)# **no spanning-tree force-version**  WGSW-28040(config)#

### **No SVLAN**

### **Description:**

Delete SVLAN function

### **Syntax:**

no svlan [<port>] [port\_list] [<S-VLAN ID>]

### **Parameters:**

**<port>** : port configuration

**port\_list** : Port list or 'all'

**<S-VLAN ID>** : SVLAN ID

### **Example:**

Delete SVLAN function:

WGSW-28040(config)# **no svlan 1** 

WGSW-28040(config)#

### **No Jumbo Frame**

### **Description:**

Disable jumbo frame function

### **Syntax:**

no jumbo-frame

### **Example:**

Disable jumbo frame function:

WGSW-28040(config)# **no jumbo-frame** 

WGSW-28040(config)#

### **No IP**

#### **Description:**

Disable IP configuration

#### **Syntax:**

no ip <dhcp|default-gateway>

#### **Parameters:**

**dhcp** : DHCP client

**default-gateway** : Remove default gateway address

### **Example:**

Disable DHCP function:

WGSW-28040(config)# **no ip dhcp** 

WGSW-28040(config)#

### **No SNTP**

#### **Description:**

Disable Simple Network Time Protocol configuration

#### **Syntax:**

no sntp

#### **Example:**

Disable Simple Network Time Protocol configuration:

WGSW-28040(config)# **no sntp**  WGSW-28040(config)#

### **No Username**

#### **Description:**

Disable local user

### **Syntax:**

no username <name>

#### **Parameters:**

**<name>** : Local user name

### **Example:**

Disable local user:

WGSW-28040(config)# **no username 12345** 

WGSW-28040(config)#

### **No Enable**

#### **Description:**

Disable local enable password

#### **Syntax:**

no enable

### **Example:**

Disable local enable password:

WGSW-28040(config)# **no enable** 

WGSW-28040(config)#

### **No Telnet**

#### **Description:**

Disable Telent daemon configuration

#### **Syntax:**

no telnet

### **Example:**

Disable Telent daemon configuration:

WGSW-28040(config)# **no telnet** 

WGSW-28040(config)#

### **No IPv6 Auto-configuration**

#### **Description:**

Disable IPv6 Auto-configuration

### **Syntax:**

no ipv6 auto-configuration

### **Example:**

Disable IPv6 Auto-configuration:

WGSW-28040(config)# **no ipv6 auto-configuration** 

### **No Log**

#### **Description:**

Delete log configuration

### **Syntax:**

no log [<server>] [server\_index] [<flash|ram>]

#### **Parameters:**

**<server>** : Remote server, maximum 4 servers can be configured

**Server\_index** :Remote server index (1-4)

**flash** : flash

**ram** : ram

#### **Example:**

Delete log configuration:

WGSW-28040(config)# **no log ram**  WGSW-28040(config)#

### **No Trunk**

### **Description:**

Delete trunk configuration

### **Syntax:**

no trunk [trunk\_group] [<port>] [port\_list]

#### **Parameters:**

**Trunk\_group** : Trunk group number (1-8)

**port** :port configuration

**port\_list** : Port list or 'all'

### **Example:**

Delete trunk configuration:

WGSW-28040(config)# **no trunk 1** 

WGSW-28040(config)#

### **No VLAN**

### **Description:**

Delete VLAN configuration

#### **Syntax:**

no vlan [<ingress-filter|leaky|vid>]

#### **Parameters:**

**Ingress-filter** : Ingress filtering configuration

### **leaky** : VLAN leaky configuration

**vid** : VLAN ID (1-4094)

### **Example:**

Delete VLAN configuration:

WGSW-28040(config)# **no vlan 2** 

WGSW-28040(config)#

### **No SSH**

### **Description:**

Delete SSH (Secure Shell) configuration

### **Syntax:**

no ssh [v1|v2|all]

### **Parameters:**

**v1** : SSH v1 host keys

**v2** : SSH v2 host keys

**all** : Both SSH v1 and v2 host keys

### **Example:**

Delete SSH configuration:

WGSW-28040(config)# **no ssh v1** 

WGSW-28040(config)#

## **6.3.4 More Command**

### **More**

### **Description:**

Show XMORE page on cli

### **Syntax:**

more

### **Example:**

Show XMORE page on cli:

WGSW-28040(config)# **more**

# **6.3.5 ACL Command**

### **ACL**

**Description:** 

ACL configuration

### **Syntax:**

acl <acl\_index>

### **Parameters:**

**acl\_index** : ACL index (1-1600)

### **Example:**

Set ACL index:

WGSW-28040(config)# **acl 1**

WGSW-28040(acl)#

### **ACL End**

### **Description:**

End current mode and change to enable mode

### **Syntax:**

end

### **Example:**

End current mode and change to enable mode:

WGSW-28040(acl)# **end**

WGSW-28040#

### **ACL Comment**

### **Description:**

ACL comment

### **Syntax:**

comment <name>

### **Parameters:**

**<name>** : comment name

### **Example:**

Set ACL comment name:

WGSW-28040(acl)# **comment test**

WGSW-28040(acl)#

### **Remove ACL**

### **Description:**

Remove ACL configuration

#### **Syntax:**

no [<comment>] [<name>] [<ace>] [ace\_index] [ace comment]

#### **Parameters:**

**<comment>** : ACL comment

**<name>** : ACL name

**<ace>** : ACE configuration

**ace\_index** : ACE index (1-127)

**ace\_comment** : ACE comment

### **Example:**

Remove ACL configuration:

WGSW-28040(acl)# **no ace 1 comment** 

WGSW-28040(acl)#

### **ACL Name**

### **Description:**

Configure ACL name

### **Syntax:**

name [<name>]

#### **Parameters:**

**<name>** : ACL name

### **Example:**

Configuration ACL name:

WGSW-28040(acl)# **name deny\_192.168.1.0** 

WGSW-28040(acl)#

### **ACE Field**

#### **Description:**

Configure ACE field

### **Syntax:**

Ace <ace index> field [<src-mac>] [A:B:C:D:E:F] [<dst-mac>] [A:B:C:D:E:F] [<src-ip>] [A.B.C.D] [<dst-ip>] [A.B.C.D] [<ethertype>] [etype] [<ip-protocol>] [protocol] [<tos>] [tos\_value] [<l4-src-port>] [sport] [<l4-dst-port>] [dport] [<tcp-flag>] [flag]

#### **Parameters:**

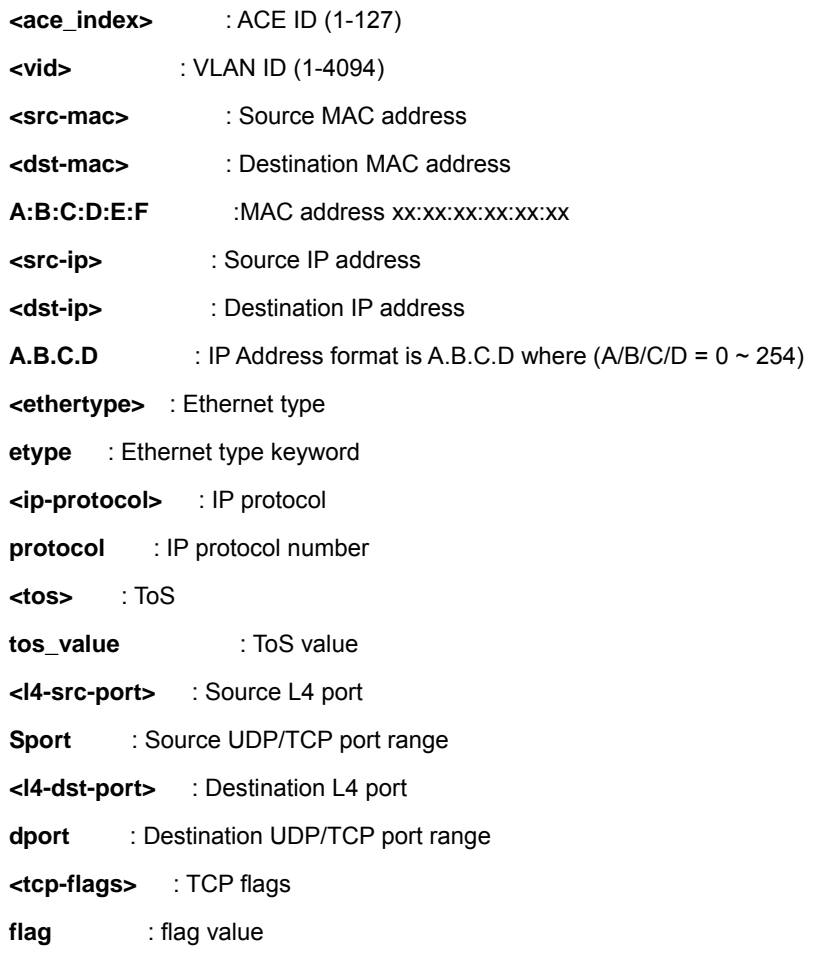

### **Example:**

Configuration ACE field:

WGSW-28040(acl)# **ace 1 field ethertype 8100**  WGSW-28040(acl)#

### **ACE Action**

### **Description:**

Configure ACE action

#### **Syntax:**

Ace <ace\_index> action [permit|deny]

#### **Parameters:**

**<ace\_index>** : ACE ID (1-127)

**permit** : Permit forwarding

**deny** : Deny forwarding

### **Example:**

Configuration ACE action:

WGSW-28040(acl)# **ace 1 action deny** 

WGSW-28040(acl)#

### **ACE Comment**

#### **Description:**

Configure ACE commant

### **Syntax:**

Ace <ace\_index> comment [name]

#### **Parameters:**

**<ace\_index>** : ACE ID (1-127)

**name** : ace comment name

#### **Example:**

Configuration ACE comment:

WGSW-28040(acl)# **ace 1 comment test** 

WGSW-28040(acl)#

### **Show ACE**

#### **Description:**

Show ACE information

### **Syntax:**

Show ace [all|ace\_index]

#### **Parameters:**

**<ace\_index>** : ACE ID (1-127)

**all** : all ACE

### **Example:**

Show ACE:

WGSW-28040(acl)# **show ace 1** 

WGSW-28040(acl)#

## **6.3.6 Show Command**

### **Show ACL**

**Description:** 

Show ACL configuration

**Syntax:** 

Show acl <all|acl\_index|acl\_name>

### **Parameters:**

**all** : all configuration

**acl\_index** : ACL index (1-1600)

**name** : ACL name

### **Example:**

Show ACL configuration:

WGSW-28040(config)# **show acl 1**

### **Show ACL Range**

#### **Description:**

Show ACL range configuration

#### **Syntax:**

Show acl-range <all|acl\_range >

#### **Parameters:**

**all** : all configuration

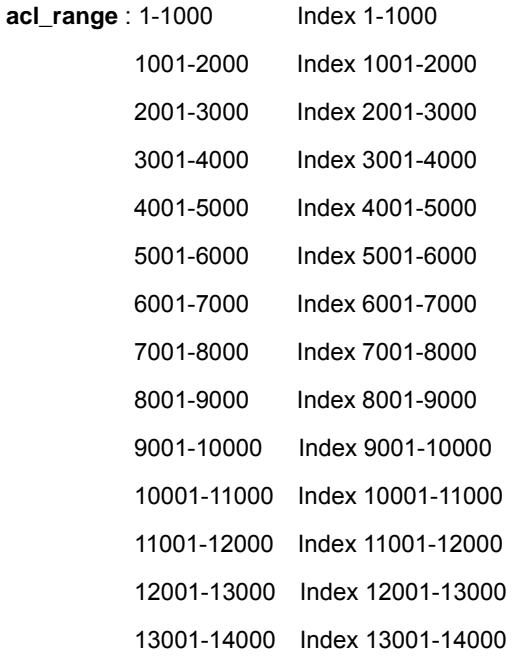

### **Example:**

Show ACL range:

WGSW-28040(config)# **show acl-range all**

### **Show ACL Policy**

#### **Description:**

Show ACL policy configuration

#### **Syntax:**

Show acl-policy <all|policy\_index >

#### **Parameters:**

**all** : all configuration

**policy\_index** : policy index (1-16)

#### **Example:**

Show ACL policy:

WGSW-28040(config)# **show acl-policy all**

#### **Show ACL Template**

#### **Description:**

Show ACL template configuration

#### **Syntax:**

Show acl-template <all|template\_index >

#### **Parameters:**

**all** : all configuration

**template\_index** : template index (1-16)

#### **Example:**

Show ACL template:

WGSW-28040(config)# **show acl-template all**

#### **Show RADIUS Server**

#### **Description:**

Show RADIUS server

#### **Syntax:**

Show radius-server

### **Example:**

Show ACL template:

WGSW-28040(config)# **show radius-server**

### **Show Dot1x**

#### **Description:**

Show dot1x information

### **Syntax:**

Show dot1x [<port>] [port\_list]

### **Parameters:**

**port** :port configuration

**port\_list** : Port list or 'all'

### **Example:**

Show Dot1x:

WGSW-28040(config)# **show dot1x 802.1x protocol: Disabled 802.1x reauthentication: Enabled 802.1x reauthentication period(sec.): 3600**  WGSW-28040(config)#

### **Show IGMP Snooping**

#### **Description:**

Show IGMP snooping configuration

### **Syntax:**

Show igmp-snooping <router|table|groups|vlan|querier>

#### **Parameters:**

**router** : show multicast routers

**table** : show multicast table

**groups** : show IGMP groups

**vlan** : show VLAN configuration

**querier** : show Querier information

### **Example:**

Show IGMP snooping router:

WGSW-28040(config)# **show igmp-snooping router** 

 **VID | Port | Expiry Time (Sec)** 

**-----------+-----------+--------------------------------** 

WGSW-28040(config)#

### **Show MAC Address Table**

**Description:** 

Show MAC address table configuration

### **Syntax:**

Show mac-address-table [<static>] [<filter>] [<multicast>] [<A:B:C:D:E:F>] [<port>] [<port\_list>] [<vlan>] [vid]

### **Parameters:**

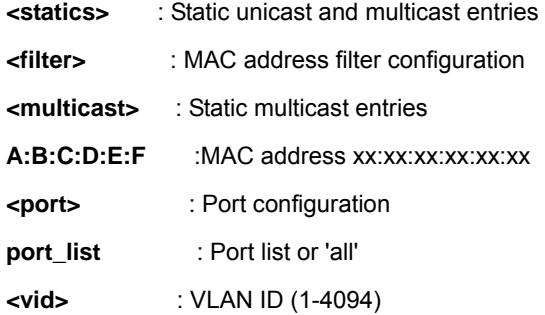

### **Example:**

Show IGMP snooping router:

WGSW-28040(config)# **show igmp-snooping router** 

 **VID | Port | Expiry Time (Sec)** 

**-----------+-----------+--------------------------------** 

WGSW-28040(config)#

#### **Show LACP**

#### **Description:**

Show LACP configuration

### **Syntax:**

Show lacp

### **Example:**

Show LACP configuration:

WGSW-28040(config)# **show lacp LACP is Disabled** 

**System Priority: 32768** 

WGSW-28040(config)#

#### **Show Mirror**

#### **Description:**

Show mirror configuration

#### **Syntax:**

Show mirror

### **Example:**

Show mirror configuration:

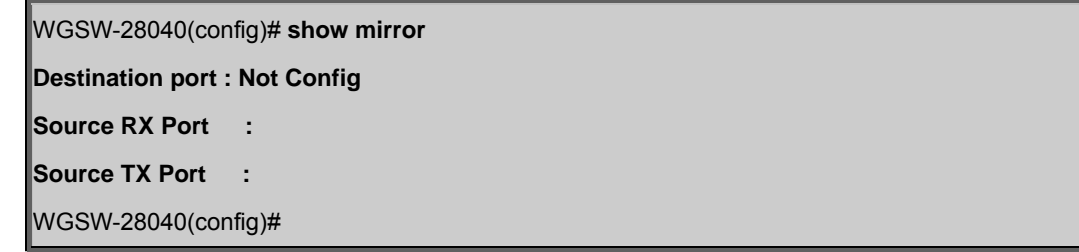

### **Show Port Security**

#### **Description:**

Show port security configuration

#### **Syntax:**

Show port-security <port> <port\_list>

#### **Parameters:**

**<port>** : Port configuration

**port\_list** : Port list or 'all'

### **Example:**

Show port security configuration:

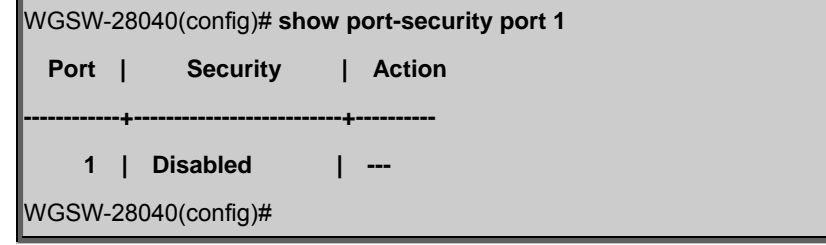

### **Show Port**

#### **Description:**

Show port configuration

### **Syntax:**

Show port <port\_list>

### **Parameters:**

**port\_list** : Port list or 'all'

### **Example:**

Show port configuration:

WGSW-28040(config)# **show port 1** 

 **Port Number : 1** 

### **Port Description :**

 **Admin State : Enabled Link Status : Down Speed : Auto Duplex : Auto Flow Control Admin : Disabled Flow Control Status : Off Protected Port : No Trunk Port Role : Normal Port**  WGSW-28040(config)#

### **Show Protected Ports**

#### **Description:**

Show protected port configuration

### **Syntax:**

Show protected-ports

### **Example:**

Show protected port configuration:

WGSW-28040(config)# **show protected-ports** 

**Protected-ports :** 

**Unprotected-ports : all** 

WGSW-28040(config)#

### **Show QoS Remark**

### **Description:**

Show QoS remarking ability configuration

#### **Syntax:**

Show gos remark <port> [<port\_list>] <1p|dscp>

### **Parameters:**

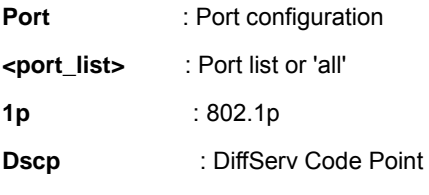

### **Example:**

Show QoS remark configuration:

WGSW-28040(config)# **show qos remark port 1 1p** 

**Port 802.1p Remark Ability** 

**=================================================** 

 **1 Disabled** 

WGSW-28040(config)#

### **Show QoS Remarking Table**

### **Description:**

Show QoS remarking table configuration

#### **Syntax:**

Show qos remarking-table <1p|dscp>

### **Parameters:**

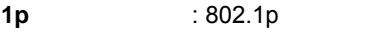

**Dscp** : DiffServ Code Point

### **Example:**

Show QoS remarking table configuration:

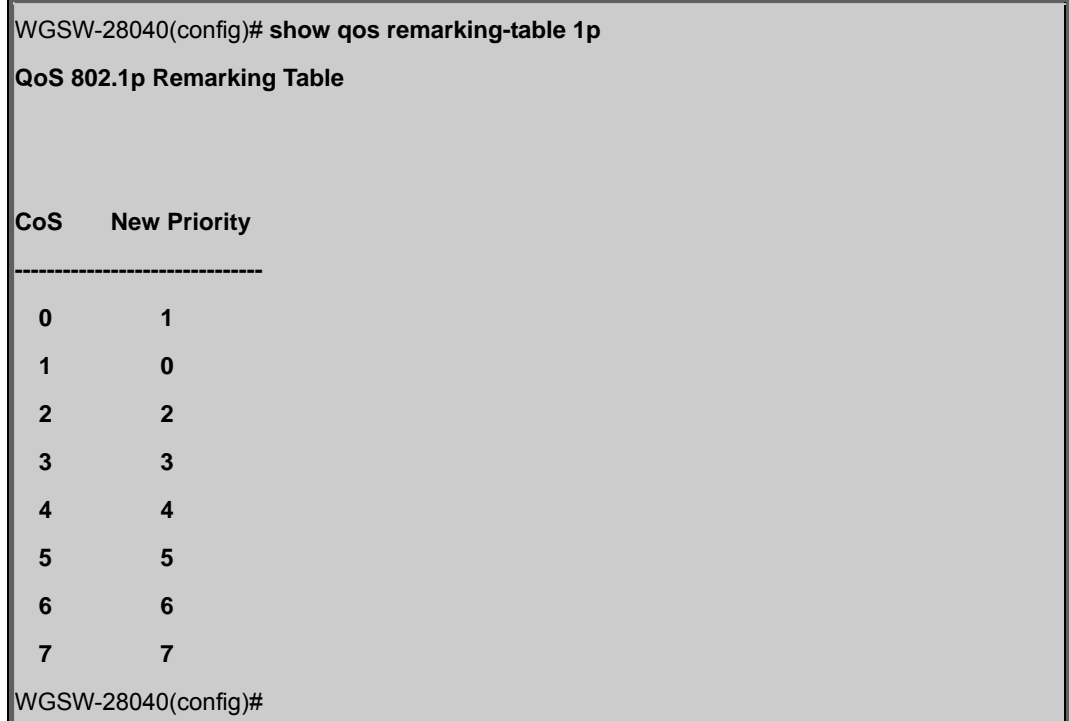

### **Show QoS Map**

### **Description:**

Show QoS remap configuration

### **Syntax:**

Show qos map <dscp-cos|1p-cos|port-cos|cos-queue>
#### **Parameters:**

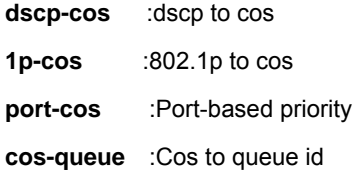

# **Example:**

Show QoS remap configuration:

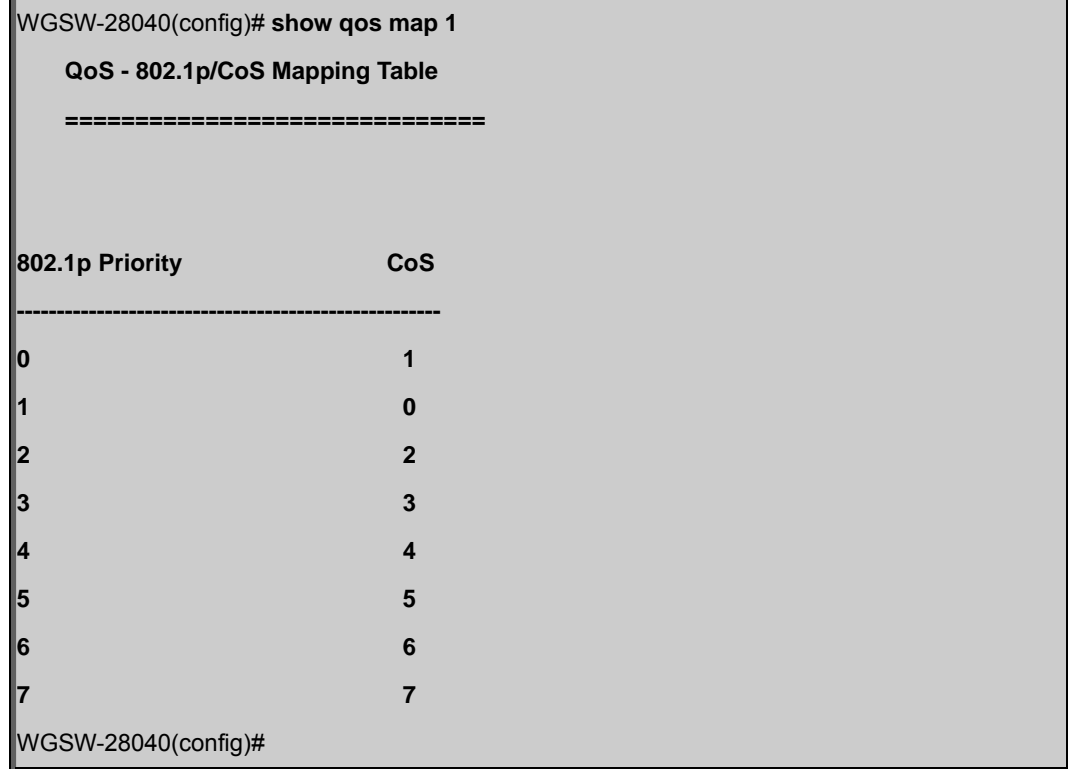

# **Show QoS Priority Selection**

## **Description:**

Show QoS priority selection configuration

# **Syntax:**

Show qos priority selection

# **Example:**

Show QoS priority selection configuration:

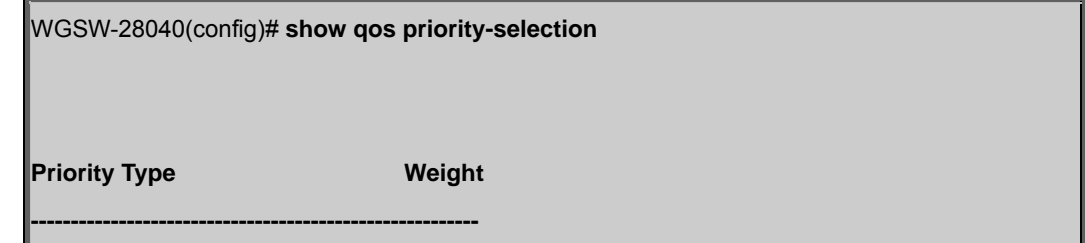

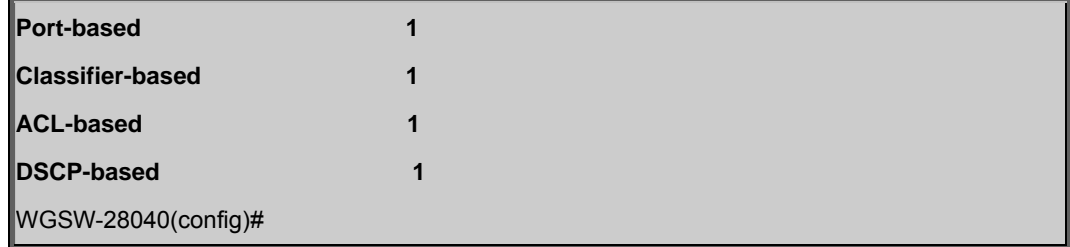

# **Show QoS Number of Queue**

### **Description:**

Show QoS number of queue configuration

#### **Syntax:**

Show qos queue-number

## **Example:**

Show QoS number of queue configuration:

WGSW-28040(config)# **show qos queue-number** 

**Number Of Queue: 8** 

WGSW-28040(config)#

# **Show QoS Queue Weight**

#### **Description:**

Show QoS queue weight configuration

## **Syntax:**

Show qos queue-weight port <port\_list>

#### **Parameters:**

**<port\_list>** : Port list or 'all'

## **Example:**

Show QoS queue weight configuration:

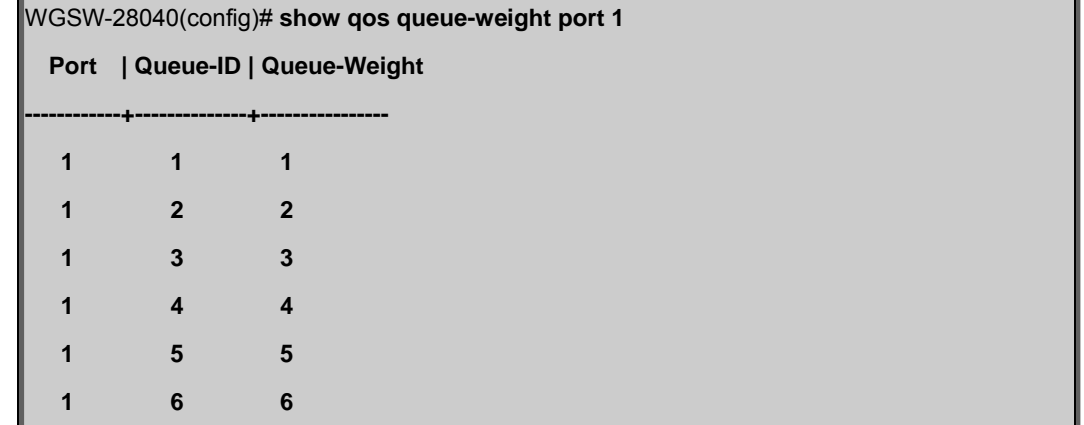

 **1 7 7 1 8 8**  WGSW-28040(config)#

# **Show QoS Scheduling Algorithm**

#### **Description:**

Show QoS scheduling algorithm configuration

#### **Syntax:**

Show qos scheduling algorithm port <port\_list>

#### **Parameters:**

**<port\_list>** : Port list or 'all'

#### **Example:**

Show QoS scheduling algorithm configuration:

WGSW-28040(config)# **show qos scheduling-algorithm port 1 Scheduling Algorithm Information ================================ Port | Algorithm ------------+------------------------------------------- 1 weighted-fair-queue**  WGSW-28040(config)#

## **Show SNMP**

#### **Description:**

Show SNMP configuration

#### **Syntax:**

Show snmp

### **Example:**

Show SNMP configuration:

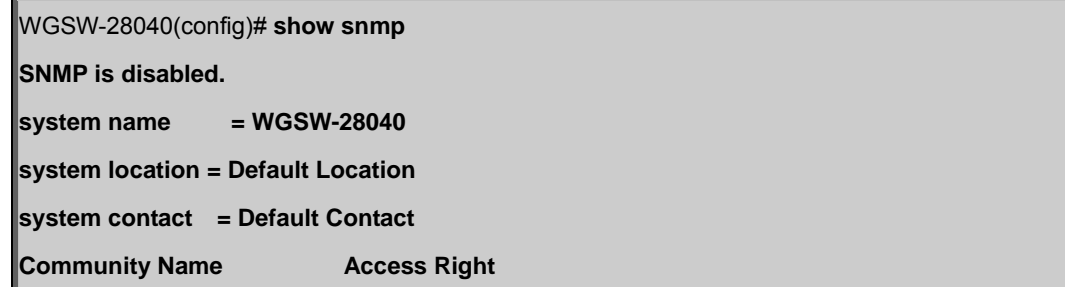

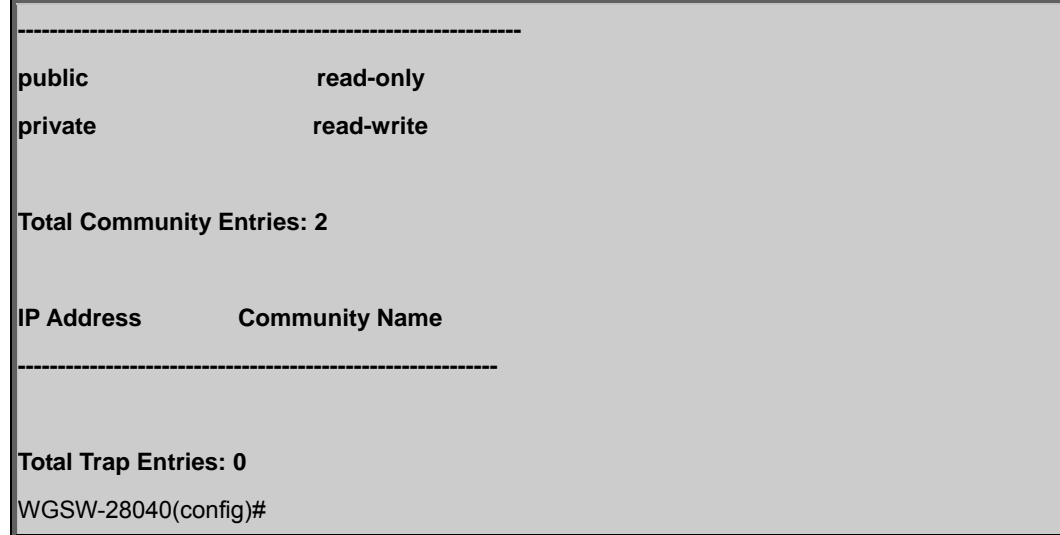

# **Show Storm Control**

# **Description:**

Show storm control configuration

# **Syntax:**

Show storm-control port <port\_list>

#### **Parameters:**

**<port\_list>** : Port list or 'all'

# **Example:**

Show storm control configuration:

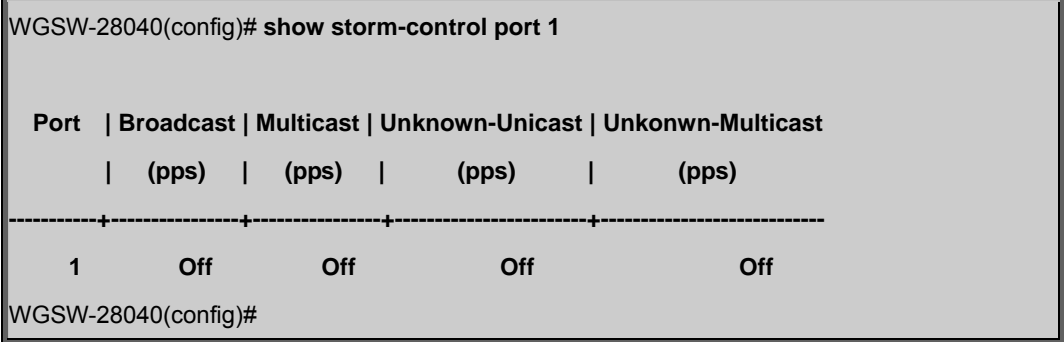

# **Show Spanning Tree**

## **Description:**

Show spanning tree configuration

### **Syntax:**

Show spanning-tree [<port>] [port\_list] [<mst>] [mst\_id]

#### **Parameters:**

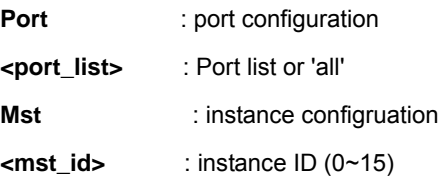

# **Example:**

Show spanning tree configuration:

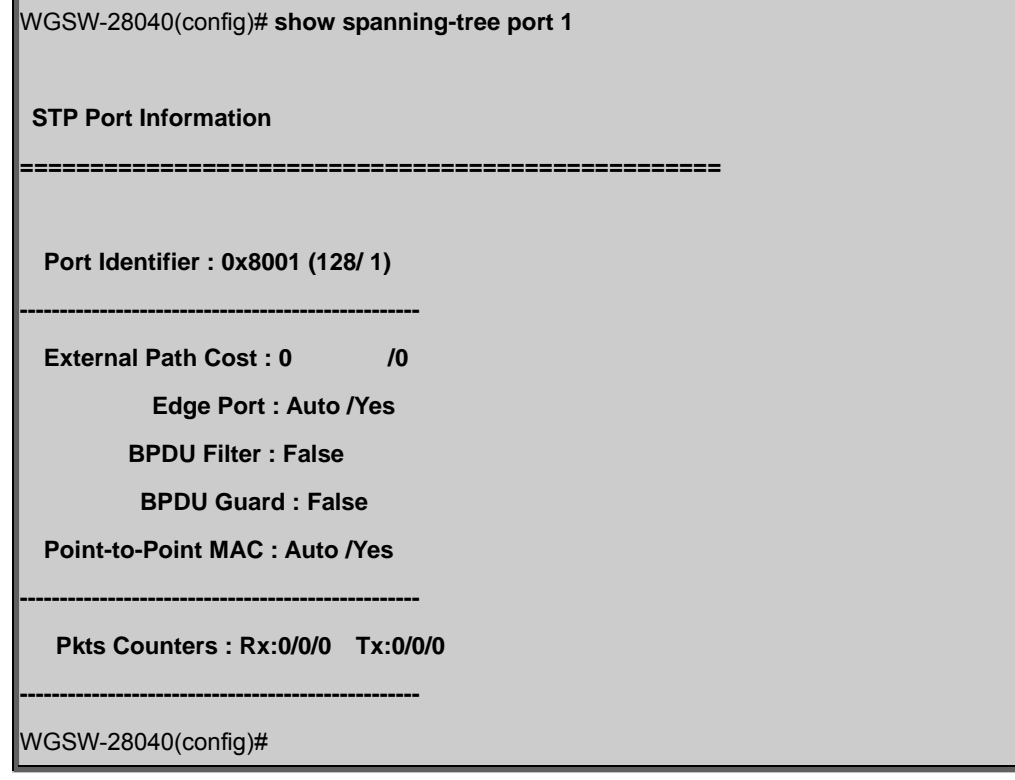

# **Show SVLAN**

# **Description:**

Show SVLAN configuration

# **Syntax:**

Show svlan [<port>] [port\_list] <pvid|service-port> [<table>] [svid]

# **Parameters:**

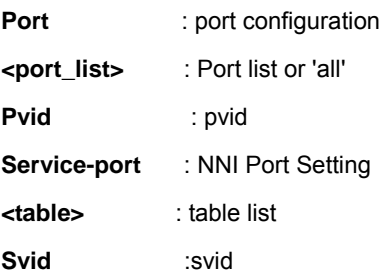

# **Example:**

Show SVLAN configuration:

WGSW-28040(config)# **show svlan table** 

**------------------+----------------------------------------------------** 

 **SVLAN ID | Member Port** 

WGSW-28040(config)#

# **Show Jumbo Frame**

## **Description:**

Show jumbo frame size

#### **Syntax:**

Show jumbo-frame

## **Example:**

Show jumbo frame:

WGSW-28040(config)# **show jumbo-frame** 

**Jumbo frame size is 1522 Bytes** 

WGSW-28040(config)#

# **Show Info**

#### **Description:**

Show basic information

#### **Syntax:**

Show info

## **Example:**

Show basic information:

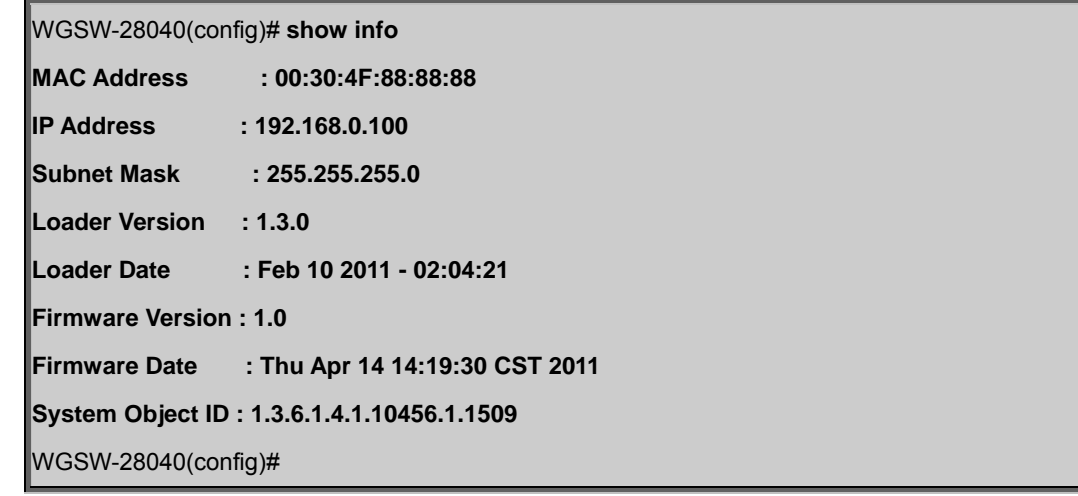

# **Show IP**

#### **Description:**

Show IP information

## **Syntax:**

Show ip [<dhcp>]

## **Parameters:**

**dhcp** : dhcp configuration

# **Example:**

Show IP information:

WGSW-28040(config)# **show ip IP Address: 192.168.0.100 Subnet Netmask: 255.255.255.0** 

**Default Gateway: 0.0.0.0** 

**IPv6 Address: fe80::230:4fff:fe88:8888/64** 

**IPv6 Router: ::** 

WGSW-28040(config)#

# **Show ARP**

# **Description:**

Show the IP ARP translation table

# **Syntax:**

Show arp

# **Example:**

Show the IP ARP translation table:

WGSW-28040(config)# **show arp** 

WGSW-28040(config)#

## **Show Time**

## **Description:**

Show time configuration

## **Syntax:**

Show time

#### **Example:**

Show time configuration:

WGSW-28040(config)# **show time** 

**Time Zone: UTC+0000** 

**2000-01-01 (Sat.) 00:02:23 UTC+0000** 

WGSW-28040(config)#

### **Show SNTP**

## **Description:**

Show the status of SNTP

#### **Syntax:**

Show sntp

## **Example:**

Show the status of SNTP:

WGSW-28040(config)# **show sntp** 

**SNTP: Disabled** 

**SNTP Server: 0.0.0.0** 

**SNTP Port: 123** 

WGSW-28040(config)#

# **Show Startup Configuration**

### **Description:**

Show the startup configurations

# **Syntax:**

Show startup-config

# **Example:**

Show the startup configurations:

WGSW-28040(config)# **show startup-config** 

# **Show SNTP**

## **Description:**

Show the running configurations

**Syntax:** 

Show running-config

# **Example:**

Show the running configurations:

WGSW-28040(config)# **show running-config** 

## **Show Username**

# **Description:**

Show the local user

#### **Syntax:**

Show username

#### **Example:**

Show the local user:

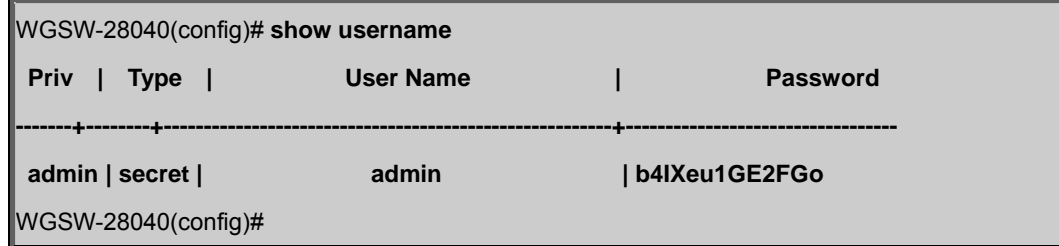

# **Show Privilege**

#### **Description:**

Show the local user privilege level

#### **Syntax:**

Show privilege

## **Example:**

Show the local user privilege level:

WGSW-28040(config)# **show privilege** 

**Current CLI Username: admin** 

**Current CLI Privilege: Admin** 

WGSW-28040(config)#

# **Show Telnet**

### **Description:**

Show the telent daemon configuration

## **Syntax:**

Show telnet

# **Example:**

Show the Telent daemon configuration:

WGSW-28040(config)# **show telnet** 

**Telnet daemon : enabled** 

WGSW-28040(config)#

# **Show IPv6**

#### **Description:**

Show IPv6 information

#### **Syntax:**

Show ipv6

## **Example:**

Show IPv6 information:

WGSW-28040(config)# **show ipv6** 

**IPv6 Auto Configuration: Enabled** 

**IPv6 in use Address: fe80::230:4fff:fe88:8888/64** 

**IPv6 in use Router: ::** 

**IPv6 static Address: ::/1** 

**IPv6 static Router: 0:1:0:1:0:1:0:1** 

WGSW-28040(config)#

# **Show Log**

#### **Description:**

Show log information

#### **Syntax:**

Show log <flash|ram|target-info|cat-sev-table>

#### **Parameters:**

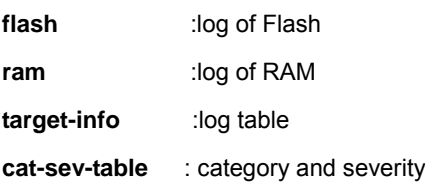

# **Example:**

Show log information:

WGSW-28040(config)# **show log flash** 

 **Log messages in FLASH** 

 **NO.| Severity | Category | Timestamp | Message** 

**---------------------+-------------+--------------------------+----------------------------------------** 

WGSW-28040(config)#

# **Show TFTP Server**

#### **Description:**

Show TFTP server configurations

#### **Syntax:**

Show tftp-server

### **Example:**

Show log information:

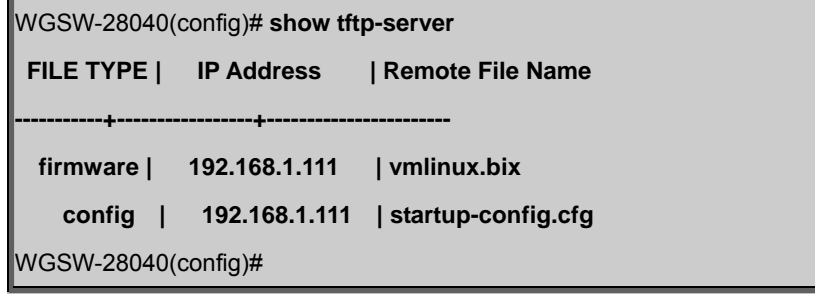

# **Show Trunk**

# **Description:**

Show trunk configurations

## **Syntax:**

Show trunk

## **Example:**

Show trunk configurations:

WGSW-28040(config)# **show trunk** 

**No trunk entry created.** 

WGSW-28040(config)#

# **Show VLAN Port**

#### **Description:**

Show VLAN port configurations

#### **Syntax:**

Show vlan port <port\_list> [<mode|pvid|accept-frame-type>]

## **Parameters:**

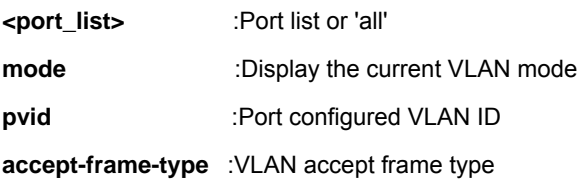

### **Example:**

Show VLAN port configurations:

WGSW-28040(config)# **show vlan port 1 mode** 

 **Port | Mode** 

**----------+-------------** 

**1 | Original** 

WGSW-28040(config)#

## **Show VLAN Ingress Filter**

#### **Description:**

Show VLAN ingress filtering configurations

## **Syntax:**

show vlan ingress-filter

## **Example:**

Show VLAN ingress filtering configurations:

WGSW-28040(config)# **show vlan ingress-filter** 

 **VLAN Ingress Filtering: Enabled** 

WGSW-28040(config)#

## **Show VLAN Leaky**

#### **Description:**

Show VLAN leaky configurations

## **Syntax:**

show vlan leaky

#### **Example:**

Show VLAN leaky configurations:

WGSW-28040(config)# **show vlan leaky** 

 **VLAN Leaky: Disabled** 

WGSW-28040(config)#

# **Show VLAN**

# **Description:**

Show VLAN ID

# **Syntax:**

show vlan <vid>

# **Parameters:**

**vid** :Port configured VLAN ID

# **Example:**

Show VLAN leaky configurations:

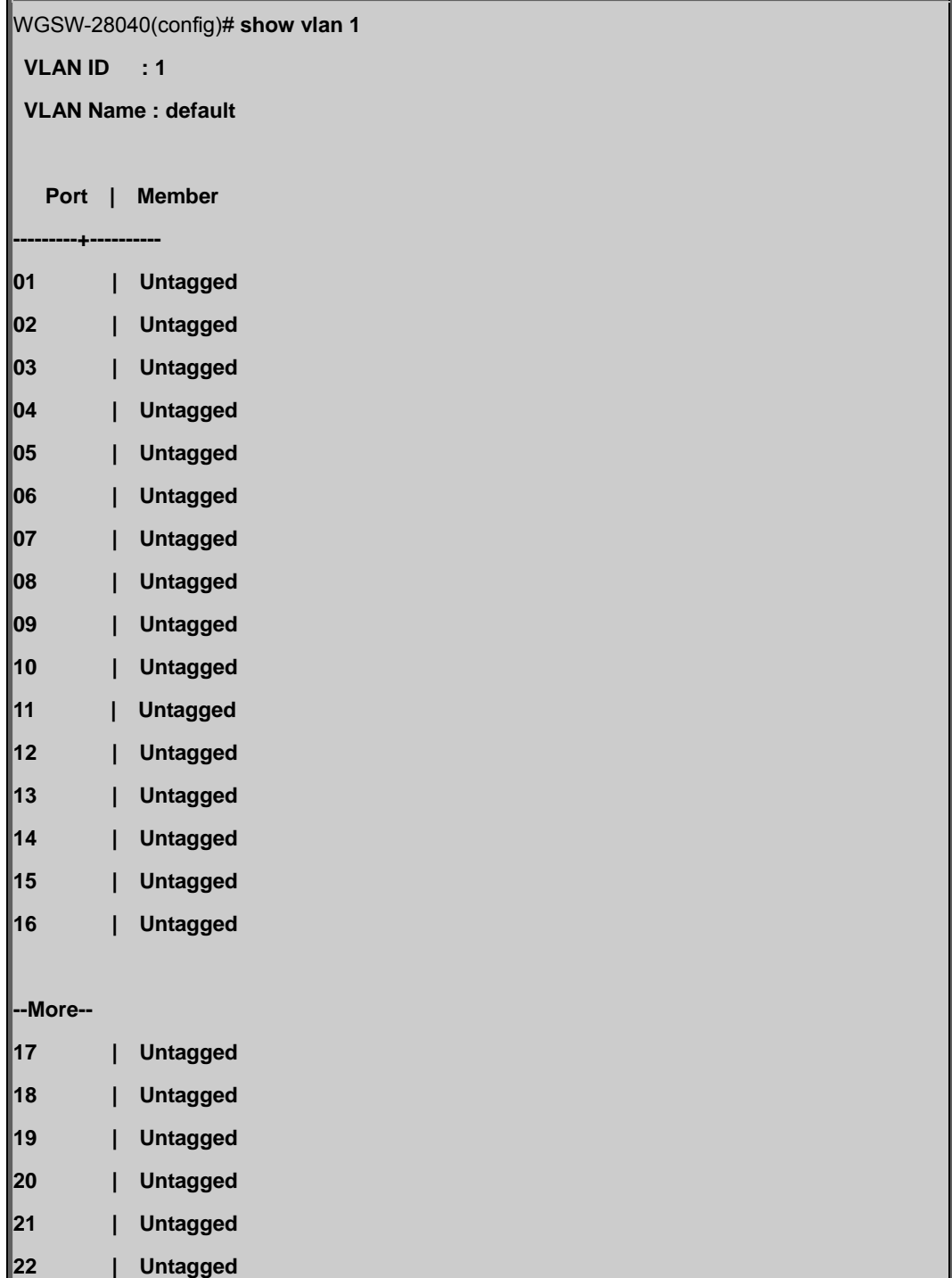

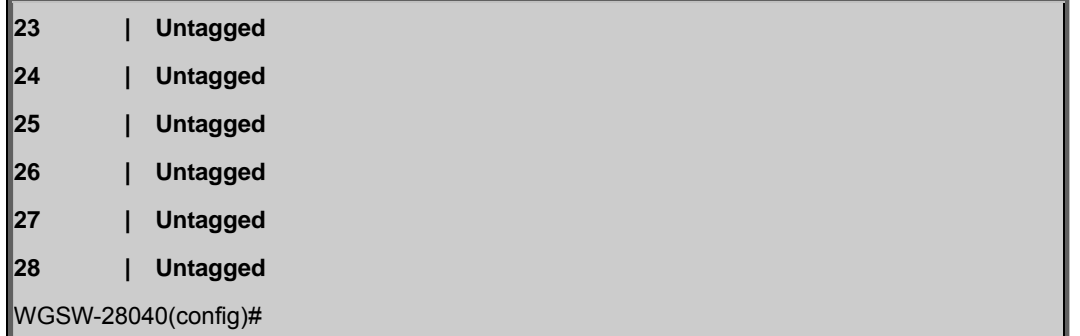

# **Show SSH**

## **Description:**

Show SSH configurations

# **Syntax:**

show ssh

# **Example:**

Show ssh configurations:

WGSW-28040(config)# **show ssh** 

**SSH daemon : enabled** 

WGSW-28040(config)#

# **Show PoE Info**

## **Description:**

Display PoE Infomation

# **Syntax:**

show poe info

## **Example:**

Show PoE information:

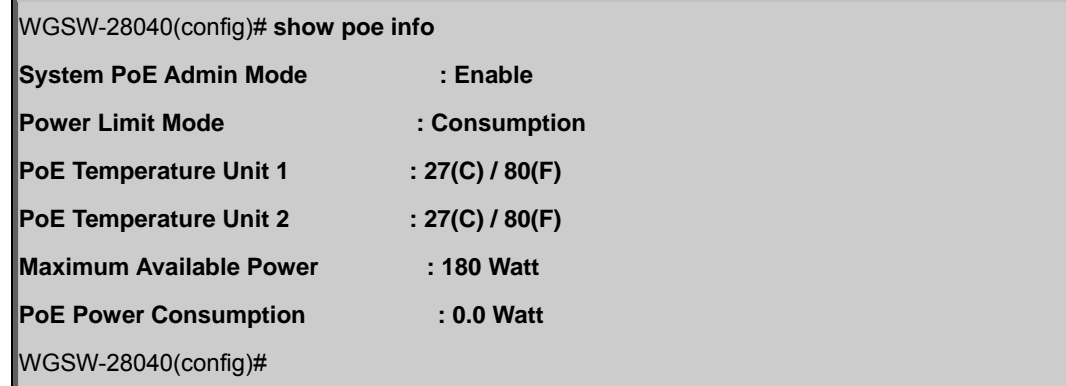

# **Show PoE Status**

#### **Description:**

Show per PoE port information

## **Syntax:**

show poe status <port\_list>

## **Parameters:**

**<port\_list>** :Port list or 'all'

#### **Example:**

Show PoE status of port 1:

WGSW-28040(config)# **show poe status 1 Port | PoE Function | Class | Current[mA] | Consumption[W] ------+--------------------+---------+-------------------+---------------- 1 | Enable | --- | 0 | 0 ----------------------------------------------------------------------------**  WGSW-28040(config)#

# **6.3.7 ACL Range Command**

### **ACL Range**

#### **Description:**

ACL range configuration

## **Syntax:**

acl-range <index\_range> template <template\_index>

#### **Parameters:**

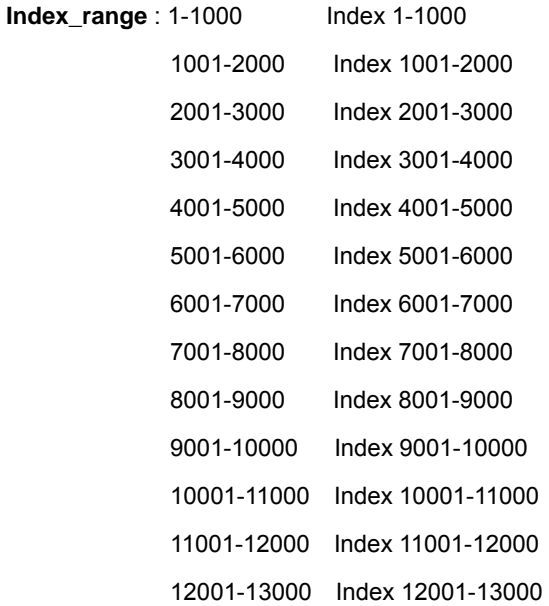

 13001-14000 Index 13001-14000 14001-15000 Index 14001-15000 15001-16000 Index 15001-16000

**template\_index** : template index (1-16)

# **Example:**

To set ACL range:

WGSW-28040(config)# **acl-range 6001-7000 template 5** 

# **6.3.8 ACL Policy Command**

# **ACL Policy**

#### **Description:**

ACL policy configuration

#### **Syntax:**

acl-policy <policy\_index> <action|vlan|port> [<vid|port\_list>] <mirror|priority|rate-limit>

#### **Parameters:**

**policy\_index** : policy index (1-16)

**action** : action configuration

**vlan** : VLAN configuration

**port** : port configuration

**vid** : vid

**port\_list** : Port list or 'all'

**mirror** : mirror packet

**priority** : modify priority

**rate-limit** : rate limit

## **Example:**

To set ACL policy:

WGSW-28040(config)# **acl-policy 1 action mirror 1** 

# **6.3.9 ACL Template Command**

# **ACL Template**

# **Description:**

ACL template configuration

## **Syntax:**

acl-template <template\_index> field

<src-mac|dst-mac|ethertype|src-ip|dst-ip|ip-protocol|tos|l4-src-port|l4-dst-port|tcp-flag>

#### **Parameters:**

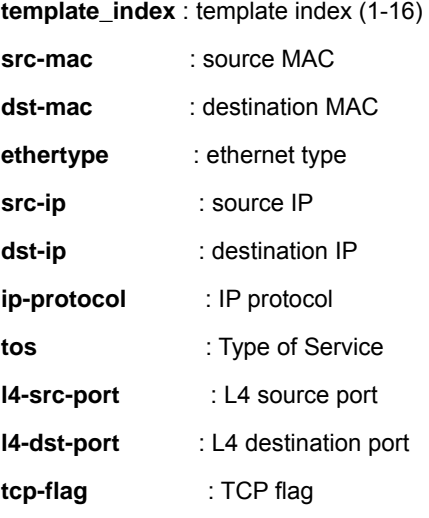

# **Example:**

To set ACL template:

WGSW-28040(config)# **acl-template 1 field src-mac** 

# **6.3.10 Dot1x Command**

# **Dot1x Reauthentication**

# **Description:**

Set Re-authentication function

## **Syntax:**

dot1x reauth

# **Example:**

To set reauthentication function:

WGSW-28040(config)# **dot1x reauth** 

## **Dot1x Reauthentication Period**

## **Description:**

Set dot1x re-authentication period

#### **Syntax:**

dot1x reauthperiod <re-auth\_period>

#### **Parameters:**

**Re-auth\_period** : 30~65535, (default: 3600 seconds)

# **Example:**

To set dot1x re-authentication period:

WGSW-28040(config)# **dot1x reauthperiod 30** 

# **Dot1x Port**

#### **Description:**

Set dot1x port configuration

#### **Syntax:**

dot1x port <port\_list> <admin-status|control> <enable|disable|authorized|unauthorized>

#### **Parameters:**

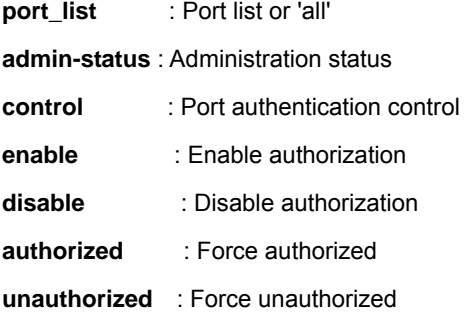

#### **Example:**

To set dot1x port configuration:

WGSW-28040(config)# **dot1x port 1 admin-status enable** 

# **6.3.11 RADIUS Server Command**

# **RADIUS Host Server**

#### **Description:**

Set IP address of the remote radius server host

# **Syntax:**

radius-server host <A.B.C.D> auth-port <port\_number>

### **Parameters:**

**A.B.C.D** : IP Address format is A.B.C.D where  $(A/B/C/D = 0 \sim 254)$ 

**Port\_number** : 0~65535

# **Example:**

To set IP address of the remote radius server host:

WGSW-28040(config)# **radius-server host 192.168.0.20 auth-port 1812** 

# **RADIUS Key**

#### **Description:**

Set shared key

#### **Syntax:**

radius-server key <shared key>

#### **Parameters:**

**Shared\_key** : Shared key (maximum 30 characters)

### **Example:**

To set shared key:

WGSW-28040(config)# **radius-server key 12345678** 

# **6.3.12 IGMP Snooping Command**

# **IGMP Snooping Fastleave**

#### **Description:**

Enable IGMP snooping fastleave

#### **Syntax:**

igmp-snooping fastleave

#### **Example:**

Enable IGMP snooping fastleave:

WGSW-28040(config)# **igmp-snooping fastleave** 

### **IGMP Snooping Router Timeout**

#### **Description:**

Set IGMP snooping router timeout

## **Syntax:**

igmp-snooping router-timeout <timeout>

#### **Parameters:**

**timeout** : Valid timeout range is 1-600 Sec. Default is 125 Sec.

#### **Example:**

To set IGMP snooping router timeout:

WGSW-28040(config)# **igmp-snooping router-timeout 20** 

## **IGMP Snooping Robustness Variable**

#### **Description:**

Set IGMP snooping Robustness Variable

#### **Syntax:**

igmp-snooping robustness-variable <rnage>

#### **Parameters:**

**range** : Valid range is 1-255. Default is 2.

### **Example:**

To set IGMP snooping Robustness Variable:

WGSW-28040(config)# **igmp-snooping robustness-variable 20** 

# **IGMP Snooping Response Time**

## **Description:**

Set IGMP snooping response time

#### **Syntax:**

igmp-snooping response-time <time\_sec>

#### **Parameters:**

**Time\_sec** : Valid range is 10-25 Sec. Default is 10 Sec.

#### **Example:**

To set IGMP snooping response time:

WGSW-28040(config)# **igmp-snooping response time 20** 

## **IGMP Snooping Query Interval**

#### **Description:**

Set IGMP snooping query interval

#### **Syntax:**

igmp-snooping query-interval <time\_sec>

#### **Parameters:**

**time\_sec** : Valid range is 1-600 Sec. Default is 125 Sec.

#### **Example:**

To set IGMP snooping query interval:

WGSW-28040(config)# **igmp-snooping query-interval 20** 

# **IGMP Snooping Last Member Query Interval**

## **Description:**

Set IGMP snooping last member query interval

## **Syntax:**

igmp-snooping last-member-query-interval <time\_sec>

#### **Parameters:**

**time\_sec** : Valid range is 1-25 Sec. Default is 1 Sec.

### **Example:**

To set IGMP snooping last member query interval:

WGSW-28040(config)# **igmp-snooping last-member-query-interval 20** 

# **IGMP Snooping VLAN**

#### **Description:**

Set IGMP snooping VLAN configuration

#### **Syntax:**

igmp-snooping vlan <vid>

# **Parameters:**

**vid** : vid.

## **Example:**

To set IGMP snooping VLAN:

WGSW-28040(config)# **igmp-snooping vlan 1** 

## **IGMP Snooping Querier**

#### **Description:**

Set IGMP snooping querier

## **Syntax:**

igmp-snooping querier

## **Example:**

To set IGMP snooping querier:

WGSW-28040(config)# **igmp-snooping querier** 

# **6.3.13 Clear Command**

# **Clear IGMP Snooping**

## **Description:**

Clear IGMP snooping

## **Syntax:**

clear igmp-snooping <group|statistics>

#### **Example:**

Clear IGMP snooping:

WGSW-28040(config)# **clear igmp-snooping statistics** 

# **Clear MAC Address Table**

#### **Description:**

Clear MAC address table

### **Syntax:**

clear mac-address-table <port|vlan> <port\_list|vid>

#### **Parameters:**

- **port** : port configuration
- **vlan** : VLAN configuratio
- **port\_list** : Port list or 'all'
- **vid** : vid.

### **Example:**

Clear MAC address table:

WGSW-28040(config)# **clear mac-address-table vlan 1** 

# **Clear Port Statistics**

#### **Description:**

Clear port statistics

## **Syntax:**

clear port <port\_list> statistics

#### **Parameters:**

**port\_list** : Port list or 'all'

## **Example:**

Clear port statistics:

#### WGSW-28040(config)# **clear port 1 statistics**

# **Clear ARP**

## **Description:**

Clear entries in the ARP cache

#### **Syntax:**

clear arp <A.B.C.D>

#### **Parameters:**

**A.B.C.D** : IP Address format is A.B.C.D where  $(A/B/C/D = 0 \sim 254)$ 

## **Example:**

Clear entries in the ARP cache:

WGSW-28040(config)# **clear arp 192.168.0.21** 

## **Clear Log**

#### **Description:**

Clear log configuration

## **Syntax:**

clear log <flash|ram>

#### **Parameters:**

**flash** :log from flash

**ram** :log from RAM

#### **Example:**

Clear log configuration:

WGSW-28040(config)# **clear log ram** 

# **6.3.14 MAC Address Table Command**

# **Static MAC Address Table**

### **Description:**

Set static MAC address

## **Syntax:**

Mac-address-table static <A:B:C:D:E:F> vlan <vid> port <port\_list>

### **Parameters:**

**A:B:C:D:E:F** :MAC address xx:xx:xx:xx:xx:xx

**Vid** :vid

**port\_list** : Port list or 'all'

## **Example:**

To set static MAC address:

WGSW-28040(config)# **mac-address-table static 00:30:4F:11:22:33 vlan 1 port 1** 

# **MAC Address Table Filter**

## **Description:**

Set MAC addressf ilter

## **Syntax:**

Mac-address-table filter <source|destination|both> <A:B:C:D:E:F> vlan <vid> <name>

#### **Parameters:**

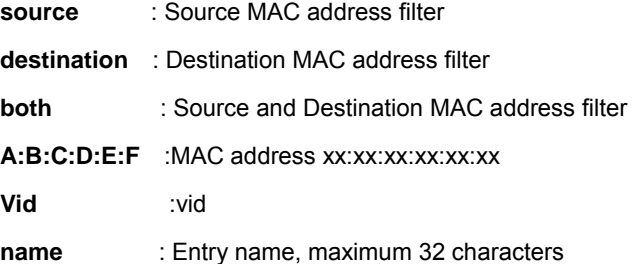

# **Example:**

To MAC address filter:

WGSW-28040(config)# **mac-address-table filter both 00:30:4f:11:22:33 vlan 1 123** 

# **6.3.15 LACP Command**

# **LACP Port**

#### **Description:**

Set LACP port configuration

### **Syntax:**

lacp port <port\_list> <active|passive>

#### **Parameters:**

**port\_list** : Port list or 'all'

**active** :LACP active

**passive** :LACP passive

# **Example:**

To set LACP port configuration:

WGSW-28040(config)# **lacp port 1 active** 

# **LACP System Priority**

### **Description:**

Set LACP system priority

**Syntax:** 

lacp system-priority <priority>

#### **Parameters:**

**priority** : Valid range is 0-65535. Default is 32768.

## **Example:**

To set LACP system priority:

WGSW-28040(config)# **lacp system-priority 32768** 

# **6.3.16 Trunk Command**

## **Trunk Group**

## **Description:**

Set trunk configuration

#### **Syntax:**

Trunk <trunk\_group> port <port\_list> <lacp|static>

### **Parameters:**

**trunk\_group** : trunk group member (1-8)

**port\_list** : Port list or 'all'

**lacp** : LACP trunk group

static : static trunk, disable LACP for this trunk group

# **Example:**

To set trunk configuration:

WGSW-28040(config)# **trunk 1 port 1-4 lacp** 

# **6.3.17 Mirror Command**

# **Mirror Source**

**Description:** 

Set mirroring source configuration

## **Syntax:**

Mirror source port <port\_list> <br/> <br/>both|rx|tx>

### **Parameters:**

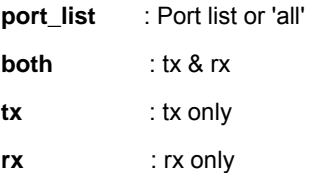

## **Example:**

To set mirroring source configuration:

WGSW-28040(config)# **mirror source port 1 both** 

# **Mirror Destination**

#### **Description:**

Set mirroring destination configuration

## **Syntax:**

Mirror destination port <port\_list>

#### **Parameters:**

**port\_list** : Port list or 'all'

#### **Example:**

To set mirroring destination configuration:

WGSW-28040(config)# **mirror destination port 2** 

# **6.3.18 Port Command**

#### **Port State**

#### **Description:**

Set port forwarding state

#### **Syntax:**

port <port\_list> <enable|disable>

#### **Parameters:**

**port\_list** : Port list or 'all'

**enable** : enable port forwarding

**disable** : disable port forwarding

### **Example:**

To set port forwarding state:

### WGSW-28040(config)# **port 1 state enable**

# **Port Speed**

#### **Description:**

Set port speed operation

**Syntax:** 

port <port\_list> speed [<10|100|1000|auto>] [<10|100|1000|10/100>]

#### **Parameters:**

**port\_list** : Port list or 'all'

- **10** : 10Mbps
- **100** : 100Mbps
- **1000** : 1000Mbps
- **auto** : Enable AUTO speed configuration
- **10** : 10Mbps
- **100** : 100Mbps
- **1000** : 1000Mbps
- **10/100** : 10Mbps and 100Mbps

## **Example:**

To set port speed operation:

WGSW-28040(config)# **port 1 speed 10** 

# **Port Duplex**

#### **Description:**

Set port duplex operation

#### **Syntax:**

port <port\_list> duplex [<auto|full|half>]

#### **Parameters:**

**port\_list** : Port list or 'all'

- **auto** : Enable AUTO duplex configuration
- **full** : Full Duplex
- **half** : Half Duplex

## **Example:**

To set port duplex operation:

WGSW-28040(config)# **port 1 duplex auto** 

## **Port Flow Control**

## **Description:**

Set port flow control ability configuration

### **Syntax:**

port <port\_list> flow-control

### **Parameters:**

**port\_list** : Port list or 'all'

## **Example:**

To set port flow control ability configuration:

WGSW-28040(config)# **port 1 flow-control** 

## **Port Error Disable**

# **Description:**

Set error diable port configuration

#### **Syntax:**

port <port\_list> errdisable <all|bpdu|loopbackup|udld>

# **Parameters:**

**port\_list** : Port list or 'all' **all** : All reasons **bpdu** : BPDU Guard **loopbackup** : Loopback

**udld** : UDLD

## **Example:**

To set error diable port configuration:

WGSW-28040(config)# **port 1 errdisable recovery all** 

# **Port Description**

#### **Description:**

Set port description configuration

#### **Syntax:**

port <port\_list> description <name>

#### **Parameters:**

**port\_list** : Port list or 'all'

**name** : Description string

# **Example:**

To set port description configuration:

WGSW-28040(config)# **port 1 description camera\_1** 

# **6.3.19 Port Security Command**

# **Port Security**

# **Description:**

Set port security configuration

## **Syntax:**

Port-security <port\_list> address-limit <limit\_num>

#### **Parameters:**

**port\_list** : Port list or 'all'

**limit\_num** : number of limitation (1-16447)

#### **Example:**

To set port security configuration:

WGSW-28040(config)# **port-security port 1 address-limit 1** 

# **6.3.20 Protected Ports Command**

# **Protected Port**

#### **Description:**

Prevents the selected ports from communicating with each other

#### **Syntax:**

protected-ports port <port\_list>

#### **Parameters:**

**port\_list** : Port list or 'all'

#### **Example:**

To set protected port configuration:

```
WGSW-28040(config)# protected-ports port 1
```
# **6.3.21 QoS Command**

# **QoS Remark Port**

### **Description:**

Set remarking ability for port

#### **Syntax:**

qos remark port <port\_list> <1p|dscp>

#### **Parameters:**

**port\_list** : Port list or 'all'

**1p** : 802.1p

**dscp** : DiffServ Code Point

# **Example:**

To set remarking ability for port:

WGSW-28040(config)# **qos remark port 1 1p** 

# **QoS Remark CoS**

## **Description:**

Set remarking ability for CoS

## **Syntax:**

qos remark <cos-1p|cos-dscp> <range1> to <range2>

#### **Parameters:**

**cos-1p** : CoS to 802.1p **cos-dscp** : CoS to DSCP **range1** : range is 0-7 **range2** : 802.1p range is 0-7, DSCP range is 0-63

## **Example:**

To set remarking ability for QoS:

WGSW-28040(config)# **qos remark cos-1p 0 to 1**

#### **QoS Map**

#### **Description:**

Set QoS remap configuration

#### **Syntax:**

qos map <dscp-cos|1p-cos|port-cos|cos-queue> <range1|port\_list> to <range2>

## **Parameters:**

- **dscp-cos** : DSCP to CoS
- **1p-cos** : 802.1p to CoS
- **port-cos** : Port-based priority
- **cos-queue**: CoS to queue mapping

**range1** : DSCP range is 0-63, 802.1p priority range is 0-7,

**port\_list** : Port list or 'all'

**range2** : CoS range is 0-7,

## **Example:**

To set remarking ability for QoS:

WGSW-28040(config)# **qos map cos-queue 1 2 1 1 1 1 1 1 1** 

# **QoS Priority Selection**

### **Description:**

Set QoS priority selection

#### **Syntax:**

qos priority-selection port-based <weight> classifier-based <weight > acl-based <weight> dscp-based <weight>

#### **Parameters:**

**weight** : range is 1-4

#### **Example:**

To set QoS priority selection:

WGSW-28040(config)# **qos priority-selection port-based 1 classifier-based 1 acl-based 1** 

**dscp-based 1** 

#### **QoS Queue Number**

#### **Description:**

Set QoS number of queue

### **Syntax:**

qos queue-number <range>

## **Parameters:**

**range** : range is 1-8

## **Example:**

To set QoS number of queue:

WGSW-28040(config)# **qos queue-number 1** 

## **QoS Queue Weight**

### **Description:**

Set QoS queue weight

#### **Syntax:**

qos queue-number port <port\_list> <range>

#### **Parameters:**

**port\_list** : Port list or 'all'

**range** : range is 1-8

## **Example:**

To set QoS queue weight:

WGSW-28040(config)# **qos queue-weight port 1 1 1 1 1 1 1 1 1** 

### **QoS Scheduling Algorithm**

#### **Description:**

Set QoS scheduling algorithm

#### **Syntax:**

qos scheduling-algorithm port <port\_list> <wrr|wfq>

#### **Parameters:**

**port\_list** : Port list or 'all'

**wrr** : weighted round robin

**wfq** : weighted fair queue

## **Example:**

To set QoS scheduling algorithm:

WGSW-28040(config)# **qos scheduling-algorithm port 1 wrr** 

# **6.3.22 SNMP Command**

## **SNMP Community**

#### **Description:**

Set community string configuration

#### **Syntax:**

snmp community <name> <ro|rw>

#### **Parameters:**

- **name** : Community name (length 1~16)
- **ro** : Read all objects only
- **rw** : Read write all objects

#### **Example:**

To set community string configuration:

WGSW-28040(config)# **snmp community public rw**

# **SNMP Host**

#### **Description:**

Set trap receiver IP address

## **Syntax:**

snmp host <A.B.C.D> <name>

## **Parameters:**

**A.B.C.D** : IP Address format is A.B.C.D where  $(A/B/C/D = 0 \sim 254)$ 

**name** : Community name (length 1~16)

## **Example:**

To set trap receiver IP address:

WGSW-28040(config)# **snmp host 192.168.0.99 public** 

# **6.3.23 Storm Control Command**

# **Storm Control**

#### **Description:**

Set storm control configuration

## **Syntax:**

storm-control port <port\_list> <br/> <br/>broadcast|multicast|unknown-unicast|unknown-multicast>

#### **Parameters:**

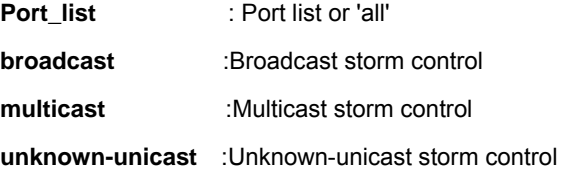

**unknown-multicast** :Unknown-multicast storm control

# **Example:**

To set storm control configuration:

WGSW-28040(config)# **storm-control port 1 unknown-multicast 100** 

# **6.3.24 Bandwidth Control Command**

# **Port Bandwidth Control**

#### **Description:**

Set port bandwidth control configuration

### **Syntax:**

bandwidth-control port <port\_list> <ingress|egress> <rate>

#### **Parameters:**

**Port\_list** : Port list or 'all'

**Ingress** : Port effective ingress rate

**egress** : Port effective egress rate

**rate** : Rate (unit: Kbps), must be a multiple of 16 (0~1048544)

# **Example:**

To set port bandwidth control configuration:

WGSW-28040(config)# **bandwidth-control port 1 ingress 16** 

## **Ingress & Egress Bandwidth Control**

# **Description:**

Set ingress or egress bandwidth control configuration

#### **Syntax:**

bandwidth-control <ingresslegress> <includelexclude>

#### **Parameters:**

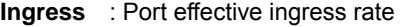

- **egress** : Port effective egress rate
- **include** :Include preamble and IFG
- **exclude** :Exclude preamble and IFG

#### **Example:**

To set ingress bandwidth control configuration:

WGSW-28040(config)# **bandwidth-control ingress include** 

# **6.3.25 Spanning Tree Command**

# **Force Version**

#### **Description:**

Sets the force-protocol-version parameter

#### **Syntax:**

spanning-tree force-version <stp-compatible|rstp-operation|mstp-operation>

## **Parameters:**

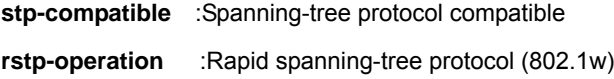

**mstp-operation** :Multiple spanning-tree protocol (802.1s)

## **Example:**

To set the force-protocol-version parameter:

WGSW-28040(config)# **spanning-tree force-version stp-compatible** 

## **Hello Time**

#### **Description:**

Sets the hello-time parameter

#### **Syntax:**

spanning-tree hello-time <time>

#### **Parameters:**

**time** : specifies hello time of Spanning-tree (1-10 sec)

#### **Example:**

To set the hello-time parameter:

WGSW-28040(config)# **spanning-tree hello-time 1** 

## **MAX Hops**

#### **Description:**

Sets the max-hops parameter

#### **Syntax:**

spanning-tree max-hops <number>

#### **Parameters:**

**number**: hop number (1-40)

## **Example:**

To set the max-hops parameter:

WGSW-28040(config)# **spanning-tree max-hops 1** 

# **Forward Delay**

#### **Description:**

Sets the forward-delay parameter

#### **Syntax:**

spanning-tree forward-delay <time>
#### **Parameters:**

**time**: Forward-delay interval (4-30 sec)

### **Example:**

To set the forward-delay parameter:

WGSW-28040(config)# **spanning-tree forward-delay 20** 

#### **Maximum Age**

#### **Description:**

Changes the interval between messages the spanning tree receives from the root switch

#### **Syntax:**

spanning-tree maximum-age <time>

#### **Parameters:**

**time**: Interval the switch waits between receiving BPDUs from the root switch (6-40 sec)

#### **Example:**

To set the maximum age parameter:

WGSW-28040(config)# **spanning-tree maximum-age 20** 

## **Tx Hold Count**

#### **Description:**

Set spanning-tree tx hold count, in seconds

## **Syntax:**

spanning-tree tx-hold-count <time>

#### **Parameters:**

**time**: Specifies the tx hold count (1-10 sec)

## **Example:**

To set the tx hold count:

WGSW-28040(config)# **spanning-tree tx-hold-count 10** 

## **Path Cost**

#### **Description:**

Sets the path cost for specified port

## **Syntax:**

spanning-tree port <port\_list> path-cost <cost>

#### **Parameters:**

**Port\_list** : Port list or 'all'

**Cost** : The value of path cost (0~ 200000000, 0 = Auto)

## **Example:**

To set the path cost:

WGSW-28040(config)# **spanning-tree port 1 path-cost 2000** 

## **Edge Port**

### **Description:**

Sets the edge port for specified port

#### **Syntax:**

spanning-tree port <port\_list> edge-port <enable|disable|auto>

#### **Parameters:**

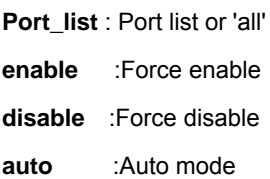

### **Example:**

To set the edge port:

WGSW-28040(config)# **spanning-tree port 1 edge-port enable** 

## **BPDU Filter**

#### **Description:**

Sets the BPDU-Filter for specified port

#### **Syntax:**

spanning-tree port <port\_list> bpdu-filter <enable|disable>

## **Parameters:**

**Port\_list** : Port list or 'all'

**enable** :Force enable

**disable** :Force disable

#### **Example:**

To set the BPDU filter:

WGSW-28040(config)# **spanning-tree port 1 bpdu-filter enable** 

## **BPDU Guard**

#### **Description:**

Sets the BPDU-Guard for specified port

## **Syntax:**

spanning-tree port <port\_list> bpdu-guard <enable|disable>

#### **Parameters:**

**Port\_list** : Port list or 'all'

**enable** :Force enable

**disable** :Force disable

## **Example:**

To set the BPDU guard:

WGSW-28040(config)# **spanning-tree port 1 bpdu-guard enable** 

## **Point to Point MAC**

#### **Description:**

Sets the point-to-point mac for specified port

#### **Syntax:**

spanning-tree port <port\_list> point-to-point-mac <enable|disable|auto>

#### **Parameters:**

**Port\_list** : Port list or 'all' **enable** :Force enable **disable** :Force disable **auto** :Auto mode

## **Example:**

To set the point-to-point mac:

WGSW-28040(config)# **spanning-tree port 1 point-to-point-mac auto** 

## **Mcheck**

#### **Description:**

Set the mcheck for specified port to migrate

**Syntax:** 

spanning-tree port <port\_list> mcheck

#### **Parameters:**

**Port\_list** : Port list or 'all'

#### **Example:**

To set the mcheck:

WGSW-28040(config)# **spanning-tree port 1 mcheck** 

## **MST Configuration Name**

#### **Description:**

Set the MST configuration name

#### **Syntax:**

spanning-tree mst config-name <name>

#### **Parameters:**

**name** : Bridge name (Max.32 charactor)

#### **Example:**

To set the MST configuration name:

WGSW-28040(config)# **spanning-tree mst config-name test** 

### **MST Configuration Revision**

#### **Description:**

Sets the revision level

#### **Syntax:**

spanning-tree mst config-revision <level>

#### **Parameters:**

**level** : Revision level (0-65535)

## **Example:**

To set the MST revision level:

WGSW-28040(config)# **spanning-tree mst config-revision 100** 

## **MSTI VLAN**

#### **Description:**

Add the MSTI-to-VLAN mapping

#### **Syntax:**

spanning-tree mst <msti> vlan <vid>

#### **Parameters:**

**msti** : Instance ID (0~15)

**vid** : vid

## **Example:**

To add the MSTI-to-VLAN mapping:

WGSW-28040(config)# **spanning-tree mst 1 vlan 1** 

## **MSTI Priority**

#### **Description:**

Sets the priority for specified instance

#### **Syntax:**

spanning-tree mst <msti> priority <priority>

## **Parameters:**

**Msti** : Instance ID (0~15)

**priority** : Priority (0~61440)

#### **Example:**

To add the priority for specified instance:

WGSW-28040(config)# **spanning-tree mst 1 priority 0** 

## **MSTI Port Path Cost**

## **Description:**

Sets the path cost for specified instance

#### **Syntax:**

spanning-tree mst <msti> port <port\_list> path-cost <cost>

#### **Parameters:**

**Msti** : Instance ID (0~15)

**Port\_list** : Port list or 'all'

**Cost** : Path Cost (0~2000000)

#### **Example:**

To sets the path cost for specified instance:

WGSW-28040(config)# **spanning-tree mst 1 port 1 path-cost 2000** 

## **MSTI Port Priority**

#### **Description:**

Sets the priority for specified instance

## **Syntax:**

spanning-tree mst <msti> port <port\_list> priority <priority>

#### **Parameters:**

**Msti** : Instance ID (0~15)

**Port\_list** : Port list or 'all'

**priority** : priority (0~240)

## **Example:**

To sets the path cost for specified instance:

WGSW-28040(config)# **spanning-tree mst 1 port 1 priority 1** 

## **6.3.26 SVLAN Command**

## **TPID**

## **Description:**

Sets the TPID

#### **Syntax:**

svlan tpid <id>

## **Parameters:**

**ID** :Tag-protocol-id (0x0000 ~ 0xFFFF)

## **Example:**

To set the TPID:

WGSW-28040(config)# **svlan tpid 0000** 

## **Port**

#### **Description:**

Sets the SVLAN port

#### **Syntax:**

svlan port <port\_list> <pvid|service-port> [<vid>]

## **Parameters:**

**Port\_list** : Port list or 'all'

**pvid** : Pvid

#### **service-port** : NNI Port Setting

**vid** :vid

### **Example:**

To set the TPID:

WGSW-28040(config)# **svlan tpid 0000** 

## **S-VLAN ID**

#### **Description:**

Assign port for SVLAN

#### **Syntax:**

svlan <svlan\_id> port <port\_list>

#### **Parameters:**

**Svlan\_id** : S-VLAN ID (1-4094)

**Port\_list** : Port list or 'all'

#### **Example:**

To assign port for SVLAN:

WGSW-28040(config)# **svlan 1 port 1** 

## **6.3.27 Jumbo Frame Command**

## **Jumbo Frame**

#### **Description:**

Sets the jumbo frame configuration

#### **Syntax:**

Jumbo-frame <frame\_size>

### **Parameters:**

**Frame\_size** : 1522 1522 Bytes 1536 1536 Bytes

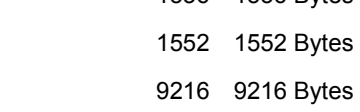

#### **Example:**

To set jumbo frame size:

WGSW-28040(config)# **jumbo-frame 9216** 

## **6.3.28 System Command**

## **System Name**

## **Description:**

Set host name

## **Syntax:**

system name <name>

### **Parameters:**

**name** : System name (length 1~256). If string has blank, use "" to quote it.

#### **Example:**

To set host name:

WGSW-28040(config)# **system name test** 

## **System Location**

#### **Description:**

Set host location

### **Syntax:**

system location <name>

#### **Parameters:**

**name** : Location (length 1~256). If string has blank, use "" to quote it.

### **Example:**

To set host name:

WGSW-28040(config)# **system location 9F** 

## **System Contact**

#### **Description:**

Set host contact

## **Syntax:**

system contact <name>

### **Parameters:**

**name** : System contact (length 1~256). If string has blank, use "" to quote it.

### **Example:**

To set host name:

WGSW-28040(config)# **system contact test** 

## **6.3.29 IP Command**

## **DHCP**

## **Description:**

Enable DHCP client

#### **Syntax:**

ip dhcp

## **Example:**

To enable DHCP client:

WGSW-28040(config)# **ip dhcp** 

## **IP Address**

#### **Description:**

Set IP address

### **Syntax:**

ip address <ip\_address> <subnet\_mask>

#### **Parameters:**

**Ip\_address** : IP Address format is A.B.C.D where (A/B/C/D = 0 ~ 254)

**Subnet\_mask** : subnet mask format is A.B.C.D where  $(A/B/C/D = 0 \sim 255)$ 

## **Example:**

To set IP address:

WGSW-28040(config)# **ip address 192.168.0.20 255.255.255.0** 

## **IP Default Gateway**

#### **Description:**

Set IP default gateway

## **Syntax:**

ip default-gateway <A.B.C.D>

### **Parameters:**

**A.B.C.D** : IP default gateway format is A.B.C.D where (A/B/C/D = 0 ~ 254)

### **Example:**

To set IP default-gateway:

WGSW-28040(config)# **ip default-gateway 192.168.0.254** 

## **6.3.30 Ping Command**

## **Ping**

## **Description:**

Send ICMP ECHO\_REQUEST to network hosts

## **Syntax:**

Ping <ipv4\_address|ipv6\_address> <times>

### **Parameters:**

**Ipv4\_address** : The IP address to PING

**Ipv6\_address** : The IPv6 address to PING

**times** : The number of repetitions (1- 999999999)

## **Example:**

To send ICMP ECHO\_REQUEST to network hosts:

WGSW-28040(config)# **ping 192.168.0.21 999999999** 

## **6.3.31 Time Command**

## **Timezone**

### **Description:**

Set the time zone of system

**Syntax:** 

time timezone <before-utc|after-utc> <hour> <min>

## **Parameters:**

**Before-utc** : Time zone before UTC

**After-utc** : Time zone after UTC

**hour** : Time zone hour (0-12)

**min** : Time zone min (0-59)

## **Example:**

To set the time zone of system:

WGSW-28040(config)# **time timezone before-utc 12 0** 

## **Date**

### **Description:**

Set the date of system

#### **Syntax:**

time date <year> <month> <day> <hour> <min> <sec>

#### **Parameters:**

**year** : Year (Format: YYYY) (1990-2037)

**month** : Month (Format: MM) (1-12)

**day** : Day (Format: DD) (1-31)

**hour** : Hour (Format: hh) (0-23)

**min** : Min (Format: mm) (0-59)

**sec** : Sec (Format: ss) (0-59)

#### **Example:**

To set the time zone of system:

WGSW-28040(config)# **time date 2011 4 25 15 50 50** 

## **6.3.32 SNTP Command**

## **Timezone**

#### **Description:**

Set theSimple Network Time Protocol

### **Syntax:**

sntp server <A.B.C.D> port <tcp\_udp\_port>

#### **Parameters:**

**A.B.C.D** : IP default gateway format is A.B.C.D where  $(A/B/C/D = 0 \sim 254)$ 

**Tcp\_udp\_port** : TCP/UDP port (1-65535)

## **Example:**

To set the Simple Network Time Protocol:

WGSW-28040(config)# **sntp server 192.168.0.50 port 111** 

## **6.3.33 Copy Command**

## **Copy Running-config**

### **Description:**

Copy the running-config configurations

## **Syntax:**

copy running-config <startup-config|tftp> [<file\_name|A.B.C.D>] [<remote\_file>]

#### **Parameters:**

**Startup-config** : Backup the switch configurations

**tftp** : Send configuration to TFTP server

**file\_name** : Config file name

**A.B.C.D** : IP default gateway format is A.B.C.D where  $(A/B/C/D = 0 \sim 254)$ 

**Remote\_file** : Remote file name on TFTP server

#### **Example:**

To copy the running-config to TFTP server:

WGSW-28040(config)# **copy running-config tftp 192.168.0.21 config** 

## **Copy TFTP**

#### **Description:**

Retrieve configuration from TFTP server

#### **Syntax:**

copy <running-config|startup-config|firmware> [<A.B.C.D|local\_file>] [<remote\_file>]

#### **Parameters:**

**running-config** : Running configurations

**startup-config** : Startup config configurations

**firmware** : Run time firmware image

**A.B.C.D** : IP default gateway format is A.B.C.D where  $(A/B/C/D = 0 \sim 254)$ 

**local\_file** : Local startup-config file name

**Remote\_file** : Remote file name on TFTP server

#### **Example:**

To copy the running-config to TFTP server:

WGSW-28040(config)# **copy running-config tftp 192.168.0.21 config** 

#### **Copy Startup-config**

#### **Description:**

Copy the startup-config configurations

#### **Syntax:**

copy startup-config tftp <A.B.C.D|local\_file> [<remote\_file>] [<local\_file>]

### **Parameters:**

**A.B.C.D** : IP default gateway format is A.B.C.D where  $(A/B/C/D = 0 \sim 254)$ 

**local\_file** : Local startup-config file name

**Remote\_file** : Remote file name on TFTP server

#### **Example:**

To copy the startup-config configurations:

WGSW-28040(config)# **copy startup-config tftp 192.168.0.21 config test** 

## **Copy Firmware**

#### **Description:**

Copy the run time firmware image

#### **Syntax:**

copy firmware tftp <A.B.C.D> <remote\_file>

#### **Parameters:**

**A.B.C.D** : IP default gateway format is A.B.C.D where  $(A/B/C/D = 0 \sim 254)$ 

**Remote\_file** : Remote file name on TFTP server

#### **Example:**

To copy the run time firmware image:

WGSW-28040(config)# **copy firmware tftp 192.168.0.21 config** 

## **Copy Authentication Key**

## **Description:**

Copy the SSH Authenticate Private key

#### **Syntax:**

copy <rsa1|rsa2|dsa2|ssl\_cert> tftp <A.B.C.D> <remote\_file>

#### **Parameters:**

**A.B.C.D** : IP default gateway format is A.B.C.D where  $(A/B/C/D = 0 \sim 254)$ 

**Remote\_file** : Remote file name on TFTP server

#### **Example:**

To copy the SSH Authenticate Private key:

WGSW-28040(config)# **copy rsa1 tftp 192.168.0.21 key** 

## **6.3.34 Reboot Command**

## **Reboot**

**Description:** 

Reboot the switch

#### **Syntax:**

reboot

## **Example:**

To reboot the switch:

WGSW-28040(config)# **reboot** 

## **6.3.35 Restore Default Command**

## **Restore Default**

**Description:** 

Restore to default

#### **Syntax:**

restore-defaults

### **Example:**

To restore defaults the switch:

WGSW-28040(config)# **restore-defaults** 

## **6.3.36 Username Command**

## **Username**

#### **Description:**

Set the local username and password

## **Syntax:**

Username <name> privilege <admin|user> <password|secret|nopassword> <password>

#### **Parameters:**

**name** : Local user name

**admin** : Admin privilege

**user** : User privilege

**password** : Use clear text password

**secret** : Use encrypted password

**nopassword** : No password for this user

## **Example:**

To restore defaults the switch:

WGSW-28040(config)# **username test privilege admin password test** 

## **6.3.37 Enable Command**

## **Enable**

```
Description:
```
Change the local password

#### **Syntax:**

enable <admin|user> <password|secret> <password>

#### **Parameters:**

**password** : Use clear text password

**secret** : Use encrypted password

#### **Example:**

To change the local password:

WGSW-28040(config)# **enable password security** 

## **6.3.38 SSL Command**

## **SSL**

#### **Description:**

Setup SSL host keys

#### **Syntax:**

ssl

Generating a 1024 bit RSA private key

...............++++++

..............................++++++

writing new private key to '/mnt/ssl\_key.pem'

-----

You are about to be asked to enter information that will be incorporated into your certificate request.

What you are about to enter is what is called a Distinguished Name or a DN.

There are quite a few fields but you can leave some blank

For some fields there will be a default value, If you enter '.', the field will be left blank.

-----

Country Name (2 letter code) [AU]:

State or Province Name (full name) [Some-State]:

Locality Name (eg, city) []:

Organization Name (eg, company) [Internet Widgits Pty Ltd]:

Organizational Unit Name (eg, section) []:

Common Name (eg, YOUR name) []:

Email Address []:

#### **Parameters:**

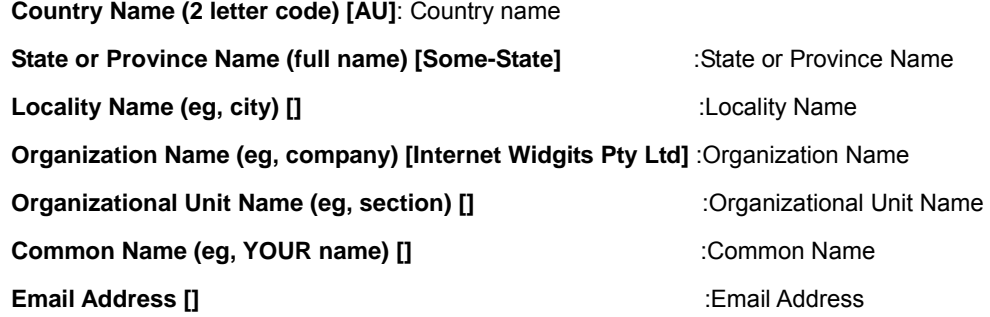

#### **Example:**

To setup SSL host keys:

WGSW-28040(config)# **ssl**  Generating a 1024 bit RSA private key ...............++++++ ..............................++++++ writing new private key to '/mnt/ssl\_key.pem' ----- You are about to be asked to enter information that will be incorporated into your certificate request. What you are about to enter is what is called a Distinguished Name or a DN. There are quite a few fields but you can leave some blank For some fields there will be a default value, If you enter '.', the field will be left blank. ----- Country Name (2 letter code) [AU]:**TW**  State or Province Name (full name) [Some-State]:**Taiwan**  Locality Name (eg, city) []:**Taipei**  Organization Name (eg, company) [Internet Widgits Pty Ltd]:**planet**  Organizational Unit Name (eg, section) []:**switch**  Common Name (eg, YOUR name) []:**Neo**  Email Address []:**neot@planet.com.tw** 

## **6.3.39 Boot Command**

## **Boot**

#### **Description:**

Set Booting Operations

### **Syntax:**

Boot config-file <name>

## **Parameters:**

**name** : Local file name

## **Example:**

To set Booting Operations:

WGSW-28040(config)# **boot config-file config1** 

## **6.3.40 Delete Command**

## **Delete**

**Description:** 

Delete Operations

## **Syntax:**

delete config-file <name>

## **Parameters:**

**name** : Local file name

## **Example:**

To delete Operations:

WGSW-28040(config)# **delete config-file config1** 

## **6.3.41 Telnet Command**

## **Telnet**

## **Description:**

Enable Telent daemon configuration

**Syntax:** 

telnet

## **Example:**

To enable Telent daemon configuration:

WGSW-28040(config)# **telnet** 

## **6.3.42 IPv6 Command**

## **Auto Configuration**

## **Description:**

Enable IPv6 auto-configuration

## **Syntax:**

ipv6 auto-configuration

## **Example:**

To enable IPv6 auto-configuration:

WGSW-28040(config)# **ipv6 auto-configuration** 

## **IPv6 Address**

### **Description:**

Set IPv6 address

### **Syntax:**

ipv6 address <ipv6\_address> prefix <prefix>

### **Parameters:**

**Ipv6\_address** : IPv6 host address.

IPv6 address is in 128-bit records represented as eight fields of up to four hexadecimal digits with a colon separates each field (:). For example, four hexadecimal digits with a colon separates each field (:). For example, 'fe80::215:c5ff:fe03:4dc7'. The symbol '::' is a special syntax that can be used as a shorthand way of representing multiple 16-bit groups of contiguous zeros; but it can only appear once. It also used a following legally IPv4 address. For example,'::192.1.2.34'.

**Prefix** : IPv6 subnet mask, default: Show IPv6 prefix

## **Example:**

To set IPv6 address:

WGSW-28040(config)# **ipv6 address 2001::0001 prefix 64** 

### **IPv6 Gateway**

#### **Description:**

Set IPv6 gateway

## **Syntax:**

ipv6 gateway <ipv6\_address>

#### **Parameters:**

**gateway**: IPv6 router , default: Show IPv6 router.

 IPv6 address is in 128-bit records represented as eight fields of up to four hexadecimal digits with a colon separates each field (:). For example, 'fe80::215:c5ff:fe03:4dc7'. The symbol '::' is a special syntax that can be used as a shorthand way of representing multiple 16-bit groups of contiguous zeros; but it can only appear once. It also used a following legally IPv4 address. For example,'::192.1.2.34'.

## **Example:**

To set IPv6 gateway:

WGSW-28040(config)# **ipv6 gateway 2001::0002** 

## **6.3.43 Log Command**

## **Log Restart**

#### **Description:**

Restart syslog daemon

### **Syntax:**

log restart

#### **Example:**

To restart syslog daemon:

WGSW-28040(config)# **log restart** 

#### **Log Server**

#### **Description:**

Set the remote server, maximum 4 servers can be configured

#### **Syntax:**

log server <server\_index> <A.B.C.D> <server\_port> <severity>

#### **Parameters:**

**Server\_index** :Remote server index (1-4)

**A.B.C.D** :IP default gateway format is A.B.C.D where  $(A/B/C/D = 0 \sim 254)$ 

**Server\_port** : Remote server Port, default 514 (1~65535)

**Severity** : Log severity 0-7 (EMEGR->DEBUG) (e.g. 0,5-7) Use "show log cat-sev-table" to see mapping index.

### **Example:**

To set the remote server:

WGSW-28040(config)# **log server 1 192.168.0.21 514 0** 

## **Log Flash & RAM**

#### **Description:**

Set the flash or RAM log

#### **Syntax:**

log <flash|ram> <severity>

## **Parameters:**

**Flash|ram** :target side

**Severity** : Log severity 0-7 (EMEGR->DEBUG) (e.g. 0,5-7) Use "show log cat-sev-table" to see mapping index.

#### **Example:**

To set flash log:

WGSW-28040(config)# **log flash 1** 

## **6.3.44 TFTP Server Command**

## **TFTP Server**

#### **Description:**

Set the TFTP server configurations

#### **Syntax:**

tftp-server <firmware|config> <ip|filename> <A.B.C.D|file\_name>

#### **Parameters:**

- **firmware** : Run time firmware image
- **config** : Startup config configurations
- **ip** : tftp server ip address
- **filename** :tftp server remote file name
- **A.B.C.D** : IP Address format is A.B.C.D where  $(A/B/C/D = 0 \sim 254)$
- **File\_name** :file name

### **Example:**

To set the TFTP server configurations:

WGSW-28040(config)# **tftp-server config filename config** 

## **6.3.45 VLAN Command**

## **VLAN Port Mode**

#### **Description:**

Set VLAN mode

#### **Syntax:**

vlan port <port\_list> mode <original|keep-format|priority-tag>

#### **Parameters:**

**Port\_list** :Port list or 'all'

**original** :original mode

**keep-format** : keep format mode

**priority-tag** :priority tag mode

## **Example:**

To set VLAN mode:

WGSW-28040(config)# **vlan port 1 mode original** 

## **VLAN Port PVID**

#### **Description:**

Set port configured VLAN ID

## **Syntax:**

vlan port <port\_list> pvid <pvid>

### **Parameters:**

**Port\_list** :Port list or 'all'

**pvid** : pvid

#### **Example:**

To set port configured VLAN ID:

WGSW-28040(config)# **vlan port 1 pvid 1** 

### **VLAN Port Accept Frame Type**

#### **Description:**

Set VLAN accept frame type

#### **Syntax:**

vlan port <port\_list> accept-frame-type <all|tag-only|untag-only>

#### **Parameters:**

**Port\_list** :Port list or 'all'

**all** : pvid

**tag-only** : pvid

**untag-only** : pvid

## **Example:**

To set VLAN accept frame type:

WGSW-28040(config)# **vlan port 1 accept-frame-type all** 

## **VLAN Ingress Filter**

## **Description:**

Set VLAN ingress filtering configuration

#### **Syntax:**

vlan ingress-filter

#### **Example:**

To set VLAN ingress filtering configuration:

WGSW-28040(config)# **vlan ingress-filter** 

## **VLAN Leaky**

#### **Description:**

Set VLAN leaky configuration

#### **Syntax:**

vlan leaky

## **Example:**

To set VLAN leaky configuration:

WGSW-28040(config)# **vlan leaky** 

## **VLAN Name**

#### **Description:**

Set VLAN name configuration

#### **Syntax:**

vlan <vid> name <name>

## **Parameters:**

**vid** :vid

**name** : VLAN name, maximum 16 characters

## **Example:**

To set VLAN name configuration:

WGSW-28040(config)# **vlan1 name vlan1** 

## **VLAN Tagged**

### **Description:**

Set VLAN tagged or untagged port

### **Syntax:**

vlan <vid> <tagged|untagged> port <port\_list>

### **Parameters:**

**vid** :vid

**tagged|untagged** : tagged or untagged ports

**Port\_list** :Port list or 'all'

#### **Example:**

To set VLAN tagged port:

WGSW-28040(config)# **vlan1 tagged port 1** 

## **6.3.46 SSH Command**

## **SSH**

## **Description:**

Set SSH (Secure Shell) configuration

## **Syntax:**

Ssh [<v1|v2|all>]

#### **Parameters:**

**V1** : SSH v1 host keys

**V2** : SSH v2 host keys

**all** : Both SSH v1 and v2 host keys

### **Example:**

To set SSH (Secure Shell) configuration:

WGSW-28040(config)#**ssh** 

## **6.3.47 PoE Command**

## **PoE Admin-mode**

## **Description:**

Configure System PoE Admin mode information

#### **Syntax:**

poe admin-mode <enable|disable>

#### **Parameters:**

**enable** Enable POE

**disable** Disable POE

#### **Example:**

To enable PoE admin mode:

WGSW-28040(config)#**poe admin-mode enable** 

## **PoE Limit-mode**

#### **Description:**

Configure System PoE power limit mode information

#### **Syntax:**

poe limit-mode <consumption>

#### **Parameters:**

**consumption** Power is allocated according to the actual need of each PD

#### **Example:**

To use consumption mode for PoE limit mode:

WGSW-28040(config)#**poe limit-mode consumption** 

### **PoE Port**

#### **Description:**

Enable/Disable the port POE injects funtion

### **Syntax:**

poe port <enable|disable> <port-list>

#### **Parameters:**

**enable** Enable POE

**disable** Disable POE

**Port\_list** :Port list or 'all'

## **Example:**

To disable port 1 PoE function:

WGSW-28040(config)#**poe didsable port 1** 

# **7. SWITCH OPERATION**

## **7.1 Address Table**

The Switch is implemented with an address table. This address table composed of many entries. Each entry is used to store the address information of some node in network, including MAC address, port no, etc. This in-formation comes from the learning process of Ethernet Switch.

## **7.2 Learning**

When one packet comes in from any port, the Switch will record the source address, port no. And the other related information in address table. This information will be used to decide either forwarding or filtering for future packets.

## **7.3 Forwarding & Filtering**

When one packet comes from some port of the Ethernet Switching, it will also check the destination address besides the source address learning. The Ethernet Switching will lookup the address-table for the destination address. If not found, this packet will be forwarded to all the other ports except the port, which this packet comes in. And these ports will transmit this packet to the network it connected. If found, and the destination address is located at different port from this packet comes in, the Ethernet Switching will forward this packet to the port where this destination address is located according to the information from address table. But, if the destination address is located at the same port with this packet comes in, then this packet will be filtered. Thereby increasing the network throughput and availability

## **7.4 Store-and-Forward**

Store-and-Forward is one type of packet-forwarding techniques. A Store-and-Forward Ethernet Switching stores the incoming frame in an internal buffer, do the complete error checking before transmission. Therefore, no error packets occurrence, it is the best choice when a network needs efficiency and stability.

The Ethernet Switch scans the destination address from the packet-header, searches the routing table pro-vided for the incoming port and forwards the packet, only if required. The fast forwarding makes the switch attractive for connecting servers directly to the network, thereby increasing throughput and availability. How-ever, the switch is most commonly used to segment existence hubs, which nearly always improves overall performance. An Ethernet Switching can be easily configured in any Ethernet network environment to signifi-cantly boost bandwidth using conventional cabling and adapters.

Due to the learning function of the Ethernet switching, the source address and corresponding port number of each incoming and outgoing packet are stored in a routing table. This information is subsequently used to filter packets whose destination address is on the same segment as the source address. This confines network traffic to its respective domain and reduce the overall load on the network.

The Switch performs "Store and forward" therefore, no error packets occur. More reliably, it reduces the re-transmission rate. No packet loss will occur.

# **7.5 Auto-Negotiation**

The STP ports on the Switch have built-in "Auto-negotiation". This technology automatically sets the best possible bandwidth when a connection is established with another network device (usually at Power On or Reset). This is done by detect the modes and speeds at the second of both device is connected and capable of, both 10Base-T and 100Base-TX devices can connect with the port in either Half- or Full-Duplex mode.

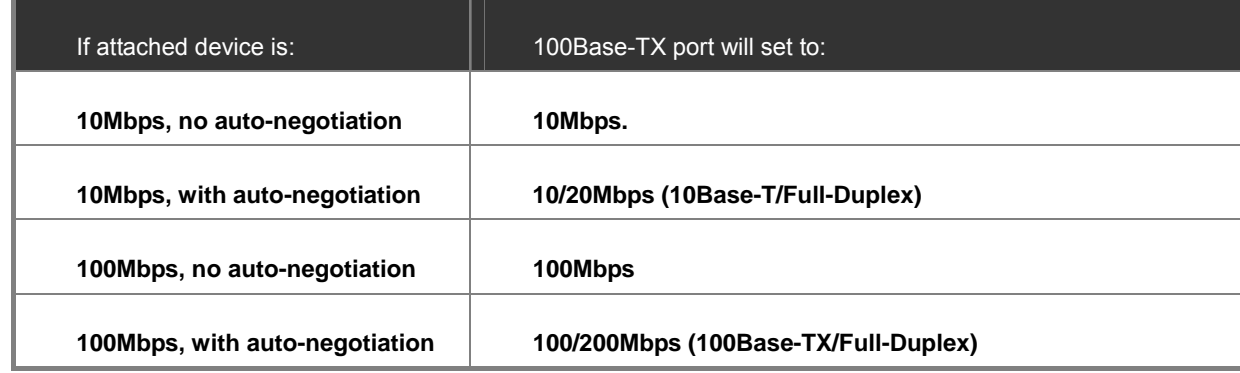

# **8. TROUBLE SHOOTING**

This chapter contains information to help you solve issue. If the Managed Switch is not functioning properly, make sure the Managed Switch was set up according to instructions in this manual.

#### ■ The Link LED is not lit

#### **Solution:**

Check the cable connection and remove duplex mode of the Managed Switch

■ Some stations cannot talk to other stations located on the other port **Solution:** 

Please check the VLAN settings, trunk settings, or port enabled / disabled status.

#### ■ **Performance is bad**

## **Solution:**

Check the full duplex status of the Managed Switch. If the Managed Switch is set to full duplex and the partner is set to half duplex, then the performance will be poor. Please also check the in/out rate of the port.

#### ■ Why the Switch doesn't connect to the network

#### **Solution:**

- 1. Check the LNK/ACT LED on the Managed Switch
- 2. Try another port on the Managed Switch
- 3. Make sure the cable is installed properly
- 4. Make sure the cable is the right type
- 5. Turn off the power. After a while, turn on power again

#### ■ **100Base-TX port link LED is lit, but the traffic is irregular**

#### **Solution:**

Check that the attached device is not set to dedicate full duplex. Some devices use a physical or software switch to change duplex modes. Auto-negotiation may not recognize this type of full-duplex setting.

#### ■ **Switch does not power up**

#### **Solution:**

- 1. AC power cord not inserted or faulty
- 2. Check that the AC power cord is inserted correctly
- 3. Replace the power cord If the cord is inserted correctly, check that the AC power source is working by connecting a different device in place of the switch.
- 4. If that device works, refer to the next step.
- 5. If that device does not work, check the AC power

## **While IP Address be changed or forgotten admin password** –

To reset the IP address to the default IP Address **"192.168.0.100"** or reset the password to default value. Press the hardware **reset button** at the front panel about **10 seconds.** After the device is rebooted, you can login the management WEB interface within the same subnet of 192.168.0.xx.

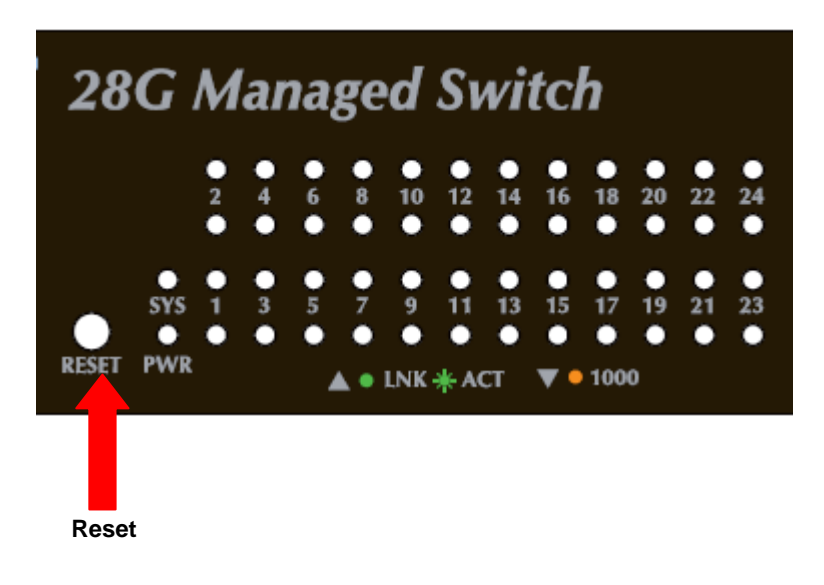

# **APPENDEX A**

## **A.1 Switch's RJ-45 Pin Assignments**

1000Mbps, 1000Base T

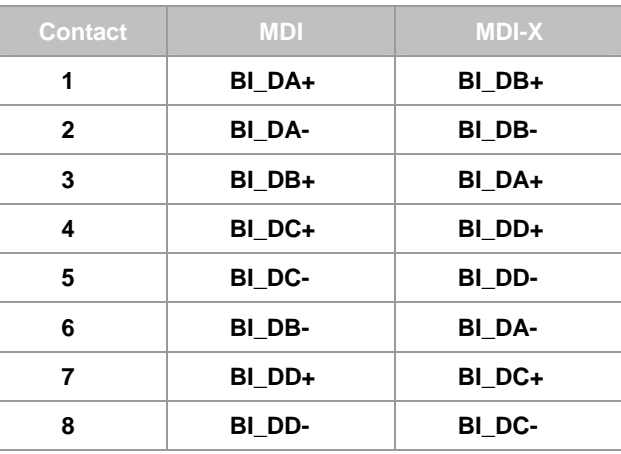

Implicit implementation of the crossover function within a twisted-pair cable, or at a wiring panel, while not expressly forbidden, is beyond the scope of this standard.

## **A.2 10/100Mbps, 10/100Base-TX**

When connecting your 10/100Mbps Ethernet Switch to another switch, a bridge or a hub, a straight or crossover cable is necessary. Each port of the Switch supports auto-MDI/MDI-X detection. That means you can directly connect the Switch to any Ethernet devices without making a crossover cable. The following table and diagram show the standard RJ-45 receptacle/ connector and their pin assignments:

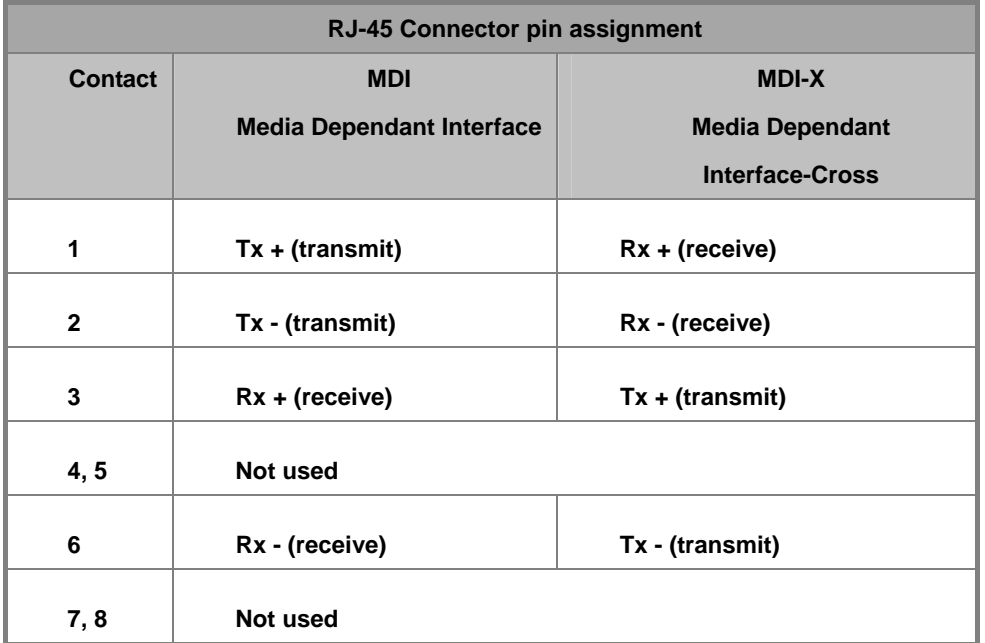

The standard cable, RJ-45 pin assignment

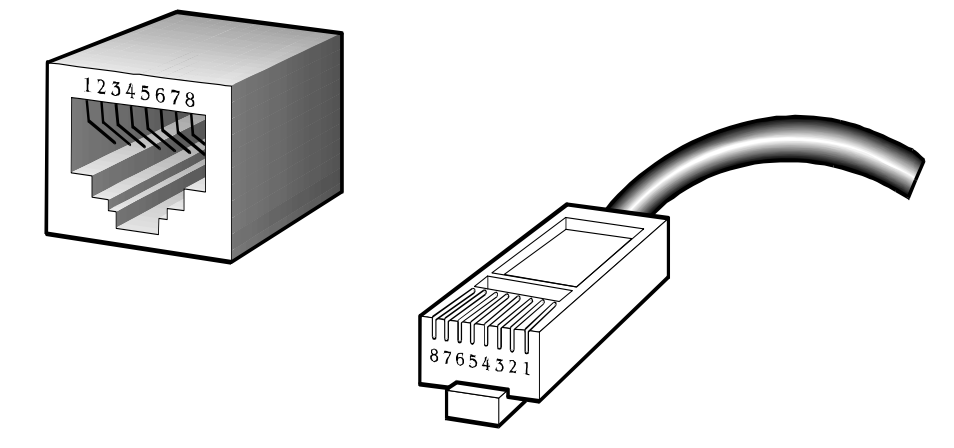

**The standard RJ-45 receptacle/connector** 

There are 8 wires on a standard UTP/STP cable and each wire is color-coded. The following shows the pin allocation and color of straight cable and crossover cable connection:

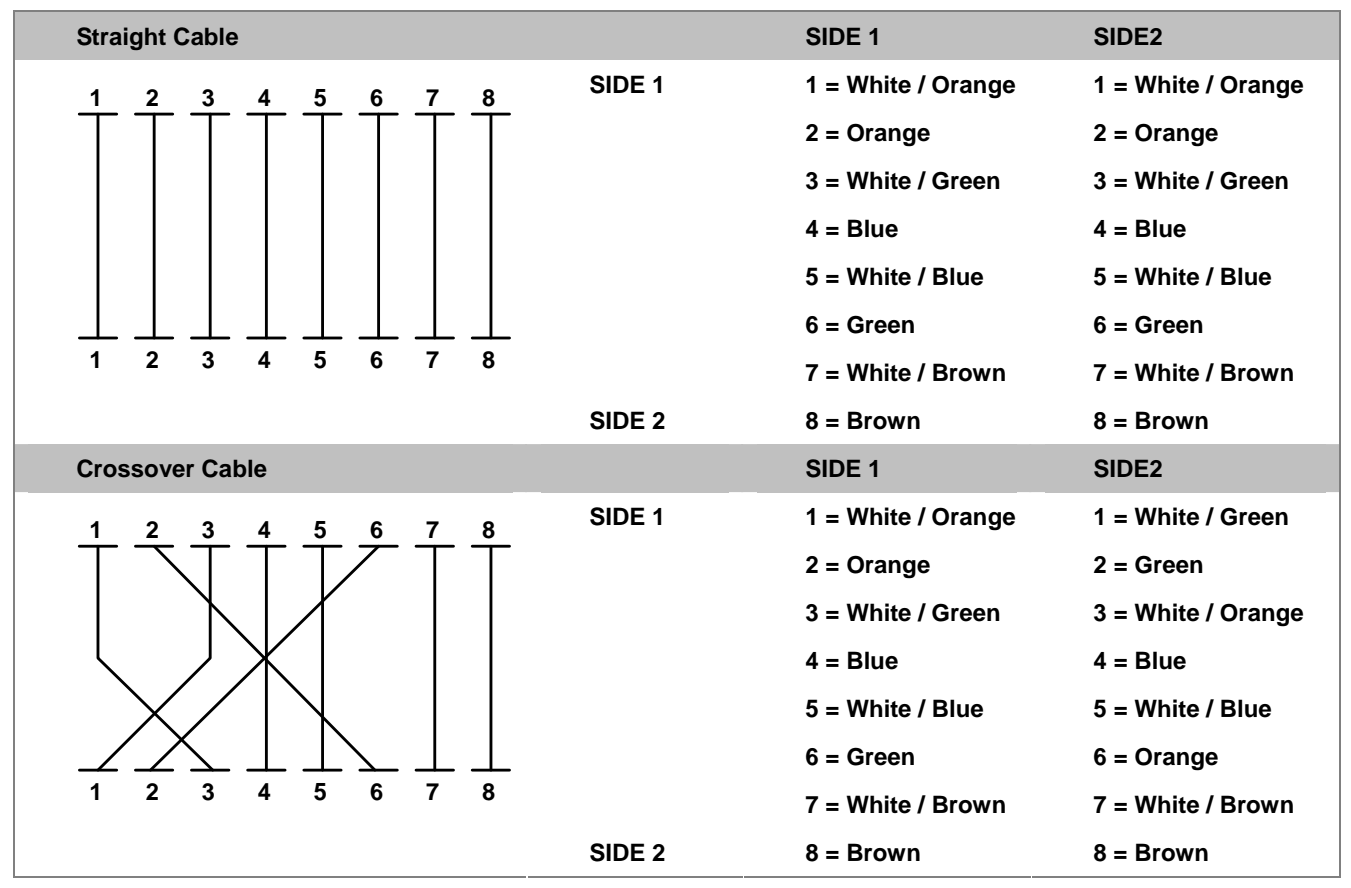

**Figure A-1:** Straight-Through and Crossover Cable

Please make sure your connected cables are with same pin assignment and color as above picture before deploying the cables into your network.

**2080-A93230-000** 

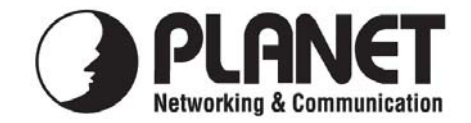

## **EC Declaration of Conformity**

For the following equipment:

\*Type of Product: 28-Port 10/100/1000Mbps with 4 Shared SFP Managed Gigabit Switch \*Model Number: WGSW-28040

\* Produced by: Manufacturer's Name : **Planet Technology Corp.** 

Manufacturer's Address: 10F., No.96, Minquan Rd., Xindian Dist., New Taipei City 231, Taiwan (R.O.C.)

is herewith confirmed to comply with the requirements set out in the Council Directive on the Approximation of the Laws of the Member States relating to Electromagnetic Compatibility Directive on (2004/108/EC).

For the evaluation regarding the EMC, the following standards were applied:

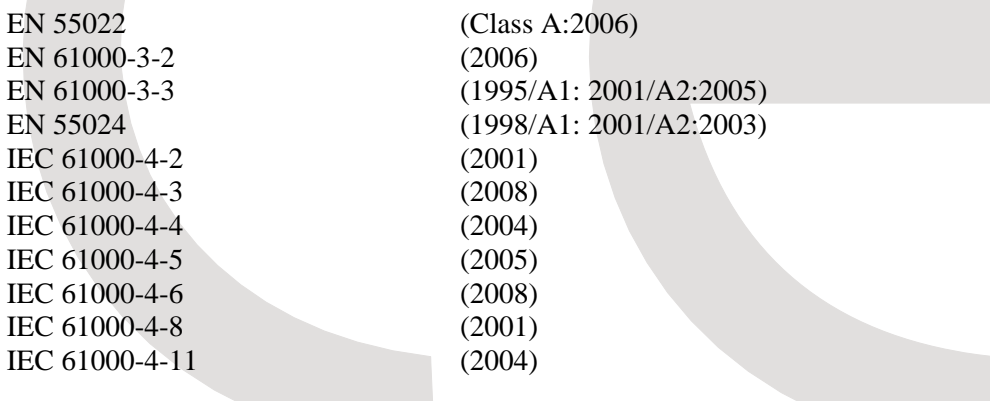

**Responsible for marking this declaration if the:** 

**Manufacturer Authorized representative established within the EU** 

**Authorized representative established within the EU (if applicable):** 

**Company Name: Planet Technology Corp.** 

**Company Address: 10F., No.96, Minquan Rd., Xindian Dist., New Taipei City 231, Taiwan (R.O.C.)**

**Person responsible for making this declaration** 

**Name, Surname** Kent Kang

**Position / Title : Product Manager** 

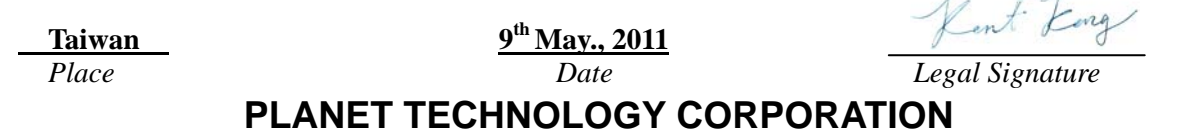

 $\sqrt{1}$ 

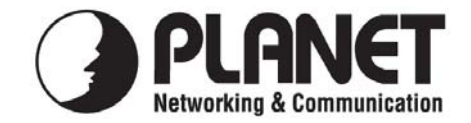

## **EC Declaration of Conformity**

For the following equipment:

\*Type of Product: 24-Port 10/100/1000Mbps PoE + 4-Port Gigabit TP/SFP Combo Managed Switch \*Model Number: WGSW-28040P

\* Produced by: Manufacturer's Name : **Planet Technology Corp.**  Manufacturer's Address: 10F., No.96, Minquan Rd., Xindian Dist.,

New Taipei City 231, Taiwan (R.O.C.)

is herewith confirmed to comply with the requirements set out in the Council Directive on the Approximation of the Laws of the Member States relating to Electromagnetic Compatibility Directive on (2004/108/EC).

For the evaluation regarding the EMC, the following standards were applied:

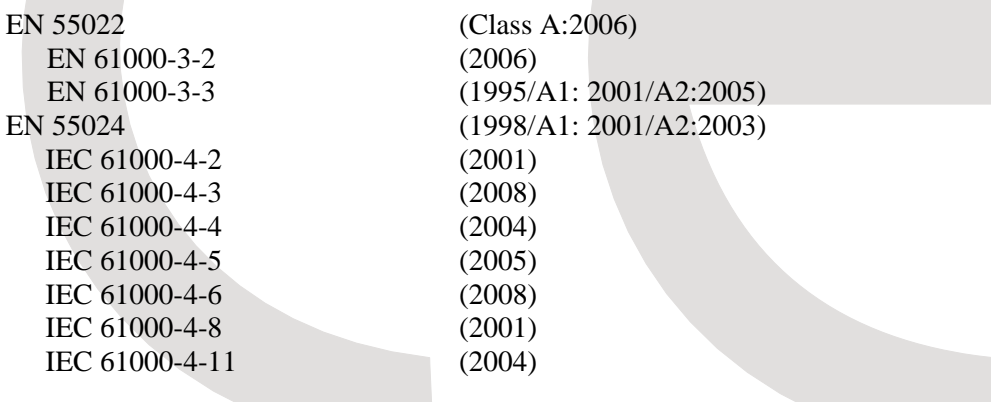

**Responsible for marking this declaration if the:** 

**Manufacturer Authorized representative established within the EU** 

**Authorized representative established within the EU (if applicable):** 

**Company Name: Planet Technology Corp.** 

**Company Address: 10F., No.96, Minquan Rd., Xindian Dist., New Taipei City 231, Taiwan (R.O.C.)**

**Person responsible for making this declaration** 

**Name, Surname** Kent Kang

**Position / Title : Product Manager** 

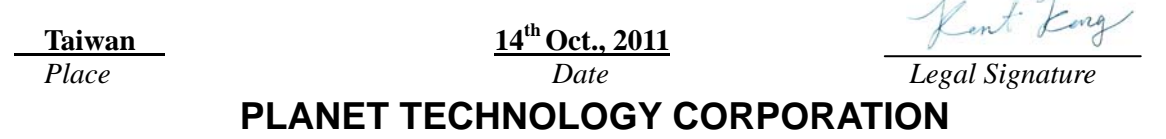

 $\ell$   $\ell$